# Dell™ PowerVault™ Systèmes NX3000 Manuel du propriétaire

## **DØLL**

## Remarques, précautions et avertissements

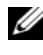

**EMARQUE**: une REMARQUE indique des informations importantes qui peuvent vous aider à mieux utiliser votre ordinateur.

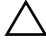

PRÉCAUTION : une PRÉCAUTION indique un risque d'endommagement du matériel ou de perte de données en cas de non-respect des instructions.

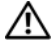

AVERTISSEMENT : un AVERTISSEMENT vous avertit d'un risque d'endommagement du matériel, de blessure corporelle ou de mort.

\_\_\_\_\_\_\_\_\_\_\_\_\_\_\_\_\_\_\_\_

**Les informations contenues dans ce document sont sujettes à modification sans préavis. © 2009 Dell Inc. Tous droits réservés.** 

La reproduction de ce document, de quelque manière que ce soit, sans l'autorisation écrite de Dell Inc. est strictement interdite.

Marques utilisées dans ce document : *Dell*, le logo *DELL* et *PowerVault* sont des marques de Dell Inc. ; *Microsoft Windows* et *Windows Server* sont des marques ou des marques déposées de Microsoft Corporation aux États-Unis et/ou dans d'autres pays.

D'autres marques et noms de marque peuvent être utilisés dans ce document pour faire référence aux entités se réclamant de ces marques et de ces noms ou de leurs produits. Dell Inc. dénie tout intérêt propriétaire vis-à-vis des marques et des noms de marque autres que les siens.

# Table des matières

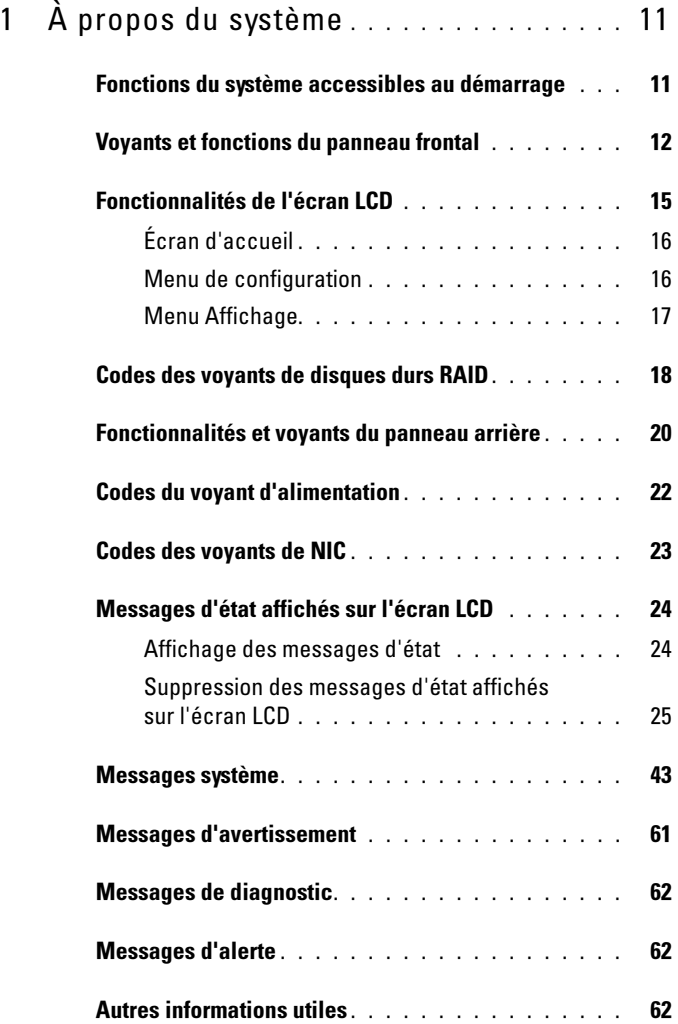

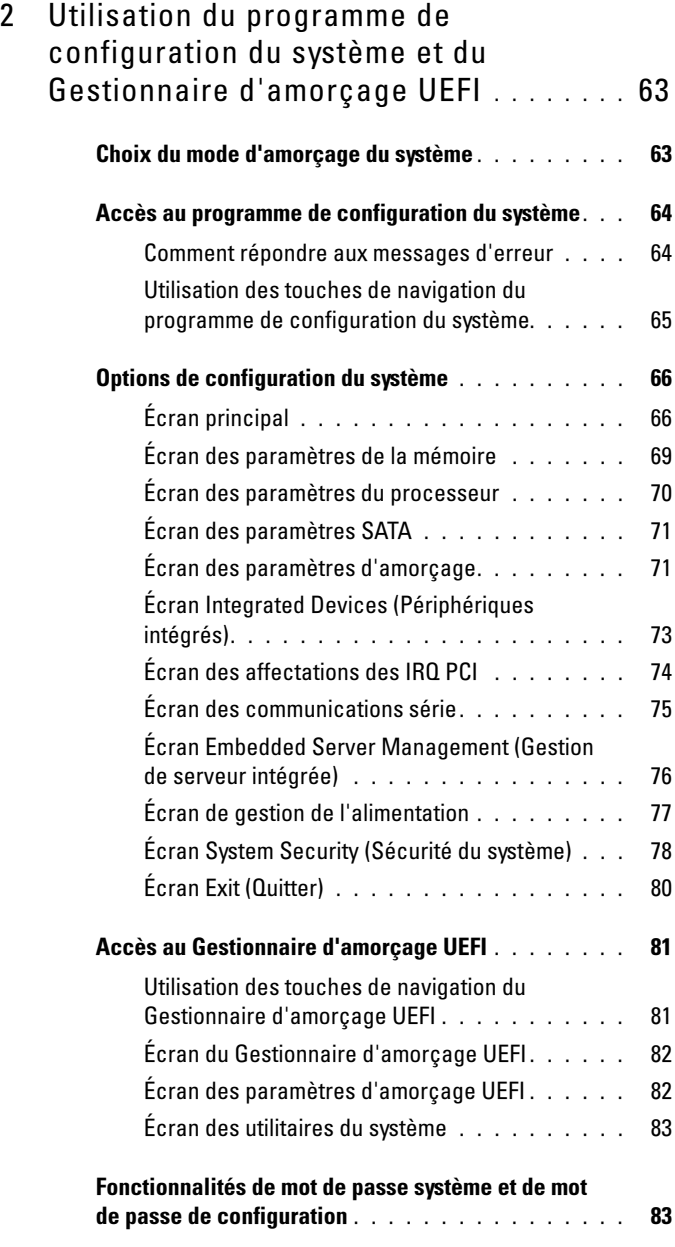

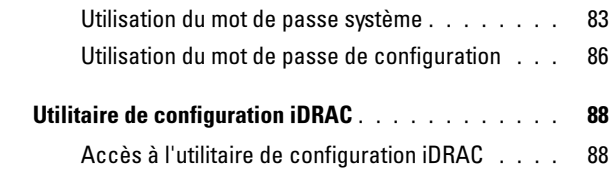

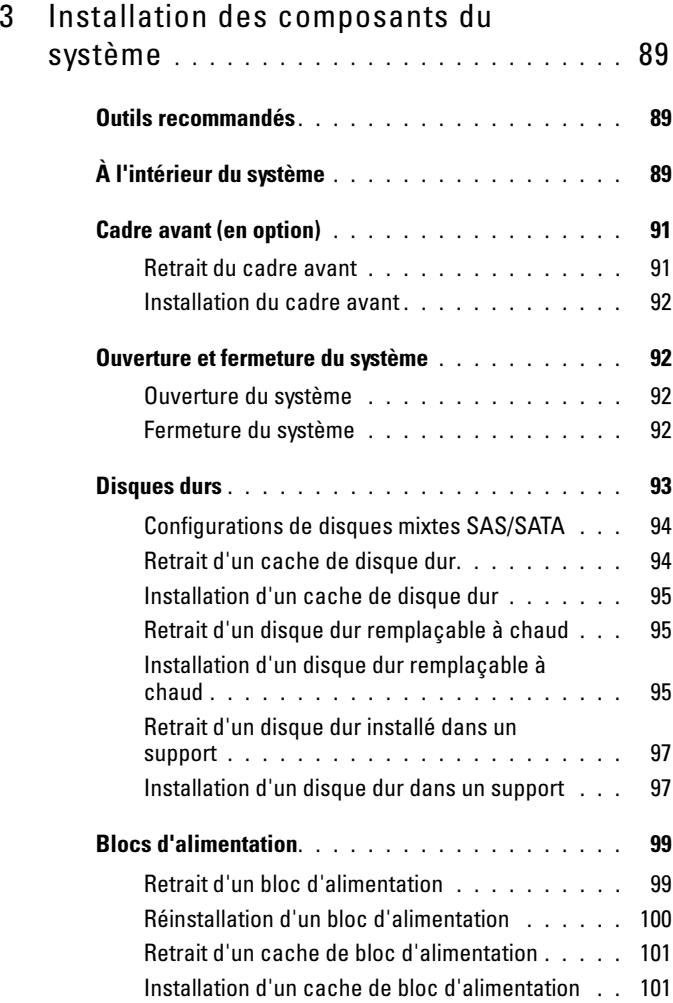

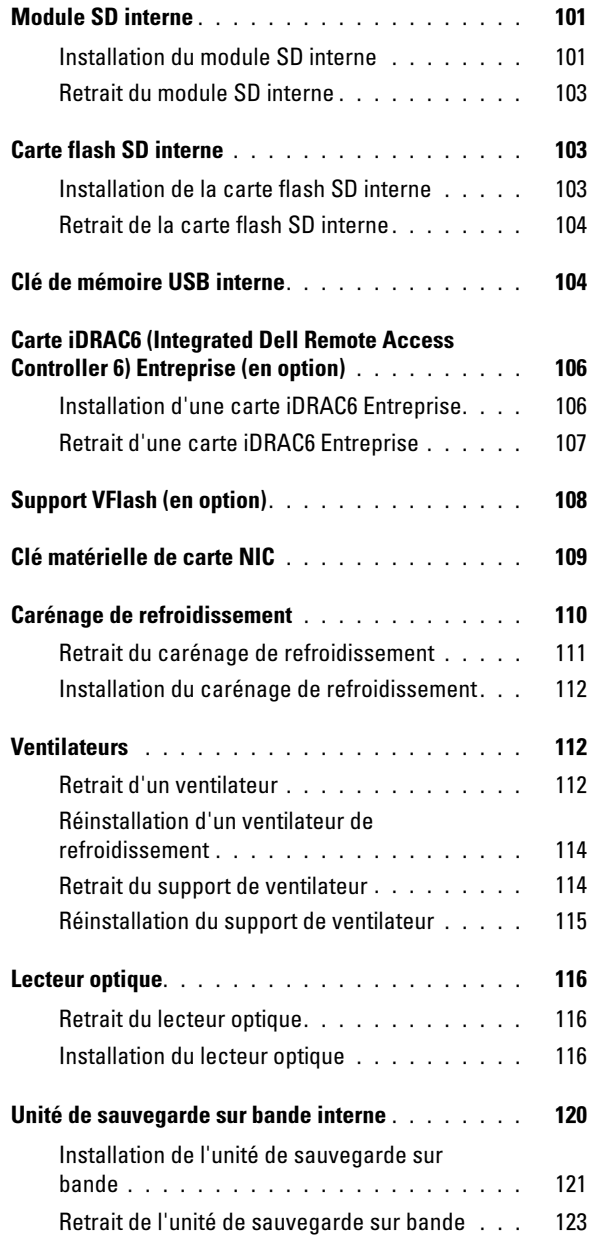

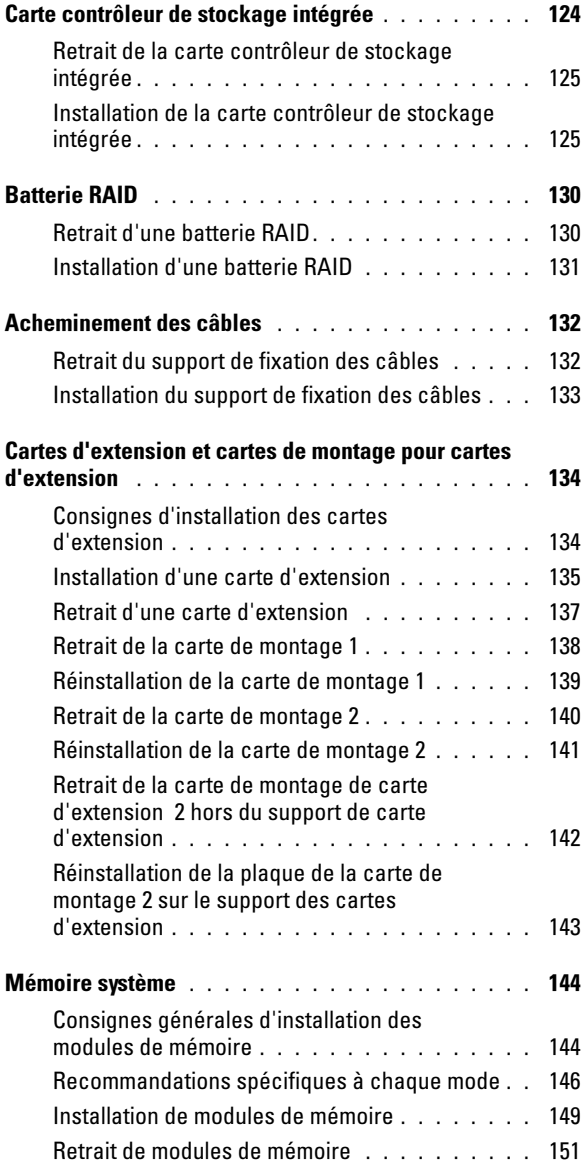

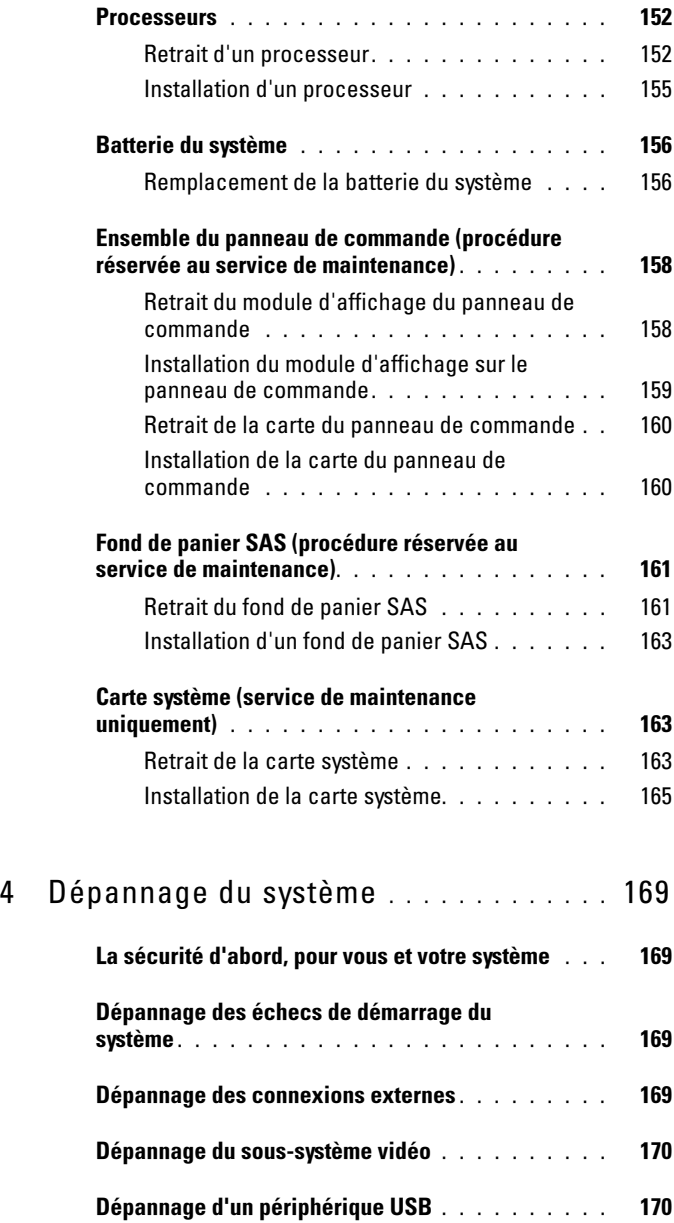

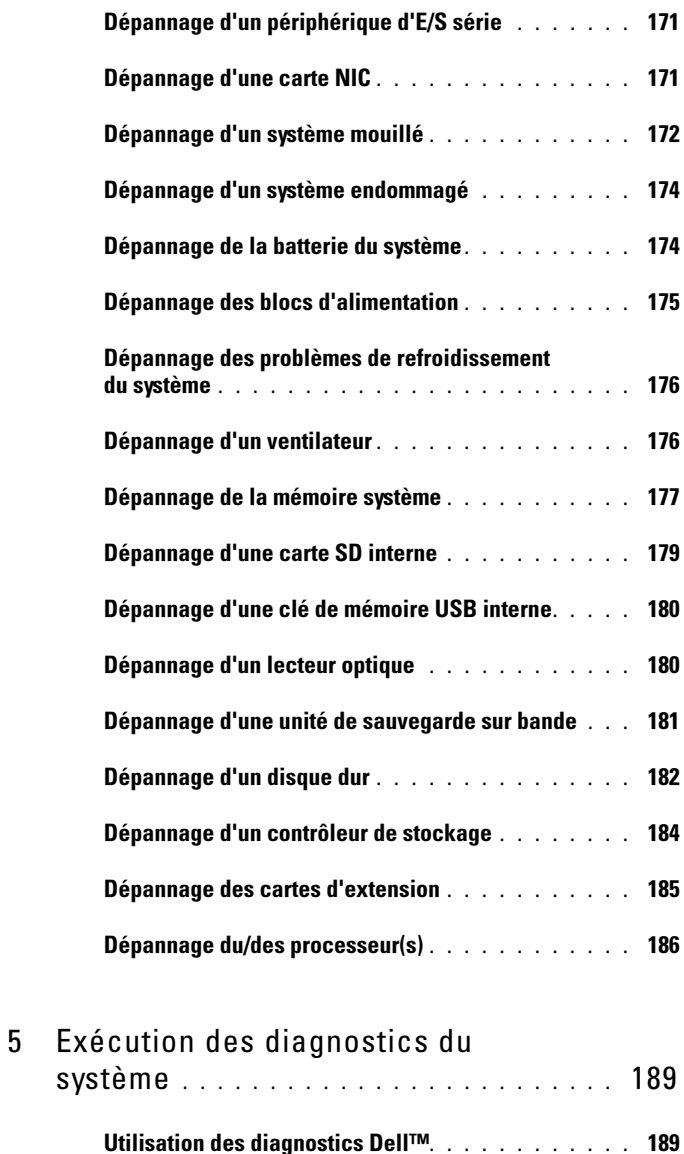

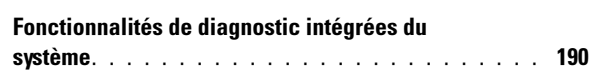

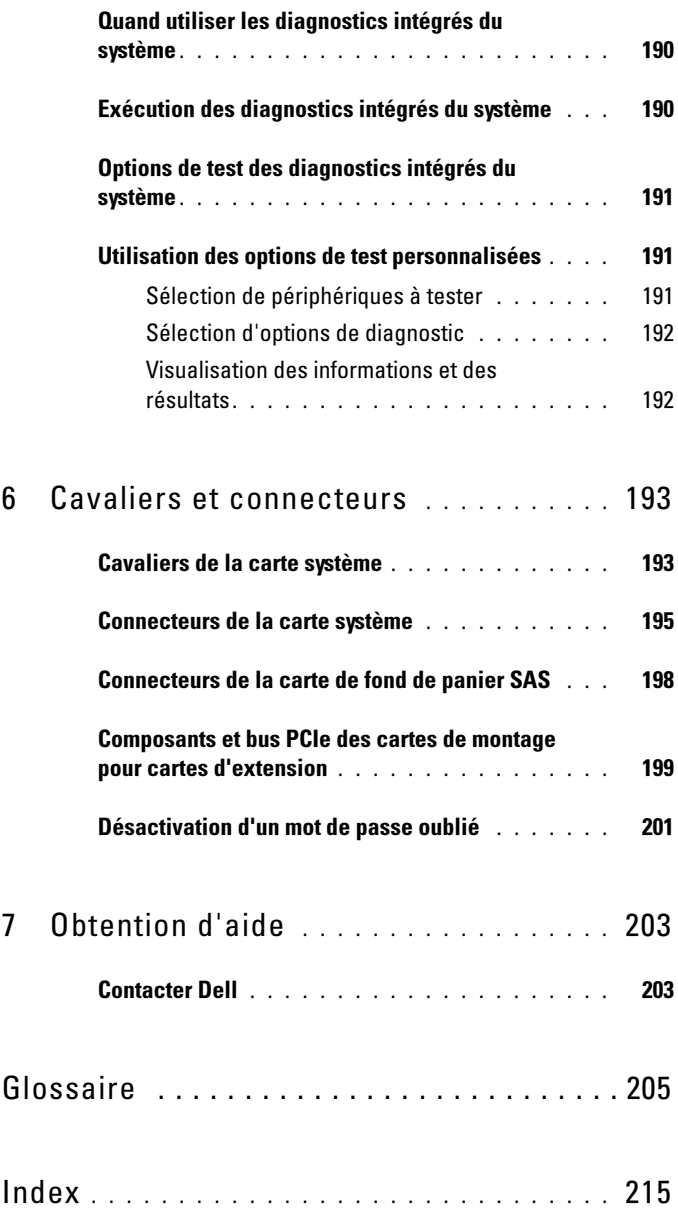

# <span id="page-10-0"></span>À propos du système

## <span id="page-10-1"></span>Fonctions du système accessibles au démarrage

Les touches suivantes permettent d'accéder à certaines fonctions au démarrage du système.

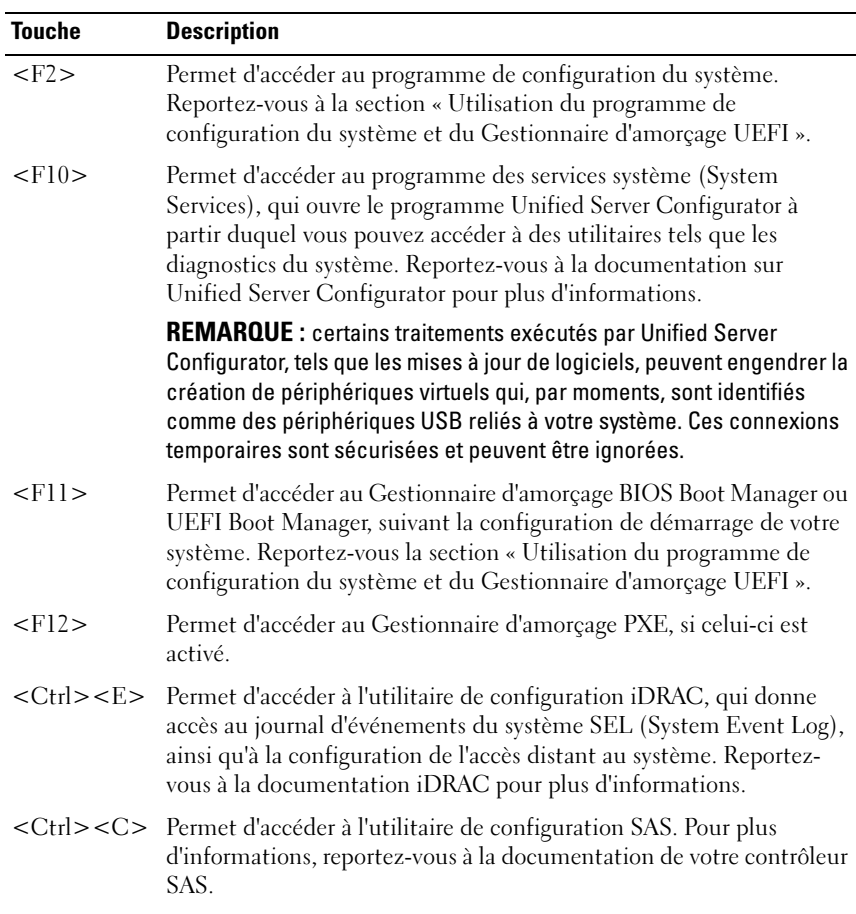

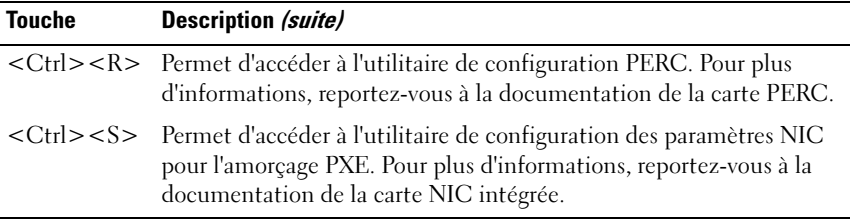

## <span id="page-11-0"></span>Voyants et fonctions du panneau frontal

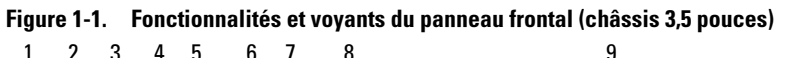

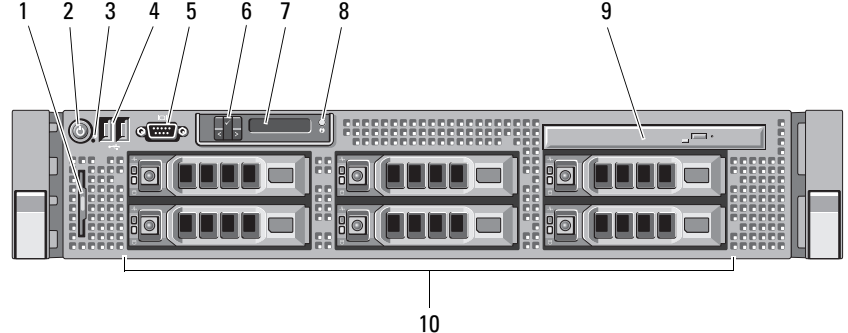

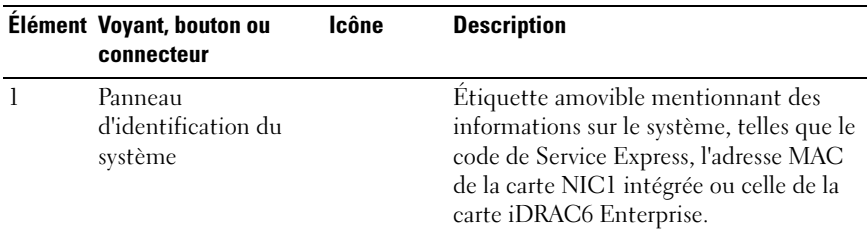

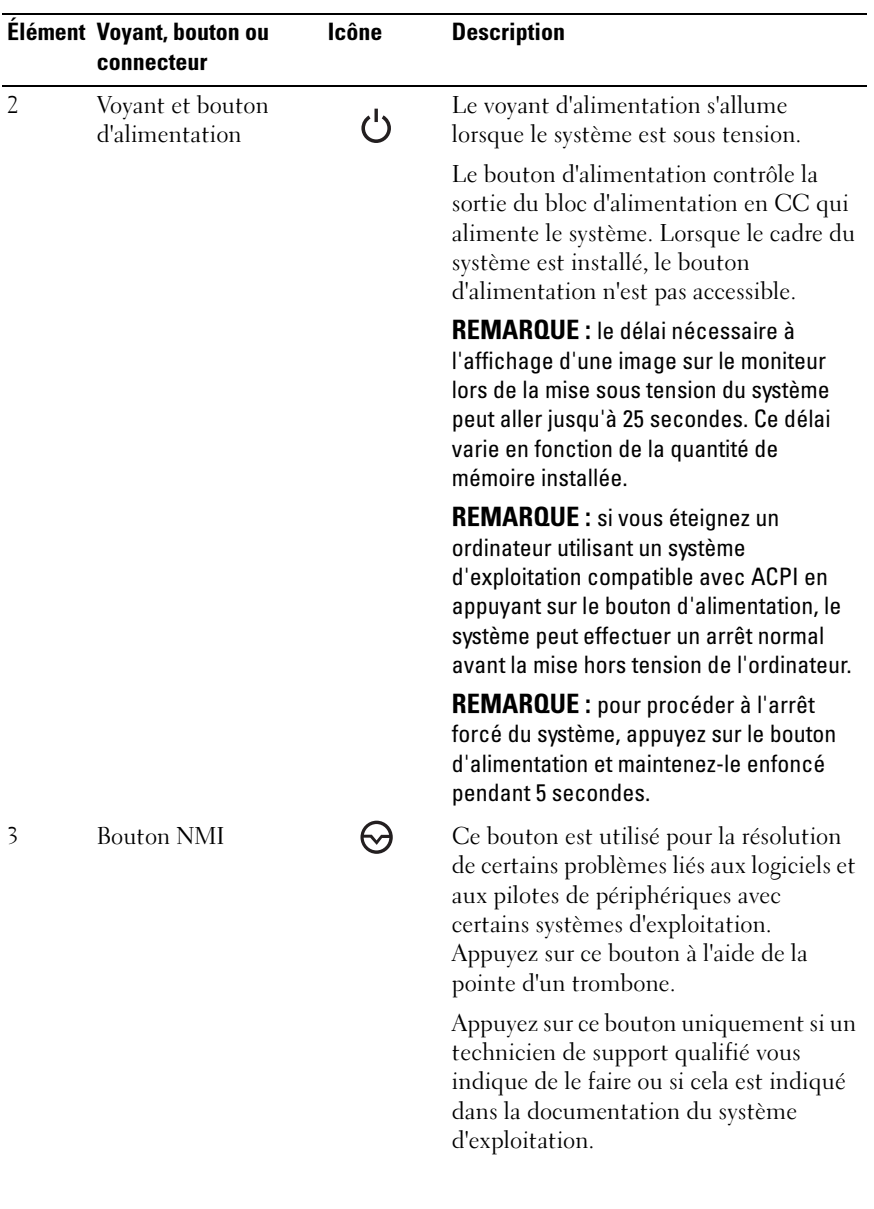

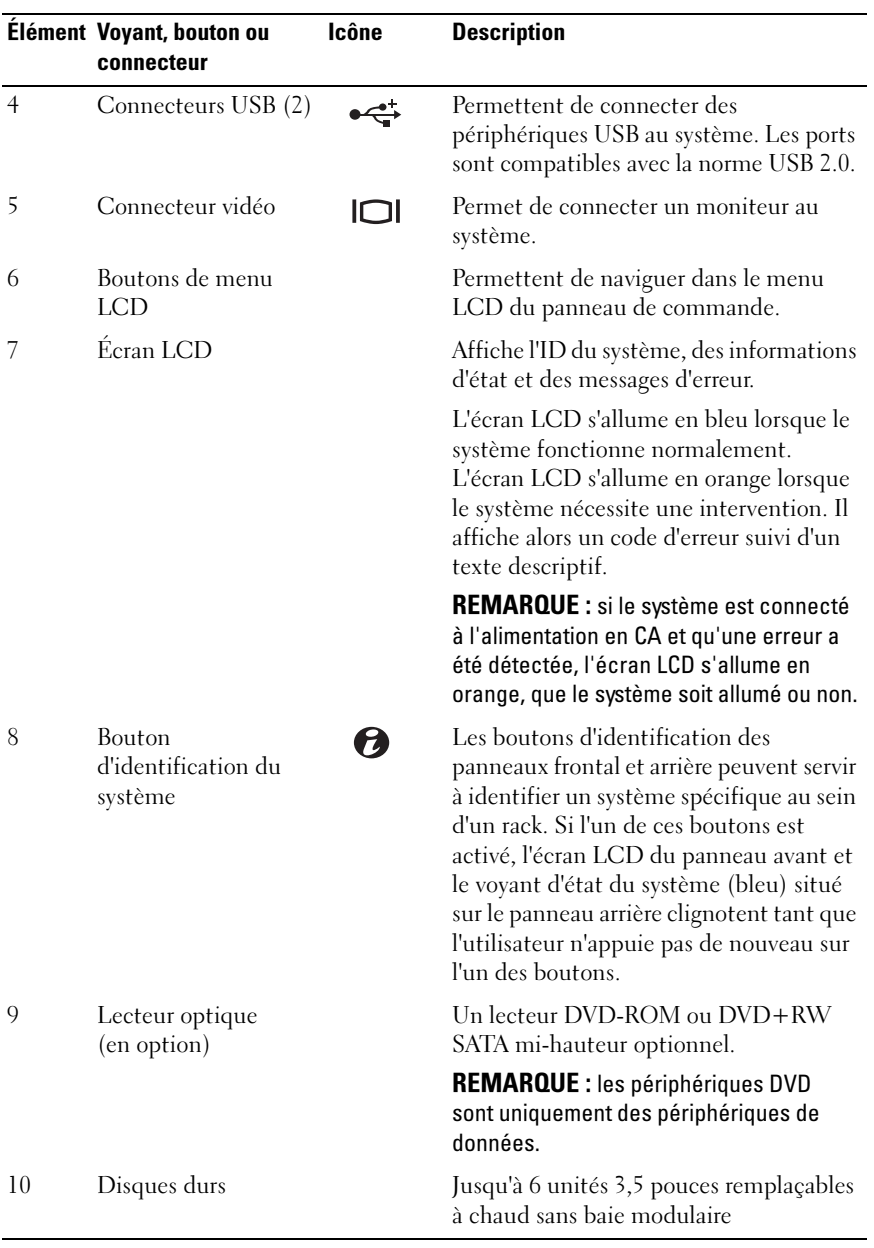

## <span id="page-14-0"></span>Fonctionnalités de l'écran LCD

L'écran LCD du système affiche des informations et messages d'état indiquant si le système fonctionne correctement ou s'il requiert une intervention. Reportez-vous la section « [Messages d'état affichés sur](#page-23-0)  [l'écran LCD](#page-23-0) » pour plus d'informations sur les codes d'état spécifiques.

Le rétroéclairage de l'écran LCD est de couleur bleue durant le fonctionnement normal et adopte une couleur orange en cas d'erreur. Lorsque le système est en mode Veille, l'écran LCD n'est pas rétroéclairé. Pour activer le rétroéclairage, appuyez sur le bouton Sélectionner de l'écran LCD. Le rétroéclairage de l'écran LCD reste inactif si l'affichage de messages a été désactivé via l'utilitaire iDRAC, l'écran LCD ou d'autres outils.

#### Figure 1-2. Fonctionnalités de l'écran LCD

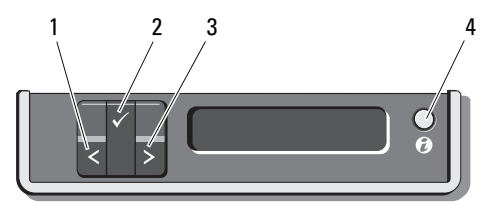

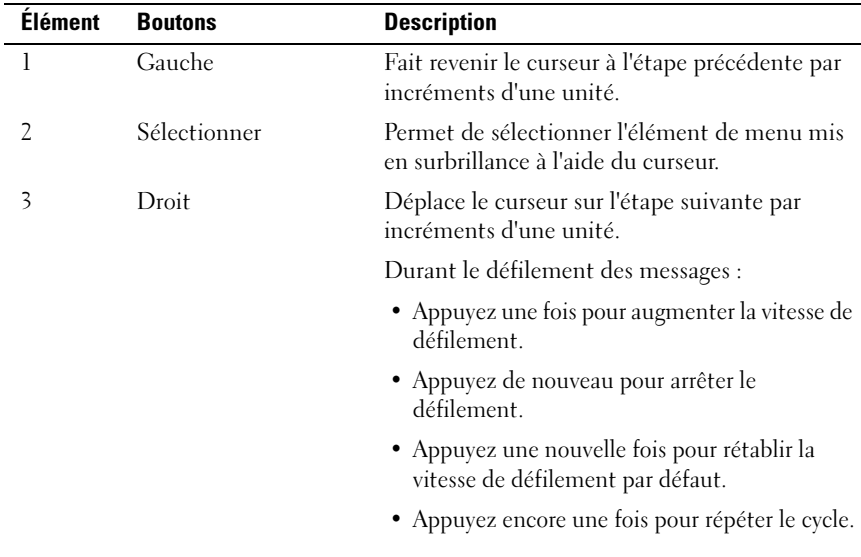

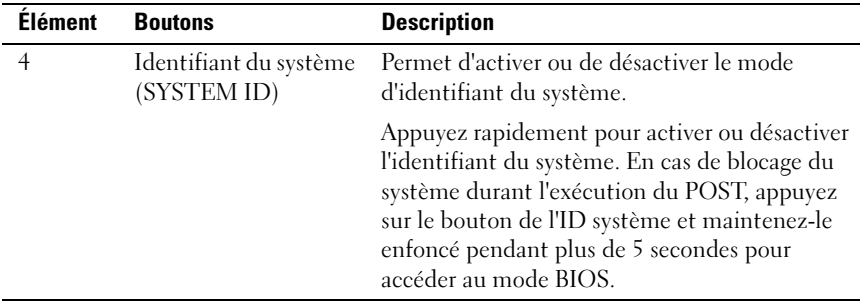

### <span id="page-15-0"></span>Écran d'accueil

L'écran d'accueil affiche les informations système que l'utilisateur peut configurer. L'affichage de cet écran a lieu durant le fonctionnement normal du système, lorsque aucun message d'état ou d'erreur n'est affiché. Lorsque le système est en mode Veille, le rétroéclairage de l'écran LCD se désactive au bout de 5 minutes d'inactivité, en l'absence de message d'erreur. Appuyez sur l'un des trois boutons de navigation (Sélectionner, Gauche ou Droite) pour afficher l'écran d'accueil.

Pour accéder à l'écran d'accueil à partir d'un autre menu, sélectionnez la flèche vers le haut  $\uparrow$  jusqu'à ce que l'icône Accueil  $\blacktriangle$  s'affiche, puis sélectionnez l'icône Accueil.

Sur l'écran d'accueil, appuyez sur le bouton Sélectionner pour accéder au menu principal. Reportez-vous aux tableaux ci-dessous pour plus d'informations sur les sous-menus Configuration et Affichage.

### <span id="page-15-1"></span>Menu de configuration

**EXART EMARQUE** : lorsque vous sélectionnez une option dans le menu Configuration, vous êtes invité à valider votre choix avant de poursuivre.

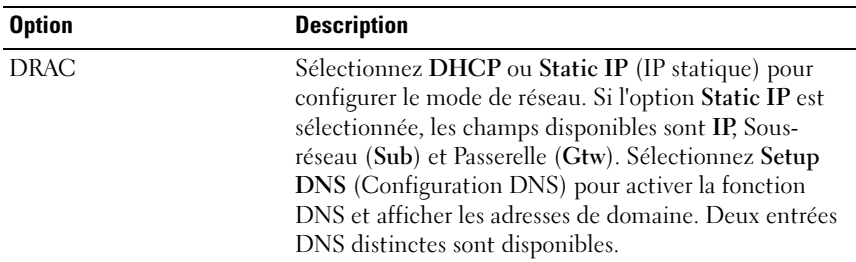

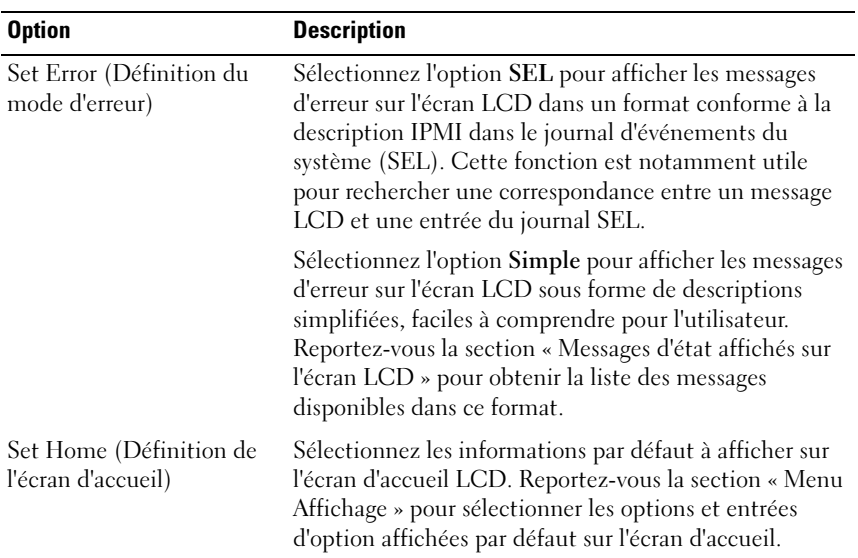

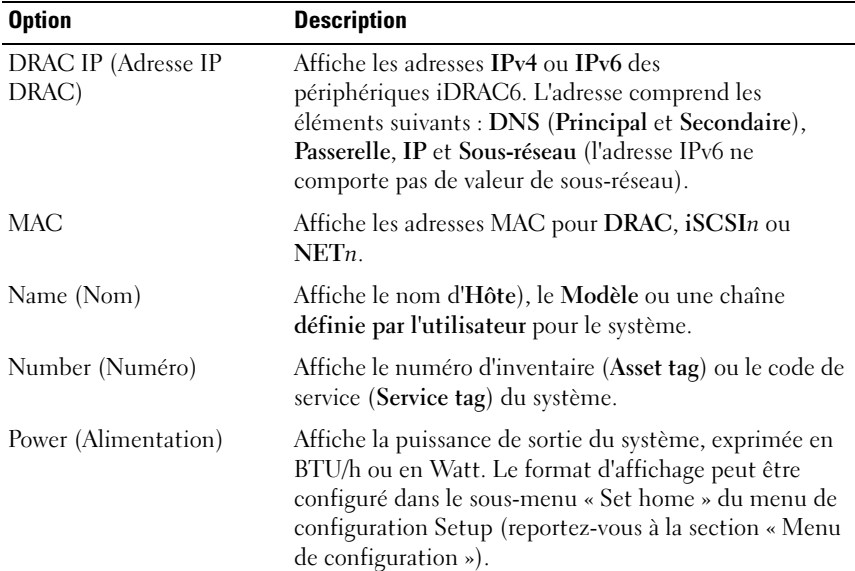

## <span id="page-16-0"></span>Menu Affichage

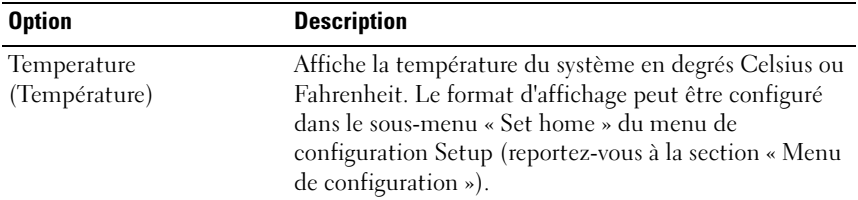

## <span id="page-17-0"></span>Codes des voyants de disques durs RAID

Figure 1-3. Voyants de disque dur

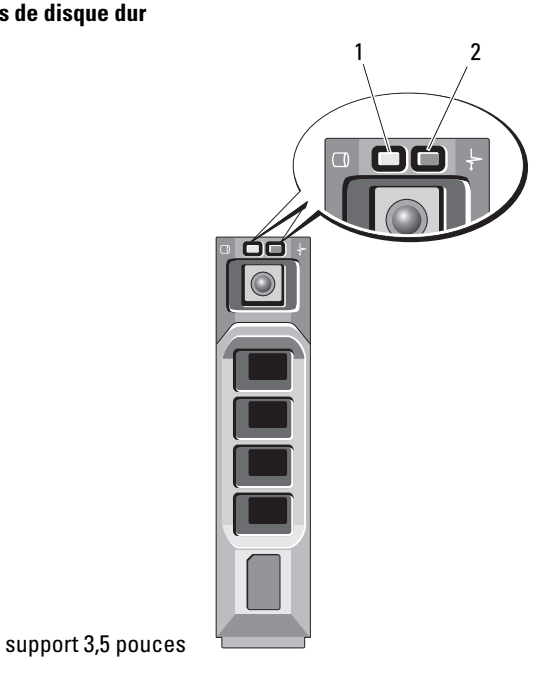

- 
- 1 voyant d'activité des disque (vert) 2 voyant d'état des disques (vert et orange)

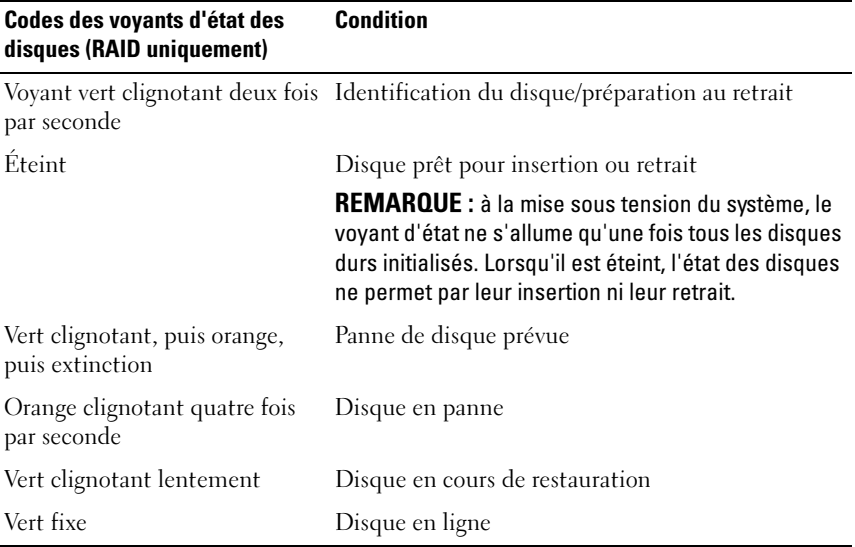

## <span id="page-19-0"></span>Fonctionnalités et voyants du panneau arrière

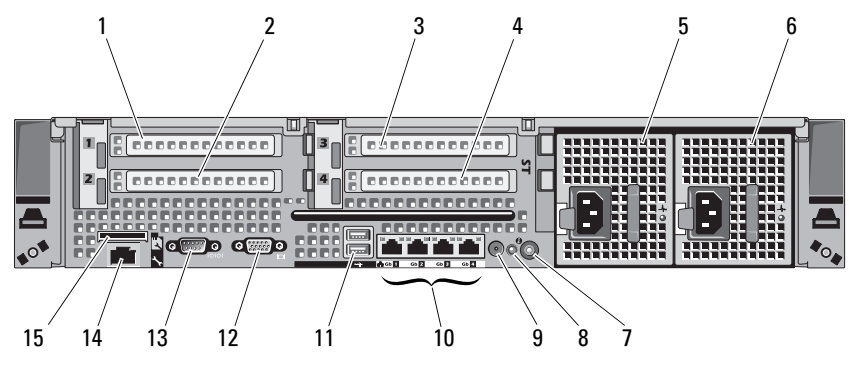

#### Figure 1-4. Fonctionnalités du panneau arrière

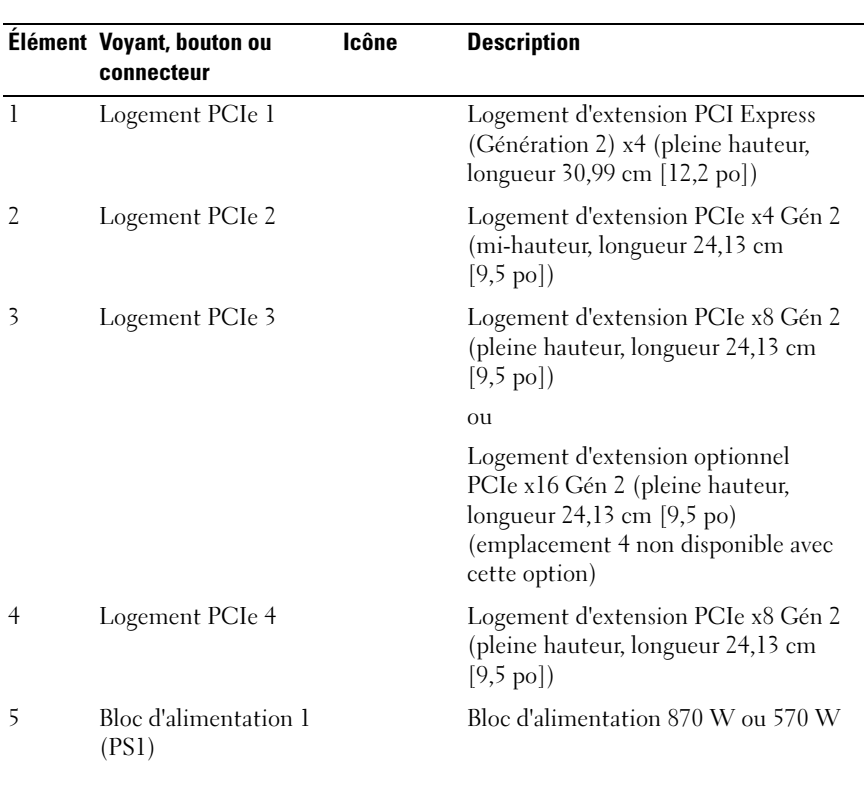

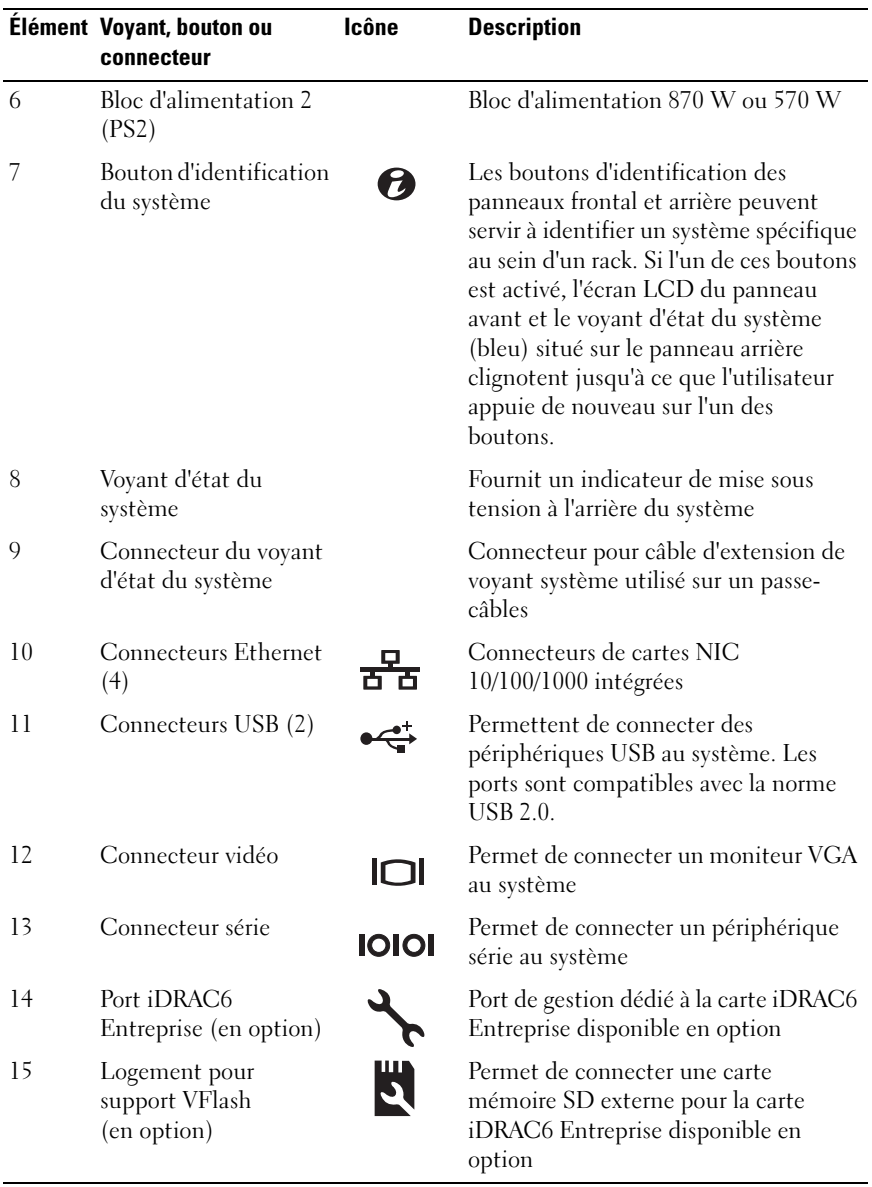

# <span id="page-21-0"></span>Codes du voyant d'alimentation

Un voyant sur le bouton d'alimentation indique si le système est alimenté et opérationnel.

Les blocs d'alimentation redondants sont munis d'un voyant indiquant si l'alimentation est active ou si elle a subi une défaillance.

- Éteint : l'alimentation C.A. n'est pas connectée.
- Vert : en mode Veille, indique qu'une source d'alimentation C.A. valide est connectée et que le bloc d'alimentation fonctionne normalement. Lorsque le système est sous tension, ce voyant indique également que le bloc d'alimentation fournit au système un courant continu.
- Orange : indique qu'un incident lié au bloc d'alimentation s'est produit.
- Vert/orange alternatif : lors de l'ajout à chaud d'un bloc d'alimentation, indique que les blocs d'alimentation ont été inversés (un bloc d'alimentation High Output 870 W et un bloc Energy Smart 570 W sont installés sur le même système). Remplacez le bloc d'alimentation dont le voyant clignote par un bloc dont la capacité correspond à celle de l'autre bloc.

 $\triangle$  PRÉCAUTION : lors du dépannage d'une erreur due à une non-conformité de l'alimentation électrique, remplacez *uniquement* l'alimentation signalée par un indicateur clignotant. L'inversion des blocs d'alimentation dans le but de les faire correspondre peut générer une erreur et entraîner l'arrêt imprévu du système. Pour passer d'une configuration haute performance (High Output) à une configuration économe (Energy Smart) ou ou vice versa, vous devez mettre le système hors tension.

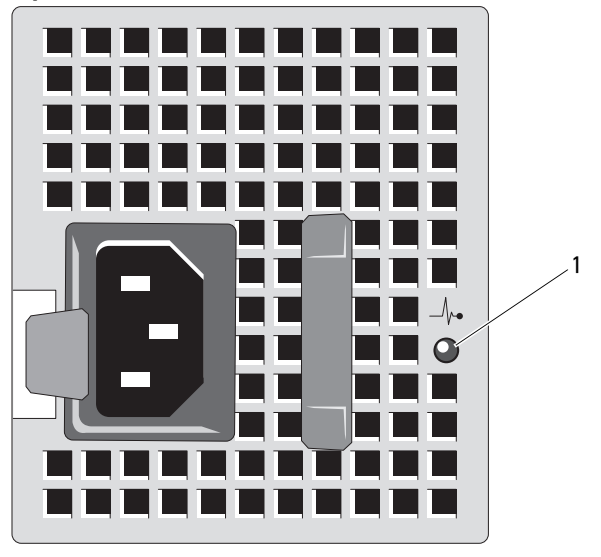

Figure 1-5. Voyant d'état du bloc d'alimentation

1 état du bloc d'alimentation

## <span id="page-22-0"></span>Codes des voyants de NIC

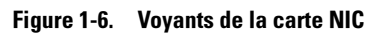

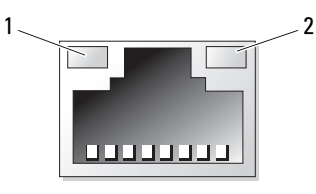

1 voyant de liaison 2 voyant d'activité

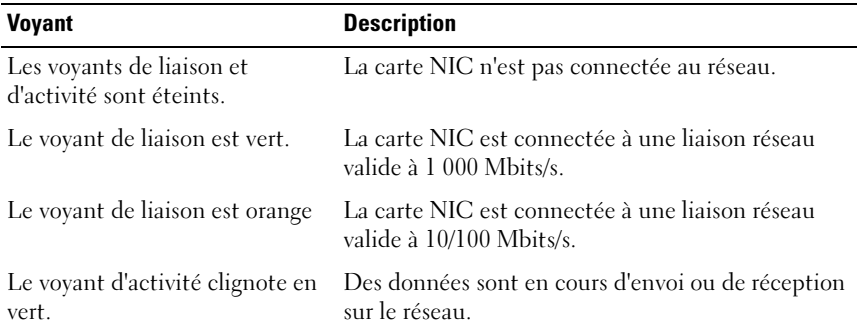

## <span id="page-23-0"></span>Messages d'état affichés sur l'écran LCD

Les messages de l'écran LCD consistent en une série de brefs messages textuels vous informant des événements consignés dans le journal d'événements du système (SEL). Pour plus d'informations sur ce journal et sur la configuration des paramètres de gestion du système, Reportez-vous à la documentation du logiciel de gestion de systèmes.

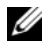

**EMARQUE** : si votre système ne démarre pas, maintenez le bouton System ID (ID système) enfoncé pendant au moins cinq secondes jusqu'à ce que le code d'erreur s'affiche sur l'écran LCD. Notez ce code, puis reportez-vous à la section « [Obtention d'aide](#page-202-2) ».

#### <span id="page-23-1"></span>Affichage des messages d'état

En cas d'erreur sur le système, l'écran LCD adopte une couleur orange. Appuyez sur le bouton Sélectionner pour afficher la liste des messages d'erreur ou d'état. Utilisez les touches fléchées vers la gauche et vers la droite pour sélectionner un numéro d'erreur, puis appuyez sur Sélectionner pour afficher l'erreur.

### <span id="page-24-0"></span>Suppression des messages d'état affichés sur l'écran LCD

Pour les pannes liées aux capteurs de température, de tension, de ventilateurs, etc., le message affiché sur l'écran LCD est automatiquement supprimé lorsque le capteur revient à son état normal. Pour les autres types de pannes, une intervention de l'utilisateur est requise :

- Clear the SEL (Effacer le journal d'événements système) : vous pouvez effectuer cette tâche à distance, mais vous perdrez alors la totalité de l'historique des événements système.
- Power cycle (Mettre le système hors tension) : mettez le système hors tension et débranchez-le de la prise de courant. Attendez environ 10 secondes, puis rebranchez le câble d'alimentation et redémarrez le système.

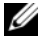

REMARQUE : Les messages d'état LCD suivants s'affichent dans le format simple. Reportez-vous à la section « [Menu de configuration](#page-15-1) » pour sélectionner le format d'affichage des messages.

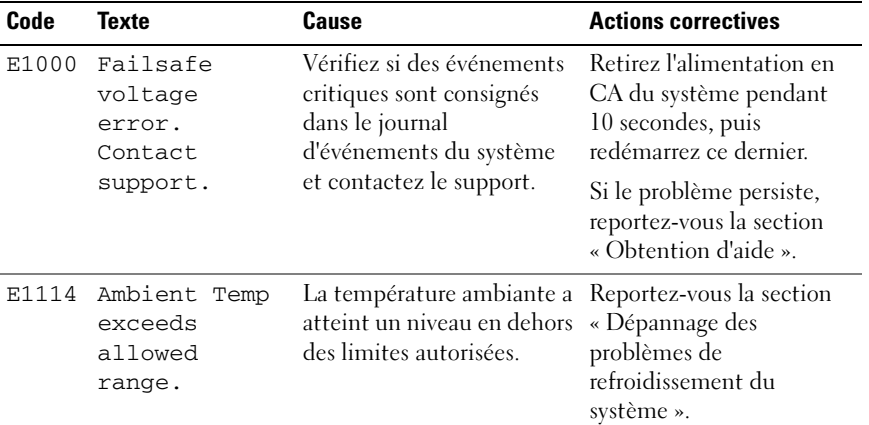

#### Tableau 1-1. Messages d'état affichés sur l'écran LCD

| Code  | <b>Texte</b>                                                                                                    | Cause                                                                                                    | <b>Actions correctives</b>                                                                                                    |
|-------|----------------------------------------------------------------------------------------------------|----------------------------------------------------------------------------------------------------|----------------------------------------------------------------------------------------------------|
| E1116 | La température de la<br>Memory<br>disabled,<br>limites autorisées. La<br>temp above<br>range. Power<br>pour éviter tout<br>cycle AC.<br>endommagement des<br>composants. | mémoire est en dehors des<br>mémoire a été désactivée                                                                                                 | Retirez l'alimentation en<br>CA du système pendant<br>10 secondes et redémarrez<br>ce dernier.                                                                                                    |
|       |                                                                                                    |                                                                                                    | Reportez-vous la section<br>« Dépannage des<br>problèmes de<br>refroidissement du<br>système ». Si le problème<br>persiste, reportez-vous à la<br>section « Obtention<br>d'aide ».                                |
| E1210 | Motherboard<br>battery<br>failure.<br>Check<br>battery.                                                                                                    | La batterie CMOS est<br>manquante ou la tension<br>est en dehors des limites<br>autorisées.                                                           | Reportez-vous à la section<br>« Dépannage de la batterie<br>du système ».                                                                                                    |
| E1211 | RAID<br>Controller<br>battery<br>failure.<br>Check<br>battery.                                                                                                    | La batterie RAID est<br>manquante ou<br>endommagée, ou bien elle<br>ne peut pas se recharger<br>suite à un problème lié aux<br>conditions thermiques. | Réinstallez le connecteur<br>de la batterie RAID.<br>Reportez-vous à la section<br>« Installation d'une<br>batterie RAID » et à la<br>section « Dépannage des<br>problèmes de<br>refroidissement du<br>système ». |
| E1216 | 3,3V<br>Regulator<br>failure.<br>Reseat PCIe<br>cards.                                                                                                    | Panne du régulateur de<br>tension 3,3 V.                                                                                                    | Retirez les cartes<br>d'extension PCIe et<br>remboîtez-les dans leur<br>connecteur. Si l'incident<br>persiste, reportez-vous à la<br>section « Dépannage des<br>cartes d'extension ».                             |

Tableau 1-1. Messages d'état affichés sur l'écran LCD (suite)

| Code  | <b>Texte</b>                                        | Cause                                                                                          | <b>Actions correctives</b>                                                                                        |
|-------|-----------------------------------------------------|------------------------------------------------------------------------------------------------|----------------------------------------------------------------------------------------------------|
| E1229 | CPU # VCORE<br>Regulator<br>failure.<br>Reseat CPU. | Panne du régulateur de<br>tension VCORE du<br>processeur indiqué.                              | Réinstallez le(s)<br>$processeur(s)$ . Reportez-<br>vous la section<br>« Dépannage du/des<br>$processeur(s)$ ».   |
|       |                                                     |                                                                                                | Si le problème persiste,<br>reportez-vous à la section<br>« Obtention d'aide ».                                   |
| E122A | CPU # VTT<br>Regulator<br>failure.<br>Reseat CPU.   | Panne du régulateur de<br>tension VTT du processeur<br>indiqué.                                | Réinstallez le(s)<br>$processeur(s)$ . Reportez-<br>vous à la section<br>« Dépannage du/des<br>$processeur(s)$ ». |
|       |                                                     |                                                                                                | Si le problème persiste,<br>reportez-vous à la section<br>« Obtention d'aide ».                                   |
| E122C | CPU Power<br>Fault. Power<br>cycle AC.              | Une panne d'alimentation a<br>été détectée à la mise sous<br>tension du ou des<br>processeurs. | Retirez l'alimentation en<br>CA du système pendant<br>10 secondes et redémarrez<br>ce dernier.                    |
|       |                                                     |                                                                                                | Si le problème persiste,<br>reportez-vous à la section<br>« Obtention d'aide ».                                   |
| E122D | Memory<br>Regulator #<br>failed.<br>Reseat DIMMs.   | Panne de l'un des<br>régulateurs de mémoire.                                                   | Réinstallez les modules de<br>mémoire. Reportez-vous à<br>la section « Dépannage de<br>la mémoire système ».      |
| E122E | On-board<br>regulator<br>failed. Call<br>support.   | Panne de l'un des<br>régulateurs de tension<br>intégrés.                                       | Retirez l'alimentation en<br>CA du système pendant<br>10 secondes et redémarrez<br>ce dernier.                    |
|       |                                                     |                                                                                                | Si le problème persiste,<br>reportez-vous à la section<br>« Obtention d'aide ».                                   |

Tableau 1-1. Messages d'état affichés sur l'écran LCD (suite)

| Code  | <b>Texte</b>                                             | Cause                                                                                                    | <b>Actions correctives</b>                                                                                                    |
|-------|----------------------------------------------------------|----------------------------------------------------------------------------------------------------|----------------------------------------------------------------------------------------------------|
| E1310 | Fan ## RPM<br>exceeding<br>range. Check<br>fan.          | Le RPM du ventilateur<br>indiqué est en dehors des<br>limites autorisées.                                                                        | Reportez-vous à la section<br>« Dépannage des<br>problèmes de<br>refroidissement du<br>système ».                                                                                                    |
| E1311 | Fan module ##<br>RPM exceeding<br>range. Check<br>fan.   | Le RPM du ventilateur<br>indiqué dans le module<br>spécifié est en dehors des<br>limites autorisées.                                             | Reportez-vous à la section<br>« Dépannage des<br>problèmes de<br>refroidissement du<br>système ».                                                                                                    |
| E1313 | Fan<br>redundancy<br>lost. Check<br>fans.                | Les ventilateurs du système<br>ne sont plus redondants.<br>Une autre panne de<br>ventilateur pourrait<br>provoquer une surchauffe<br>du système. | Faites défiler l'écran LCD<br>pour obtenir d'autres<br>messages. Reportez-vous à<br>la section « Dépannage<br>d'un ventilateur ».                                                                                                    |
| E1410 | System Fatal<br>Error<br>detected.                       | Une erreur fatale du<br>système a été détectée.                                                                                                  | Faites défiler l'écran LCD<br>pour obtenir d'autres<br>messages. Retirez<br>l'alimentation en CA du<br>système pendant<br>10 secondes et redémarrez<br>ce dernier.                                                                   |
|       |                                                          |                                                                                                    | Si le problème persiste,<br>reportez-vous à la section<br>« Obtention d'aide ».                                                                                                    |
| E1414 | CPU # temp<br>exceeding<br>range. Check<br>CPU heatsink. | La température du<br>microprocesseur indiqué<br>est en dehors des limites<br>autorisées.                                                         | Vérifiez que les<br>dissipateurs de chaleur du<br>processeur sont bien<br>installés. Reportez-vous<br>aux sections « Dépannage<br>$du/des$ processeur(s) » et<br>« Dépannage des<br>problèmes de<br>refroidissement du<br>svstème ». |

Tableau 1-1. Messages d'état affichés sur l'écran LCD (suite)

| Code         | <b>Texte</b>                                                           | Cause                                                                                                    | <b>Actions correctives</b>                                                                                                    |
|--------------|------------------------------------------------------------------------|----------------------------------------------------------------------------------------------------|----------------------------------------------------------------------------------------------------|
| E1418        | CPU # not<br>detected.<br>Check CPU is<br>seated<br>properly.          | Le processeur indiqué est<br>absent ou défectueux et le<br>système se trouve dans une<br>configuration non prise en<br>charge. | Assurez-vous que le<br>processeur indiqué est<br>correctement installé.<br>Reportez-vous à la section<br>« Dépannage du/des<br>$processeur(s)$ ».   |
| E141C        | Unsupported<br>CPU<br>configuration.<br>Check CPU or<br>BIOS revision. | La configuration des<br>processeurs n'est pas prise<br>en charge.                                                              | Vérifiez que les<br>processeurs sont de même<br>type et conformes aux<br>caractéristiques décrites<br>dans le Guide de mise en<br>route du système. |
| <b>E141F</b> | CPU #<br>protocol<br>error. Power<br>cycle AC.                         | Le BIOS du système a<br>renvoyé une erreur de<br>protocole du processeur.                                                      | Retirez l'alimentation en<br>CA du système pendant<br>10 secondes et redémarrez<br>ce dernier.                                                      |
|              |                                                                        |                                                                                                    | Si le problème persiste,<br>reportez-vous à la section<br>« Obtention d'aide ».                                                                     |
| E1420        | CPU Bus<br>parity error.<br>Power cycle<br>AC.                         | Le BIOS du système a<br>renvoyé une erreur de<br>parité liée au bus du<br>processeur.                                          | Retirez l'alimentation en<br>CA du système pendant<br>10 secondes, puis<br>redémarrez ce dernier.                                                   |
|              |                                                                        |                                                                                                    | Si le problème persiste,<br>reportez-vous à la section<br>« Obtention d'aide ».                                                                     |
| E1422        | CPU # machine<br>check error.<br>Power cycle<br>AC.                    | Le BIOS du système a<br>renvoyé une erreur de<br>vérification de la machine.                                                   | Retirez l'alimentation en<br>CA du système pendant<br>10 secondes, puis<br>redémarrez ce dernier.                                                   |
|              |                                                                        |                                                                                                    | Si le problème persiste,<br>reportez-vous à la section<br>« Obtention d'aide ».                                                                     |

Tableau 1-1. Messages d'état affichés sur l'écran LCD (suite)

| Code  | Texte                                                                          | Cause                                                                                                    | <b>Actions correctives</b>                                                                                                    |
|-------|--------------------------------------------------------------------------------|----------------------------------------------------------------------------------------------------|----------------------------------------------------------------------------------------------------|
| E1610 | Power<br>Supply #<br>$(+++$ W)<br>missing.<br>Check power<br>supply.           | Le bloc d'alimentation<br>indiqué a été retiré ou est<br>inexistant sur le système.                                                                                                    | Reportez-vous à la section<br>« Dépannage des blocs<br>d'alimentation ».                                                                                                    |
| E1614 | Power<br>supply #<br>$(+++$ W)<br>error. Check<br>power supply.                | Panne du bloc<br>d'alimentation indiqué.                                                                                                    | Reportez-vous à la section<br>« Dépannage des blocs<br>d'alimentation ».                                                                                                    |
| E1618 | Predictive<br>failure on<br>power<br>supply #<br>$(** + w)$ .<br>Check PSU.    | Une défaillance<br>d'alimentation d'un<br>ventilateur, une surchauffe<br>ou une erreur de<br>communication avec le<br>bloc d'alimentation a<br>provoqué l'émission<br>anticipée d'un<br>avertissement concernant<br>une défaillance imminente<br>de l'alimentation<br>électrique. | Reportez-vous à la section<br>« Dépannage des blocs<br>d'alimentation ».                                                                                                    |
| E161C | Power<br>Supply #<br>(### W) lost<br>AC power.<br>Check PSU<br>cables.         | Le bloc d'alimentation<br>indiqué est connecté au<br>système, mais<br>l'alimentation en CA n'est<br>plus assurée.                                                                                                    | Vérifiez la source<br>d'alimentation en CA du<br>bloc d'alimentation<br>indiqué. Si le problème<br>persiste, reportez-vous à la<br>section « Dépannage des<br>blocs d'alimentation ». |
| E1620 | Power<br>Supply #<br>$(\# \# \# W)$ AC<br>power error.<br>Check PSU<br>cables. | L'alimentation en CA du<br>bloc d'alimentation indiqué<br>est en dehors des limites<br>autorisées.                                                                                                    | Vérifiez la source<br>d'alimentation en CA du<br>bloc d'alimentation<br>indiqué. Si le problème<br>persiste, reportez-vous à la<br>section « Dépannage des<br>blocs d'alimentation ». |

Tableau 1-1. Messages d'état affichés sur l'écran LCD (suite)

| Code  | <b>Texte</b>                                                       | Cause                                                                                                    | <b>Actions correctives</b>                                                                                                    |
|-------|--------------------------------------------------------------------|----------------------------------------------------------------------------------------------------|----------------------------------------------------------------------------------------------------|
| E1624 | Lost power<br>supply<br>redundancy.<br>Check PSU<br>cables.        | Le sous-système<br>d'alimentation n'est plus<br>redondant. Si le bloc<br>d'alimentation restant<br>tombe en panne, le système<br>s'arrête.     | Reportez-vous à la section<br>« Dépannage des blocs<br>d'alimentation ».                                                                                                    |
| E1626 | Power Supply<br>Mismatch.<br>$PSU1 = ###$<br>W,<br>$PSU2 = ### W.$ | Les blocs d'alimentation du<br>système n'ont pas la même<br>puissance.                                                                         | Vérifiez que les blocs<br>d'alimentation installés<br>sont de même puissance.<br>Consultez les<br>caractéristiques<br>techniques décrites dans le<br>Guide de mise en route du<br>système.                                      |
| E1629 | Power<br>required ><br>PSU wattage.<br>Check PSU and<br>config.    | La configuration du<br>système requiert plus de<br>puissance que peuvent en<br>produire les blocs<br>d'alimentation, même avec<br>basculement. | Mettez le système hors<br>tension, réduisez les<br>paramètres de la<br>configuration matérielle<br>ou installez des blocs<br>d'alimentation plus<br>puissants et redémarrez le<br>système.                                      |
| E1710 | I/O channel<br>check error.<br>Review &<br>clear SEL.              | Le BIOS du système a<br>signalé une vérification de<br>canal d'E/S.                                                                            | Recherchez des<br>informations<br>complémentaires dans le<br>journal d'événements du<br>système, puis effacez<br>celui-ci. Retirez<br>l'alimentation en CA du<br>système pendant<br>10 secondes, puis<br>redémarrez ce dernier. |
|       |                                                                    |                                                                                                    | Si le problème persiste,<br>reportez-vous à la section<br>« Obtention d'aide ».                                                                                                    |

Tableau 1-1. Messages d'état affichés sur l'écran LCD (suite)

| Code  | <b>Texte</b>                                                       | Cause                                                                                                    | <b>Actions correctives</b>                                                                                                    |
|-------|--------------------------------------------------------------------|----------------------------------------------------------------------------------------------------|----------------------------------------------------------------------------------------------------|
| E1711 | PCI parity<br>error on<br>Bus $\#$ +<br>Device ## -<br>Function ## | Le BIOS du système a<br>renvoyé une erreur de<br>parité PCI liée à un<br>composant résidant dans<br>l'espace de configuration<br>PCI du bus $\#$ #,<br>périphérique ##,<br>fonction $##$ . | Retirez les cartes<br>d'extension PCIe et<br>remboîtez-les dans leur<br>connecteur. Si le problème<br>persiste, reportez-vous à la<br>section « Dépannage des<br>cartes d'extension ».                                                                                                    |
|       | PCI parity<br>error on<br>Slot #.<br>Review &<br>clear SEL.        | Le BIOS du système a<br>renvoyé une erreur de<br>parité PCI liée à un<br>composant installé dans le<br>logement indiqué.                                                                   | Retirez les cartes<br>d'extension PCIe et<br>remboîtez-les dans leur<br>connecteur. Si le problème<br>persiste, reportez-vous à la<br>section « Dépannage des<br>cartes d'extension ».                                                                                                    |
| E1712 | PCI system<br>error on<br>Bus ## -<br>Device ## -<br>Function ##   | Le BIOS du système a<br>renvoyé une erreur système<br>PCI liée à un composant<br>résidant dans l'espace de<br>configuration PCI du<br>bus ##, périphérique ##,<br>fonction $##$ .          | Retirez les cartes<br>d'extension PCIe et<br>remboîtez-les dans leur<br>connecteur. Si le problème<br>persiste, reportez-vous à la<br>section « Dépannage des<br>cartes d'extension ».                                                                                                    |
|       | PCI system<br>error on<br>Slot #.<br>Review &<br>clear SEL.        | Le BIOS du système a<br>renvoyé une erreur système<br>PCI liée à un composant<br>installé dans le logement<br>indiqué.                                                                     | Réinstallez la carte de<br>montage pour cartes<br>d'extension. Reportez-vous<br>à la section « Cartes<br>d'extension et cartes de<br>montage pour cartes<br>d'extension ». Si le<br>problème persiste, la carte<br>de montage ou la carte<br>système est défectueuse.<br>Reportez-vous à la section<br>« Obtention d'aide ». |

Tableau 1-1. Messages d'état affichés sur l'écran LCD (suite)

| Code  | <b>Texte</b>                                 | Cause                                                                 | <b>Actions correctives</b>                                                                                                    |
|-------|----------------------------------------------|-----------------------------------------------------------------------|----------------------------------------------------------------------------------------------------|
| E1714 | Unknown<br>error.<br>Review &<br>clear SEL.  | Le BIOS du système a<br>détecté une erreur système<br>non identifiée. | Recherchez des<br>informations<br>complémentaires dans le<br>journal d'événements du<br>système, puis effacez<br>celui-ci Retirez<br>l'alimentation en CA du<br>système pendant<br>10 secondes et redémarrez<br>ce dernier.   |
|       |                                              |                                                                       | Si le problème persiste,<br>reportez-vous à la section<br>« Obtention d'aide ».                                                                                                    |
| E1715 | Fatal I/O<br>error<br>Review &<br>clear SEL. | Le BIOS système a détecté<br>une erreur fatale dans le<br>système.    | Recherchez des<br>informations<br>complémentaires dans le<br>journal d'événements du<br>système, puis effacez<br>celui-ci. Retirez<br>l'alimentation en CA du<br>système pendant<br>10 secondes, puis<br>redémarrez celui-ci. |
|       |                                              |                                                                       | Si le problème persiste,<br>reportez-vous à la section<br>« Obtention d'aide ».                                                                                                    |

Tableau 1-1. Messages d'état affichés sur l'écran LCD (suite)

| Code  | <b>Texte</b>                                                                  | Cause                                                                                                    | <b>Actions correctives</b>                                                                                                    |
|-------|-------------------------------------------------------------------------------|----------------------------------------------------------------------------------------------------|----------------------------------------------------------------------------------------------------|
| E1716 | Chipset IERR<br>Bus $\#$ Dev $\#$ #<br>Function ##.<br>Review & clear<br>SEL. | Le BIOS système a<br>consigné une erreur interne<br>du système sur le bus ##,<br>périphérique ##,<br>fonction $##$ . | Recherchez des<br>informations<br>complémentaires dans le<br>journal d'événements du<br>système, puis effacez<br>celui-ci. Retirez<br>l'alimentation en CA du<br>système pendant<br>10 secondes, puis<br>redémarrez celui-ci. |
|       |                                                                               |                                                                                                    | Si le problème persiste,<br>reportez-vous à la section<br>« Obtention d'aide ».                                                                                                    |
| E1717 | CPU#<br>internal<br>error.<br>Review &<br>clear SEL.                          | Le BIOS du système a<br>détecté que le processeur<br>indiqué présentait une<br>erreur interne.                       | Recherchez des<br>informations<br>complémentaires dans le<br>journal d'événements du<br>système, puis effacez<br>celui-ci. Retirez<br>l'alimentation en CA du<br>système pendant<br>10 secondes, puis<br>redémarrez celui-ci. |
|       |                                                                               |                                                                                                    | Si le problème persiste,<br>reportez-vous à la section<br>« Obtention d'aide ».                                                                                                    |

Tableau 1-1. Messages d'état affichés sur l'écran LCD (suite)

| Code  | <b>Texte</b>                                                   | Cause                                                                                                    | <b>Actions correctives</b>                                                                                                    |
|-------|----------------------------------------------------------------|----------------------------------------------------------------------------------------------------|----------------------------------------------------------------------------------------------------|
| E171F | PCIe fatal<br>error on<br>Bus $##$<br>Device ##<br>Function ## | Le BIOS du système a<br>renvoyé une erreur<br>fatale PCIe liée à un<br>composant résidant dans<br>l'espace de configuration<br>PCI du bus ##,<br>périphérique ##,<br>fonction $##$ . | Retirez les cartes<br>d'extension PCIe et<br>remboîtez-les dans leur<br>connecteur. Si le problème<br>persiste, reportez-vous à la<br>section « Dépannage des<br>cartes d'extension ».                                                                                                    |
|       | PCIe fatal<br>error on<br>$Slot$ #.<br>Review &<br>clear SEL.  | Le BIOS du système a<br>renvoyé une erreur fatale<br>PCIe liée à un composant<br>installé dans le logement<br>indiqué.                                                               | Réinstallez la carte de<br>montage pour cartes<br>d'extension. Reportez-vous<br>à la section « Cartes<br>d'extension et cartes de<br>montage pour cartes<br>d'extension ». Si le<br>problème persiste, la carte<br>de montage ou la carte<br>système est défectueuse.<br>Reportez-vous à la section<br>« Obtention d'aide ». |
| E1810 | Hard drive ##<br>fault.<br>Review &<br>clear SEL.              | Une défaillance du disque<br>dur indiqué s'est produite.                                                                                                    | Reportez-vous à la section<br>« Dépannage d'un disque<br>dur ».                                                                                                    |
| E1812 | Hard drive ##<br>removed.<br>Check drive.                      | Le disque dur indiqué a été Pour information<br>retiré du système.                                                                                                    | uniquement.                                                                                                    |

Tableau 1-1. Messages d'état affichés sur l'écran LCD (suite)

| Code  | <b>Texte</b>                                                          | <b>Cause</b>                                                                                                    | <b>Actions correctives</b>                                                                                                    |
|-------|-----------------------------------------------------------------------|----------------------------------------------------------------------------------------------------|----------------------------------------------------------------------------------------------------|
| E1A11 | PCI Riser<br>hardware &<br>configuration<br>mismatch.<br>Reconfigure. | Les cartes de montage<br>PCIe ne sont pas<br>correctement configurées.<br>Certaines configurations<br>non valides peuvent<br>empêcher la mise sous<br>tension du système. | Réinstallez la carte de<br>montage pour cartes<br>d'extension. Reportez-vous<br>à la section « Cartes<br>d'extension et cartes de<br>montage pour cartes<br>d'extension ».                   |
|       |                                                                       |                                                                                                    | Si le problème persiste, la<br>carte de montage ou la<br>carte système est<br>défectueuse. Reportez-<br>vous à la section<br>« Obtention d'aide ».                                           |
| E1A12 | PCI Riser not<br>detected.<br>Check Riser.                            | L'une ou les deux cartes de<br>montage PCIe sont<br>manquantes. Ceci empêche<br>la mise sous tension du<br>système.                                                       | Réinstallez la ou les cartes<br>de montage manquantes.<br>Reportez-vous aux<br>sections « Réinstallation<br>de la carte de montage 1 »<br>et « Réinstallation de la<br>carte de montage 2 ». |
| E1A14 | SAS cable A<br>failure.<br>Check<br>connection.                       | Le câble SAS A est<br>manquant ou endommagé.                                                                                                    | Rebranchez le câble dans<br>le connecteur. Si le<br>problème persiste,<br>remplacez le câble.                                                                                                |
|       |                                                                       |                                                                                                    | Si le problème persiste,<br>reportez-vous à la section<br>« Obtention d'aide ».                                                                                                    |
| E1A15 | SAS cable B<br>failure.<br>Check<br>connection.                       | Le câble SAS B est<br>manquant ou endommagé.                                                                                                    | Rebranchez le câble dans<br>le connecteur. Si le<br>problème persiste,<br>remplacez le câble.                                                                                                |
|       |                                                                       |                                                                                                    | Si le problème persiste,<br>reportez-vous à la section<br>« Obtention d'aide ».                                                                                                    |

Tableau 1-1. Messages d'état affichés sur l'écran LCD (suite)
| Code  | <b>Texte</b>                                                | Cause                                                                                           | <b>Actions correctives</b>                                                                                                    |
|-------|-------------------------------------------------------------|-------------------------------------------------------------------------------------------------|----------------------------------------------------------------------------------------------------|
| E1A1D | Control panel<br>USB cable not<br>detected.<br>Check cable. | Le câble USB du panneau<br>de commande est<br>manquant ou endommagé.                            | Rebranchez le câble dans<br>le connecteur. Si le<br>problème persiste,<br>remplacez le câble.                                                                                                   |
|       |                                                             |                                                                                                 | Si le problème persiste,<br>reportez-vous à la section<br>« Obtention d'aide ».                                                                                                    |
| E2010 | Memory not<br>detected.<br>Inspect<br>DIMMs.                | Aucune mémoire n'a été<br>détectée dans le système.                                             | Installez ou remettez en<br>place les modules de<br>mémoire. Reportez-vous à<br>la section « Installation de<br>modules de mémoire » ou<br>à la section « Dépannage<br>de la mémoire système ». |
| E2011 | Memory<br>configuration<br>failure.<br>Check DIMMs.         | Mémoire détectée, mais<br>non configurable. Erreur :<br>configuration de mémoire<br>incorrecte. | Reportez-vous à la section<br>« Dépannage de la<br>mémoire système ».                                                                                                    |
| E2012 | Memory<br>configured<br>but unusable.<br>Check DIMMs.       | Mémoire configurée mais<br>inutilisable.                                                        | Reportez-vous à la section<br>« Dépannage de la<br>mémoire système ».                                                                                                    |
| E2013 | BIOS unable<br>to shadow<br>memory. Check<br>DIMMs.         | Le BIOS du système ne<br>peut pas copier son image<br>flash en mémoire.                         | Reportez-vous à la section<br>« Dépannage de la<br>mémoire système ».                                                                                                    |
| E2014 | CMOS RAM<br>failure.<br>Power cycle<br>AC.                  | Panne CMOS La RAM<br>CMOS ne fonctionne pas<br>correctement.                                    | Retirez l'alimentation en<br>CA du système pendant<br>10 secondes, puis<br>redémarrez ce dernier.                                                                                               |
|       |                                                             |                                                                                                 | Si le problème persiste,<br>reportez-vous à la section<br>« Obtention d'aide ».                                                                                                    |

Tableau 1-1. Messages d'état affichés sur l'écran LCD (suite)

| Code  | <b>Texte</b>                                        | Cause                                                | <b>Actions correctives</b>                                                                        |
|-------|-----------------------------------------------------|------------------------------------------------------|---------------------------------------------------------------------------------------------------|
| E2015 | <b>DMA</b><br>Controller<br>failure.<br>Power cycle | Panne du contrôleur DMA.                             | Retirez l'alimentation en<br>CA du système pendant<br>10 secondes, puis<br>redémarrez ce dernier. |
|       | AC.                                                 |                                                      | Si le problème persiste,<br>reportez-vous à la section<br>« Obtention d'aide ».                   |
| E2016 | Interrupt<br>Controller<br>failure.<br>Power cycle  | Panne du contrôleur<br>d'interruptions.              | Retirez l'alimentation en<br>CA du système pendant<br>10 secondes, puis<br>redémarrez ce dernier. |
|       | AC.                                                 |                                                      | Si le problème persiste,<br>reportez-vous à la section<br>« Obtention d'aide ».                   |
| E2017 | Timer refresh<br>failure.<br>Power cycle<br>AC.     | Échec de l'actualisation de<br>l'horloge.            | Retirez l'alimentation en<br>CA du système pendant<br>10 secondes, puis<br>redémarrez ce dernier. |
|       |                                                     |                                                      | Si le problème persiste,<br>reportez-vous à la section<br>« Obtention d'aide ».                   |
| E2018 | Programmable<br>Timer error.<br>Power cycle<br>AC.  | Échec du temporisateur<br>d'intervalle programmable. | Retirez l'alimentation en<br>CA du système pendant<br>10 secondes, puis<br>redémarrez ce dernier. |
|       |                                                     |                                                      | Si le problème persiste,<br>reportez-vous à la section<br>« Obtention d'aide ».                   |
| E2019 | Parity error.<br>Power cycle<br>AC.                 | Erreur de parité.                                    | Retirez l'alimentation en<br>CA du système pendant<br>10 secondes, puis<br>redémarrez ce dernier. |
|       |                                                     |                                                      | Si le problème persiste,<br>reportez-vous à la section<br>« Obtention d'aide ».                   |

Tableau 1-1. Messages d'état affichés sur l'écran LCD (suite)

| Code  | <b>Texte</b>                                        | Cause                                                                            | <b>Actions correctives</b>                                                                        |
|-------|-----------------------------------------------------|----------------------------------------------------------------------------------|---------------------------------------------------------------------------------------------------|
| E201A | SuperIO<br>failure.<br>Power cycle<br>AC.           | Panne SIO.                                                                       | Retirez l'alimentation en<br>CA du système pendant<br>10 secondes, puis<br>redémarrez ce dernier. |
|       |                                                     |                                                                                  | Si le problème persiste,<br>reportez-vous à la section<br>« Obtention d'aide ».                   |
| E201B | Keyboard<br>Controller<br>error. Power<br>cycle AC. | Contrôleur du clavier<br>défectueux.                                             | Retirez l'alimentation en<br>CA du système pendant<br>10 secondes, puis<br>redémarrez ce dernier. |
|       |                                                     |                                                                                  | Si le problème persiste,<br>reportez-vous à la section<br>« Obtention d'aide ».                   |
| E201C | SMI<br>initializatio<br>n failure.<br>Power cycle   | Échec d'initialisation SMI<br>(System management<br>interrupt).                  | Retirez l'alimentation en<br>CA du système pendant<br>10 secondes, puis<br>redémarrez ce dernier. |
|       | AC.                                                 |                                                                                  | Si le problème persiste,<br>reportez-vous à la section<br>« Obtention d'aide ».                   |
| E201D | Shutdown test<br>failure.<br>Power cycle<br>AC.     | Échec du test d'arrêt du<br>BIOS.                                                | Retirez l'alimentation en<br>CA du système pendant<br>10 secondes, puis<br>redémarrez ce dernier. |
|       |                                                     |                                                                                  | Si le problème persiste,<br>reportez-vous à la section<br>« Obtention d'aide ».                   |
| E201E | POST memory<br>test failure.<br>Check DIMMs.        | Échec du test mémoire<br>pendant le test<br>automatique de démarrage<br>du BIOS. | Reportez-vous à la section<br>« Dépannage de la<br>mémoire système ».                             |
|       |                                                     |                                                                                  | Si le problème persiste,<br>reportez-vous à la section<br>« Obtention d'aide ».                   |

Tableau 1-1. Messages d'état affichés sur l'écran LCD (suite)

| Code  | <b>Texte</b>                                                        | Cause                                                                                                    | <b>Actions correctives</b>                                                                                                    |
|-------|---------------------------------------------------------------------|----------------------------------------------------------------------------------------------------|----------------------------------------------------------------------------------------------------|
| E2020 | <b>CPU</b><br>configuration<br>failure.<br>Check screen<br>message. | Échec de configuration du<br>processeur.                                                                                                    | Vérifiez și l'écran affiche<br>des messages d'erreur<br>spécifiques. Reportez-vous<br>à la section « Dépannage<br>$du/des$ processeur(s) ». |
| E2021 | Incorrect<br>memory<br>configuration.<br>Review User<br>Guide.      | Configuration de la<br>mémoire incorrecte                                                                                                    | Vérifiez si l'écran affiche<br>des messages d'erreur<br>spécifiques. Reportez-vous<br>à la section « Dépannage<br>de la mémoire système ».  |
| E2022 | General<br>failure<br>during POST.<br>Check screen<br>message.      | Panne générale après<br>lecture vidéo.                                                                                                    | Vérifiez si l'écran affiche<br>des messages d'erreur<br>spécifiques.                                                                        |
| E2023 | BIOS unable<br>to mirror<br>memory. Check<br>DIMMS.                 | Le BIOS du système n'est<br>pas parvenu à activer la<br>mise en miroir de la<br>mémoire en raison d'un<br>module de mémoire<br>défectueux ou d'une<br>configuration incorrecte de<br>la mémoire. | Reportez-vous à la section<br>« Dépannage de la<br>mémoire système ».                                                                       |
| E2110 | Multibit<br>Error on<br>DIMM ##.<br>Reseat DIMM.                    | Une erreur multi-bits<br>(MBE) s'est produite sur le<br>module de mémoire<br>installé dans le logement<br>$\cdot$ ## ».                                                                          | Reportez-vous à la section<br>« Dépannage de la<br>mémoire système ».                                                                       |

Tableau 1-1. Messages d'état affichés sur l'écran LCD (suite)

| Code  | <b>Texte</b>                                                        | <b>Cause</b>                                                                                                    | <b>Actions correctives</b>                                                                                                    |
|-------|---------------------------------------------------------------------|----------------------------------------------------------------------------------------------------|----------------------------------------------------------------------------------------------------|
| E2111 | SBE log<br>disabled on<br>DIMM ##.<br>Reseat DIMM.                  | Le BIOS du système a<br>désactivé la consignation<br>des erreurs de mémoire<br>portant sur un seul bit<br>(SBE) jusqu'au prochain<br>redémarrage du système.<br>« ## » représente le<br>module de mémoire<br>indiqué par le BIOS.                                      | Retirez l'alimentation en<br>CA du système pendant<br>10 secondes, puis<br>redémarrez ce dernier.<br>Si le problème persiste,<br>reportez-vous la section<br>« Dépannage de la<br>mémoire système ».                         |
| E2113 | Mem mirror<br>OFF on<br>DIMM $\#$ # & $\#$ #.<br>Power cycle<br>AC. | Le BIOS du système a<br>désactivé la mise en miroir<br>de la mémoire, car il a<br>détecté qu'une moitié du<br>miroir contenait un nombre<br>d'erreurs trop important.<br>« ## et ## » représente la<br>paire de modules de<br>mémoire indiquée par le<br>BIOS.         | Retirez l'alimentation en<br>CA du système pendant<br>10 secondes, puis<br>redémarrez ce dernier.<br>Si le problème persiste,<br>reportez-vous la section<br>« Dépannage de la<br>mémoire système ».                         |
| I1910 | Intrusion<br>detected.<br>Check chassis<br>cover.                   | Le capot du système a été<br>retiré.                                                                                                    | Pour information<br>uniquement.                                                                                                    |
| I1911 | LCD Log Full.<br>Check SEL to<br>review all<br>Errors.              | Surcharge de messages sur<br>l'écran LCD. L'écran LCD<br>ne peut afficher que dix<br>messages d'erreur à la suite.<br>Le onzième message<br>indique à l'utilisateur de<br>consulter le journal<br>d'événements du système<br>pour plus de détails sur ces<br>derniers. | Reportez-vous au journal<br>d'événements du système<br>pour plus de détails sur les<br>événements.<br>Retirez l'alimentation en<br>CA du système pendant<br>10 secondes ou effacez le<br>journal d'événements du<br>système. |

Tableau 1-1. Messages d'état affichés sur l'écran LCD (suite)

| Code  | <b>Texte</b>                                                          | Cause                                                                                                    | <b>Actions correctives</b>                                                                                                    |
|-------|-----------------------------------------------------------------------|----------------------------------------------------------------------------------------------------|----------------------------------------------------------------------------------------------------|
| I1912 | SEL full.<br>Review &<br>clear log.                                   | Le journal d'événements du Recherchez des<br>système est plein et n'est<br>plus en mesure d'enregistrer<br>d'autres événements.                                 | informations<br>complémentaires dans le<br>journal d'événements du<br>système, puis effacez<br>celui-ci.                                                                                      |
| W1228 | <b>RAID</b><br>Controller<br>battery                                  | Prévient que la batterie<br>RAID dispose de moins de<br>24 heures de charge.                                                                                    | Chargez complètement la<br>batterie RAID jusqu'à plus<br>de 24 heures.                                                                                                    |
|       | capacity<br>< 24hr.                                                   |                                                                                                    | Si le problème persiste,<br>remplacez la<br>batterie RAID. Reportez-<br>vous à la section<br>« Installation d'une<br>batterie RAID ».                                                         |
| W1627 | Power<br>required ><br>PSU wattage.<br>Check PSU and<br>config.       | La configuration du<br>système requiert plus de<br>puissance que peut en<br>produire le bloc<br>d'alimentation.                                                 | Mettez le système hors<br>tension, réduisez les<br>paramètres de la<br>configuration matérielle<br>ou installez des blocs<br>d'alimentation plus<br>puissants, puis redémarrez<br>le système. |
| W1628 | Performance<br>degraded.<br>Check PSU and<br>system<br>configuration. | La configuration du<br>système requiert plus de<br>puissance que peut en<br>produire le bloc<br>d'alimentation, mais peut<br>démarrer en cas de<br>basculement. | Mettez le système hors<br>tension, réduisez les<br>paramètres de la<br>configuration matérielle<br>ou installez des blocs<br>d'alimentation plus<br>puissants, puis redémarrez<br>le svstème. |

Tableau 1-1. Messages d'état affichés sur l'écran LCD (suite)

REMARQUE : pour le nom complet d'une abréviation ou d'un sigle utilisé dans ce tableau, Reportez-vous à la section « [Glossaire](#page-204-0) ».

## <span id="page-42-0"></span>Messages système

Le système affiche des messages d'erreur pour informer l'utilisateur qu'un incident s'est produit.

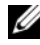

**EMARQUE** : si vous recevez un message du système qui n'est pas répertorié dans le tableau, vérifiez la documentation de l'application que vous utilisiez au moment où le message est apparu. Vous pouvez aussi vous référer à la documentation du système d'exploitation pour obtenir une explication du message et l'action conseillée.

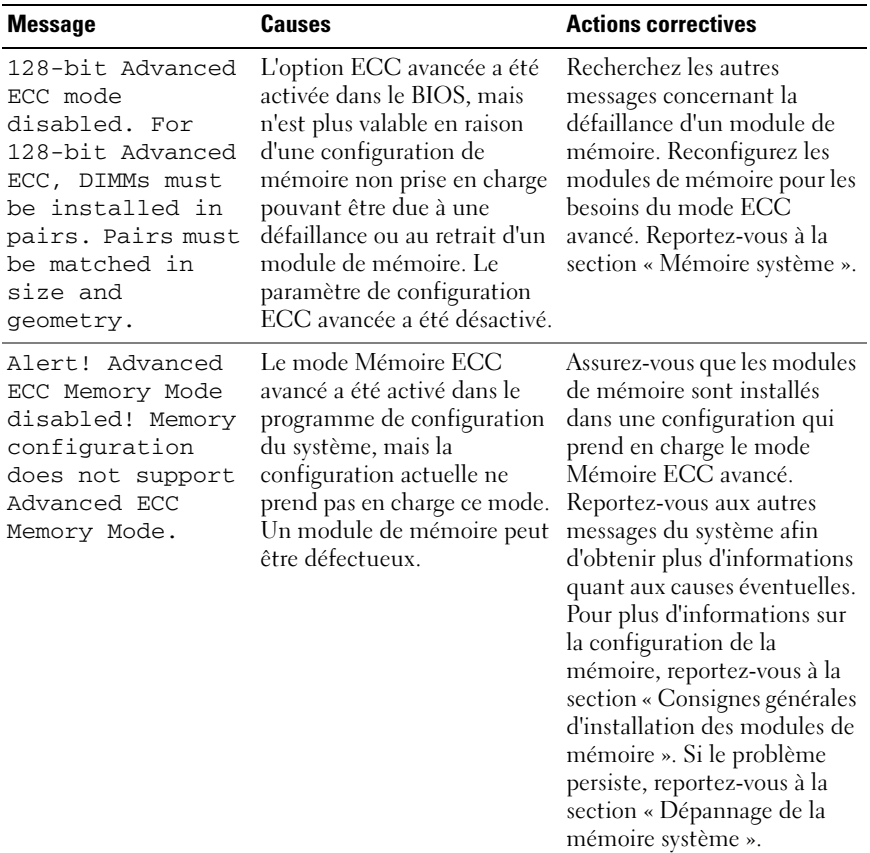

#### Tableau 1-2. Messages système

| <b>Message</b>                                                                                                    | Causes                                                                                                    | <b>Actions correctives</b>                                                                                                    |
|----------------------------------------------------------------------------------------------------|----------------------------------------------------------------------------------------------------|----------------------------------------------------------------------------------------------------|
| Alert! iDRAC6 not<br>responding.<br>Rebooting.                                                                                                    | La carte iDRAC6 ne répond à Attendez que le système<br>aucune communication du<br>BIOS, soit en raison d'un<br>fonctionnement défaillant,<br>soit parce que l'initialisation<br>n'est pas arrivée à son terme.<br>Le système va redémarrer.                                                                                                    | redémarre.                                                                                                    |
| Alert! iDRAC6 not<br>responding.<br>Power required<br>may exceed PSU<br>wattage.<br>Alert!<br>Continuing<br>system boot<br>accepts the risk<br>that system may<br>power down<br>without warning. | Blocage de l'exécution<br>iDRAC6.<br>La configuration iDRAC6 a<br>été réinitialisée à distance<br>durant l'amorçage du<br>système.<br>Le délai nécessaire à<br>l'initialisation de la<br>configuration iDRAC6 à la<br>suite d'une reprise de<br>l'alimentation C.A. est plus<br>long qu'en temps normal.                                           | Retirez l'alimentation en CA<br>du système pendant<br>10 secondes, puis redémarrez<br>ce dernier.                                                                                                    |
| Alert! Node<br>Interleaving<br>disabled! Memory<br>configuration<br>does not support<br>Node<br>Interleaving.                                                                                    | La configuration de la<br>mémoire ne prend pas en<br>charge l'entrelacement des<br>nœuds, ou bien celui-ci n'est<br>plus pris en charge en raison<br>d'un changement intervenu<br>dans la configuration<br>(défaillance d'une module de<br>mémoire, par exemple).<br>L'exécution du système est<br>possible, mais sans<br>entrelacement des nœuds. | Les modules de mémoire<br>doivent être installés dans<br>une configuration prenant en<br>charge l'entrelacement des<br>nœuds. Reportez-vous aux<br>autres messages du système<br>afin d'obtenir plus<br>d'informations quant aux<br>causes éventuelles. Pour plus<br>d'informations sur la<br>configuration de la mémoire,<br>reportez-vous à la section<br>« Consignes générales<br>d'installation des modules de<br>mémoire ». Si le problème<br>persiste, reportez-vous à la<br>section « Dépannage de la<br>mémoire système ». |

Tableau 1-2. Messages système (suite)

| <b>Message</b>                                                                                                    | <b>Causes</b>                                                                                                    | <b>Actions correctives</b>                                                                                                    |
|----------------------------------------------------------------------------------------------------|----------------------------------------------------------------------------------------------------|----------------------------------------------------------------------------------------------------|
| Alert! Power<br>required exceeds<br>PSU wattage.<br>Check PSU and<br>system<br>configuration.<br>Alert!<br>Continuing<br>system boot<br>accepts the risk<br>that system may<br>power down<br>without warning. | Il se peut que la<br>configuration système des<br>processeurs, des modules de<br>mémoire et des cartes<br>d'extension ne soit pas prise<br>en charge par les blocs<br>d'alimentation.                                                              | Si la mise à niveau d'un<br>composant du système vient<br>d'être effectuée, rétablissez la<br>configuration antérieure. Si<br>l'amorçage du système<br>s'effectue sans émettre cet<br>avertissement, les<br>composants remplacés ne<br>sont pas pris en charge par ce<br>bloc d'alimentation. Si des<br>blocs d'alimentation à faible<br>consommation (Energy<br>Smart) sont installés,<br>remplacez-les par des blocs<br>d'alimentation haute<br>performance (High Output)<br>afin de pouvoir utiliser les<br>composants. Reportez-vous<br>la section « Blocs<br>d'alimentation ». |
| Alert! Redundant<br>memory disabled!<br>Memory<br>configuration<br>does not support<br>redundant<br>memory.                                                                                                   | La mise en miroir de la<br>mémoire a été activée dans le<br>programme de configuration<br>du système, mais la<br>configuration actuelle ne<br>prend pas en charge la<br>redondance de la mémoire.<br>Un module de mémoire peut<br>être défectueux. | Assurez-vous que les modules<br>de mémoire ne sont pas<br>défectueux. Reportez-vous à<br>la section « Dépannage de la<br>mémoire système ».<br>Réinitialisez les paramètres<br>de la mémoire, le cas échéant.<br>Reportez-vous à la section<br>« Utilisation du programme<br>de configuration du système<br>et du Gestionnaire<br>d'amorçage UEFI ».                                                                                                    |
| Alert! System<br>fatal error<br>during previous<br>boot.                                                                                                    | Une erreur a provoqué le<br>redémarrage du système.                                                                                                    | Reportez-vous aux autres<br>messages du système afin<br>d'obtenir plus d'informations<br>quant aux causes éventuelles.                                                                                                    |

Tableau 1-2. Messages système (suite)

| <b>Message</b>                                                                                                    | <b>Causes</b>                                                                                                    | <b>Actions correctives</b>                                                                                                    |
|----------------------------------------------------------------------------------------------------|----------------------------------------------------------------------------------------------------|----------------------------------------------------------------------------------------------------|
| <b>BIOS</b><br>MANUFACTURING<br>MODE detected.<br>MANUFACTURING<br>MODE will be<br>cleared before<br>the next boot.<br>System reboot<br>required for<br>normal<br>operation. | Le système est en mode<br>Constructeur.                                                                                               | Redémarrez le système pour<br>désactiver le mode<br>Constructeur.                                                                                                    |
| BIOS Update<br>Attempt Failed!                                                                                                    | La tentative de mise à jour à<br>distance du BIOS a échoué.                                                                           | Faites une nouvelle tentative<br>de mise à jour du BIOS. Si le<br>problème persiste, reportez-<br>vous à la section « Obtention<br>d'aide »                                                                                                    |
| Caution!<br>NVRAM_CLR jumper<br>is installed on<br>system board                                                                                                    | Le cavalier NVRAM CLR est<br>installé dans le paramètre<br>d'initialisation. Le CMOS a<br>été initialisé.                             | Placez le cavalier<br>NVRAM_CLR sur la position<br>par défaut (broches 3 et 5).<br>Reportez-vous à la Figure 6-1<br>pour identifier son<br>emplacement. Redémarrez le<br>système et entrez de nouveau<br>les paramètres du BIOS.<br>Reportez-vous à la section<br>« Utilisation du programme<br>de configuration du système<br>et du Gestionnaire<br>d'amorçage UEFI ». |
| CPU set to<br>minimum<br>frequency.                                                                                                    | La vitesse du processeur peut<br>être définie<br>intentionnellement sur une<br>valeur plus faible afin de<br>réduire la consommation. | Si ce paramètre n'a pas été<br>défini intentionnellement,<br>recherchez la présence<br>éventuelle d'autres messages<br>du système pouvant indiquer<br>les causes du problème.                                                                                                    |

Tableau 1-2. Messages système (suite)

| <b>Message</b>                                                                                                    | <b>Causes</b>                                                                                                    | <b>Actions correctives</b>                                                                                                    |
|----------------------------------------------------------------------------------------------------|----------------------------------------------------------------------------------------------------|----------------------------------------------------------------------------------------------------|
| CPU x installed<br>with no memory.                                                                                                    | Des modules de mémoire<br>sont requis, mais aucun<br>module n'est installé dans les<br>logements de mémoire<br>correspondant au processeur<br>indiqué.                                                  | Installez des modules de<br>mémoire pour le processeur.<br>Reportez-vous à la section<br>« Mémoire système ».                                                                                                    |
| CPUs with<br>different cache<br>sizes detected.<br>CPUs with<br>different core<br>sizes detected!<br>System halted<br>CPUs with<br>different<br>logical<br>processors<br>detected! System<br>halted | Des processeurs non<br>compatibles entre eux ont été<br>installés sur le système.                                                                                                    | Assurez-vous que tous les<br>processeurs présentent des<br>caractéristiques identiques<br>en termes de capacité de<br>mémoire cache, de nombre<br>de cœurs et de fréquence<br>d'alimentation. Assurez-vous<br>que les processeurs sont<br>correctement installés.<br>Reportez-vous à la section<br>« Processeurs ». |
| CPUs with<br>different power<br>rating detected!<br>System halted                                                                                                    |                                                                                                    |                                                                                                    |
| Current boot mode<br>is set to UEFI.<br>Please ensure<br>compatible<br>bootable media is<br>available. Use<br>the system setup<br>program to change<br>the boot mode as<br>needed.                  | L'amorçage du système a<br>échoué car le mode<br>d'amorçage UEFI est activé<br>dans le programme BIOS<br>alors que le paramètre défini<br>dans le système d'exploitation<br>est autre que le mode UEFI. | Assurez-vous que le mode<br>d'amorçage est correctement<br>défini et que le support<br>d'amorçage approprié est<br>disponible. Reportez-vous à<br>la section « Utilisation du<br>programme de configuration<br>du système et du<br>Gestionnaire d'amorçage<br>UEFI ».                                               |
| Decreasing<br>available memory                                                                                                    | Module de mémoire<br>défectueux ou mal installée.                                                                                                    | Réinstallez les modules de<br>mémoire. Reportez-vous à la<br>section « Dépannage de la<br>mémoire système ».                                                                                                    |

Tableau 1-2. Messages système (suite)

| <b>Message</b>                                                                                                    | <b>Causes</b>                                                                                                    | <b>Actions correctives</b>                                                                                                    |
|----------------------------------------------------------------------------------------------------|----------------------------------------------------------------------------------------------------|----------------------------------------------------------------------------------------------------|
| DIMM<br>configuration on<br>each CPU should<br>match.                                                                                                    | Configuration de mémoire<br>non valide sur un système<br>biprocesseur. La<br>configuration des modules de<br>mémoire doit être identique<br>entre les processeurs.            | Assurez-vous que la<br>configuration des modules de<br>mémoire est valide.<br>Reportez-vous à la section<br>« Consignes générales<br>d'installation des modules de<br>mémoire ».                                               |
| Embedded NICx<br>and NICy:<br>OS NIC= <enabled <br>DISABLED&gt;,<br/>Management<br/>Shared NIC=<br/><math>&lt;</math>ENABLED<br/>DISABLED&gt;</enabled <br> | L'interface NIC du système<br>d'exploitation est définie<br>dans le programme BIOS.<br>L'interface d'administration<br>NIC partagée est définie via<br>les outils de gestion. | Vérifiez les paramètres NIC<br>dans le logiciel de gestion du<br>système ou dans le<br>programme de configuration<br>du système. Si un problème<br>est indiqué, Reportez-vous à<br>la section « Dépannage d'une<br>carte NIC». |
| Error 8602 -<br>Auxiliary Device<br>Failure. Verify                                                                                                    | Le câble de la souris ou du<br>clavier n'est pas correctement<br>connecté.                                                                                                    | Rebranchez le câble de la<br>souris ou du clavier.                                                                                                    |
| that mouse and<br>keyboard are<br>securely<br>attached to<br>correct<br>connectors.                                                                         | Clavier ou souris défectueux.                                                                                                    | Vérifiez que la souris ou<br>le clavier fonctionne.<br>Reportez-vous à la section<br>« Dépannage d'un<br>périphérique USB ».                                                                                                   |
| Gate A20 failure                                                                                                    | Contrôleur du clavier<br>défectueux ; carte système<br>défectueuse.                                                                                                    | Reportez-vous à la section<br>« Obtention d'aide ».                                                                                                    |
| General failure                                                                                                    | Le système d'exploitation ne<br>peut pas exécuter la<br>commande.                                                                                                    | Ce message est<br>habituellement suivi<br>d'informations spécifiques.<br>Notez ces informations et<br>prenez les mesures adéquates<br>pour résoudre l'incident.                                                                |

Tableau 1-2. Messages système (suite)

| <b>Message</b>                                                            | <b>Causes</b>                                                                                                    | <b>Actions correctives</b>                                                                                                    |
|---------------------------------------------------------------------------|----------------------------------------------------------------------------------------------------|----------------------------------------------------------------------------------------------------|
| Invalid<br>configuration<br>information -<br>please run SETUP<br>program. | Une configuration système<br>non valide a provoqué un<br>arrêt du système.                                                                       | Exécutez le programme de<br>configuration du système et<br>vérifiez les paramètres en<br>cours. Reportez-vous à la<br>section « Utilisation du<br>programme de configuration<br>du système et du<br>Gestionnaire d'amorçage<br>UEFL». |
| Invalid PCIe card<br>found in the<br>Internal_Storage<br>slot!            | Le système s'est arrêté, car<br>une carte d'extension PCIe<br>non valide est installée dans<br>l'emplacement dédié au<br>contrôleur de stockage. | Retirez la carte d'extension<br>PCIe installée dans<br>l'emplacement réservé et<br>remplacez-la par le contrôleur<br>de stockage intégré.<br>Reportez-vous à la section<br>« Carte contrôleur de<br>stockage intégrée ».              |
| Keyboard<br>controller<br>failure                                         | Contrôleur du clavier<br>défectueux ; carte système<br>défectueuse.                                                                              | Reportez-vous à la section<br>« Obtention d'aide ».                                                                                                    |
| Keyboard data<br>line failure                                             | Le connecteur du câble du<br>clavier n'est pas branché                                                                                           | Rebranchez le câble du<br>clavier. Si le problème                                                                                                    |
| Keyboard stuck<br>key failure                                             | correctement ou le clavier est<br>défectueux.                                                                                                    | persiste, reportez-vous à la<br>section « Dépannage d'un<br>périphérique USB ».                                                                                                    |
| Keyboard fuse has<br>failed                                               | Surtension détectée au<br>niveau du connecteur de<br>clavier.                                                                                    | Reportez-vous à la section<br>« Obtention d'aide ».                                                                                                    |

Tableau 1-2. Messages système (suite)

| <b>Message</b>                                                                                                    | <b>Causes</b>                                                                                                    | <b>Actions correctives</b>                                                                                                    |
|----------------------------------------------------------------------------------------------------|----------------------------------------------------------------------------------------------------|----------------------------------------------------------------------------------------------------|
| Local keyboard<br>may not work<br>because all user<br>accessible USB<br>ports are<br>disabled. If<br>operating<br>locally, power<br>cycle the system<br>and enter system<br>setup program to<br>change settings. | Les ports USB sont désactivés<br>dans le BIOS système.                                                                      | Mettez le système hors<br>tension, puis de nouveau sous<br>tension au moyen du bouton<br>d'alimentation, puis accédez<br>au programme de<br>configuration du système<br>pour activer les ports USB<br>nécessaires. Reportez-vous à<br>la section « Accès au<br>programme de configuration<br>du système ». |
| Manufacturing<br>mode detected                                                                                                    | Le système est en mode<br>Constructeur.                                                                                     | Redémarrez le système pour<br>désactiver le mode<br>Constructeur.                                                                                                    |
| Maximum rank<br>count exceeded.<br>The following<br>DIMM has been<br>disabled: x                                                                                                    | Configuration de mémoire<br>non valide. Le système<br>fonctionne, mais le module<br>de mémoire spécifié a été<br>désactivé. | Assurez-vous que la<br>configuration des modules de<br>mémoire est valide.<br>Reportez-vous à la section<br>« Consignes générales<br>d'installation des modules de<br>mémoire ».                                                                                                    |
| Memory address<br>line failure at<br>address, read<br>value expecting<br>value                                                                                                    | Modules de mémoire<br>défectueux ou mal installés.                                                                          | Reportez-vous à la section<br>« Dépannage de la mémoire<br>système ».                                                                                                    |
| Memory double<br>word logic<br>failure at<br>address, read<br>value expecting<br>value                                                                                                    | Modules de mémoire<br>défectueux ou mal installé.                                                                           | Reportez-vous à la section<br>« Dépannage de la mémoire<br>système ».                                                                                                    |

Tableau 1-2. Messages système (suite)

| <b>Message</b>                                                                          | <b>Causes</b>                                                                                                    | <b>Actions correctives</b>                                                                                                    |
|-----------------------------------------------------------------------------------------|----------------------------------------------------------------------------------------------------|----------------------------------------------------------------------------------------------------|
| Memory<br>Initialization<br>Warning: Memory<br>size may be<br>reduced                   | Configuration de mémoire<br>non valide. Le système<br>fonctionne, mais avec une<br>capacité de mémoire<br>inférieure à la capacité<br>physiquement disponible. | Assurez-vous que la<br>configuration des modules de<br>mémoire est valide.<br>Reportez-vous à la section<br>« Consignes générales<br>d'installation des modules de<br>mémoire ».                            |
| Memory odd/even<br>logic failure at<br><i>address,</i> read<br>value expecting<br>value | Module de mémoire<br>défectueux ou mal installé.                                                                                                    | Reportez-vous à la section<br>« Dépannage de la mémoire<br>système ».                                                                                                    |
| Memory<br>write/read<br>failure at<br><i>address,</i> read<br>value expecting<br>value  | Modules de mémoire<br>défectueux ou mal installés.                                                                                                    | Reportez-vous à la section<br>« Dépannage de la mémoire<br>système ».                                                                                                    |
| Memory set to<br>minimum<br>frequency.                                                  | La fréquence de la mémoire<br>peut être définie<br>intentionnellement sur une<br>valeur plus faible afin de<br>réduire la consommation.                        | Si ce paramètre n'a pas été<br>défini intentionnellement,<br>recherchez la présence<br>éventuelle d'autres messages<br>du système pouvant indiquer<br>les causes du problème.                               |
|                                                                                         | Il se peut que la<br>configuration actuelle de la<br>mémoire prenne en charge<br>uniquement la fréquence<br>minimale.                                          | Assurez-vous que la<br>configuration de la mémoire<br>prend en charge les<br>fréquences plus élevées.<br>Reportez-vous à la section<br>« Consignes générales<br>d'installation des modules de<br>mémoire ». |
| Memory tests<br>terminated by<br>keystroke.                                             | Test de la mémoire<br>interrompu à l'aide de la barre<br>d'espacement lors du test<br>automatique de démarrage<br>(POST).                                      | Pour information<br>uniquement.                                                                                                    |

Tableau 1-2. Messages système (suite)

| <b>Message</b>                                                                                                    | <b>Causes</b>                                                                                                    | <b>Actions correctives</b>                                                                                                    |
|----------------------------------------------------------------------------------------------------|----------------------------------------------------------------------------------------------------|----------------------------------------------------------------------------------------------------|
| MEMTEST lane<br>failure detected<br>on x                                                                                                    | Configuration de mémoire<br>non valide. Un module de<br>mémoire incompatible a été<br>installé.                                                                  | Assurez-vous que la<br>configuration des modules de<br>mémoire est valide.<br>Reportez-vous à la section<br>« Consignes générales<br>d'installation des modules de<br>mémoire ».                                                                                                    |
| Mirror mode<br>disabled. For<br>mirror mode,<br>DIMMs must be<br>installed in<br>pairs. Pairs must<br>be matched in<br>size and<br>geometry. | La configuration de la<br>mémoire n'est pas conforme<br>au paramètre du BIOS. Le<br>paramètre du BIOS a été<br>désactivé.                                        | Configurez de nouveau les<br>modules de mémoire pour les<br>besoins du mode de mise en<br>miroir. Reportez-vous à la<br>section « Mémoire système ».                                                                                                    |
| No boot device<br>available                                                                                                    | Sous-système du lecteur<br>optique ou du disque dur<br>défectueux ou manquant ;<br>disque dur défectueux ou<br>manquant ; aucune clé USB<br>amorçable installée. | Utilisez une clé USB, un CD<br>ou un disque dur amorçable.<br>Si le problème persiste,<br>reportez-vous aux sections<br>« Dépannage d'une carte SD<br>interne », « Dépannage d'un<br>périphérique USB »,<br>Dépannage d'un lecteur<br>optique« et « Dépannage<br>d'un disque dur » Pour plus<br>d'informations sur l'ordre des<br>périphériques d'amorçage,<br>reportez-vous à la section<br>« Utilisation du programme<br>de configuration du système<br>et du Gestionnaire<br>d'amorçage UEFI ». |

Tableau 1-2. Messages système (suite)

| <b>Message</b>                                                                     | <b>Causes</b>                                                                                                    | <b>Actions correctives</b>                                                                                                    |
|------------------------------------------------------------------------------------|----------------------------------------------------------------------------------------------------|----------------------------------------------------------------------------------------------------|
| No boot sector on<br>hard drive                                                    | Paramètres incorrects dans le<br>programme de configuration<br>du système ; système<br>d'exploitation introuvable sur<br>le disque dur.                                                                                                    | Vérifiez les paramètres de<br>configuration des disques<br>durs dans le programme de<br>configuration du système.<br>Reportez-vous à la section<br>« Utilisation du programme<br>de configuration du système<br>et du Gestionnaire<br>d'amorçage UEFI ». Si<br>nécessaire, installez le<br>système d'exploitation sur le<br>disque dur. Reportez-vous à<br>la documentation du système<br>d'exploitation. |
| No timer tick<br>interrupt                                                         | Carte système défectueuse.                                                                                                    | Reportez-vous à la section<br>« Obtention d'aide ».                                                                                                    |
| PCI BIOS failed<br>to install                                                      | Un échec de la somme de<br>contrôle du BIOS du<br>périphérique PCIe (ROM<br>d'option) a été détecté lors de<br>la duplication miroir.<br>Connexion incorrecte des<br>câbles de carte(s)<br>$d'extension$ ; carte $(s)$<br>d'extension défectueuse(s) ou<br>mal installée(s). | Réinstallez la ou les cartes<br>d'extension en place. Vérifiez<br>que tous les câbles sont<br>fermement raccordés aux<br>cartes d'extension. Si le<br>problème persiste, reportez-<br>vous à la section<br>« Dépannage des cartes<br>d'extension ».                                                                                                    |
| PCIe Training<br>Error: Expected<br>Link Width is x,<br>Actual Link Width<br>is y. | Carte PCIe défectueuse ou<br>mal installée dans le support<br>spécifié.                                                                                                    | Réinstallez la carte PCIe dans<br>le logement indiqué.<br>Reportez-vous à la section<br>« Dépannage des cartes<br>d'extension ». Si le problème<br>persiste, reportez-vous à la<br>section « Obtention d'aide ».                                                                                                    |

Tableau 1-2. Messages système (suite)

| <b>Message</b>                                                                     | <b>Causes</b>                                                                                                    | <b>Actions correctives</b>                                                                                                    |
|------------------------------------------------------------------------------------|----------------------------------------------------------------------------------------------------|----------------------------------------------------------------------------------------------------|
| Plug & Play<br>Configuration<br>Error                                              | Une erreur s'est produite lors<br>de l'initialisation d'un<br>périphérique PCIe ; la carte<br>système est défectueuse.                                                                                                    | Installez le cavalier<br>NVRAM CLR dans la<br>position libre (broches 1 et 3)<br>et redémarrez le système.<br>Reportez-vous à la Figure 6-1<br>pour identifier son<br>emplacement. Si le problème<br>persiste, reportez-vous à la<br>section « Dépannage des<br>cartes d'extension ».                                                                                                    |
| Ouad rank DIMM<br>detected after<br>single rank or<br>dual rank DIMM in<br>socket. | Configuration de mémoire<br>non valide.                                                                                                    | Assurez-vous que la<br>configuration des modules de<br>mémoire est valide.<br>Reportez-vous à la section<br>« Consignes générales<br>d'installation des modules de<br>mémoire ».                                                                                                    |
| Read fault<br>Requested sector<br>not found                                        | Le système d'exploitation ne<br>peut pas lire le disque dur, le<br>lecteur optique ou le<br>périphérique USB, le système<br>n'a pas pu trouver un secteur<br>spécifique sur le disque ou le<br>secteur demandé est<br>défectueux. | Remplacez le support<br>optique ou le<br>support/périphérique USB.<br>Assurez-vous que les câbles<br>du fond de panier SAS, USB<br>ou SATA sont correctement<br>branchés. Reportez-vous aux<br>sections « Dépannage d'un<br>périphérique USB »,<br>« Dépannage d'un lecteur<br>optique » ou « Dépannage<br>d'un disque dur » pour<br>vérifier si les lecteurs installés<br>dans votre système sont<br>adaptés. |
| SATA Portx device<br>not found                                                     | Aucun périphérique n'est<br>connecté au port SATA<br>spécifié.                                                                                                    | Pour information<br>uniquement.                                                                                                    |

Tableau 1-2. Messages système (suite)

| <b>Message</b>                                         | Causes                                                                | <b>Actions correctives</b>                                                                                                    |
|--------------------------------------------------------|-----------------------------------------------------------------------|----------------------------------------------------------------------------------------------------|
| SATA port x<br>device auto-<br>sensing error           | Le périphérique connecté au<br>port SATA spécifié est<br>défectueux.  | Remplacez le périphérique<br>défectueux.                                                                                                    |
| SATA port <i>x</i><br>device<br>configuration<br>error |                                                                       |                                                                                                    |
| SATA port <i>x</i><br>device error                     |                                                                       |                                                                                                    |
| Sector not found<br>Seek error                         | Disque dur, périphérique<br>USB ou support USB<br>défectueux.         | Remplacez le support USB<br>ou le périphérique. Assurez-<br>vous que les câbles USB ou                                                                                                    |
| Seek operation<br>failed                               |                                                                       | du fond de panier SAS sont<br>correctement connectés.<br>Reportez-vous aux sections<br>« Dépannage d'un<br>périphérique USB » ou<br>« Dépannage d'un disque dur »<br>pour plus d'informations sur<br>$le(s)$ lecteur(s) installé(s) dans<br>le système.                                                                                                    |
| Shutdown failure                                       | Erreur système générale.                                              | Reportez-vous à la section<br>« Obtention d'aide ».                                                                                                    |
| The amount of<br>system memory has<br>changed          | Ajout ou suppression de<br>mémoire ; module de<br>mémoire défectueux. | Si vous venez d'ajouter ou de<br>supprimer de la mémoire, ce<br>message s'affiche<br>uniquement pour<br>information. Vous pouvez ne<br>pas en tenir compte. Dans le<br>cas contraire, vérifiez le<br>journal d'événements du<br>système pour identifier les<br>erreurs détectées (un bit ou<br>plusieurs bits) et remplacez le<br>module de mémoire<br>défectueux. Reportez-vous à<br>la section « Dépannage de la<br>mémoire système ». |

Tableau 1-2. Messages système (suite)

| <b>Message</b>                                                                                                    | <b>Causes</b>                                                                                                    | <b>Actions correctives</b>                                                                                                    |
|----------------------------------------------------------------------------------------------------|----------------------------------------------------------------------------------------------------|----------------------------------------------------------------------------------------------------|
| The following<br>DIMMs should<br>match in<br>qeometry:<br>$X, X, \ldots$<br>The following<br>DIMMs should<br>match in rank<br>$count: x, x, \ldots$ | Configuration de mémoire<br>non valide. Les modules de<br>mémoire spécifiés ne<br>correspondent pas du point<br>de vue de la taille, du nombre<br>de rangées ou du nombre de<br>canaux de données. | Assurez-vous que la<br>configuration des modules de<br>mémoire est valide.<br>Reportez-vous à la section<br>« Consignes générales<br>d'installation des modules de<br>mémoire ». |
| The following<br>DIMMs should<br>match in size:<br>$X, X, \ldots$                                                                                   |                                                                                                    |                                                                                                    |
| The following<br>DIMMs should<br>match in size<br>and geometry:<br>$X, X, \ldots$                                                                   |                                                                                                    |                                                                                                    |
| The following<br>DIMMs should<br>match in size<br>and rank count:<br>$X, X, \ldots$                                                                 |                                                                                                    |                                                                                                    |
| Thermal sensor                                                                                                    | Un module de mémoire non<br>not detected on x équipé de capteur thermique<br>est installé dans le logement<br>de mémoire spécifié.                                                                 | Remplacez le module de<br>mémoire. Reportez-vous à la<br>section « Mémoire système ».                                                                                            |
| Time-of-day<br>clock stopped                                                                                                    | Batterie ou puce défectueuse. Reportez-vous à la section                                                                                                    | « Dépannage de la batterie<br>du système ».                                                                                                    |

Tableau 1-2. Messages système (suite)

| <b>Message</b>                                                                                                    | <b>Causes</b>                                                                                                    | <b>Actions correctives</b>                                                                                                    |
|----------------------------------------------------------------------------------------------------|----------------------------------------------------------------------------------------------------|----------------------------------------------------------------------------------------------------|
| Time-of-day not<br>set - please run<br>SETUP program                                                                                            | Paramètres d'heure ou de<br>date incorrects; batterie du<br>système défectueuse.                                                                                                    | Vérifiez les paramètres<br>d'heure et de date. Reportez-<br>vous aux sections<br>« Utilisation du programme<br>de configuration du système<br>et du Gestionnaire<br>d'amorçage UEFI ». Si le<br>problème persiste, remplacez<br>la batterie du système.<br>Reportez-vous à la section<br>« Batterie du système ». |
| Timer chip<br>counter 2 failed                                                                                                    | Carte système défectueuse.                                                                                                    | Reportez-vous à la section<br>« Obtention d'aide ».                                                                                                    |
| TPM<br>configuration<br>operation<br>honored. System<br>will now reset.                                                                         | Une commande de<br>configuration TPM a été<br>saisie. Le système va<br>redémarrer et exécuter la<br>commande.                                                                               | Pour information<br>uniquement.                                                                                                    |
| TPM<br>configuration<br>operation is<br>pending.<br>Press (I) to<br>Ignore OR (M) to<br>Modify to allow<br>this change and<br>reset the system. | Ce message s'affiche lors du<br>redémarrage du système<br>après la saisie d'une<br>commande de configuration<br>TPM. Une intervention de<br>l'utilisateur est nécessaire<br>pour continuer. | Entrez l'option $(I)$ ou $(M)$<br>pour poursuivre.                                                                                                    |
| WARNING:<br>Modifying could<br>prevent<br>security.                                                                                             |                                                                                                    |                                                                                                    |
| TPM failure                                                                                                    | Une fonction TPM (Trusted<br>Platform Module) a échoué.                                                                                                    | Reportez-vous à la section<br>« Obtention d'aide ».                                                                                                    |

Tableau 1-2. Messages système (suite)

| <b>Message</b>                                                                 | Causes                                                                                                    | <b>Actions correctives</b>                                                                                                    |
|--------------------------------------------------------------------------------|----------------------------------------------------------------------------------------------------|----------------------------------------------------------------------------------------------------|
| Unable to launch<br>System Services<br>image. System<br>halted!                | L'arrêt du système s'est<br>produit après une pression<br>sur la touche F10, car l'image<br>System Services est<br>endommagée dans le<br>micrologiciel du système ou<br>elle a été perdue suite au<br>remplacement de la carte<br>système. | Redémarrez le système et<br>mettez à jour le référentiel<br>Unified Server Configurator<br>au niveau le plus récent afin<br>de restaurer toutes les<br>fonctionnalités. Reportez-<br>vous à la documentation<br>Unified Server Configurator<br>pour plus d'informations.        |
|                                                                                | Il se peut que la mémoire<br>flash de la carte iDRAC6<br>Enterprise soit altérée.                                                                                                    | Restaurez la mémoire Flash<br>en téléchargeant la version la<br>plus récente depuis le site<br>support.dell.com. Reportez-<br>vous au guide d'utilisation de<br>la carte iDRAC6 pour obtenir<br>des instructions concernant<br>le remplacement sur site de la<br>mémoire flash. |
| Unexpected<br>interrupt in<br>protected mode                                   | Modules de mémoire mal<br>installés ou contrôleur de<br>clavier/souris défectueux.                                                                                                    | Réinstallez les modules de<br>mémoire. Reportez-vous à la<br>section « Dépannage de la<br>mémoire système ». Si le<br>problème persiste, reportez-<br>vous à la section « Obtention<br>d'aide ».                                                                                |
| Unsupported CPU<br>combination<br>Unsupported CPU<br>stepping<br>detected      | Le ou les processeurs ne sont<br>pas pris en charge par le<br>système.                                                                                                    | Installez un processeur ou<br>une combinaison de<br>processeurs prise en charge.<br>Reportez-vous à la section<br>« Processeurs ».                                                                                                    |
| Unsupported DIMM<br>detected. The<br>following DIMM<br>has been<br>disabled: x | Configuration de mémoire<br>non valide. Le système<br>fonctionne, mais le module<br>de mémoire spécifié a été<br>désactivé.                                                                                                    | Assurez-vous que la<br>configuration des modules de<br>mémoire est valide.<br>Reportez-vous à la section<br>« Consignes générales<br>d'installation des modules de<br>mémoire ».                                                                                                |

Tableau 1-2. Messages système (suite)

| <b>Message</b>                                                                                                    | <b>Causes</b>                                                                                                    | <b>Actions correctives</b>                                                                                                    |
|----------------------------------------------------------------------------------------------------|----------------------------------------------------------------------------------------------------|----------------------------------------------------------------------------------------------------|
| Unsupported<br>memory<br>configuration.<br>DIMM mismatch<br>across slots<br>detected: $x, x, \ldots$                                                          | Configuration de mémoire<br>non valide. Les modules de<br>mémoire installés dans les<br>logements spécifiés ne<br>correspondent pas.                                                   | Assurez-vous que la<br>configuration des modules de<br>mémoire est valide.<br>Reportez-vous à la section<br>« Consignes générales<br>d'installation des modules de<br>mémoire ».                                                                                                    |
| Unused memory<br>detected. DIMM's<br>installed in the<br>following slot<br>are not available<br>when in mirror or<br>128-bit advanced<br>ECC modes: $x, x, x$ | La configuration de la<br>mémoire n'est pas optimale<br>pour la mise en miroir ou le<br>mode de mémoire ECC<br>avancé. Les modules dans les<br>logements spécifiés sont<br>inutilisés. | Configurez à nouveau la<br>mémoire pour les besoins de<br>la mise en miroir ou du mode<br>ECC avancé, ou changez le<br>mode de mémoire en<br>sélectionnant l'option<br>Optimized (Optimisé) dans<br>l'écran de configuration du<br>BIOS. Reportez-vous à la<br>section « Mémoire système ».                         |
| Warning: A fatal<br>error has caused<br>system reset!<br>Please check the<br>system event log!                                                                | Une erreur fatale a provoqué<br>le redémarrage du système.                                                                                                    | Reportez-vous aux<br>informations qui ont été<br>consignées dans le journal<br>d'événements du système<br>(SEL) lorsque cette erreur<br>s'est produite. Si le journal<br>signale que des composants<br>sont défectueux, reportez-<br>vous à la section<br>correspondante de la section<br>« Dépannage du système ». |
| Warning: Control<br>Panel is not<br>installed.                                                                                                    | Le panneau de commande<br>n'est pas installé ou son câble<br>n'est pas correctement<br>connecté.                                                                                       | Installez le panneau de<br>commande, ou vérifiez le<br>câblage entre le module<br>d'affichage, la carte du<br>panneau de commande et la<br>carte système. Reportez-vous<br>à la section « Ensemble du<br>panneau de commande<br>(procédure réservée au<br>service de maintenance) ».                                |

Tableau 1-2. Messages système (suite)

| Message                                                                                                    | Causes                                                                                                    | <b>Actions correctives</b>                                                                                                    |
|----------------------------------------------------------------------------------------------------|----------------------------------------------------------------------------------------------------|----------------------------------------------------------------------------------------------------|
| Warning! No micro<br>code update<br>loaded for<br>processor n                                                                                                    | La mise à jour du microcode<br>a échoué.                                                                                                    | Mettez le micrologiciel du<br>BIOS à jour. Reportez-vous<br>à la section « Obtention<br>d'aide ».                                                                                                    |
| Warning! Power<br>required exceeds<br>PSU wattage.<br>Check PSU and<br>system<br>configuration.<br>Warning!<br>Performance<br>degraded. CPU and<br>memory set to<br>minimum<br>frequencies to<br>meet PSU wattage.<br>System will<br>reboot. | Il se peut que la<br>configuration système des<br>processeurs, des modules de<br>mémoire et des cartes<br>d'extension ne soit pas prise<br>en charge par les blocs<br>d'alimentation. | Si la mise à niveau d'un<br>composant du système vient<br>d'être effectuée, rétablissez la<br>configuration antérieure. Si<br>l'amorçage du système<br>s'effectue sans émettre cet<br>avertissement, cela indique<br>que les composants ayant été<br>remplacés ne sont pas pris en<br>charge par ce bloc<br>d'alimentation. Si des blocs<br>d'alimentation à<br>consommation intelligente<br>(Energy Smart) sont installés,<br>remplacez-les par des blocs<br>d'alimentation haute<br>performance (High Output)<br>afin de pouvoir utiliser les<br>composants. Reportez-vous à<br>la section « Blocs<br>d'alimentation ». |
| Warning! PSU<br>mismatch. PSU<br>redundancy lost.<br>Check PSU.                                                                                                    | Un bloc d'alimentation haute<br>performance et un bloc à<br>faible consommation (Energy<br>Smart) sont installés<br>simultanément sur le même<br>système.                             | Installez au choix deux blocs<br>d'alimentation haute<br>performance ou à faible<br>consommation (Energy<br>Smart) sur le système.<br>Vous pouvez également<br>n'activer qu'un seul bloc<br>d'alimentation sur le système<br>jusqu'à ce que vous disposiez<br>de deux blocs d'alimentation<br>de type identique. Reportez-<br>vous à la section<br>« Dépannage des blocs<br>d'alimentation ».                                                                                                    |

Tableau 1-2. Messages système (suite)

| <b>Message</b>                                                                                                    | <b>Causes</b>                                                                                                    | <b>Actions correctives</b>                                                                                                    |
|----------------------------------------------------------------------------------------------------|----------------------------------------------------------------------------------------------------|----------------------------------------------------------------------------------------------------|
| Warning!<br>Unsupported<br>memory<br>configuration<br>detected. The<br>memory<br>configuration is<br>not optimal. The<br>recommended<br>memory<br>configuration<br>is: <message></message> | Configuration de mémoire<br>non valide. Le système<br>fonctionne, mais à<br>performances réduites.                             | Assurez-vous que la<br>configuration des modules de<br>mémoire est valide.<br>Reportez-vous à la section<br>« Consignes générales<br>d'installation des modules de<br>mémoire ». Si le problème<br>persiste, reportez-vous à la<br>section « Dépannage de la<br>mémoire système ».                             |
| Write fault<br>Write fault on<br>selected drive                                                                                                    | Périphérique USB,<br>support USB, assemblage du<br>lecteur optique, disque dur<br>ou sous-système de disque<br>dur défectueux. | Remplacez le support USB<br>ou le périphérique. Assurez-<br>vous que les câbles USB, du<br>fond de panier SAS ou SATA,<br>sont correctement branchés.<br>Reportez-vous aux sections<br>« Dépannage d'un<br>périphérique USB »,<br>« Dépannage d'une carte SD<br>interne » et « Dépannage<br>d'un disque dur ». |

Tableau 1-2. Messages système (suite)

REMARQUE : Pour le nom complet correspondant à une abrévition ou à un sigle utilisé dans ce tableau, reportez-vous à la section « [Glossaire](#page-204-0) ».

## Messages d'avertissement

Un message d'avertissement vous prévient d'un problème possible et vous invite à réagir avant que le système ne poursuive une tâche. Par exemple, lorsque vous lancez le formatage d'une unité, un message vous avertit que vous risquez de perdre toutes les données qu'elle contient. Les messages d'avertissement interrompent la tâche en cours et vous demandent de répondre en tapant y (yes [oui]) ou n (no [non]).

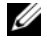

**EMARQUE** : les messages d'avertissement sont générés par une application ou par le système d'exploitation. Pour plus d'informations, reportez-vous à la documentation fournie avec le système d'exploitation ou l'application.

# Messages de diagnostic

Les utilitaires de diagnostic du système peuvent générer des messages si vous exécutez des tests de diagnostic sur votre système. Reportez-vous à la section « [Exécution des diagnostics intégrés du système](#page-189-0) » pour plus d'informations sur les diagnostics du système.

# Messages d'alerte

Le logiciel de gestion des systèmes génère des messages d'alerte pour votre système. Ces messages fournissent des informations, indiquent l'état, avertissent et signalent les pannes de lecteur et de ventilateur ainsi que les conditions d'alimentation et de température non appropriées. Pour plus d'informations, reportez-vous à la documentation du logiciel de gestion de systèmes.

## Autres informations utiles

- $\sqrt{N}$  AVERTISSEMENT : reportez-vous aux informations sur la sécurité et les réglementations fournies avec votre système. Les informations sur la garantie se trouvent soit dans ce document, soit dans un document distinct.
	- La documentation fournie avec le rack indique comment installer le système dans un rack.
	- Le Guide de mise en route présente les caractéristiques du système, les procédures de configuration et les spécifications techniques.
	- Tous les supports fournis avec le système contenant de la documentation et des outils permettant de configurer et de gérer le système, y compris les supports du système d'exploitation, du logiciel de gestion du système, des mises à jour système et des composants système que vous avez achetés avec le système.

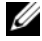

**EMARQUE** : vérifiez toujours si des mises à jour sont disponibles sur le site support.dell.com et lisez-les en premier, car elles remplacent souvent les informations contenues dans les autres documents.

# <span id="page-62-0"></span>Utilisation du programme de configuration du système et du Gestionnaire d'amorçage UEFI

Le programme de configuration du système est le programme du BIOS qui vous permet de gérer le matériel et de spécifier les options au niveau du BIOS. À partir du programme de configuration du système, vous pouvez effectuer les tâches suivantes :

- Modifier les paramètres NVRAM après l'ajout ou la suppression de matériel
- Afficher la configuration matérielle du système
- Activer ou désactiver les périphériques intégrés
- Définir les seuils de gestion de l'alimentation et des performances
- Gérer la sécurité du système

## Choix du mode d'amorçage du système

Le programme de configuration du système vous permet de spécifier le mode d'amorçage pour l'installation du système d'exploitation :

- Le mode d'amorçage du BIOS (par défaut) est l'interface standard d'amorçage au niveau du BIOS.
- Le mode d'amorçage de l'UEFI est une interface d'amorçage améliorée de 64 bits basée sur des spécifications UEFI et superposée au système du BIOS. Reportez-vous à la section « [Accès au Gestionnaire d'amorçage](#page-80-0)  [UEFI](#page-80-0) » pour plus d'informations sur l'interface.

La sélection du mode de démarrage s'effectue dans le champ Boot Mode (Mode d'amorçage) de l'écran Boot Settings (Paramètres d'amorçage) du programme de configuration du système. Reportez-vous à la section « [Écran](#page-70-0)  [des paramètres d'amorçage](#page-70-0) ». Une fois que vous avez spécifié le mode d'amorçage, le système démarre selon le mode d'amorçage choisi et l'installation du système d'exploitation s'effectue à partir de ce mode. Dès lors, vous devez démarrer le système dans le même mode d'amorçage (BIOS ou UEFI) pour accéder au système d'exploitation installé. Toute tentative de démarrage du système d'exploitation à partir de l'autre mode d'amorçage provoque l'arrêt immédiat du système.

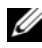

REMARQUE : les systèmes d'exploitation doivent être compatibles avec l'UEFI (par exemple, Microsoft® Windows Server® 2008 version 64 bits) pour être installés à partir du mode d'amorçage UEFI. Les systèmes d'exploitation 32 bits et DOS ne prennent pas en charge l'UEFI et ne peuvent être installés qu'à partir du mode d'amorçage du BIOS.

## <span id="page-63-0"></span>Accès au programme de configuration du système

- 1 Allumez ou redémarrez le système.
- 2 Appuyez sur <F2> immédiatement après le message suivant :

```
<F2> = Configuration du système
```
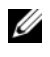

**EXEMARQUE** : le système ne répond pas tant que le clavier USB n'est pas actif.

Si le système d'exploitation commence à se charger alors que vous n'avez pas encore appuyé sur <F2>, attendez qu'il finisse de démarrer, puis arrêtez-le et réessayez.

## Comment répondre aux messages d'erreur

Si un message d'erreur s'affiche lors du démarrage du système, notez-en le contenu. Reportez-vous à la section « [Messages système](#page-42-0) » pour obtenir une explication du message, ainsi que des suggestions pour corriger les erreurs.

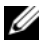

**EXART EMARQUE**: après l'installation d'une mise à niveau de la mémoire, il est normal que votre système affiche, lors de son premier démarrage, un message signalant que la taille de la mémoire du système a changé.

#### Utilisation des touches de navigation du programme de configuration du système

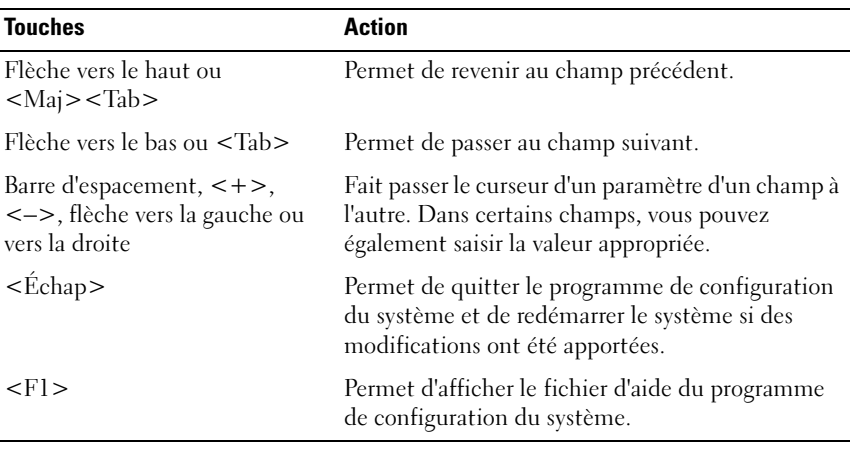

**EXEMARQUE**: pour la plupart des options, les modifications effectuées sont enregistrées mais ne prennent effet qu'au redémarrage du système.

## Options de configuration du système

#### Écran principal

#### Figure 2-1. Écran principal du programme de configuration du système

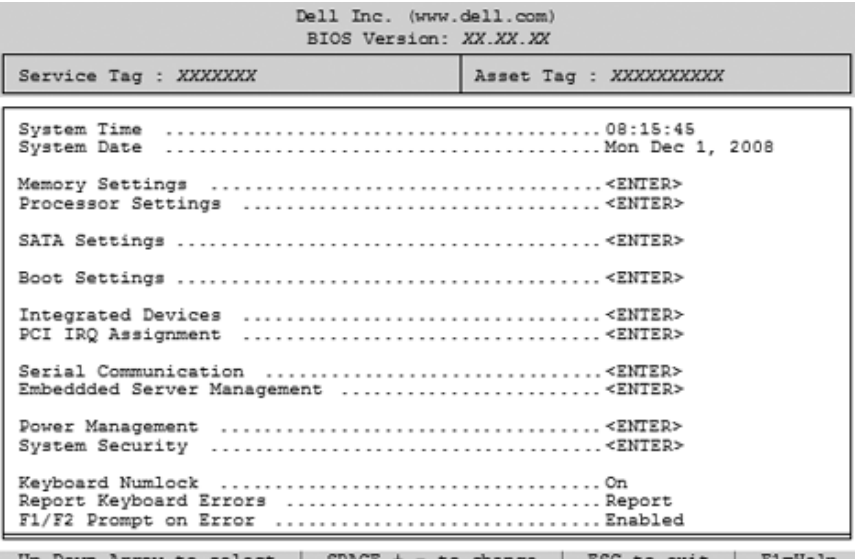

**REMARQUE** : les options du programme de configuration du système varient en fonction de la configuration du système.

**EMARQUE** : les valeurs par défaut sont répertoriées sous l'option correspondante dans les sections suivantes, le cas échéant.

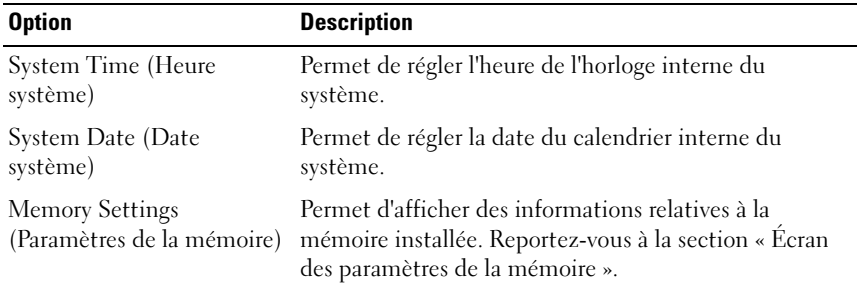

#### 66 Utilisation du programme de configuration du système et du Gestionnaire d'amorçage UEFI

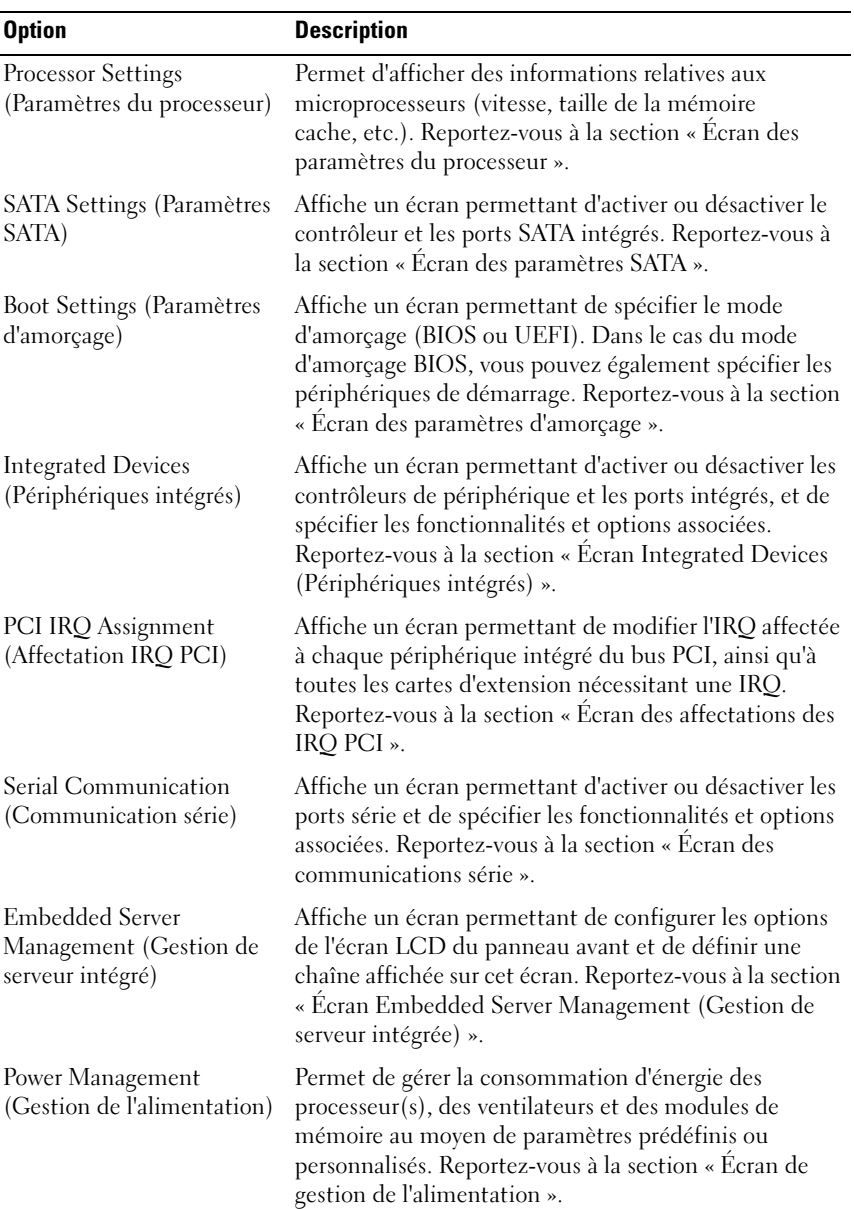

 $\mathsf{l}$ 

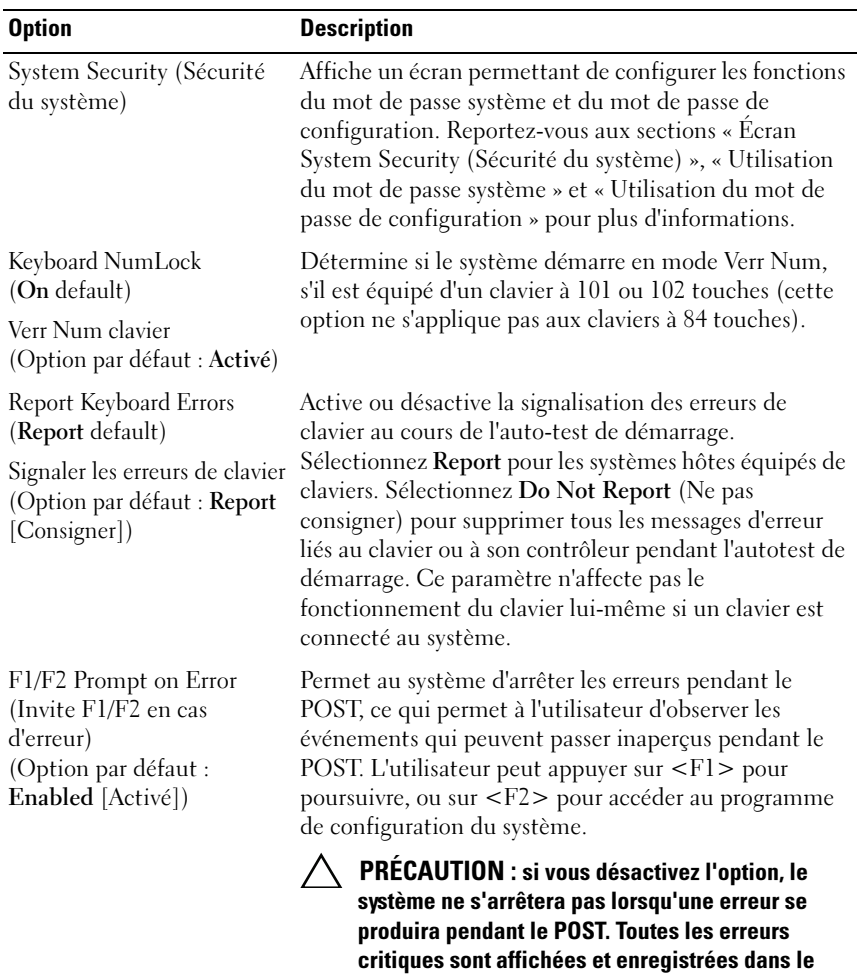

journal des événements système.

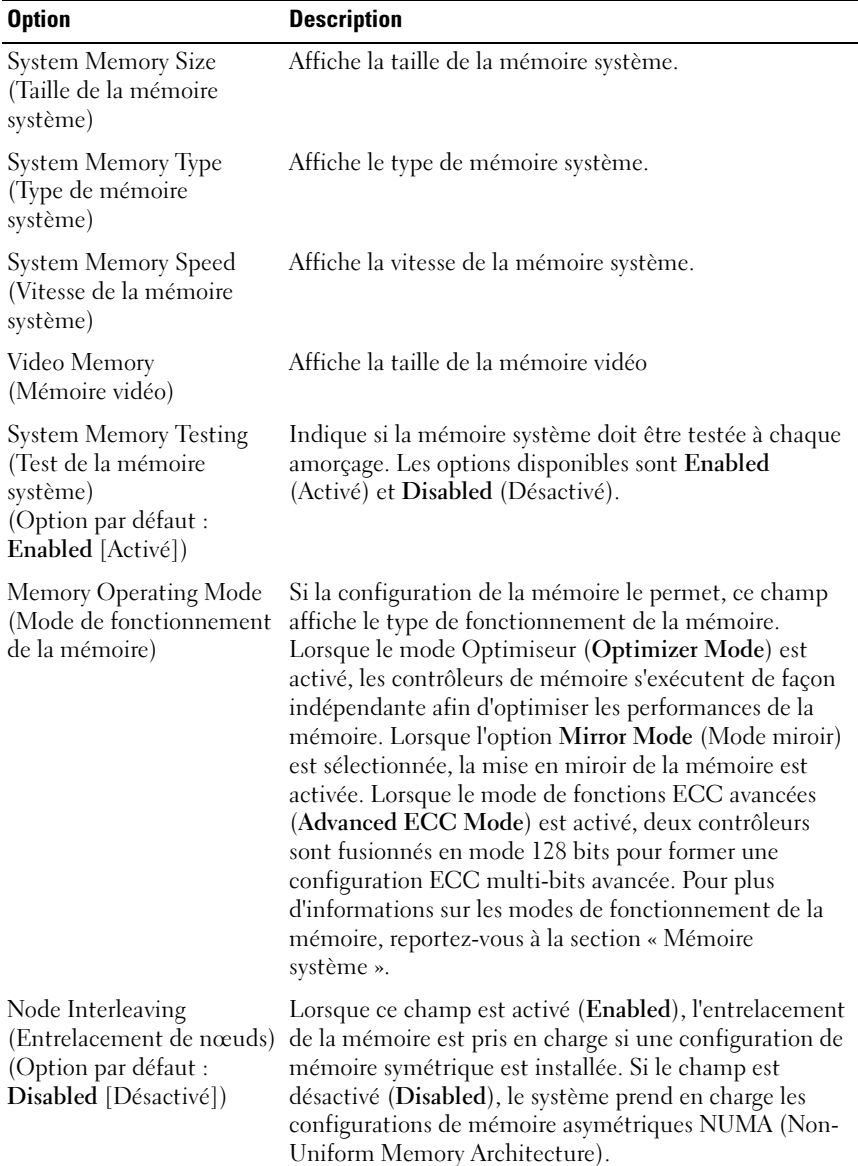

### <span id="page-68-0"></span>Écran des paramètres de la mémoire

<span id="page-69-0"></span>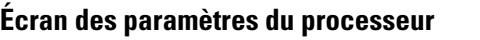

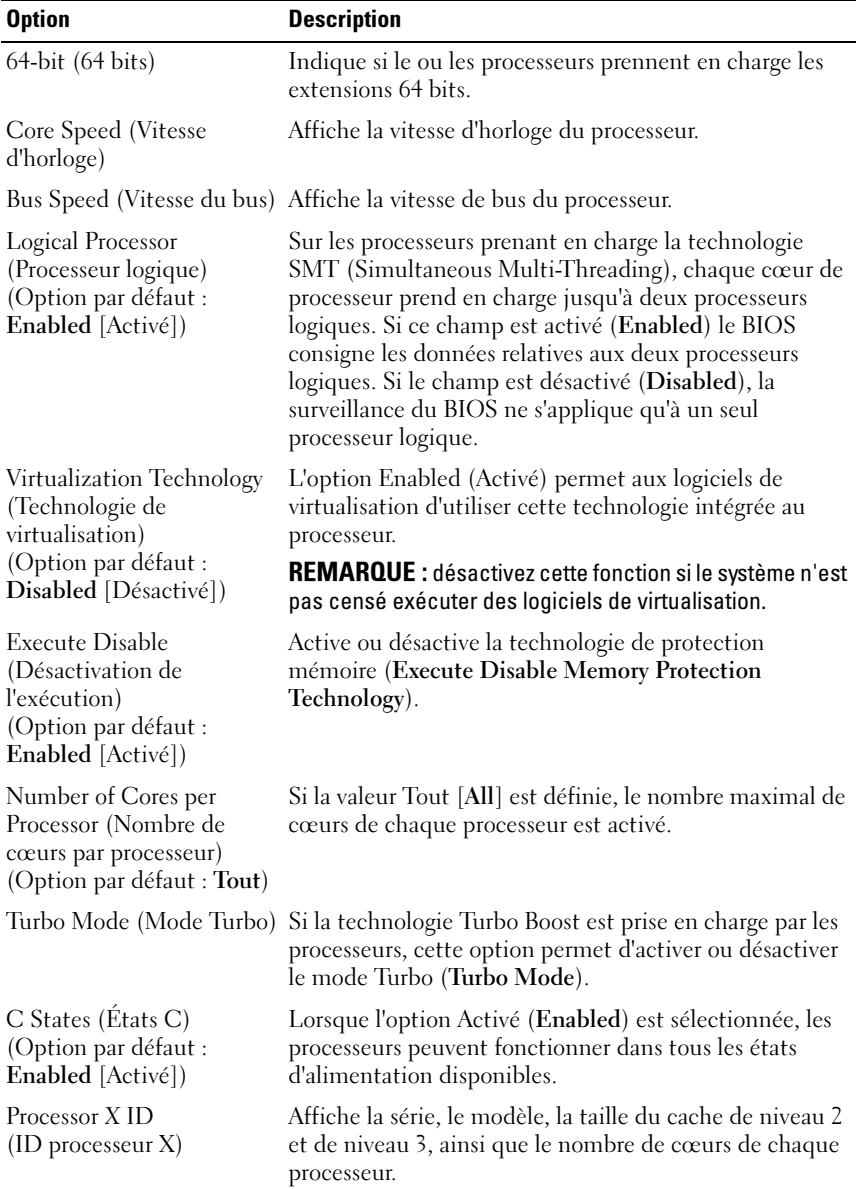

70 | Utilisation du programme de configuration du système et du Gestionnaire d'amorçage UEFI

### <span id="page-70-1"></span>Écran des paramètres SATA

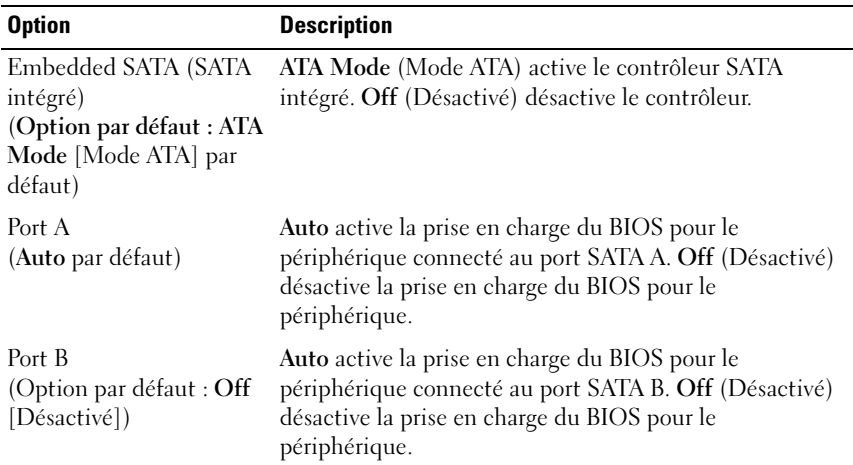

## <span id="page-70-0"></span>Écran des paramètres d'amorçage

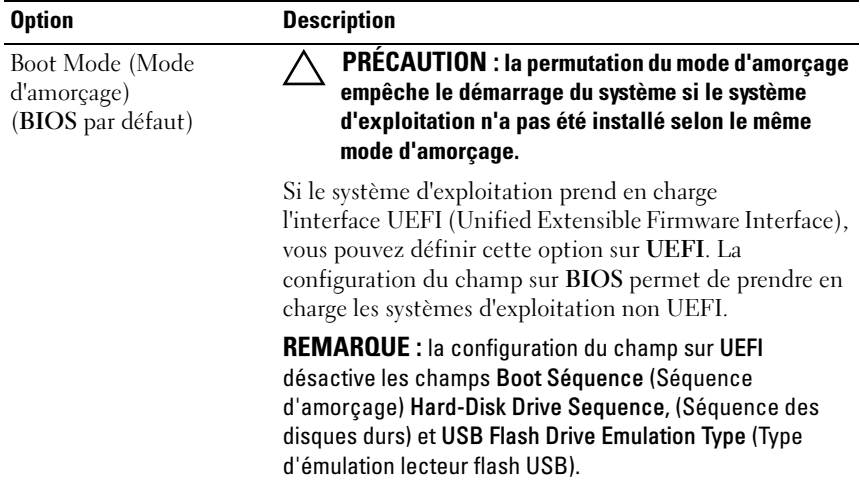

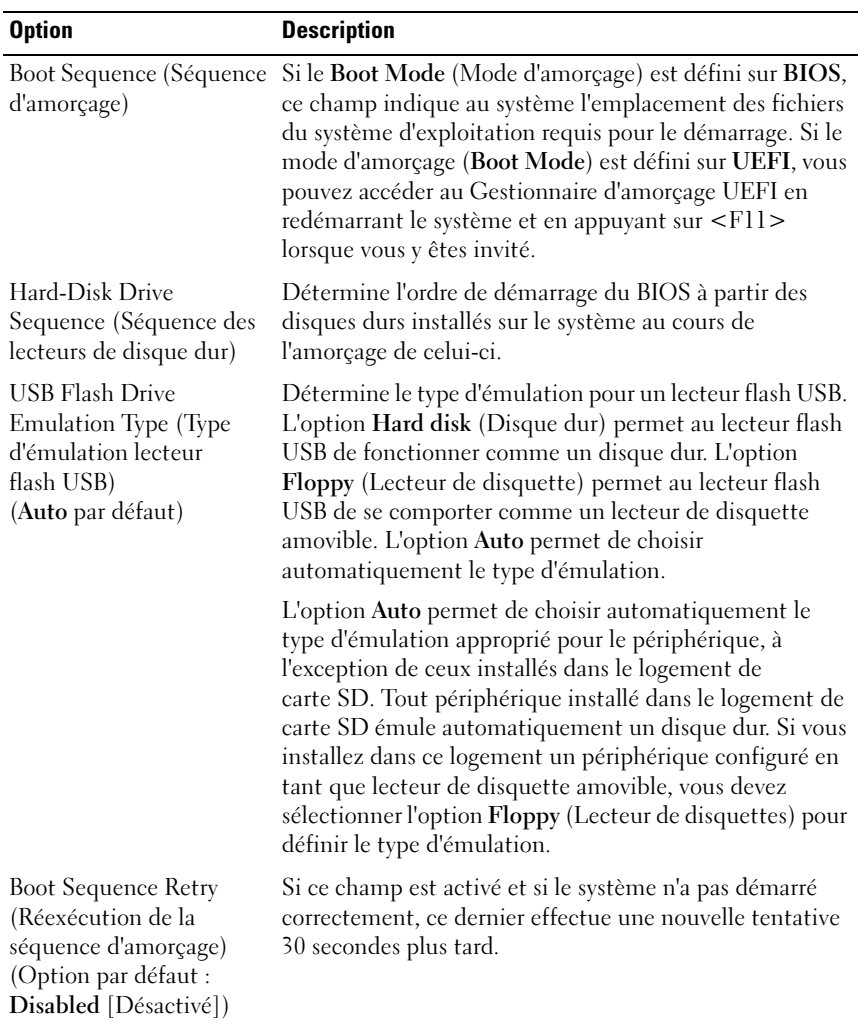

 $\mathsf{l}$
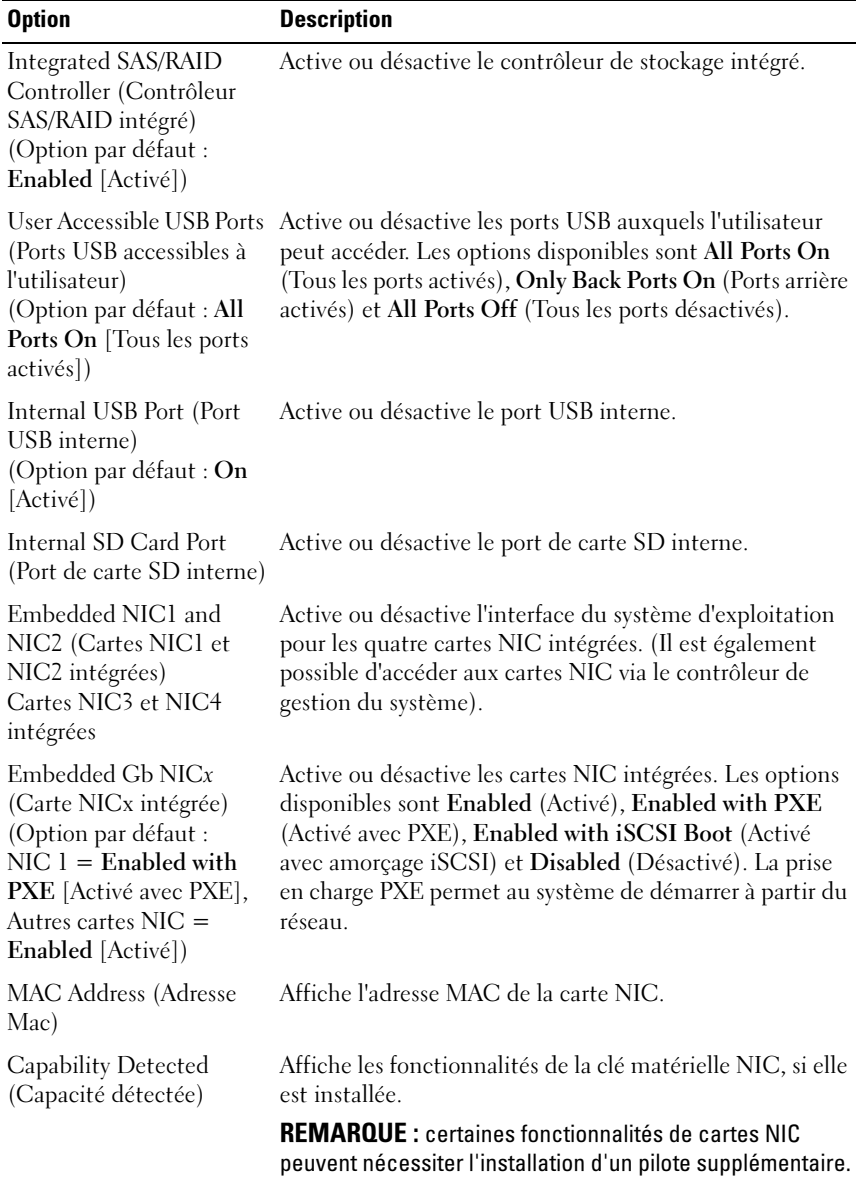

## Écran Integrated Devices (Périphériques intégrés)

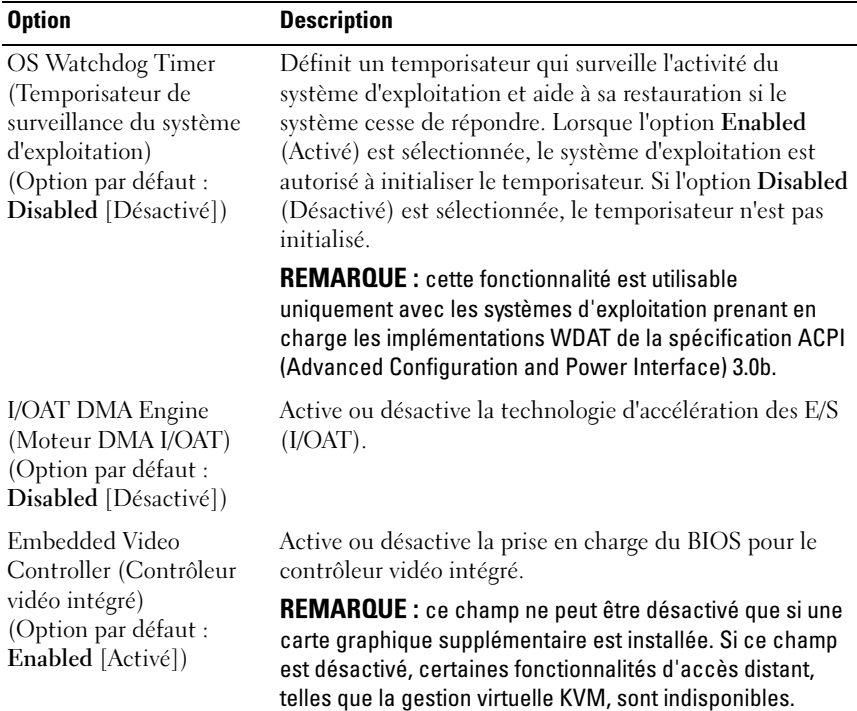

## Écran des affectations des IRQ PCI

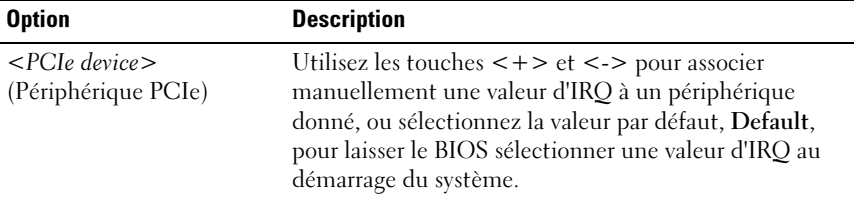

#### Option Description Serial Communication (Communication série) (Option par défaut : On without Console Redirection [Activé sans redirection de console]) Permet d'indiquer si les périphériques de communication série (Serial Device 1 [Périphérique série 1] et Serial Device 2 [Périphérique série 2]) sont activés dans le BIOS. La redirection via la console BIOS peut également être activée et l'adresse de port utilisée peut être spécifiée. Les options disponibles sont : On without Console Redirection (Activé sans redirection de console), On with Console Redirection via COM1 (Activé avec redirection de console via COM1), On with Console Redirection via COM2 (Activé avec redirection de console via COM2) et Off (Désactivé). Serial Port Address (Adresse de port série) (Option par défaut : Serial Device 1=COM1, Serial Device2=COM2) Définit les adresses de port série correspondant aux deux périphériques série. REMARQUE : seul le périphérique série 2 (Serial Device 2) peut être associé aux connectivités SOL (Serial Over LAN). Pour utiliser la redirection de console via les connectivités SOL, attribuez la même adresse de port à la redirection de console et au périphérique série. External Serial Connector (Connecteur série externe) Permet d'indiquer si le périphérique série 1 (Serial Device 1), le périphérique série 2 (Serial Device 2) ou le périphérique d'accès distant (Remote Access Device) ont accès au connecteur série externe. REMARQUE : seul le périphérique série 2 (Serial Device 2) peut être associé aux connectivités SOL (Serial Over LAN). Pour utiliser la redirection de console via les connectivités SOL, attribuez la même adresse de port à la redirection de console et au périphérique série. Failsafe Baud Rate (Débit de la ligne de secours) (Option par défaut : 115200) Indique si le débit de la ligne de secours est utilisé pour la redirection de console. Le BIOS tente de déterminer automatiquement le débit. Le débit de la ligne de secours est appliqué uniquement en cas d'échec de cette tentative. Ce débit ne doit pas être modifié.

#### Écran des communications série

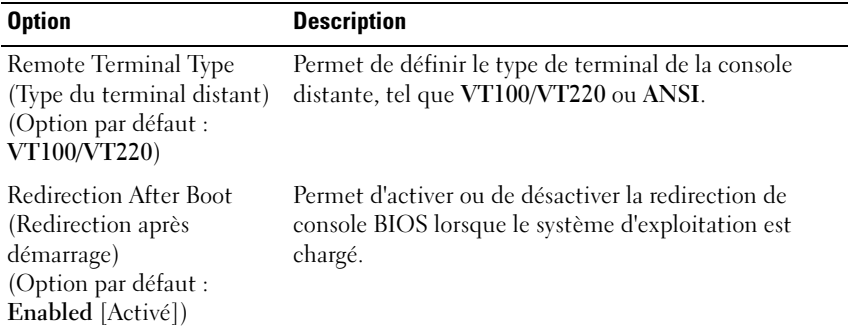

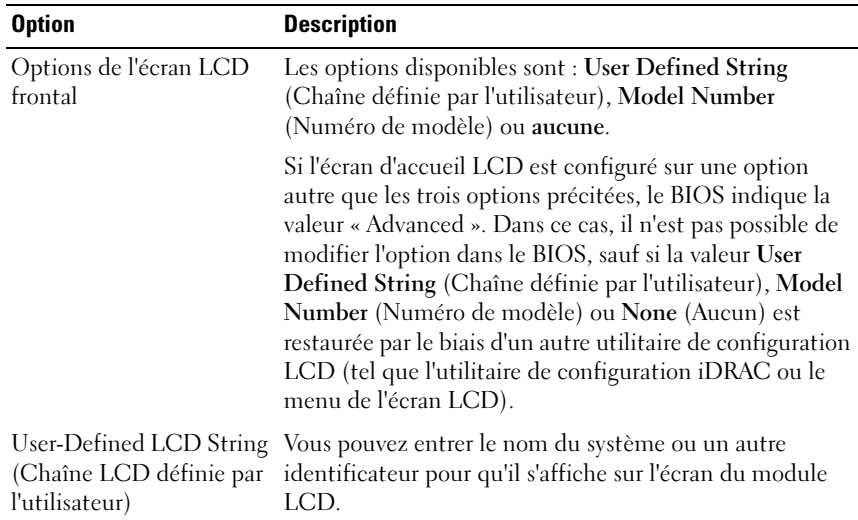

#### Écran Embedded Server Management (Gestion de serveur intégrée)

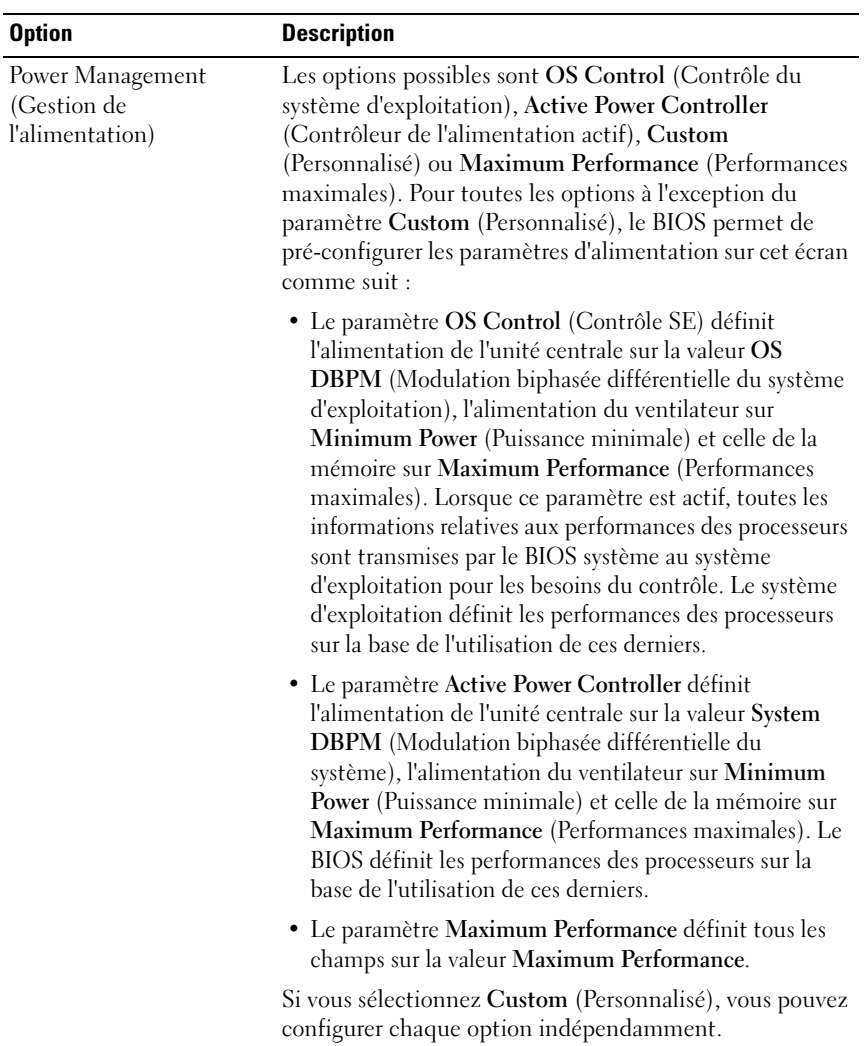

## Écran de gestion de l'alimentation

I

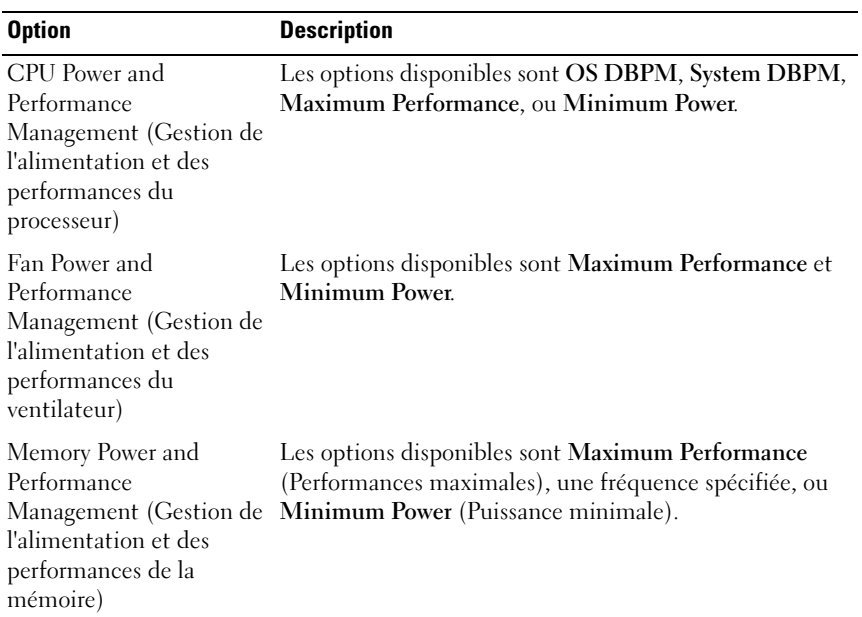

## Écran System Security (Sécurité du système)

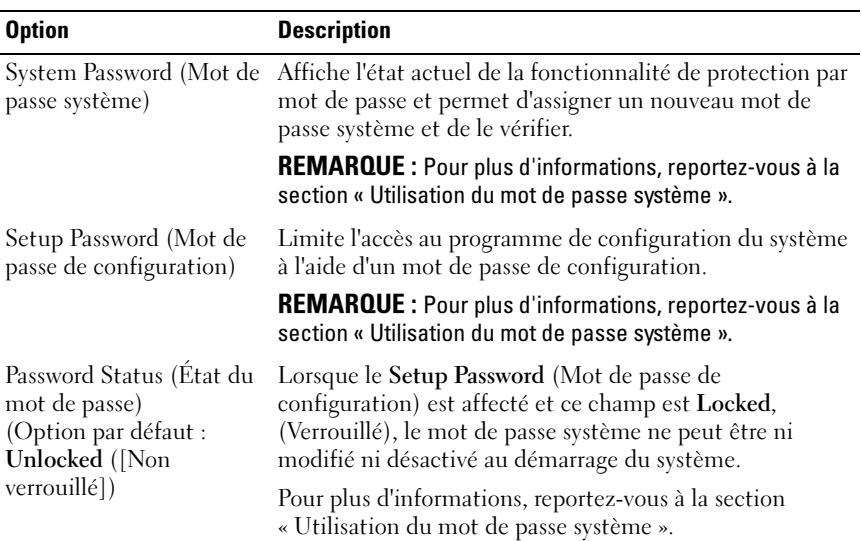

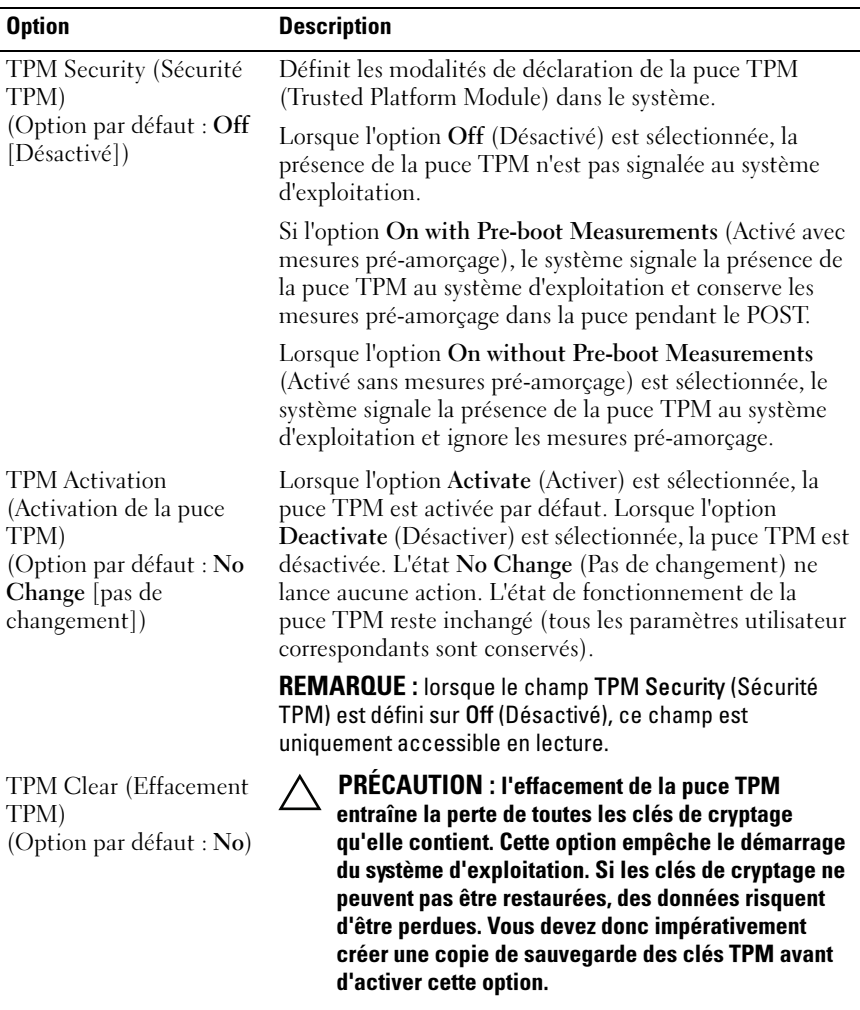

Si l'option Yes (Oui) est sélectionnée, le contenu intégral des clés TPM est effacé.

REMARQUE : lorsque le champ TPM Security (Sécurité TPM) est défini sur Off (Désactivé), ce champ est uniquement accessible en lecture.

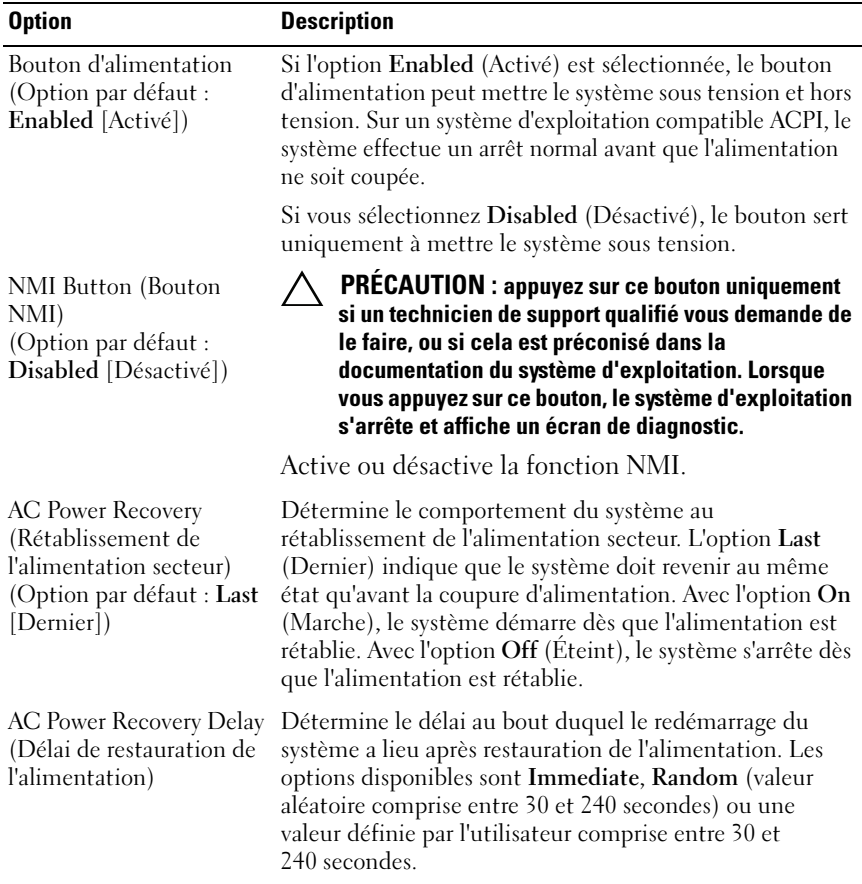

## Écran Exit (Quitter)

Appuyez sur <Échap> pour quitter le programme de configuration du système. L'écran Exit affiche les options suivantes :

- Save Changes and Exit (Enregistrer les modifications et quitter)
- Discard Changes and Exit (Annuler les modifications et quitter)
- Return to Setup (Retourner au programme de configuration)

# Accès au Gestionnaire d'amorçage UEFI

**EXARPARQUE** : les systèmes d'exploitation doivent être compatibles avec une version UEFI 64 bits (comme par exemple Microsoft® Windows Server® 2008 version x64) pour pouvoir être installés à partir du mode d'amorçage UEFI. L'installation des systèmes d'exploitation DOS et 32 bits est possible uniquement à partir du mode d'amorçage sur le BIOS.

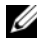

**EXAIL REMARQUE :** le mode d'amorçage (Boot Mode) doit être configuré sur UEFI dans le programme de configuration du système pour permettre l'accès au Gestionnaire d'amorçage UEFI.

Le Gestionnaire d'amorçage UEFI vous permet de :

- Ajouter, supprimer et organiser les options d'amorçage
- Accéder au programme de configuration du système et aux options d'amorçage BIOS sans nécessiter de redémarrage
- 1 Allumez ou redémarrez votre système.
- 2 Appuyez sur <F11> dès que vous voyez le message suivant :

<F11> = Gestionnaire d'amorçage UEFI

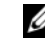

**EXAMPRANCIPE** : le système ne répond pas tant que le clavier USB n'est pas actif.

Si le système d'exploitation commence à se charger alors que vous n'avez pas encore appuyé sur <F11>, attendez qu'il finisse de démarrer, puis arrêtez-le et réessayez.

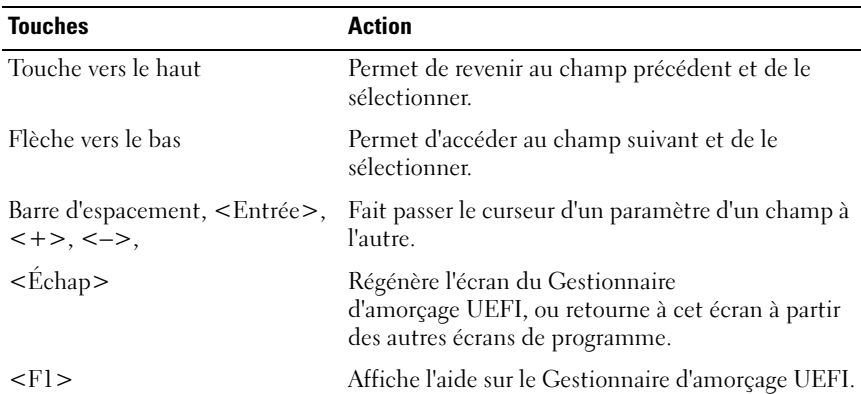

#### Utilisation des touches de navigation du Gestionnaire d'amorçage UEFI

## Écran du Gestionnaire d'amorçage UEFI

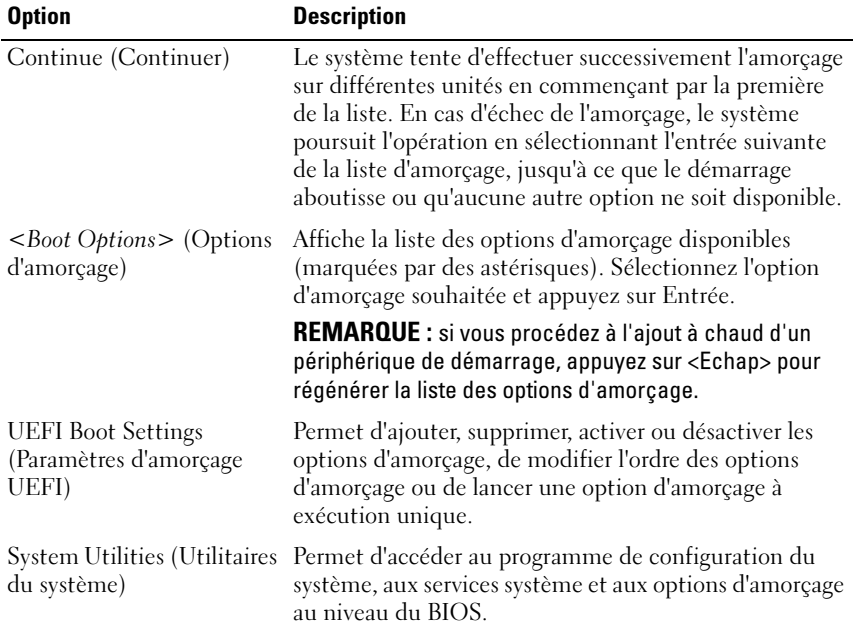

## Écran des paramètres d'amorçage UEFI

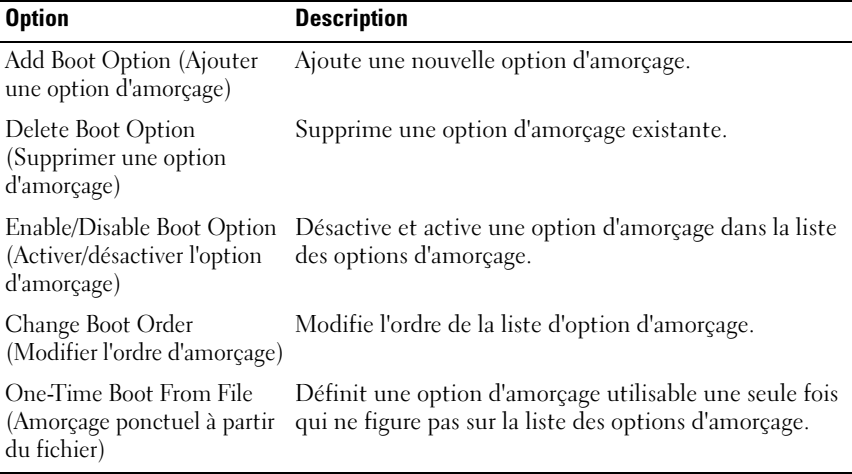

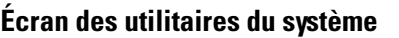

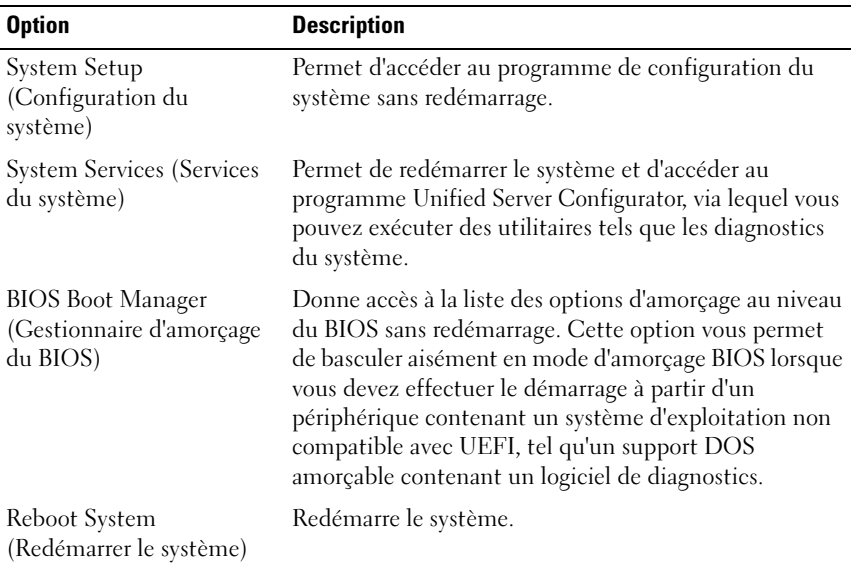

## Fonctionnalités de mot de passe système et de mot de passe de configuration

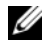

**EMARQUE** : en cas d'oubli du mot de passe, reportez-vous à la section « [Désactivation d'un mot de passe oublié](#page-200-0) ».

À la livraison de l'ordinateur, la fonction de protection du système par mot de passe n'est pas activée dans le BIOS.

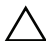

PRÉCAUTION : n'importe qui peut accéder aux données enregistrées sur votre système si le système est en cours de fonctionnement et sans surveillance.

#### <span id="page-82-0"></span>Utilisation du mot de passe système

Quand un mot de passe système est attribué, vous devez entrer ce mot de passe après le démarrage du système. Seules les personnes disposant de ce mot de passe peuvent accéder à toutes les fonctions du système.

#### Attribution d'un mot de passe système

Avant d'attribuer un mot de passe système, accédez au programme de configuration du système et vérifiez l'option System Password (Mot de passe système).

Si un mot de passe système est assigné, le System Password (Mot de passe du système) est Enabled (Activé). Si l'option Password Status (État du mot de passe) est Unlocked (déverrouillé), vous pouvez changer le mot de passe système. Si l'option Locked (verrouillé) est sélectionnée, vous ne pouvez pas changer le mot de passe système. La désactivation du cavalier de mot de passe, situé sur la carte système, définit l'option System Password (Mot de passe du système) sur Disabled, (Désactivé) et vous ne pouvez pas changer ou saisir un nouveau mot de passe système.

Lorsque aucun mot de passe du système n'est défini et que le cavalier de protection du mot de passe est en position activée sur la carte système, les options System Password sont respectivement définies sur Not Enabled et Password Status sur Unlocked. Pour attribuer un mot de passe système :

- 1 Vérifiez que l'option Password Status (État du mot de passe) est Unlocked (Non verrouillé).
- 2 Sélectionnez System Password (Mot de passe système) et appuyez sur <Entrée>.
- 3 Saisissez votre nouveau mot de passe système.

Votre mot de passe peut contenir jusqu'à 32 caractères.

Lorsque vous tapez le mot de passe, des espaces réservés apparaissent dans le champ.

La différence entre majuscules et minuscules n'est pas prise en compte. Pour supprimer un caractère, appuyez sur la touche <Retour Arrière> ou sur la touche fléchée vers la gauche.

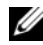

**EMARQUE**: pour quitter le champ sans attribuer de mot de passe, appuyez sur <Entrée> pour passer à un autre champ, ou bien appuyez sur <Échap> à tout moment avant la fin de l'étape 5.

- 4 Appuyez sur <Entrée>.
- 5 Pour confirmer le mot de passe, saisissez-le une seconde fois et appuyez sur <Entrée>.

L'option System Password (Mot de passe système) passe à Enabled (Activé). Quittez le programme de configuration du système et commencez à utiliser votre système.

6 Vous pouvez redémarrer le système immédiatement pour activer la protection par mot de passe ou continuer à travailler.

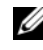

**EXAMPRANCICE** : la protection par mot de passe ne prend effet que lorsque vous redémarrez le système.

#### Protection du système à l'aide d'un mot de passe système

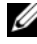

**EMARQUE** : si vous avez attribué un mot de passe de configuration (reportezvous à la section « [Utilisation du mot de passe de configuration](#page-85-0) »), le système l'accepte également comme mot de passe du système.

Lorsque l'état du mot de passe (Password Status) indique Unlocked (Déverrouillé), vous avez la possibilité de laisser la protection par mot de mot de passe activée ou désactivée.

Pour laisser la sécurité par mot de passe activée :

- 1 Démarrez le système ou redémarrez-le en appuyant sur  $<$ Ctrl $>$  $<$ Alt $>$  $<$ Suppr $>$ .
- 2 Saisissez le mot de passe et appuyez sur <Entrée>.

Pour désactiver la sécurité par mot de passe :

- 1 Démarrez le système ou redémarrez-le en appuyant sur  $<$ Ctrl $>$  $<$ Alt $>$  $<$ Suppr $>$ .
- 2 Saisissez le mot de passe et appuyez sur <Ctrl><Entrée>.

Si l'état du mot de passe (Password Status) indique Locked (Verrouillé), vous devez taper le mot de passe, puis appuyer sur <Entrée> lorsque le système vous y invite pour redémarrer l'ordinateur.

Si un mot de passe système incorrect est entré, le système affiche un message et vous invite à l'entrer une nouvelle fois. Vous disposez de trois tentatives pour entrer le mot de passe correct. Au bout de trois tentatives infructueuses, le système affiche un message d'erreur signalant qu'un blocage du système s'est produit et que l'arrêt de celui-ci doit être effectué manuellement au moyen du bouton d'alimentation. Même après que vous aurez arrêté et redémarré le système, le message d'erreur continuera à s'afficher tant que vous n'aurez pas entré le mot de passe correct.

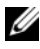

**EMARQUE** : vous pouvez combiner l'utilisation des options Password Status (État du mot de passe), System Password (Mot de passe système) et Setup Password (Mot de passe de configuration) pour mieux protéger le système contre toute modification non autorisée.

#### Modification d'un mot de passe du système

- 1 Pour accéder au programme de configuration du système, appuyez sur <F2> pendant l'autotest de démarrage.
- 2 Sélectionnez l'écran System Security (Sécurité du système).
- 3 Vérifiez que l'état du mot de passe (Password Status) indique Unlocked (Non verrouillé).
- 4 Tapez le nouveau mot de passe système dans les deux champs du mot de passe.

Le champ System Password (Mot de passe du système) indique Not Enabled (Non activé) si le mot de passe est supprimé.

#### Désactivation du mot de passe système

Si le mot de passe du système est déjà défini, vous pouvez le désactiver en saisissant le mot de passe durant l'exécution du POST et en appuyant sur <Ctrl><Entrée>. Vous pouvez également, en variante, ouvrir le programme de configuration du système et appuyer sur <Entrée> à deux reprises dans le menu du mot de passe système.

#### <span id="page-85-0"></span>Utilisation du mot de passe de configuration

#### Attribution d'un mot de passe de configuration

Vous ne pouvez attribuer un mot de passe de configuration que si le mot de passe de configuration est non activé. Pour attribuer un mot de passe de configuration, sélectionnez l'option Setup Password (Mot de passe de configuration) et appuyez sur la touche  $\lt +$  > ou  $\lt -$  >. Le système vous invite à entrer et à confirmer le mot de passe.

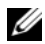

**EMARQUE** : le mot de passe de configuration peut être identique au mot de passe du système. Si les deux mots de passe sont différents, le mot de passe de configuration peut également être utilisé à la place du mot de passe système. Le mot de passe système ne peut pas être utilisé à la place du mot de passe de configuration.

Votre mot de passe peut contenir jusqu'à 32 caractères.

Lorsque vous tapez le mot de passe, des espaces réservés apparaissent dans le champ.

La différence entre majuscules et minuscules n'est pas prise en compte. Pour supprimer un caractère, appuyez sur la touche <Retour Arrière> ou sur la touche fléchée vers la gauche.

Une fois le mot de passe confirmé, le paramètre mot de passe de configuration est activé. Lorsque vous entrez dans le programme de configuration du système une nouvelle fois, le système vous demande d'entrer le mot de passe de configuration.

La modification du mot de passe de configuration prend effet immédiatement (il n'est pas nécessaire de redémarrer le système).

#### Fonctionnement du système avec un mot de passe de configuration activé

Si le mot de passe de configuration est activé, vous devez entrer ce mot de passe avant de modifier la plupart des options de configuration du système.

Si vous n'entrez pas le bon mot de passe après trois essais, vous pourrez visualiser les écrans de configuration du système mais vous ne pourrez y apporter aucune modification. La seule exception est la suivante : si le mot de passe système n'est pas activé et n'est pas verrouillée via l'option Password Status (État du mot de passe), vous pouvez attribuer un mot de passe système. Vous ne pouvez ni désactiver ni changer un mot de passe système existant.

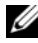

**EMARQUE** : il est possible de combiner l'utilisation des options Password Status (État du mot de passe) et Setup Password (Mot de passe de configuration) pour empêcher toute modification du mot de passe système.

#### Suppression ou modification d'un mot de passe de configuration existant

- 1 Accédez au programme de configuration du système et sélectionnez l'option System Security (Sécurité du système).
- 2 Mettez en surbrillance l'option Setup Password (Mot de passe de configuration) et appuyez sur <Entrée> pour accéder à la fenêtre du mot de passe de configuration. Appuyez sur <Entrée> deux fois pour effacer le mot de passe de configuration existant.

Le paramètre prend la valeur Not Enabled (Non activé).

3 Si vous souhaitez attribuer un nouveau mot de passe de configuration, suivez les étapes décrites dans la section « Attribution d'un mot de passe de configuration ».

# Utilitaire de configuration iDRAC

L'utilitaire de configuration iDRAC est un environnement de configuration de prédémarrage vous permettant d'afficher et de définir les paramètres de la carte iDRAC6 et du serveur géré. L'utilitaire de configuration iDRAC vous permet de :

- Configurer, activer ou désactiver le réseau local iDRAC6 via le port dédié de la carte iDRAC6 Enterprise ou les cartes NIC intégrées.
- Activer ou désactiver l'interface IPMI sur le réseau LAN
- Activer une destination d'interruption d'événements sur plate-forme (PET) LAN
- Connecter ou déconnecter les périphériques de média virtuel
- Changer le nom d'utilisateur et le mot de passe d'administration et gérer les privilèges des utilisateurs.
- Afficher ou effacer les messages du journal des événements système (SEL).

Pour plus d'informations sur l'utilisation de la carte iDRAC6, consultez sa documentation et celle des applications de gestion de systèmes.

## Accès à l'utilitaire de configuration iDRAC

- 1 Allumez ou redémarrez votre système.
- 2 Appuyez sur  $\langle \text{Ctrl}\rangle \langle \text{ E}\rangle$  lorsque vous y êtes invité pendant le POST.

Si le système d'exploitation commence à se charger alors que vous n'avez pas encore appuyé sur <Ctrl><E>, laissez le démarrage s'exécuter jusqu'à son terme, puis redémarrez le système et effectuez une nouvelle tentative.

```
3
```
# Installation des composants du système

# Outils recommandés

- Clé du verrou du système
- Tournevis cruciformes n° 1 et n° 2
- Bracelet antistatique
- Tournevis Torx T8, T10 et T15

# À l'intérieur du système

 $\bigwedge$  AVERTISSEMENT : seuls les techniciens de maintenance qualifiés sont habilités à retirer le capot du système pour accéder aux composants internes. Avant de commencer cette procédure, lisez les consignes de sécurité fournies avec le système.

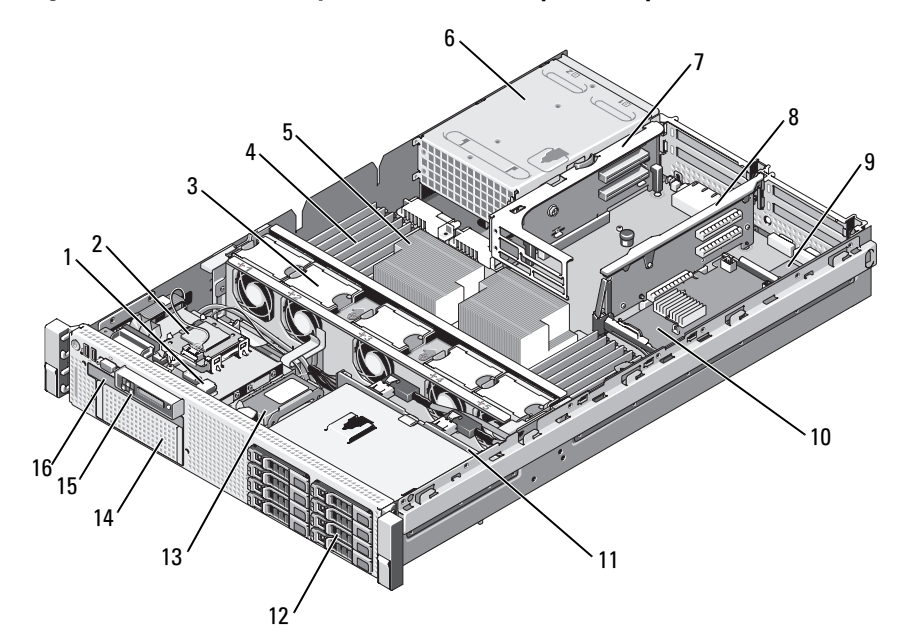

Figure 3-1. À l'intérieur du système (châssis de disque dur 3,5 pouces)

- 1 connecteur USB pour clé USB interne en option
- 3 ventilateurs de refroidissement remplaçables à chaud (4 ou 5)
- 
- 7 carte de montage 2 (logements PCIe 3 et 4)
- 9 carte iDRAC6 Entreprise (en option) 10 carte contrôleur de stockage
- 
- 13 batterie RAID (PERC uniquement) 14 baie modulaire pour unité de
- 
- 2 module SD interne
- 4 modules de mémoire (jusqu'à 18 au total, 9 par processeur)
- 5 processeurs (1 ou 2) 6 baies d'alimentation (2)
	- 8 carte de montage 1 (logements PCIe 1 et 2)
	- intégrée
- 11 fond de panier SAS 12 disques durs SAS ou SATA (jusqu'à 8)
	- sauvegarde sur bande en option
- 15 panneau de commande 16 lecteur optique plat (en option)

# Cadre avant (en option)

Le cadre est doté d'un verrou qui permet de restreindre l'accès au bouton d'alimentation, au lecteur optique et au(x) disque(s) dur(s). L'écran LCD et les boutons de navigation sont accessibles via le cadre avant. Reportez-vous à la Figure 3-2.

#### <span id="page-90-0"></span>Retrait du cadre avant

- 1 Déverrouillez le cadre à l'aide de la clé du système.
- 2 Tirez sur le loquet de dégagement situé près du dispositif de verrouillage.
- 3 Faites pivoter la partie gauche du cadre pour l'ouvrir et dégager le côté droit.
- 4 Retirez le cadre du système. Reportez-vous à la Figure 3-2.

#### Figure 3-2. Retrait du cadre avant

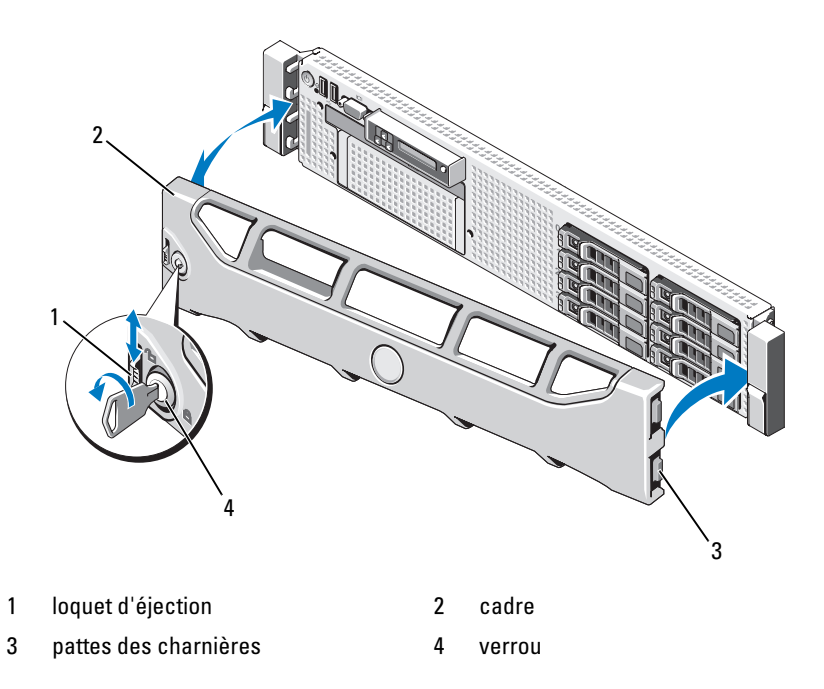

## <span id="page-91-0"></span>Installation du cadre avant

- 1 Insérez la patte de charnière située à droite du cadre dans le logement situé sur la partie droite du panneau frontal du système.
- 2 Faites pivoter la partie gauche du cadre dans le sens du système.
- 3 Exercez une pression sur le cadre pour insérer le loquet dans le système.

# Ouverture et fermeture du système

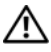

 $\sqrt{N}$  AVERTISSEMENT : seuls les techniciens de maintenance qualifiés sont habilités à retirer le capot du système pour accéder aux composants internes. Avant de commencer cette procédure, lisez les consignes de sécurité fournies avec le système.

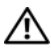

 $\sqrt{N}$  AVERTISSEMENT: demandez toujours de l'aide avant de soulever le système. N'essayez pas de le soulever seul, car vous risqueriez de vous blesser.

#### <span id="page-91-1"></span>Ouverture du système

- 1 À moins que vous n'installiez un composant remplaçable à chaud tel qu'un ventilateur ou un bloc d'alimentation, vous devez arrêter le système et les périphériques connectés, puis le débrancher de la prise secteur et des périphériques.
- 2 Faites pivoter le verrou du loquet de fermeture dans le sens anti-horaire afin de le mettre en position déverrouillée. Reportez-vous à la Figure 3-3.
- 3 Soulevez le loquet situé sur la partie supérieure du système, puis faites glisser le capot vers l'arrière. Reportez-vous à la Figure 3-3.
- 4 Saisissez le capot de chaque côté et soulevez-le avec précaution pour le retirer du système.

## <span id="page-91-2"></span>Fermeture du système

- 1 Soulevez le loquet du capot.
- 2 Placez le capot sur le châssis et décalez-le légèrement vers l'arrière pour le dégager des crochets du châssis, de sorte qu'il repose totalement à plat sur ce dernier. Reportez-vous à la Figure 3-3.
- 3 Rabattez le loquet pour faire pivoter le capot en position fermée.
- 4 Tournez le verrou du loquet de dégagement dans le sens horaire pour fermer le capot.

Figure 3-3. Retrait ou installation du capot

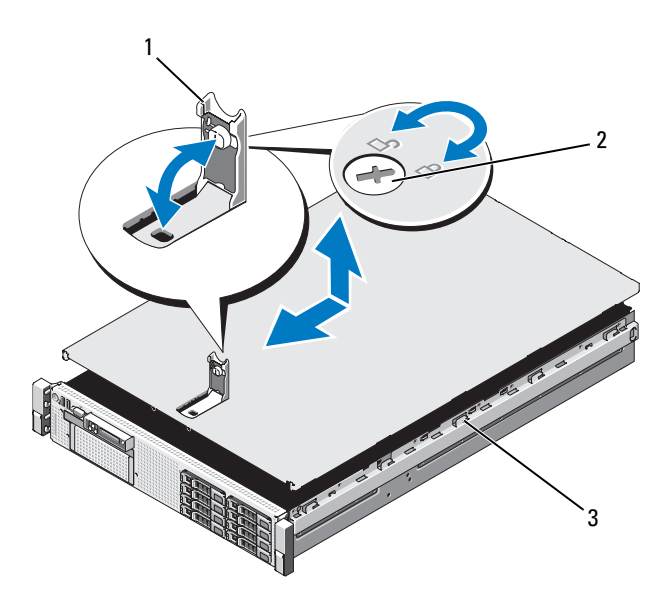

- 
- 1 loquet 2 verrou du loquet de dégagement
- 3 crochets du châssis

# Disques durs

Votre système prend en charge six baies de lecteur de 3,5 pouces (mesuré sans la baie modulaire).

Tous les châssis prennent en charge les disques durs SAS et SATA remplaçables à chaud.

Toutes les unités sont installées à l'avant du système et connectées à la carte système par l'intermédiaire du fond de panier SAS. Les disques durs sont fournis dans des supports de lecteur spéciaux remplaçables à chaud, qui s'encastrent dans les baies de disques durs.

PRÉCAUTION : avant de retirer ou d'installer un lecteur pendant que le système est en cours de fonctionnement, reportez-vous à la documentation relative à la carte contrôleur de stockage pour vérifier que la configuration de l'adaptateur hôte lui permet de prendre en charge le retrait et l'insertion de lecteurs à chaud.

 $\triangle$  PRÉCAUTION : pendant le formatage du lecteur, vous ne devez pas éteindre ni redémarrer le système. Cela risquerait d'endommager le lecteur.

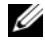

**EMARQUE** : utilisez uniquement des unités testées et approuvées pour une utilisation avec la carte de fond de panier SAS.

Lorsque vous formatez un disque dur à haute capacité, prévoyez suffisamment de temps pour que le formatage s'exécute entièrement. N'oubliez pas que le formatage d'un disque dur haute capacité peut prendre plusieurs heures.

## Configurations de disques mixtes SAS/SATA

Les configurations mixtes comprenant des unités SAS et SATA sont autorisées. Dans cette configuration, deux unités SAS doivent être installées dans les emplacements 0 et 1 uniquement. Des unités SATA peuvent être installées dans les logements restants.

## <span id="page-93-1"></span>Retrait d'un cache de disque dur

- $\triangle$  PRÉCAUTION : pour assurer un refroidissement correct du système, vous devez installer un cache sur toutes les baies de disque dur inoccupées.
	- 1 Retirez le cadre avant du système. Reportez-vous à la section « [Retrait](#page-90-0)  [du cadre avant](#page-90-0) ».
	- 2 Saisissez la partie avant du cache de disque dur, exercez une pression sur le levier d'éjection situé sur la partie droite, puis extrayez le cache de la baie. Reportez-vous à la [Figure 3-4](#page-93-0).

#### <span id="page-93-0"></span>Figure 3-4. Retrait et installation d'un cache de disque dur

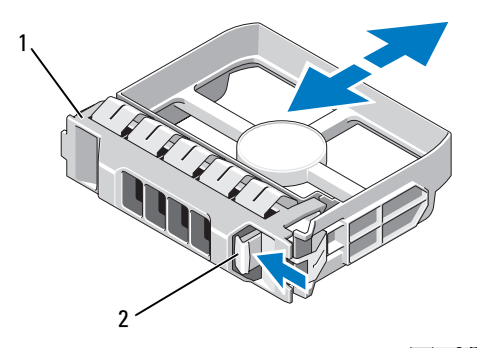

1 cache de disque dur 3,5 pouces 2 loquet d'éjection

## <span id="page-94-0"></span>Installation d'un cache de disque dur

Alignez le cache de disque dur avec la baie d'unité et insérez-le dans la baie jusqu'à ce que le levier d'éjection se mette en place en émettant un déclic.

## Retrait d'un disque dur remplaçable à chaud

- $\triangle$  PRÉCAUTION : assurez-vous que votre système d'exploitation prend en charge le retrait et l'installation d'unités remplaçables à chaud. Consultez la documentation de votre système d'exploitation pour plus d'informations.
	- 1 Si le cadre avant est présent, retirez-le. Reportez-vous à la section « [Retrait du cadre avant](#page-90-0) ».
	- 2 Préparez le retrait de l'unité à partir du logiciel de gestion RAID. Attendez que les voyants de disque dur situés sur le support signalent que l'unité peut être retirée en toute sécurité. Consultez la documentation du contrôleur RAID SAS pour plus d'informations sur le retrait d'une unité remplaçable à chaud.

Si le disque dur était en ligne, le voyant d'activité/panne vert clignote lors de la procédure de mise hors tension. Quand les deux voyants sont éteints, vous pouvez retirer l'unité.

- 3 Appuyez sur le bouton situé à l'avant du support d'unité et mettez la poignée du support en position ouverte afin de débloquer l'unité. Reportez-vous à la Figure 3-5.
- 4 Extrayez le disque dur en le glissant hors de la baie.

#### $\bigwedge$  PRÉCAUTION : pour assurer un refroidissement correct du système, vous devez installer un cache sur toutes les baies de disque dur inoccupées.

- 5 Insérez un cache d'unité dans la baie vacante. Reportez-vous à la section « [Installation d'un cache de disque dur](#page-94-0) ».
- 6 Installez le cadre, le cas échéant. Reportez-vous à la section « [Installation](#page-91-0)  [du cadre avant](#page-91-0) ».

## Installation d'un disque dur remplaçable à chaud

 $\triangle$  PRÉCAUTION : lorsque vous installez un disque dur, assurez-vous que les lecteurs adjacents ne sont pas en cours d'installation. Si vous insérez un support de disque dur et tentez d'en verrouiller la poignée alors qu'un support de disque dur voisin n'est que partiellement installé, vous risquez d'endommager le ressort de protection de ce dernier et de le rendre inutilisable.

#### $\triangle$  PRÉCAUTION : pour éviter toute perte de données, assurez-vous que votre système d'exploitation prend en charge l'installation d'unités remplaçables à chaud. Reportez-vous à la documentation fournie avec votre système d'exploitation.

- 1 Si le cadre avant est présent, retirez-le. Reportez-vous à la section « [Retrait du cadre avant](#page-90-0) ».
- 2 Si la baie est fermée par un cache, retirez-le. Reportez-vous à la section « [Retrait d'un cache de disque dur](#page-93-1) ».

#### Figure 3-5. Installation d'un disque dur remplaçable à chaud

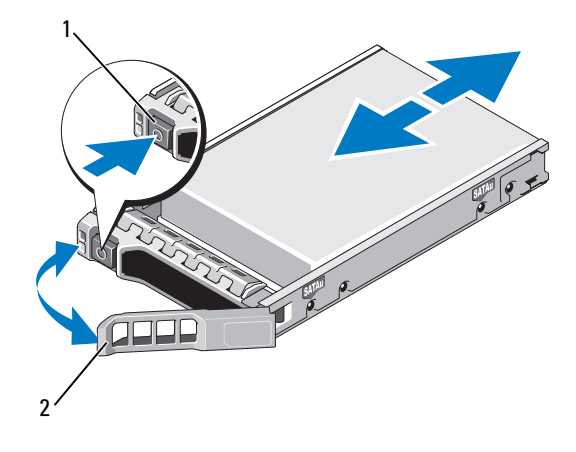

1 bouton d'éjection 2 poignée du support

- 3 Installez le disque dur remplaçable à chaud.
	- a Appuyez sur le bouton situé à l'avant du support d'unité et mettez la poignée en position ouverte.
	- b Insérez le support de disque dans la baie jusqu'à ce qu'il touche le fond de panier.
	- c Refermez la poignée pour maintenir le disque dur en place.
- 4 Installez le cadre, le cas échéant. Reportez-vous à la section « [Installation](#page-91-0)  [du cadre avant](#page-91-0) ».

#### Retrait d'un disque dur installé dans un support

Retirez les vis situées sur les rails coulissants du support de disque dur, puis retirez le disque dur. Reportez-vous à la Figure 3-6.

#### Installation d'un disque dur dans un support

- 1 Insérez le disque dur dans le support, connecteur vers l'arrière. Reportezvous à la Figure 3-6.
- 2 Alignez les trous de vis du disque dur sur la série de trous située à l'arrière du support.

Si la position est correcte, l'arrière du disque dur arrive au même niveau que l'arrière du support.

3 Fixez le disque dur sur le support à l'aide des quatre vis.

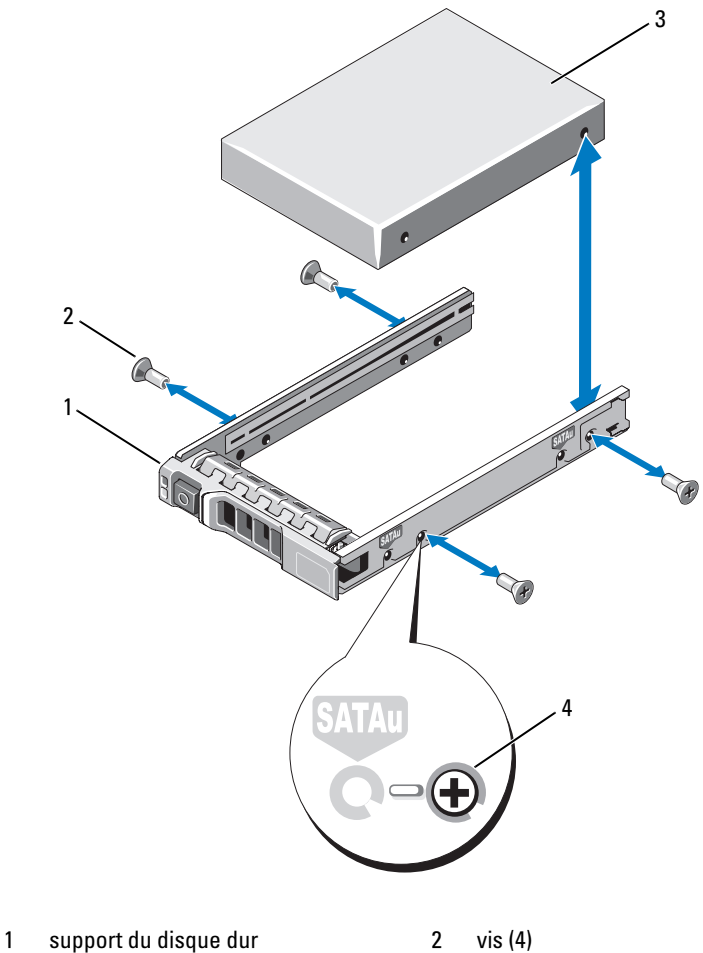

Figure 3-6. Installation d'un disque dur dans un support

- 
- 3 disque dur 4 trou de vis SAS
- 

# Blocs d'alimentation

Votre système prend en charge les modules d'alimentation suivants :

- Alimentation 570 W à consommation d'énergie intelligente (Energy Smart)
- Alimentation optionnelle 870 W à haute performance

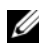

**EXTEMARQUE** : la puissance maximale est indiquée sur l'étiquette du bloc d'alimentation.

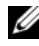

**EXAMPRIMARQUE** : les installations mixtes comprenant une alimentation haute performance et une alimentation à consommation intelligente ne sont pas en prises charge par le système.

Si le système comprend un seul bloc d'alimentation, celui-ci doit être installé dans la baie PS1.

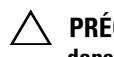

 $\bigwedge$  PRÉCAUTION : pour assurer un refroidissement correct du système, vous devez, dans le cas d'une configuration non redondante, installer un cache de bloc d'alimentation sur la baie PS2. Reportez-vous à la section « [Installation d'un](#page-100-0)  [cache de bloc d'alimentation](#page-100-0) ».

## Retrait d'un bloc d'alimentation

 $\triangle$  PRÉCAUTION : si le dépannage concerne une erreur liée à la non-conformité de l'alimentation électrique, remplacez *uniquement* le bloc d'alimentation signalé par un indicateur clignotant. L'inversion des blocs d'alimentation dans le but de les faire correspondre peut générer une erreur et entraîner l'arrêt imprévu du système. Pour passer d'une configuration haute performance (High Output) à une configuration économe (Energy Smart) ou ou vice versa, vous devez mettre le système hors tension.

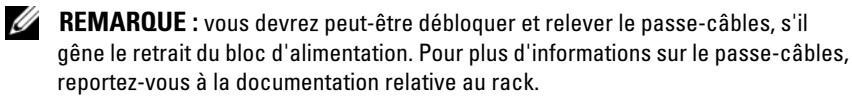

- 1 Débranchez le câble branché sur la source d'alimentation et sur le bloc à retirer, puis retirez les câbles de la bande Velcro.
- 2 Appuyez sur le loquet de dégagement et retirez le bloc d'alimentation du châssis. Reportez-vous à la Figure 3-7.

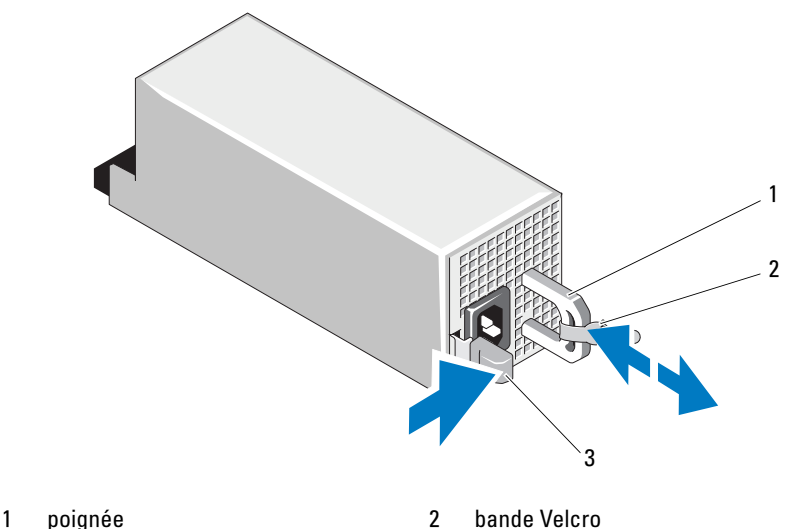

Figure 3-7. Retrait et installation d'un bloc d'alimentation

3 loquet d'éjection

## Réinstallation d'un bloc d'alimentation

1 Sur un système équipé de blocs d'alimentation redondants, vérifiez que les deux blocs d'alimentation sont de même type et délivrent une puissance maximale identique.

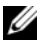

**EXALCIPE :** la puissance maximale (en watts) est indiquée sur l'étiquette du bloc d'alimentation.

2 Faites glisser le bloc d'alimentation dans le châssis jusqu'à ce qu'il se mette en place complètement et que le loquet de dégagement se positionne correctement. Reportez-vous à la Figure 3-7.

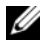

**EMARQUE** : si vous avez débloqué le passe-câbles à l'étape 2 de la procédure précédente, réenclenchez-le. Pour plus d'informations sur le passe-câbles, reportez-vous à la documentation relative au rack.

3 Connectez le câble d'alimentation au bloc d'alimentation et branchez son autre extrémité sur une prise secteur.

#### PRÉCAUTION : lors du branchement du câble d'alimentation, fixez celui-ci à l'aide de la bande Velcro.

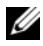

**EMARQUE** : lors de l'installation, du remplacement à chaud ou de l'ajout à chaud d'un nouveau bloc d'alimentation, patientez quelques secondes le temps que le système identifie le bloc d'alimentation et détermine son état. Le voyant du bloc d'alimentation s'allume en vert si ce dernier fonctionne normalement (reportezvous à la [Figure 1-5\)](#page-22-0).

#### Retrait d'un cache de bloc d'alimentation

Si vous installez un bloc d'alimentation secondaire, tirez le cache placé sur la baie pour l'extraire.

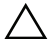

 $\triangle$  PRECAUTION : si un seul bloc d'alimentation est installé, vous devez installer un cache sur la baie vide pour assurer un refroidissement correct du système. Retirez le cache uniquement si vous installez un second bloc d'alimentation.

#### <span id="page-100-0"></span>Installation d'un cache de bloc d'alimentation

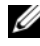

**EMARQUE** : le cache de bloc d'alimentation ne doit être installé que sur la seconde baie d'alimentation.

Pour installer le cache de bloc d'alimentation, alignez-le sur la baie d'alimentation, puis insérez-le dans le châssis jusqu'à ce qu'il se mette en place en émettant un déclic.

# Module SD interne

#### Installation du module SD interne

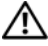

 $\sqrt{N}$  AVERTISSEMENT : seuls les techniciens de maintenance qualifiés sont habilités à retirer le capot du système pour accéder aux composants internes. Avant de commencer cette procédure, lisez les consignes de sécurité fournies avec le système.

- 1 Mettez le système et les périphériques connectés hors tension, puis débranchez le système de la prise secteur.
- 2 Ouvrez le système. Reportez-vous à la section « [Ouverture du système](#page-91-1) ».
- 3 Positionnez le module de sorte que les pattes situées sous le plateau se mettent en place sur les crochets du châssis, puis abaissez le bord opposé de la carte afin de mettre celle-ci en place. Reportez-vous à la Figure 3-8.

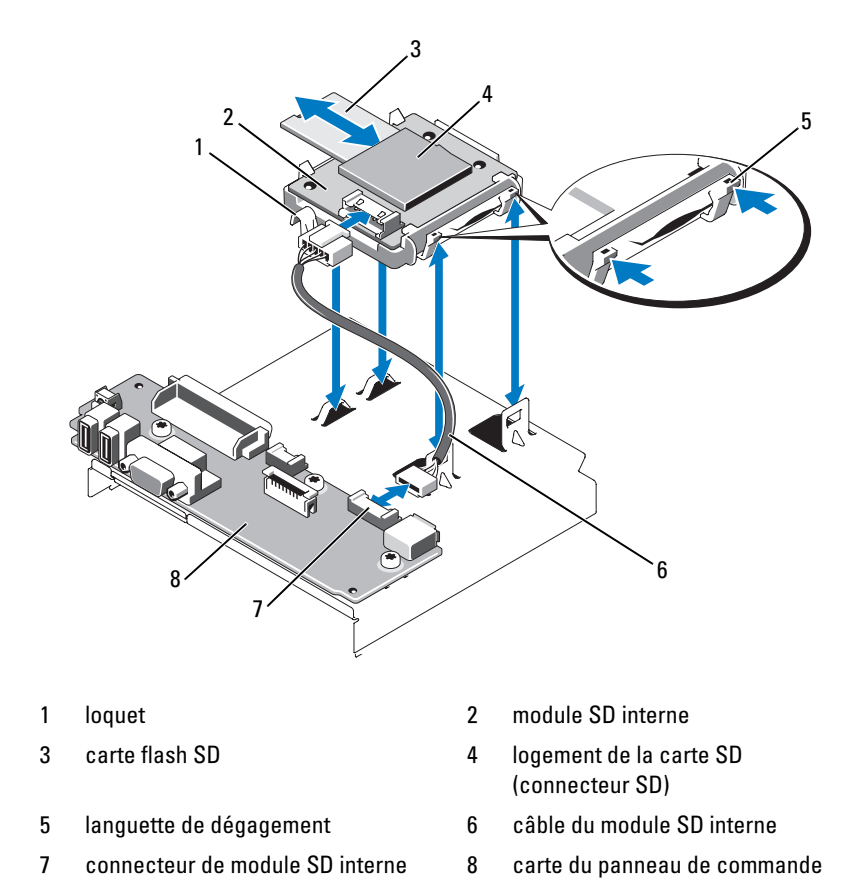

#### Figure 3-8. Retrait ou installation du module SD interne

- 4 Reliez le câble du module SD interne au connecteur situé sur la carte du panneau de commande. Reportez-vous à la Figure 3-8.
- 5 Refermez le système. Reportez-vous à la section « [Fermeture du système](#page-91-2) ».
- 6 Rebranchez le système et les périphériques sur leur source d'alimentation, puis mettez-les sous tension.

#### Retrait du module SD interne

 $\sqrt{N}$  AVERTISSEMENT : seuls les techniciens de maintenance qualifiés sont habilités à retirer le capot du système pour accéder aux composants internes. Avant de commencer cette procédure, lisez les consignes de sécurité fournies avec le système.

- 1 Mettez le système et les périphériques connectés hors tension, puis débranchez le système de la prise secteur.
- 2 Ouvrez le système. Reportez-vous à la section « [Ouverture du système](#page-91-1) ».
- 3 Débranchez le câble du module SD interne et de la carte du panneau de commande. Reportez-vous à la Figure 3-8.
- 4 Soulevez le loquet maintenant le module SD interne fixé au châssis, puis soulevez le plateau pour l'extraire du châssis. Reportez-vous à la Figure 3-8.
- 5 Refermez le système. Reportez-vous à la section « [Fermeture du système](#page-91-2) ».
- 6 Rebranchez le système et les périphériques sur leur source d'alimentation, puis mettez-les sous tension.

# Carte flash SD interne

## Installation de la carte flash SD interne

 $\sqrt{N}$  AVERTISSEMENT : seuls les techniciens de maintenance qualifiés sont habilités à retirer le capot du système pour accéder aux composants internes. Avant de commencer cette procédure, lisez les consignes de sécurité fournies avec le système.

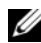

**EXAGRICUE** : pour utiliser une carte SD avec le système, vérifiez que le port correspondant est activé dans le programme de configuration du système. Reportez-vous à la section « [Utilisation du programme de configuration du système](#page-62-0)  [et du Gestionnaire d'amorçage UEFI](#page-62-0) ».

- 1 Mettez le système et les périphériques connectés hors tension, puis débranchez le système de la prise secteur.
- 2 Ouvrez le système. Reportez-vous à la section « [Ouverture du système](#page-91-1) ».

3 Repérez le connecteur de carte SD sur le module SD interne puis, l'étiquette étant orientée vers le haut, insérez l'extrémité de la carte munie de contacts dans le logement. Reportez-vous à la section Figure 3-8.

 $\mathscr{U}$  REMARQUE : le logement est muni d'un repère qui permet d'insérer la carte dans le bon sens.

- 4 Exercez une pression sur la carte jusqu'à ce qu'elle se mette en place.
- 5 Refermez le système. Reportez-vous à la section « [Fermeture du système](#page-91-2) ».
- 6 Rebranchez le système sur la prise secteur et redémarrez-le.

## Retrait de la carte flash SD interne

- AVERTISSEMENT : seuls les techniciens de maintenance qualifiés sont habilités à retirer le capot du système pour accéder aux composants internes. Avant de commencer cette procédure, lisez les consignes de sécurité fournies avec le système.
	- 1 Mettez le système et les périphériques connectés hors tension, puis débranchez le système de la prise secteur.
	- 2 Ouvrez le système. Reportez-vous à la section « [Ouverture du système](#page-91-1) ».
	- 3 Repérez l'emplacement de carte SD sur le module SD interne, puis exercez une pression vers l'intérieur afin de libérer la carte de son logement, puis l'extraire.
	- 4 Refermez le système. Reportez-vous à la section « [Fermeture du système](#page-91-2) ».
	- 5 Rebranchez le système sur la prise secteur et redémarrez-le.

# Clé de mémoire USB interne

Une clé de mémoire USB en option installée à l'intérieur du système peut servir de périphérique d'amorçage, de clé de sécurité ou de périphérique de stockage de masse. Le connecteur USB doit être activé à l'aide l'option Internal USB Port (Port USB interne) de l'écran Integrated Devices (Périphériques intégrés) du programme de configuration du système. Reportez-vous à la section « [Utilisation du programme de configuration du](#page-62-0)  [système et du Gestionnaire d'amorçage UEFI](#page-62-0) ».

Pour pouvoir démarrer le système à partir de la clé de mémoire USB, configurez une image d'amorçage sur cette dernière, puis ajoutez la clé à la séquence d'amorçage définie dans le programme de configuration du système.

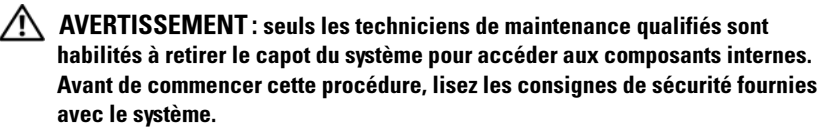

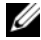

**REMARQUE :** les dimensions maximales prises en charge pour la clé de mémoire USB sont les suivantes : largeur 24 mm (0,94 po), longueur 79 mm (3,11 po), hauteur 8,6 mm (0,33 po).

- 1 Mettez le système et les périphériques connectés hors tension, puis débranchez le système de la prise secteur.
- 2 Ouvrez le système. Reportez-vous à la section « [Ouverture du système](#page-91-1) ».
- 3 Localisez le connecteur USB sur le panneau de commande. Reportez-vous à la Figure 3-9.
- 4 Insérez la clé de mémoire USB dans le connecteur. Reportez-vous à la Figure 3-9.

Figure 3-9. Retrait ou installation d'une clé de mémoire USB

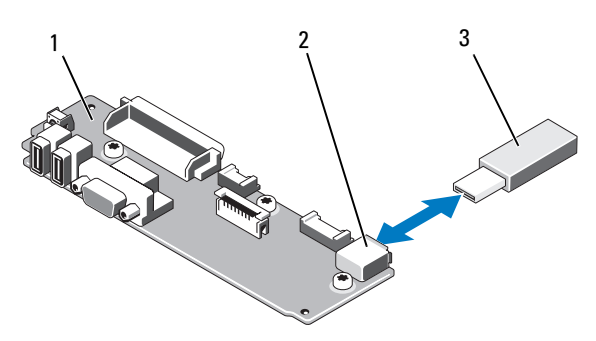

- 1 carte du panneau de commande 2 connecteur de clé de mémoire USB
- 3 clé de mémoire USB
- 5 Refermez le système. Reportez-vous à la section « [Fermeture du système](#page-91-2) ».
- 6 Rebranchez le système sur la prise secteur et redémarrez-le.

# <span id="page-105-0"></span>Carte iDRAC6 (Integrated Dell Remote Access Controller 6) Entreprise (en option)

La carte optionnelle iDRAC6 Entreprise contient une série de fonctionnalités avancées pour la gestion de serveur à distance.

## Installation d'une carte iDRAC6 Entreprise

- $\sqrt{N}$  AVERTISSEMENT : seuls les techniciens de maintenance qualifiés sont habilités à retirer le capot du système pour accéder aux composants internes. Avant de commencer cette procédure, lisez les consignes de sécurité fournies avec le système.
	- 1 Mettez le système et les périphériques connectés hors tension, puis débranchez le système de la prise secteur.
	- 2 Ouvrez le système. Reportez-vous à la section « [Ouverture du système](#page-91-1) ».
	- 3 Retirez l'obturateur de prise en plastique qui protège le port iDRAC6 Entreprise sur le panneau arrière du système. Reportez-vous à la section « [Fonctionnalités et voyants du panneau arrière](#page-19-0) » pour localiser le port.
	- 4 Retirez, le cas échéant, toutes les cartes d'extension de la carte de montage 1. Reportez-vous à la section « [Retrait d'une carte d'extension](#page-136-0) ».
	- 5 Installez la carte iDRAC6 Entreprise :
		- a Orientez la carte de sorte que le connecteur RJ-45 s'insère dans l'ouverture appropriée du panneau arrière. Reportez-vous à la Figure 3-10.
		- b Alignez le bord avant de la carte sur les deux picots de fixation frontaux en matière plastique situés près du connecteur iDRAC6 de la carte système. Reportez-vous à la [Figure 6-2](#page-194-0) pour identifier l'emplacement du connecteur.
		- c Appuyez sur la carte jusqu'à ce qu'elle se mette correctement en place. Reportez-vous à la Figure 3-10.

Lorsque l'avant de la carte est en place, les picots en plastique s'emboîtent sur le bord de la carte.

- 6 Réinstallez toutes les cartes d'extension dans la carte de montage 1. Reportez-vous à la section « [Installation d'une carte d'extension](#page-134-0) ».
- 7 Refermez le système. Reportez-vous à la section « [Fermeture du système](#page-91-2) ».
- 8 Rebranchez le système et les périphériques sur leur source d'alimentation, puis mettez-les sous tension.

Figure 3-10. Retrait et installation de la carte iDRAC6 Entreprise

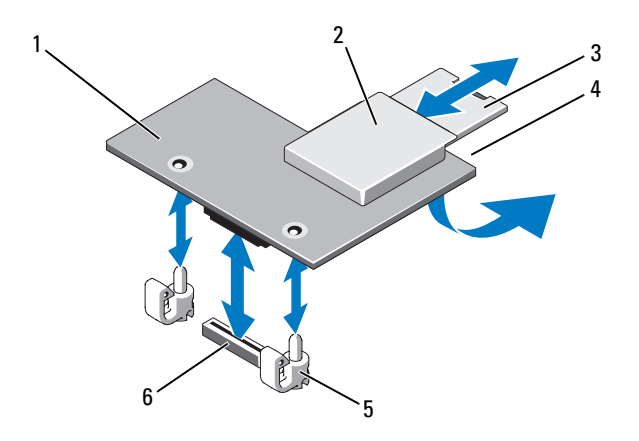

- 
- 
- 
- 1 carte iDRAC6 Entreprise 2 logement pour support VFlash
- 3 carte SD VFlash 4 port Ethernet RJ-45 (sous la carte)
- 5 picots de fixation (2) 6 connecteur de la carte Entreprise iDRAC6

#### Retrait d'une carte iDRAC6 Entreprise

 $\bigwedge$  AVERTISSEMENT : seuls les techniciens de maintenance qualifiés sont habilités à retirer le capot du système pour accéder aux composants internes. Avant de commencer cette procédure, lisez les consignes de sécurité fournies avec le système.

- 1 Mettez le système et les périphériques connectés hors tension, puis débranchez le système de la prise secteur.
- 2 Ouvrez le système. Reportez-vous à la section « [Ouverture du système](#page-91-1) ».
- 3 Retirez, le cas échéant, toutes les cartes d'extension de la carte de montage 1. Reportez-vous à la section « [Retrait d'une carte d'extension](#page-136-0) ».
- 4 Retirez la carte VFlash (le cas échéant) de la carte iDRAC6 Entreprise. Reportez-vous à la section « [Support VFlash \(en option\)](#page-107-0) ».
- 5 Le cas échéant, débranchez le câble Ethernet de la carte iDRAC6 Entreprise.
- **6** Retirez la carte iDRAC6 Entreprise :
	- a Tirez doucement les deux pattes situées à l'avant de la carte et soulevez doucement le bord avant de la carte NIC pour la dégager des picots de fixation.
	- b Lorsque la carte se dégage des picots, le connecteur situé sous la carte est désengagé du connecteur de la carte système.
	- c Extrayez la carte de l'arrière du système jusqu'à ce que le connecteur RJ-45 soit dégagé du panneau arrière, puis soulevez la carte pour la sortir du système.
- 7 Installez l'obturateur de prise en plastique correspondant au port Ethernet RJ-45 vacant sur le panneau arrière du système.
- 8 Réinstallez la ou les cartes d'extension dans la carte de montage 1. Reportez-vous à la section « [Installation d'une carte d'extension](#page-134-0) ».
- 9 Refermez le système. Reportez-vous à la section « [Fermeture du système](#page-91-2) ».
- 10 Rebranchez le système et les périphériques sur leur source d'alimentation, puis mettez-les sous tension.

# <span id="page-107-0"></span>Support VFlash (en option)

Le support VFlash optionnel est une carte SD (Secure Digital) qui peut être utilisée avec la carte iDRAC6 Enterprise disponible en option. Reportez-vous à la section « [Carte iDRAC6 \(Integrated Dell Remote Access Controller 6\)](#page-105-0)  [Entreprise \(en option\)](#page-105-0) ».

1 Localisez le logement pour support VFlash à l'arrière du système et insérez l'extrémité de la carte SD munie de broches de contact (l'étiquette étant orientée vers le haut) dans le logement. Reportez-vous à la section « [Fonctionnalités et voyants du panneau arrière](#page-19-0) » pour localiser l'emplacement.

**EMARQUE :** le logement est muni d'un repère qui permet d'insérer la carte dans le bon sens.

2 Appuyez sur la carte pour qu'elle s'emboîte dans le connecteur.

Pour procéder au retrait de la carte, appuyez sur celle-ci pour la débloquer, puis l'extraire de son logement.
# Clé matérielle de carte NIC

Les fonctions iSCSI et d'autres fonctionnalités qui seront disponibles à l'avenir pour les cartes NIC intégrées sur le système sont activées via l'installation d'une clé NIC matérielle (en option) dans le connecteur ISCSI\_KEY de la carte système.

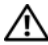

 $\sqrt{N}$  AVERTISSEMENT : seuls les techniciens de maintenance qualifiés sont habilités à retirer le capot du système pour accéder aux composants internes. Avant de commencer cette procédure, lisez les consignes de sécurité fournies avec le système.

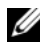

**EMARQUE** : lorsque de nouvelles fonctionnalités seront prises en charge pour les cartes NIC, vous devrez (le cas échéant) remplacer la clé matérielle d'origine par une autre clé plus récente.

- 1 Mettez le système et les périphériques connectés hors tension, puis débranchez le système de la prise secteur.
- 2 Ouvrez le système. Reportez-vous à la section « [Ouverture du système](#page-91-0) ».
- 3 Repérez le connecteur ISCSI KEY sur la carte système. Reportez-vous à la [Figure 6-2](#page-194-0).
- 4 Insérez la clé matérielle NIC dans le connecteur approprié de la carte. Reportez-vous à la Figure 3-11.

#### Figure 3-11. Retrait ou installation d'une clé matérielle NIC

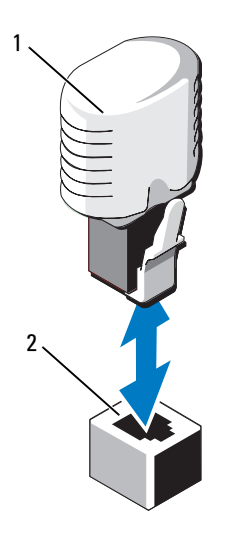

- 1 clé matérielle de la carte NIC 2 connecteur ISCSI\_KEY
- 5 Refermez le système. Reportez-vous à la section « [Fermeture du système](#page-91-1) ».
- 6 Rebranchez le système à la prise secteur et allumez-le, ainsi que les périphériques connectés.

# Carénage de refroidissement

Le système est équipé d'un carénage de refroidissement dont les ventilateurs envoient un flux d'air sur les modules de mémoire et sur le(s) processeur(s) du système.

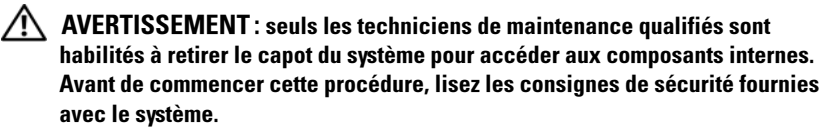

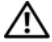

AVERTISSEMENT : les modules de mémoire restent chauds un certain temps après la mise hors tension du système. Laissez-les refroidir avant de les manipuler.

 $\triangle$  PRÉCAUTION : ne faites jamais fonctionner le système si le carénage de refroidissement a été retiré. Le système pourrait surchauffer rapidement et s'arrêter, entraînant une perte de données.

### <span id="page-110-0"></span>Retrait du carénage de refroidissement

- 1 Mettez le système et les périphériques connectés hors tension, puis débranchez le système de la prise secteur.
- 2 Ouvrez le système. Reportez-vous à la section « [Ouverture du système](#page-91-0) ».
- 3 Utilisez les poignées du carénage de refroidissement pour soulever celui-ci et l'extraire du système. Reportez-vous à la Figure 3-12.

Figure 3-12. Retrait et installation du carénage de refroidissement

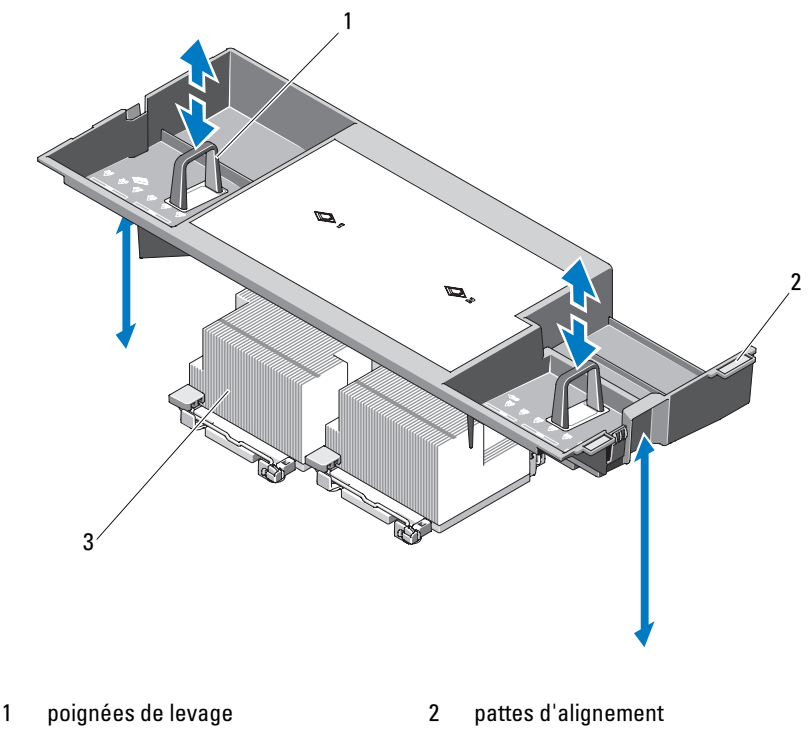

## <span id="page-111-1"></span>Installation du carénage de refroidissement

- 1 Alignez les pattes situées à droite du carénage de refroidissement sur les découpes de la paroi droite du châssis.
- 2 Enfoncez l'extrémité droite du carénage dans les découpes du châssis et faites pivoter l'extrémité gauche pour l'insérer dans la paroi gauche du châssis.
- 3 Refermez le système. Reportez-vous à la section « [Fermeture du système](#page-91-1) ».
- 4 Rebranchez le système à la prise secteur et allumez-le, ainsi que les périphériques connectés.

# Ventilateurs

Le système est équipé, selon les cas, de quatre ou cinq ventilateurs remplaçables à chaud chargés d'assurer le refroidissement des composants internes du système.

- Les configurations biprocesseur sont équipées de cinq ventilateurs.
- Les configurations monoprocesseur sont équipées de quatre ventilateurs (numérotés de 1 à 4) et d'un cache inséré dans la baie 5. Le ventilateur 5 peut être installé en option.

**22 REMARQUE** : les numéros attribués aux ventilateurs permettent au logiciel de gestion de système d'identifier celui qui doit être remplacé en cas de panne.

## <span id="page-111-0"></span>Retrait d'un ventilateur

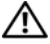

 $\sqrt{N}$  AVERTISSEMENT : seuls les techniciens de maintenance qualifiés sont habilités à retirer le capot du système pour accéder aux composants internes. Avant de commencer cette procédure, lisez les consignes de sécurité fournies avec le système.

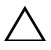

PRÉCAUTION : les ventilateurs sont enfichables à chaud. Pour maintenir le refroidissement requis pendant le fonctionnement du système, ne remplacez qu'un ventilateur à la fois.

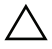

 $\bigwedge$  PRÉCAUTION : sur les systèmes monoprocesseurs équipés de quatre ventilateurs, le cache doit être installé dans la baie FAN5 afin d'assurer le maintien d'un refroidissement constant lorsque le système est sous tension.

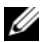

**EMARQUE**: si un ventilateur est installé dans la baie FAN5 sur une configuration monoprocesseur, il reste opérationnel, mais ne sera pas référencé dans l'interface utilisateur iDRAC, sauf si son installation a été effectuée avant le démarrage du système.

1 Ouvrez le système. Reportez-vous à la section « [Ouverture du système](#page-91-0) ».

### $\bigwedge$  AVERTISSEMENT : attendez que les lames du ventilateur se soient arrêtées pour le manipuler.

2 Appuyez sur la patte de dégagement en maintenant les bords du ventilateur, puis soulevez celui-ci dans un mouvement rectiligne pour l'extraire de son support. Reportez-vous à la Figure 3-13.

#### Figure 3-13. Retrait et installation d'un ventilateur de refroidissement

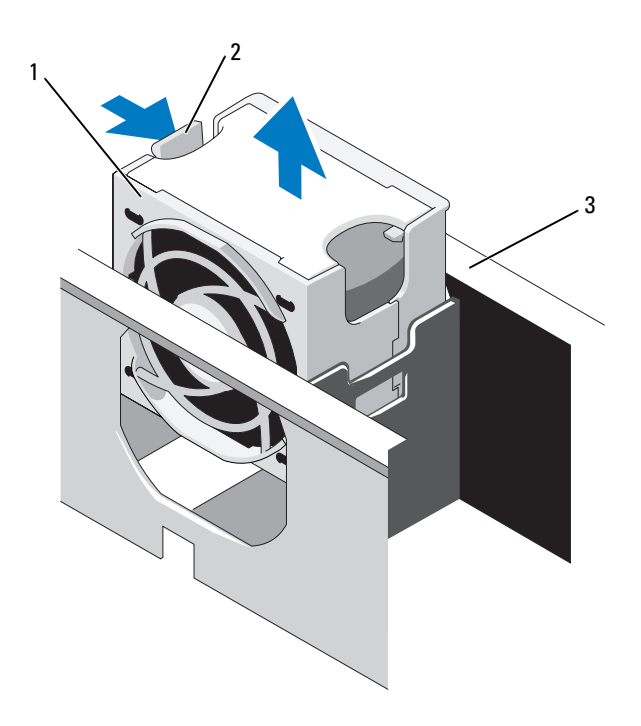

- 
- 1 ventilateur 2 poignée d'éjection du ventilateur
- 3 support de ventilateur

## <span id="page-113-0"></span>Réinstallation d'un ventilateur de refroidissement

- 1 Alignez la fiche du ventilateur sur le connecteur situé à la base du support de ventilateur, puis enfoncez le ventilateur dans son support jusqu'à ce que qu'il se mette correctement en place. Reportez-vous à la Figure 3-13.
- 2 Refermez le système. Reportez-vous à la section « [Fermeture du système](#page-91-1) ».

## <span id="page-113-1"></span>Retrait du support de ventilateur

- $\sqrt{N}$  AVERTISSEMENT : seuls les techniciens de maintenance qualifiés sont habilités à retirer le capot du système pour accéder aux composants internes. Avant de commencer cette procédure, lisez les consignes de sécurité fournies avec le système.
	- 1 Mettez le système et les périphériques connectés hors tension, puis débranchez le système de la prise secteur.
	- 2 Ouvrez le système. Reportez-vous à la section « [Ouverture du système](#page-91-0) ».
	- 3 Facultatif : retirez les ventilateurs du support. Reportez-vous à la section « [Retrait d'un ventilateur](#page-111-0) ».
	- 4 Soulevez les loquets d'éjection situés de chaque côté du support de ventilateur, puis soulevez le support pour l'extraire du système. Reportezvous à la Figure 3-14.

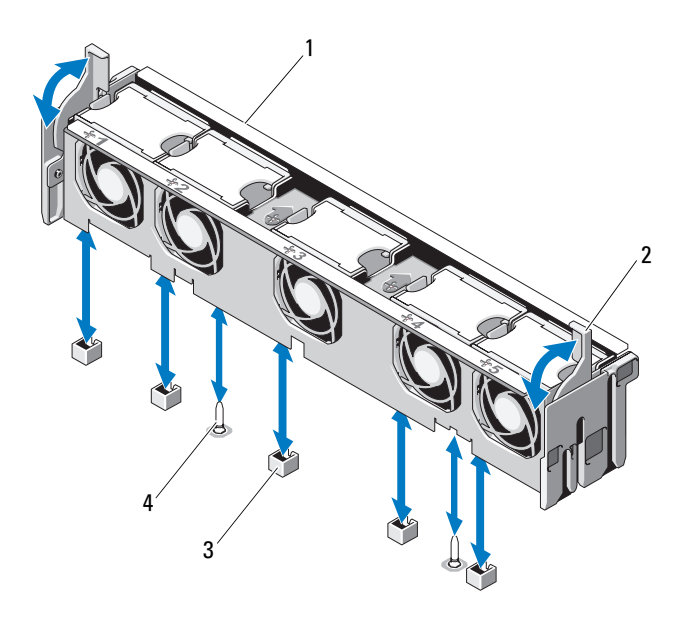

#### Figure 3-14. Retrait et installation du support de ventilateur du processeur

- 1 support de ventilateur 2 loquet d'éjection
- 3 connecteur du ventilateur sur la carte système broche de montage

### <span id="page-114-0"></span>Réinstallation du support de ventilateur

- 1 Abaissez le support de ventilateur pour l'aligner sur sa base, en faisant coïncider les broches de montage avec la base. Reportez-vous à la Figure 3-14.
- 2 Insérez le support et engagez les leviers d'éjection afin d'assurer le maintien du support en place.
- 3 Si les ventilateurs ont été retirés, réinstallez-les dans leur support. Reportez-vous à la section « [Réinstallation d'un ventilateur de](#page-113-0)  [refroidissement](#page-113-0) ».
- 4 Refermez le système. Reportez-vous à la section « [Fermeture du système](#page-91-1) ».

# Lecteur optique

Un lecteur DVD-ROM ou DVD+RW slim (en option) s'insère dans le panneau avant et se connecte au contrôleur SATA sur la carte système. Le lecteur optique est installé sur la partie gauche ou droite du système, selon le type de châssis.

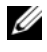

**EMARQUE** : les périphériques DVD sont uniquement des périphériques de données.

## Retrait du lecteur optique

 $\sqrt{N}$  AVERTISSEMENT: seuls les techniciens de maintenance qualifiés sont habilités à retirer le capot du système pour accéder aux composants internes. Avant de commencer cette procédure, lisez les consignes de sécurité fournies avec le système.

- 1 Éteignez le système et les périphériques qui y sont connectés, puis débranchez-le de la prise secteur.
- 2 Ouvrez le système. Reportez-vous à la section « [Ouverture du système](#page-91-0) ».
- 3 Débranchez le câble du lecteur optique depuis la partie arrière de celui-ci.
- 4 Pour retirer le lecteur optique, appuyez sur la patte d'éjection de couleur bleue située à l'arrière du lecteur optique, puis exercez une pression pour extraire le lecteur du système. Reportez-vous à la Figure 3-15.

## Installation du lecteur optique

- $\sqrt{N}$  AVERTISSEMENT : seuls les techniciens de maintenance qualifiés sont habilités à retirer le capot du système pour accéder aux composants internes. Avant de commencer cette procédure, lisez les consignes de sécurité fournies avec le système.
	- 1 Éteignez le système et les périphériques qui y sont connectés, puis débranchez-le de la prise secteur.
	- 2 Ouvrez le système. Reportez-vous à la section « [Ouverture du système](#page-91-0) ».
	- 3 Pour retirer le cache du lecteur optique, appuyez sur la patte d'éjection de couleur bleue située à l'arrière du cache, puis exercez une pression pour l'extraire du système.
	- 4 Alignez le lecteur optique avec l'ouverture correspondante du panneau avant. Reportez-vous à la Figure 3-15.
- 5 Insérez le lecteur optique jusqu'à ce que le loquet s'enclenche.
- 6 Connectez le câble du lecteur optique à l'arrière du plateau.
- 7 Si ce n'est déjà fait, enfichez les câbles d'alimentation et d'interface du lecteur optique dans les connecteurs de la carte système.
	- a Branchez le câble d'alimentation sur le connecteur DVD/TBU\_PWR situé à l'avant de la carte système, en dessous du support de ventilateur. Reportez-vous à la [Figure 6-2](#page-194-0) pour identifier l'emplacement du connecteur.
	- b Faites passer le câble d'interface le long de la paroi intérieure droite du châssis. Reportez-vous à la section « [Acheminement des câbles](#page-131-0) » et à la [Figure 3-17](#page-119-0) pour localiser le châssis du fond de panier.
	- c Enfichez le câble dans le connecteur SATA\_A de la carte système. Reportez-vous à la [Figure 6-2p](#page-194-0)our identifier l'emplacement du connecteur.
- 8 Refermez le système. Reportez-vous à la section « [Fermeture du système](#page-91-1) ».
- 9 Réinstallez le cadre. Reportez-vous à la section « [Installation du cadre](#page-91-2)  [avant](#page-91-2) ».
- 10 Rebranchez le système et les périphériques aux prises secteur, puis allumez le système.

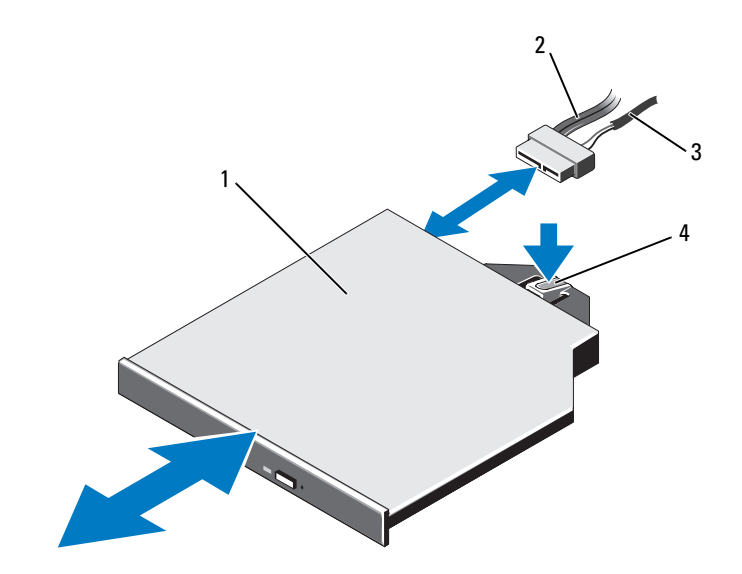

Figure 3-15. Retrait et installation du lecteur optique

- 
- 
- 1 lecteur optique 2 câble d'interface du lecteur optique
- 3 câble d'alimentation 4 loquet d'éjection du lecteur optique

Figure 3-16. Acheminement du câble du lecteur optique (châssis disque dur 3,5 pouces)

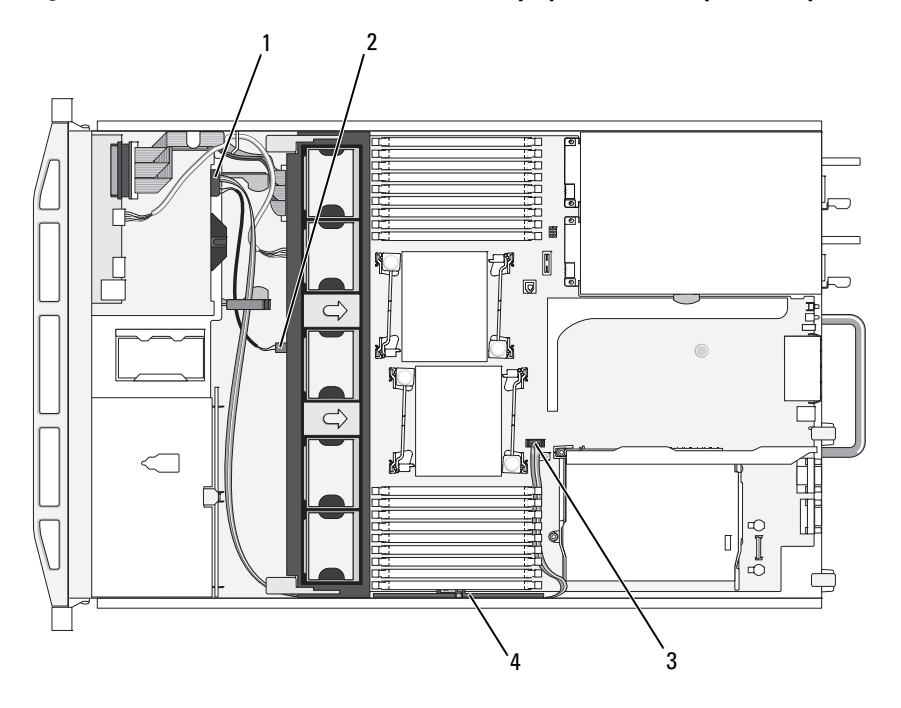

- 
- 
- 1 connecteur du lecteur optique 2 connecteur DVD/TBU\_PWR
- 3 connecteur SATA\_A 4 support de fixation du câble

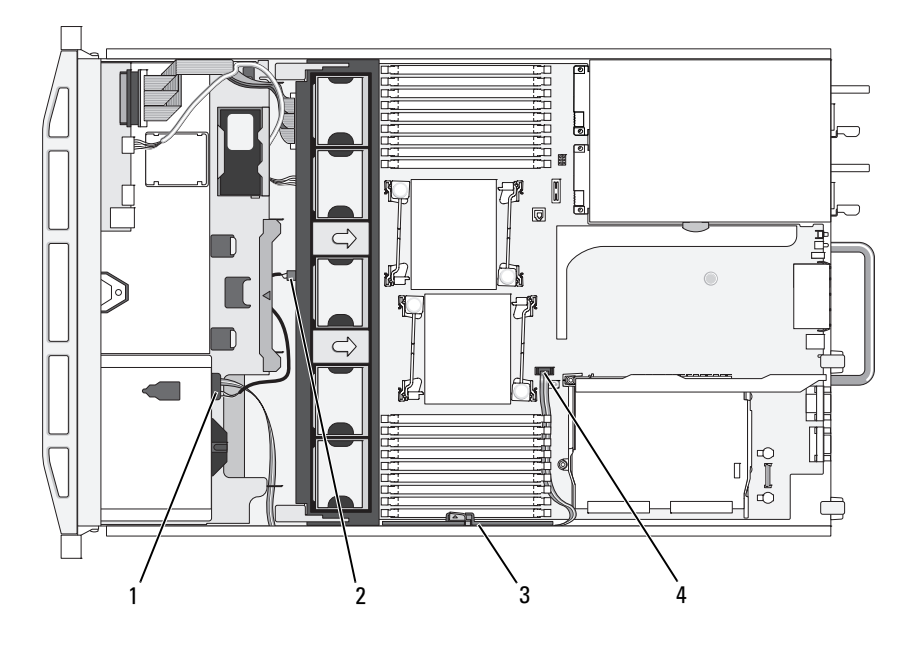

<span id="page-119-0"></span>Figure 3-17. Acheminement du câble du lecteur optique (châssis disque dur 3,5 pouces)

- 1 connecteur du lecteur optique 2 connecteur DVD/TBU\_PWR
- 
- 3 support de fixation du câble 4 connecteur SATA\_A
- 

# Unité de sauvegarde sur bande interne

Une unité de sauvegarde sur bande interne en option peut être installée dans un châssis équipé d'une baie modulaire. L'unité de sauvegarde sur bande se connecte soit au contrôleur SATA de la carte système dans le cas d'un périphérique SATA, soit à la carte d'extension de contrôleur SCSI, s'il s'agit d'un périphérique SCSI.

## <span id="page-120-0"></span>Installation de l'unité de sauvegarde sur bande

 $\sqrt{N}$  AVERTISSEMENT : seuls les techniciens de maintenance qualifiés sont habilités à retirer le capot du système pour accéder aux composants internes. Avant de commencer cette procédure, lisez les consignes de sécurité fournies avec le système.

- 1 Éteignez le système et les périphériques qui y sont connectés, puis débranchez-le de la prise secteur.
- 2 Ouvrez le système. Reportez-vous à la section « [Ouverture du système](#page-91-0) ».
- 3 Retirez le plateau de la baie modulaire en appuyant sur les pattes de dégagement de couleur bleue situées à l'arrière du plateau et en exerçant une pression sur le plateau pour l'extraire du système.
- 4 À l'aide d'un tournevis cruciforme, désassemblez le plateau :

Sur les systèmes à disques durs de 3,5 pouces, retirez le cache du plateau. Reportez-vous à la Figure 3-18.

5 Sur une unité de bande SCSI, acheminez les câbles de données SCSI et d'alimentation via la baie modulaire et le plateau, puis connectez les câbles à l'unité de sauvegarde sur bande.

Figure 3-18. Préparation de l'unité de sauvegarde sur bande et du plateau (châssis à DD 3,5 po uniquement)

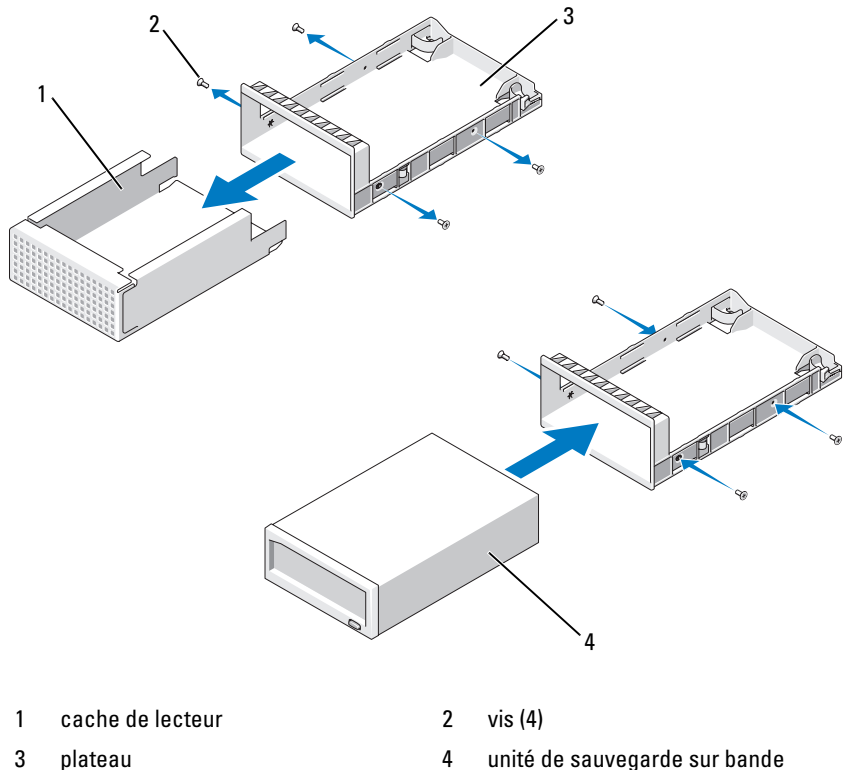

- 
- 6 Installez les glissières ou le plateau sur l'unité de sauvegarde sur bande. Figure 3-18 : illustration de l'installation d'un plateau de 3,5 pouces.
- 7 Alignez l'unité de sauvegarde sur bande avec la baie modulaire et insérez l'unité jusqu'à ce que le mécanisme de verrouillage s'enclenche. Reportezvous à la Figure 3-19.
- 8 Si vous utilisez une unité de sauvegarde sur bande SCSI, installez la carte d'extension de contrôleur SCSI dans l'un des logements pour carte d'extension. Reportez-vous à la section « [Installation d'une carte](#page-134-0)  [d'extension](#page-134-0) ».
- 9 Reliez le câble d'alimentation au connecteur électrique situé à l'arrière de l'unité de sauvegarde sur bande.
- 10 Branchez l'autre extrémité du câble d'alimentation au connecteur DVD/TBU\_PWR de la carte système. Reportez-vous à la [Figure 6-2.](#page-194-0)
- 11 Connectez le câble d'interface à l'arrière de l'unité de sauvegarde sur bande.
- 12 Connectez l'autre extrémité du câble d'interface au contrôleur approprié.
	- a Pour un périphérique SCSI, connectez-le à la carte d'extension du contrôleur SCSI.
	- b Pour un périphérique SATA, reliez-le au connecteur SATA\_B situé sur la carte système. Reportez-vous à la [Figure 6-2](#page-194-0) pour identifier l'emplacement du connecteur.
- 13 Faites passer le câble d'interface le long de la paroi intérieure droite. Reportez-vous à la section « [Acheminement des câbles](#page-131-0) ».
- 14 Refermez le système. Reportez-vous à la section « [Fermeture du système](#page-91-1) ».
- 15 Rebranchez le système et les périphériques aux prises secteur, puis allumez le système.

### Retrait de l'unité de sauvegarde sur bande

- $\bigwedge$  AVERTISSEMENT : seuls les techniciens de maintenance qualifiés sont habilités à retirer le capot du système pour accéder aux composants internes. Avant de commencer cette procédure, lisez les consignes de sécurité fournies avec le système.
	- 1 Éteignez le système et les périphériques qui y sont connectés, puis débranchez-le de la prise secteur.
	- 2 Ouvrez le système. Reportez-vous à la section « [Ouverture du système](#page-91-0) ».
	- 3 Dans le cas d'une unité de sauvegarde sur bande SATA, débranchez les câbles d'alimentation et de signal à l'arrière de l'unité.
	- 4 Appuyez sur les pattes de dégagement de couleur bleue situées à l'arrière du plateau de montage et exercez une pression sur le plateau pour l'extraire du système. Reportez-vous à la section Figure 3-19.
	- 5 À l'aide d'un tournevis cruciforme, retirez les glissières ou le plateau de l'unité de sauvegarde sur bande.
	- 6 Dans le cas d'une unité de sauvegarde sur bande SCSI, débranchez les câbles d'alimentation et de signal à l'arrière de l'unité.
- 7 Installez les glissières ou le plateau sur le cache de la baie modulaire. Si vous remplacez l'unité de sauvegarde sur bande, suivez la procédure indiquée dans la section « [Installation de l'unité de sauvegarde sur bande](#page-120-0) ».
- 8 Insérez le plateau assemblé dans la baie modulaire, puis insérez l'unité jusqu'à ce que le mécanisme de verrouillage s'enclenche.
- 9 Refermez le système. Reportez-vous à la section « [Fermeture du système](#page-91-1) ».
- 10 Rebranchez le système et les périphériques aux prises secteur, puis allumez le système.

#### Figure 3-19. Retrait et installation de l'unité de sauvegarde sur bande

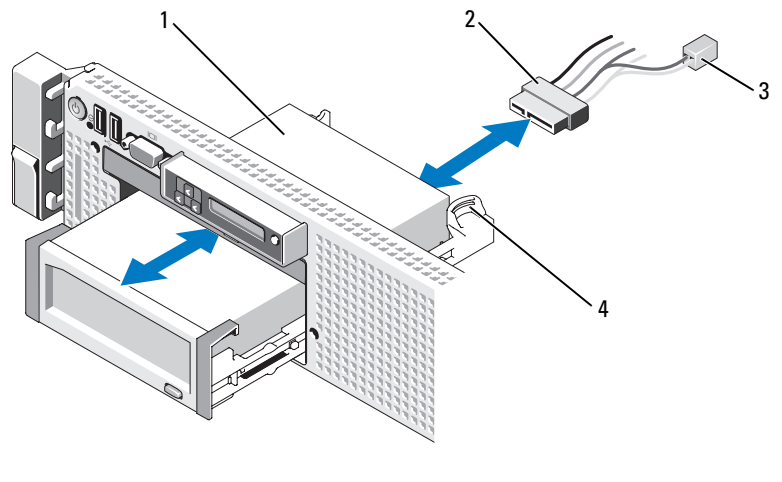

- 1 unité de sauvegarde sur bande 2 câble d'interface/alimentation
- 3 câble d'alimentation pour unité optique
- 
- 4 patte de dégagement du plateau de montage (2)

# Carte contrôleur de stockage intégrée

La carte de montage 1 de votre système comprend un emplacement pour carte d'extension destiné à accueillir une carte contrôleur de stockage, qui fournit le sous-système de stockage nécessaire aux disques durs internes du système. Le contrôleur prend en charge les disques SAS et SATA et permet d'inclure les disques durs dans des configurations RAID, selon la prise en charge permise par la version du contrôleur de stockage installée sur votre système.

## Retrait de la carte contrôleur de stockage intégrée

AVERTISSEMENT : seuls les techniciens de maintenance qualifiés sont habilités à retirer le capot du système pour accéder aux composants internes. Avant de commencer cette procédure, lisez les consignes de sécurité fournies avec le système.

- 1 Mettez le système et les périphériques connectés hors tension, puis débranchez le système de la prise secteur.
- 2 Ouvrez le système. Reportez-vous à la section « [Ouverture du système](#page-91-0) ».
- 3 Retirez toutes les cartes d'extension de la carte de montage 1. Reportezvous à la section « [Retrait d'une carte d'extension](#page-136-0) ».
- 4 Débranchez le(s) câble(s) SAS de la carte contrôleur de stockage.
- $\bigwedge$  PRÉCAUTION : le fait de déconnecter le câble de batterie RAID d'une carte PERC peut entraîner une perte de données si le voyant « dirty cache » est allumé. Le voyant indique que les données sont toujours conservées dans la mémoire cache du contrôleur et n'ont pas été effacées lors de l'arrêt du système.
	- 5 Si nécessaire, déconnectez le câble de batterie RAID du contrôleur.
	- 6 Tournez les deux guides d'alignement vers l'extérieur, puis tirez la carte contrôleur de stockage pour l'extraire du connecteur. Reportez-vous à la Figure 3-20.
	- 7 Tournez les deux guides d'alignement vers l'extérieur pour libérer le contrôleur, soulevez le bord du contrôleur perpendiculaire au guide de couleur bleue, puis retirez le contrôleur par la partie arrière du châssis. Reportez-vous à la Figure 3-20.

### Installation de la carte contrôleur de stockage intégrée

- 1 Le bord de la carte contrôleur de stockage étant orienté face à la carte de montage, insérez une extrémité de la carte dans le guide d'alignement de couleur noire.
- 2 Tournez le guide d'alignement de couleur bleue vers l'extérieur, enfoncez la carte dans le guide d'alignement de couleur bleue, puis relâchez le guide. Reportez-vous à la Figure 3-20.

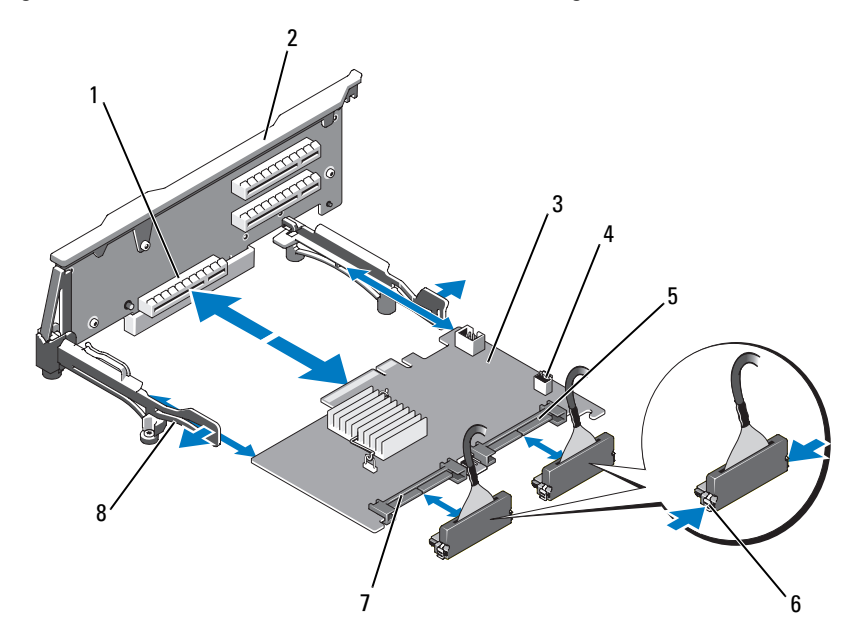

#### Figure 3-20. Installation d'une carte contrôleur de stockage

- 1 connecteur de contrôleur de stockage dédié
- 3 carte contrôleur de stockage intégrée
- 
- 
- 2 carte de montage 1
- 4 connecteur de batterie RAID (PERC uniquement)
- 5 connecteur SAS\_1 6 pattes de verrouillage du connecteur
- 7 connecteur SAS\_0 8 guides d'alignement de carte (2)
- 3 Insérez le connecteur latéral de la carte contrôleur de stockage dans l'emplacement situé sur la carte de montage, jusqu'à ce que la carte contrôleur se mette en place correctement. Reportez-vous à la Figure 3-20.
- 4 Branchez le câble SAS 0 au connecteur SAS 0 du contrôleur de stockage, puis reliez le câble  $SAS$ <sup>I</sup> au connecteur  $SAS$ <sup>I</sup> du contrôleur.

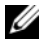

REMARQUE : veillez à respecter le sens d'insertion indiqué sur le câble. Les câbles ne fonctionnent pas correctement s'ils sont inversés.

- 5 Dans le cas d'un contrôleur PERC à mémoire cache sur batterie, installez la batterie RAID. Reportez-vous à la section « [Installation d'une batterie](#page-130-0)  [RAID](#page-130-0) ».
- 6 Si vous ne l'avez déjà fait, faites passer les câbles d'interface et de batterie RAID dans le chemin de passage des câbles situé sur la paroi intérieure du châssis, en dessous du support de fixation des câbles. Reportez-vous à la section « [Acheminement des câbles](#page-131-0) » ainsi qu'à la Figure 3-21 à la [Figure 3-23](#page-129-0).
- 7 Reliez le câble SAS A au connecteur SAS A situé sur le fond de panier ainsi que, le cas échéant, le câble SAS B au connecteur SAS B du fond de panier.
- 8 Refermez le système. Reportez-vous à la section « [Fermeture du système](#page-91-1) ».
- 9 Rebranchez le système et les périphériques aux prises secteur, puis allumez le système.

Figure 3-21. Câblage de la carte contrôleur de stockage (châssis de disque dur de 3,5 po)

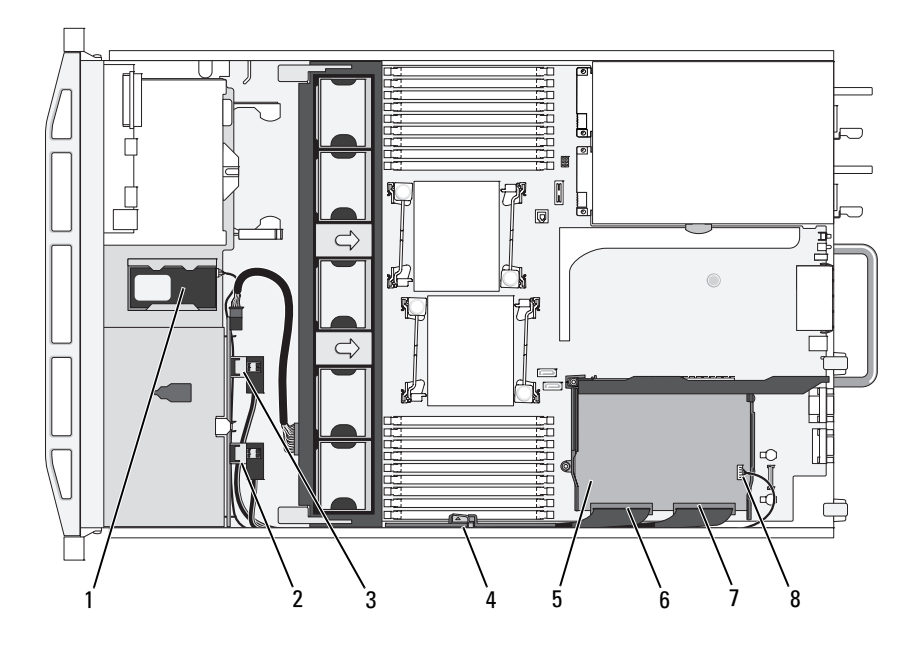

- 
- 3 connecteur SAS A du fond de panier 4 support de fixation du câble
- 5 carte contrôleur de stockage intégrée
- 
- 1 batterie RAID (PERC uniquement) 2 connecteur SAS B du fond de panier
	-
	- 6 connecteur SAS\_0
- 7 connecteur SAS\_1 8 connecteur de batterie RAID (PERC uniquement)

Figure 3-22. Câblage de la carte contrôleur de stockage (châssis à six unités de disque 3,5 po)

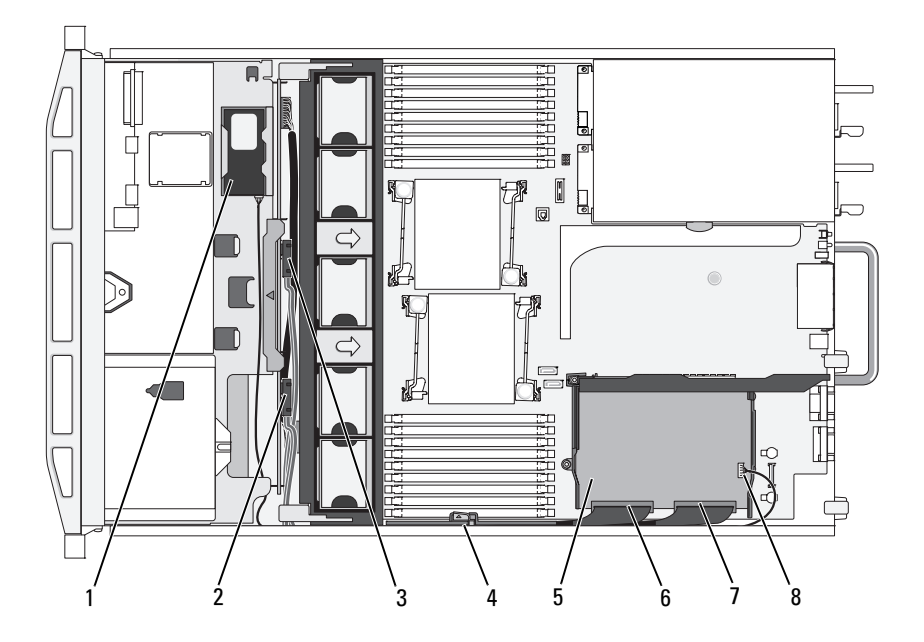

- 
- 3 connecteur SAS A du fond de panier 4 support de fixation du câble
- 5 carte contrôleur de stockage intégrée
- 
- 1 batterie RAID (PERC uniquement) 2 connecteur SAS B du fond de panier
	-
	- 6 connecteur SAS\_0
- 7 connecteur SAS\_1 8 connecteur de batterie RAID (PERC uniquement)

<span id="page-129-0"></span>Figure 3-23. Câblage de la carte contrôleur de stockage (châssis à quatre unités de disque 3,5 po)

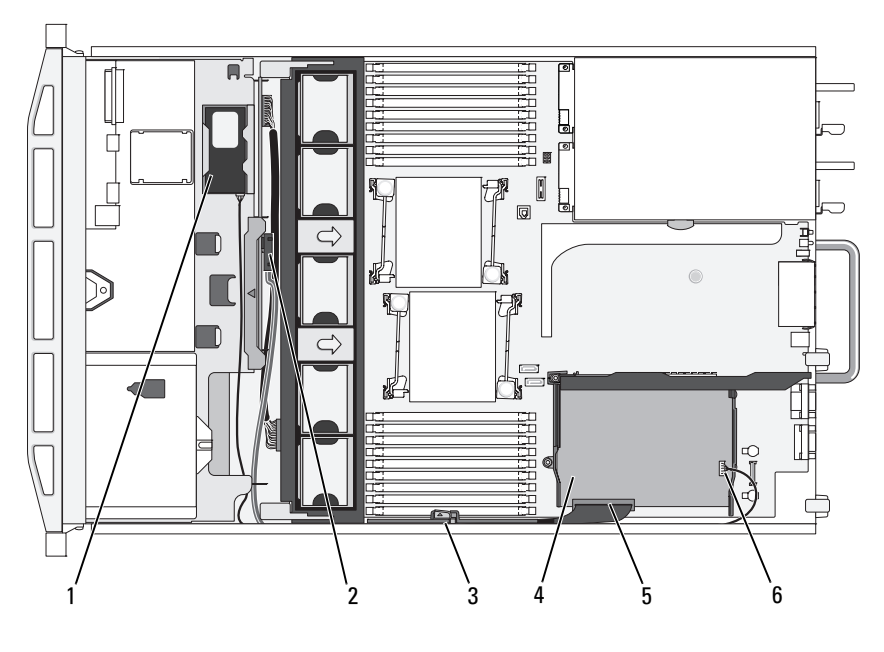

- 
- 
- 
- 1 batterie RAID (PERC uniquement) 2 connecteur SAS A du fond de panier
- 3 support de fixation du câble 4 carte contrôleur de stockage intégrée
- 5 connecteur SAS\_0 6 connecteur de batterie RAID (PERC uniquement)

# Batterie RAID

Les informations de cette section concernent uniquement les systèmes équipés de la carte contrôleur PERC disponible en option.

## Retrait d'une batterie RAID

- 1 Tirez doucement sur la partie droite de la baie de batterie et extrayez la batterie RAID de son logement.
- 2 Déconnectez le câble reliant la batterie RAID à la carte contrôleur de stockage. Reportez-vous à la Figure 3-24.

## <span id="page-130-0"></span>Installation d'une batterie RAID

- 1 Connectez le câble de batterie au connecteur situé sur la batterie.
- 2 Localisez la baie de batterie dans la partie supérieure des baies de disques durs. Reportez-vous à la Figure 3-1.
- 3 Le câble étant orienté vers l'arrière, insérez le côté gauche de la batterie RAID dans la partie gauche du compartiment de batterie. Reportez-vous à la Figure 3-24.
- 4 Tournez le côté droit de la batterie vers le bas et exercez une pression pour la mettre en position verrouillée.
- 5 Si vous ne l'avez pas encore fait, glissez le câble de batterie dans la paroi du châssis côté droit. Reportez-vous à la section « [Acheminement des](#page-131-0)  [câbles](#page-131-0) ».
- 6 Reliez le câble de batterie au connecteur de batterie situé sur le contrôleur de stockage. Reportez-vous à la Figure 3-20.

### Figure 3-24. Retrait ou installation d'une batterie RAID

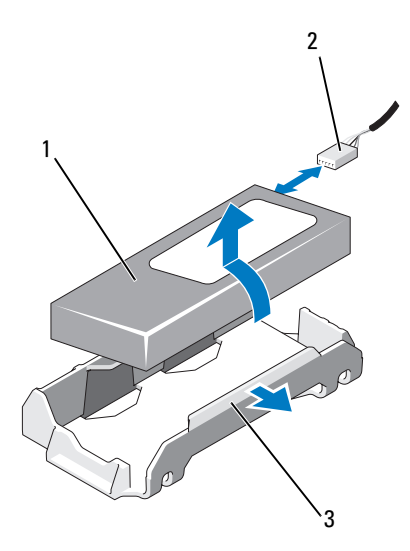

- 
- 1 batterie RAID 2 câble de batterie RAID provenant du contrôleur de stockage
- 3 compartiment de batterie

# <span id="page-131-0"></span>Acheminement des câbles

L'acheminement des câbles qui s'étendent de l'avant à l'arrière du système s'effectue le long d'un chemin de câble situé sur la paroi intérieure droite du châssis. Les câbles sont fixés au moyen d'un support qui les maintient attachés à la paroi interne.

## Retrait du support de fixation des câbles

- 1 Retirez le carénage de refroidissement. Reportez-vous à la section « [Retrait](#page-110-0)  [du carénage de refroidissement](#page-110-0) ».
- 2 Retirez le support de ventilateur. Reportez-vous à la section « [Retrait du](#page-113-1)  [support de ventilateur](#page-113-1) ».
- 3 Appuyez sur le loquet de dégagement de couleur bleue situé sur le support de fixation des câbles et ramenez progressivement le support dans sa position d'origine jusqu'à ce que ses pattes inférieures sortent du châssis. Reportez-vous à la [Figure 3-25](#page-132-0).
- 4 Soulevez le support de fixation des câbles pour l'extraire de la paroi du châssis.

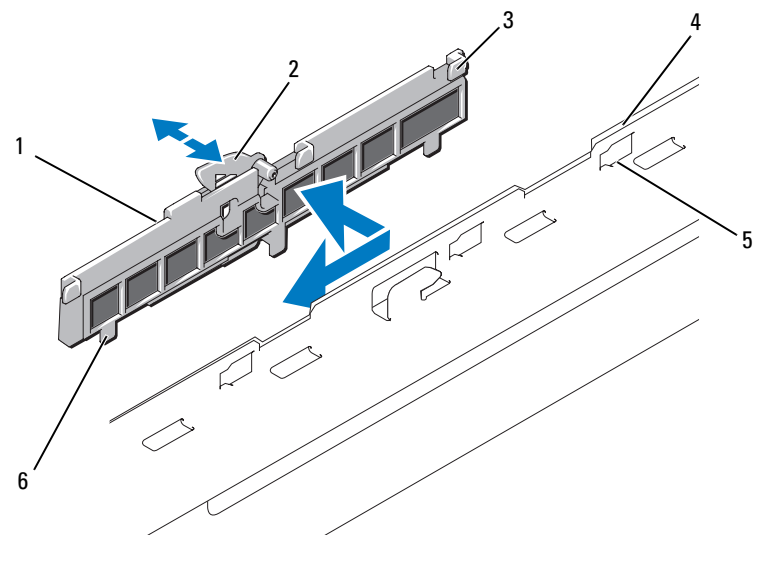

#### <span id="page-132-0"></span>Figure 3-25. Retrait et installation du support de fixation des câbles

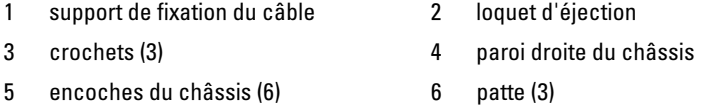

### Installation du support de fixation des câbles

- 1 Insérez les crochets et les pattes du support de fixation des câbles dans les encoches situées sur la paroi du châssis et remettez progressivement le support en place jusqu'à ce que le loquet s'engage.
- 2 Installez le support de ventilateur. Reportez-vous à la section « [Réinstallation du support de ventilateur](#page-114-0) ».
- 3 Installez le carénage de ventilation. Reportez-vous à la section « [Installation du carénage de refroidissement](#page-111-1) ».

# Cartes d'extension et cartes de montage pour cartes d'extension

Le système prend en charge jusqu'à quatre cartes d'extension PCI Express (PCIe) installées sur deux cartes de montage.

- La carte de montage pour carte d'extension n° 1 comporte deux logements d'extension PCIe x4 Gén 2.
- La carte de montage n° 2 existe en deux versions :
	- La carte de montage pour carte d'extension n° 2 en version standard comporte deux logements d'extension PCIe x8 Gen 2.
	- La carte de montage pour carte d'extension n° 2 optionnelle comporte un logement d'extension PCIe x16 Gen 2.

#### PRÉCAUTION : les cartes d'extension peuvent être insérées uniquement dans les emplacements situés sur les cartes de montage. N'insérez aucune carte d'extension dans les connecteurs de carte de montage situés sur la carte système.

Pour identifier les logements d'extension, reportez-vous à la section « [Composants et bus PCIe des cartes de montage pour cartes d'extension](#page-198-0) ».

# <span id="page-133-0"></span>Consignes d'installation des cartes d'extension

Tenez compte des informations suivantes concernant les connecteurs de cartes d'extension :

- Les cartes d'extension PCI Express de générations 1 et 2 sont prises en charge par tous les connecteurs.
- Dans les logements 2, 3 et 4, les cartes d'extension peuvent avoir une longueur maximale de 24,13 cm (9,5po). Le logement 1 prend en charge une carte d'extension pleine longueur, soit 30,99 cm (12,2 po).
- Le système prend en charge trois cartes d'extension pleine hauteur et une carte d'extension mi-hauteur (logement 2).
- Bien que les logements 1 et 2 soient, du point de vue physique, des connecteurs PCIe x8, ils fonctionnent uniquement en tant qu'emplacements PCIe x4.
- Lorsque la carte de montage x16 optionnelle est installée, le logement 4 n'est pas disponible.
- Les connecteurs de carte d'extension ne sont pas remplaçables à chaud.

• Outre le contrôleur de stockage intégré, le système prend en charge au maximum deux cartes d'extension de contrôleur PERC ou SAS pour les besoins du stockage externe.

 $\triangle$  PRÉCAUTION : pour assurer un refroidissement approprié, au maximum deux cartes d'extension sur quatre peuvent générer une consommation supérieure à 15 W (à raison de 25 W maximum pour chaque carte), hors consommation du contrôleur de stockage intégré.

• Le [Tableau 3-1](#page-134-1) indique quelles cartes d'extension installer pour maintenir un refroidissement correct et assurer une adaptabilité maximale. Il convient d'installer d'abord, dans le logement indiqué, les cartes d'extension dont le niveau de priorité est le plus élevé. Toutes les autres cartes d'extension doivent être installées dans l'ordre de priorité des cartes et des logements concernés.

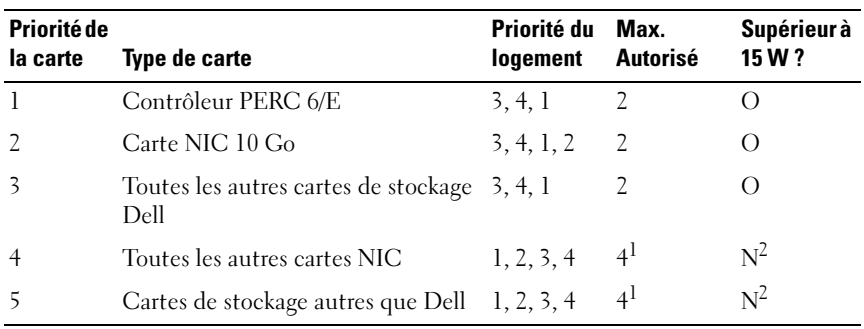

#### <span id="page-134-1"></span>Tableau 3-1. Ordre d'installation des cartes d'extension

 $1$  Au maximum 2 cartes de n'importe quel type dont la consommation électrique maximale dépasse 15 W.

<sup>2</sup> Reportez-vous à la documentation de la carte d'extension pour vous assurer que la puissance maximale ne dépasse pas 15 W.

### <span id="page-134-0"></span>Installation d'une carte d'extension

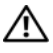

 $\sqrt{N}$  AVERTISSEMENT : seuls les techniciens de maintenance qualifiés sont habilités à retirer le capot du système pour accéder aux composants internes. Avant de commencer cette procédure, lisez les consignes de sécurité fournies avec le système.

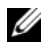

**EMARQUE**: avant toute installation de carte d'extension, reportez-vous à la section « [Consignes d'installation des cartes d'extension](#page-133-0) ».

- **EMARQUE** : la procédure d'installation de cartes d'extension sur les cartes de montage 1 et 2 est identique, hormis le fait que les logements 3 et 4 de la carte de montage n° 2 sont munis de guides d'alignement qui permettent d'installer des cartes d'extension de 24,13 cm (9,5 po).
	- 1 Déballez la carte d'extension et préparez-la en vue de son installation. Pour connaître la marche à suivre, reportez-vous à la documentation fournie avec la carte.
	- 2 Mettez le système et les périphériques connectés hors tension, puis débranchez le système de la prise secteur.
	- 3 Ouvrez le système. Reportez-vous à la section « [Ouverture du système](#page-91-0) ».
	- 4 Ouvrez le loquet du guide des cartes d'extension et retirez la plaque de recouvrement située à l'arrière du système. Reportez-vous à la Figure 3-26.
		- **EXAGRICA E** : conservez cette plaque au cas où il serait nécessaire de retirer la carte d'extension. L'installation de plaques de recouvrement sur les connecteurs vacants est obligatoire pour la validité de l'homologation FCC du système. Ces plaques empêchent la poussière et les saletés de pénétrer dans le système, et facilitent le refroidissement et la ventilation de ce dernier.
	- 5 Installez la carte d'extension :
		- a Si la carte d'extension mesure 24,13 cm (9,5 po), alignez son bord avant sur le guide d'alignement frontal. Reportez-vous à la Figure 3-26.
		- b Placez la carte d'extension de sorte que son connecteur latéral soit face au connecteur approprié de la carte de montage.
		- c Insérez le connecteur latéral dans le logement PCIe jusqu'à ce que la carte soit correctement emboîtée.
		- d Lorsque la carte est insérée dans le connecteur, fermez le loquet de la carte d'extension. Reportez-vous à la Figure 3-26.
	- 6 Connectez tous les câbles requis pour la nouvelle carte. Pour plus d'informations sur la connexion des câbles, voir la

documentation fournie avec la carte.

- 7 Refermez le système. Reportez-vous à la section « [Fermeture du système](#page-91-1) ».
- 8 Rebranchez le système et les périphériques aux prises secteur, puis allumez le système.

## <span id="page-136-0"></span>Retrait d'une carte d'extension

 $\sqrt{N}$  AVERTISSEMENT : seuls les techniciens de maintenance qualifiés sont habilités à retirer le capot du système pour accéder aux composants internes. Avant de commencer cette procédure, lisez les consignes de sécurité fournies avec le système.

- 1 Mettez le système et les périphériques connectés hors tension, puis débranchez le système de la prise secteur.
- 2 Ouvrez le système. Reportez-vous à la section « [Ouverture du système](#page-91-0) ».
- 3 Débranchez tous les câbles connectés à la carte d'extension.
- 4 Retirez la carte d'extension :
	- a Ouvrez le loquet de la carte d'extension situé à l'arrière du châssis. Reportez-vous à la Figure 3-26.
	- b En tenant la carte d'extension par les coins supérieurs, retirez-la doucement du connecteur.
- 5 Si vous retirez définitivement la carte, installez une plaque de recouvrement métallique sur le logement vide et refermez le loquet.

**EXAMPRAGUE** : l'installation d'une plaque de recouvrement sur les emplacements d'extension vides est obligatoire pour que le système reste conforme à l'homologation FCC (Federal Communications Commission). Ces plaques facilitent également le refroidissement et la ventilation du système.

- 6 Refermez le système. Reportez-vous à la section « [Fermeture du système](#page-91-1) ».
- 7 Rebranchez le système et les périphériques aux prises secteur, puis allumez le système.

Figure 3-26. Retrait ou installation d'une carte d'extension

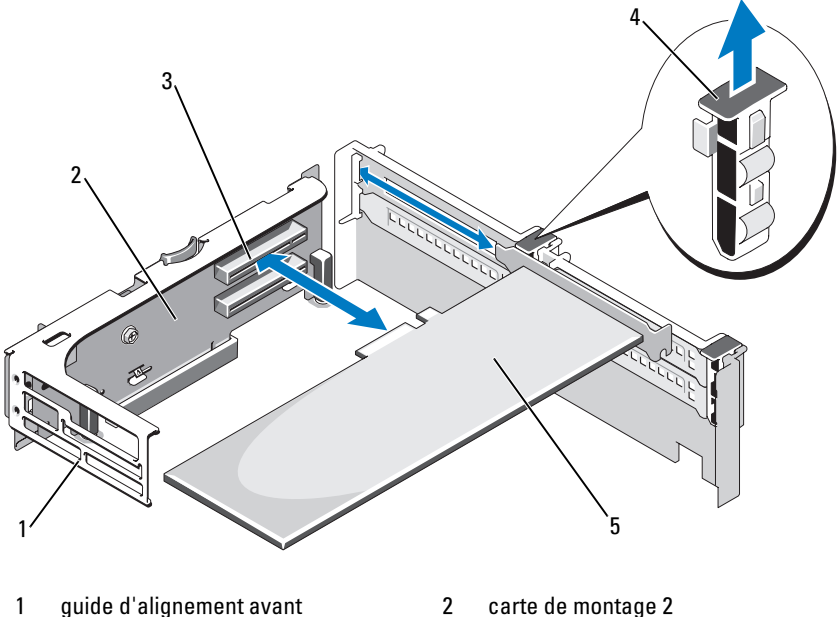

3 connecteur de carte d'extension 4 loquet du guide de la carte

5 carte d'extension

d'extension

### Retrait de la carte de montage 1

AVERTISSEMENT : seuls les techniciens de maintenance qualifiés sont habilités à retirer le capot du système pour accéder aux composants internes. Avant de commencer cette procédure, lisez les consignes de sécurité fournies avec le système.

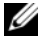

REMARQUE : vous devez retirer toutes les cartes d'extension enfichées dans la carte de montage avant de retirer celle-ci du système.

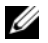

**EXTEMARQUE**: aucun démarrage du système n'est possible si une carte de montage a été retirée.

- 1 Mettez le système et les périphériques connectés hors tension, puis débranchez le système de la prise secteur.
- 2 Ouvrez le système. Reportez-vous à la section « [Ouverture du système](#page-91-0) ».
- 3 Déconnectez tous les câbles reliés à la carte d'extension.
- 4 Retirez toutes les cartes d'extension installées sur la carte de montage. Reportez-vous à la section « [Retrait d'une carte d'extension](#page-136-0) ».
- 5 Appuyez sur la patte située au bas de la carte de montage pour dégager cette dernière de l'emplacement, puis soulevez la carte de montage 1 pour la retirer des broches de montage et l'extraire du système. Reportez-vous à la Figure 3-27.

### Réinstallation de la carte de montage 1

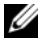

**EXEMARQUE**: aucun démarrage du système n'est possible si une carte de montage a été retirée.

- 1 Alignez le dispositif d'insertion de broches sur la broche de montage située sur la carte système, puis enfoncez l'adaptateur de carte d'extension 1 jusqu'à ce que le connecteur de la carte se mette correctement en place dans le support de la carte système. Reportez-vous à la Figure 3-27.
- 2 Réinstallez les cartes d'extension, le cas échéant. Reportez-vous à la section « [Installation d'une carte d'extension](#page-134-0) ».
- 3 Reconnectez tous les câbles des cartes d'extension.
- 4 Refermez le système. Reportez-vous à la section « [Fermeture du système](#page-91-1) ».
- 5 Rebranchez le système et les périphériques aux prises secteur, puis allumez le système.

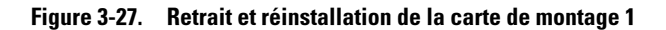

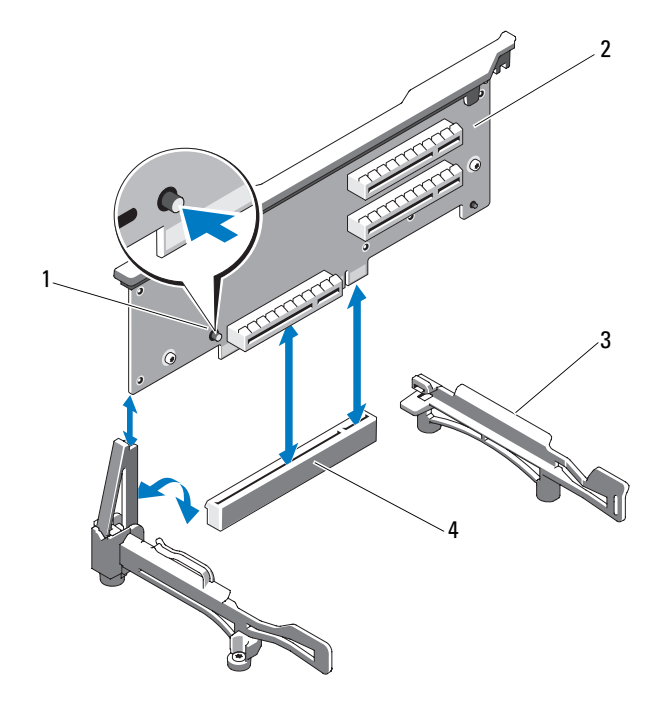

- 1 bouton d'éjection 2 carte de montage 1
- 
- 
- 3 guides d'alignement 4 support de la carte système

#### <span id="page-139-0"></span>Retrait de la carte de montage 2

 $\sqrt{N}$  AVERTISSEMENT : seuls les techniciens de maintenance qualifiés sont habilités à retirer le capot du système pour accéder aux composants internes. Avant de commencer cette procédure, lisez les consignes de sécurité fournies avec le système.

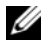

**EMARQUE :** vous devez retirer toutes les cartes d'extension enfichées dans la carte de montage avant de retirer celle-ci du système.

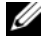

**EMARQUE** : aucun démarrage du système n'est possible si un adaptateur de carte d'extension a été retiré.

- 1 Mettez le système et les périphériques connectés hors tension, puis débranchez le système de la prise secteur.
- 2 Ouvrez le système. Reportez-vous à la section « [Ouverture du système](#page-91-0) ».
- 3 Déconnectez tous les câbles reliés à la carte d'extension.
- 4 Retirez toutes les cartes d'extension installées sur la carte de montage. Reportez-vous à la section « [Retrait d'une carte d'extension](#page-136-0) ».
- 5 Appuyez sur la patte de dégagement de couleur bleue située sur l'adaptateur de carte d'extension 2 et soulevez ce dernier pour le retirer du châssis. Reportez-vous à la Figure 3-28.

## <span id="page-140-0"></span>Réinstallation de la carte de montage 2

- 1 Alignez les guides situés de chaque côté de la carte de montage 2 avec les plots de la carte système, puis abaissez la carte de montage dans le système jusqu'à ce que les pattes appropriées s'enclenchent. Reportez-vous à la Figure 3-28.
- 2 Réinstallez les cartes d'extension, le cas échéant. Reportez-vous à la section « [Installation d'une carte d'extension](#page-134-0) ».
- 3 Reconnectez tous les câbles des cartes d'extension.
- 4 Refermez le système. Reportez-vous à la section « [Fermeture du système](#page-91-1) ».
- 5 Rebranchez le système et les périphériques aux prises secteur, puis allumez le système.

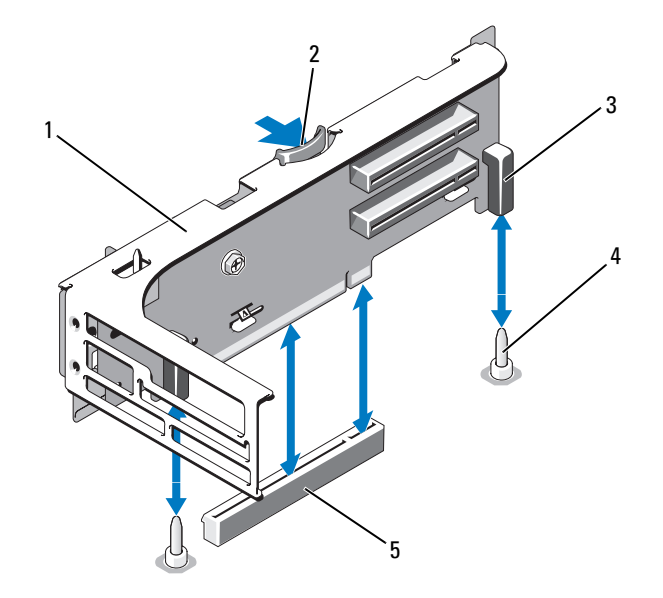

Figure 3-28. Retrait et réinstallation de la carte de montage 2

- 1 carte de montage 2 2 loquet d'éjection
- 3 dispositifs d'insertion (2) 4 broches de montage (2)
- 5 connecteur de la carte de montage 2 sur la carte système
- 
- 

### Retrait de la carte de montage de carte d'extension 2 hors du support de carte d'extension

- 1 Mettez le système et les périphériques qui y sont connectés hors tension, puis débranchez le système de la prise secteur.
- 2 Ouvrez le système. Reportez-vous à la section « [Ouverture du système](#page-91-0) ».
- 3 Retirez toutes les cartes d'extension de la carte de montage 2. Reportezvous à la section « [Retrait d'une carte d'extension](#page-136-0) ».
- 4 Retirez la carte de montage 2. Reportez-vous à la section « [Retrait de la](#page-139-0)  [carte de montage 2](#page-139-0) ».

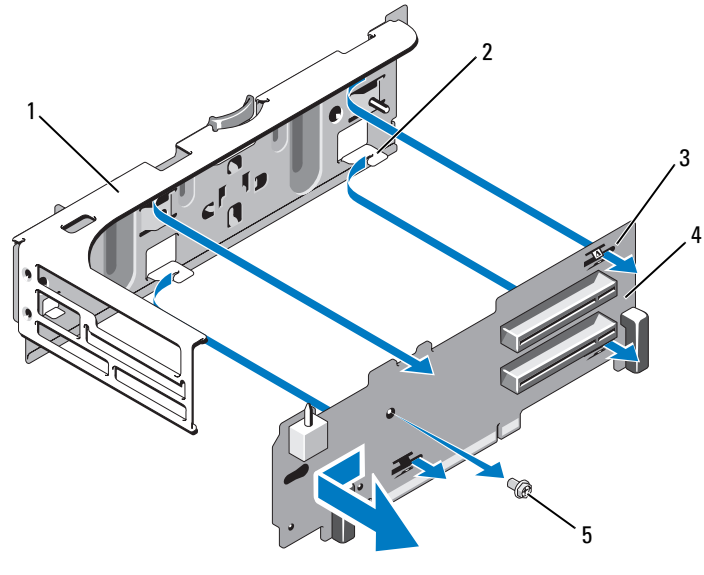

Figure 3-29. Retrait et réinstallation de la carte de montage 2

- 1 support de carte d'extension 2 crochet (4)
- 

- 
- 3 fente (4) 4 plaque de la carte de montage 2
- 5 vis
- 5 Retirez la plaque de la carte de montage :
	- a À l'aide d'un tournevis cruciforme, retirez la vis de fixation de l'assemblage. Reportez-vous à la Figure 3-29.
	- b Dégagez la plaque de la carte de montage des quatre crochets de fixation.
	- c Soulevez la plaque de la carte de montage pour la retirer du support.

## Réinstallation de la plaque de la carte de montage 2 sur le support des cartes d'extension

1 Placez la plaque de la carte de montage dans le support des cartes d'extension, en faisant en sorte que les quatre crochets s'insèrent complètement dans les fentes de la carte de montage. Reportez-vous à la Figure 3-29.

- 2 Insérez la plaque de la carte de montage dans les crochets.
- 3 Serrez la vis de fixation à l'aide d'un tournevis cruciforme.
- 4 Réinstallez la carte de montage 2. Reportez-vous à la section « [Réinstallation de la carte de montage 2](#page-140-0) ».
- 5 Installez toutes les cartes d'extension dans les logements appropriés. Reportez-vous à la section « [Installation d'une carte d'extension](#page-134-0) ».
- 6 Refermez le système. Reportez-vous à la section « [Fermeture du système](#page-91-1) ».
- 7 Rebranchez le système et les périphériques aux prises secteur, puis allumez le système.

# Mémoire système

Votre système prend en charge les modules DIMM DDR3 enregistrés (RDIMM) ou les modules ECC sans tampon (UDIMM). Les modules DIMM à simple ou double rangée peuvent être cadencés à 1 067 ou 1 333 MHz, les modules quadri-rangées cadencés à 1 067 MHz.

Le système comprend 18 emplacements pour modules de mémoire répartis en 2 séries de 9 emplacements, à raison d'une série par processeur. Chaque série de 9 emplacements est répartie en 3 canaux comprenant chacun 3 emplacements de module. Le premier logement de chaque canal est identifié par des leviers d'éjection de couleur blanche.

La capacité mémoire maximale prise en charge par votre système varie en fonction du type et de la taille des modules de mémoire utilisés :

- Les modules RDIMM à une et deux rangées de 2 Go, 4 Go et 8 Go (suivant disponibilité) sont pris en charge jusqu'à un total de 144 Go.
- Les modules RDIMM à quatre rangées (deux par canal) sont pris en charge jusqu'à un total de 96 Go.
- Les modules UDIMM de 1 Go et 2 Go sont pris en charge jusqu'à un total de 24 Go.

# Consignes générales d'installation des modules de mémoire

Pour optimiser les performances du système, observez les consignes générales suivantes lorsque vous configurez la mémoire du système.

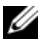

**EXAGEMARQUE** : les configurations de mémoire non conformes à ces recommandations peuvent provoquer un blocage au démarrage du système, sans indication visuelle des messages d'erreur.
- Les modules de mémoire RDIMM et UDIMM ne peuvent pas être combinés.
- Deux modules UDIMM au maximum peuvent être installés sur chaque canal.
- Tous les canaux comportant des modules de mémoire doivent, à l'exception des canaux inutilisés, avoir la même configuration.
- Dans un système biprocesseur, la configuration de mémoire des deux processeurs doit être identique.
- Des modules de mémoire de capacités différentes peuvent être combinés sur un même canal (par exemple 2 Go, 8 Go et 4 Go), mais tous les canaux occupés par des modules de mémoire doivent posséder des configurations identiques.
- Pour le mode Optimiseur, les modules de mémoire sont installés dans l'ordre numérique des emplacements, en commençant par A1 ou B1.
- Pour la mise en miroir ou le mode ECC avancé, les trois emplacements les plus éloignés du processeur sont inutilisés et les modules de mémoire sont installés en commençant par A2 ou B2, puis en suivant l'ordre numérique des emplacements restants (par exemple A2, A3, A5, A6, A8 et A9).
- Le mode ECC avancé exige l'utilisation de périphériques DRAM de largeur x4 ou x8.
- La vitesse de la mémoire sur chaque canal dépend de la configuration choisie :
	- Pour les modules de mémoire à une ou deux rangées :
		- Un canal comportant un seul module de mémoire prend en charge jusqu'à 1 333 MHz.
		- Un canal comportant deux modules de mémoire prend en charge jusqu'à 1 067 MHz.
		- Un canal comportant trois modules de mémoire prend en charge jusqu'à 800 MHz, quelle que soit la vitesse des modules.
	- Pour les modules de mémoire à quatre rangées :
		- Un canal comportant un seul module de mémoire prend en charge jusqu'à 1 067 MHz.
		- Un canal comportant deux modules de mémoire prend en charge jusqu'à 800 MHz, quelle que soit la vitesse des modules.
- Si un module de mémoire à quatre rangées est installé, un seul module de mémoire supplémentaire peut être ajouté à ce canal.
- Si des modules de mémoire à quatre rangées sont combinés à des modules à une ou deux rangées, les modules à quatre rangées doivent être installés dans les emplacements munis de leviers d'éjection blancs.
- Si les vitesses des modules de mémoire installés sont différentes, les modules fonctionnent à la vitesse des modules de mémoire les plus lents.

#### Recommandations spécifiques à chaque mode

Trois canaux de mémoire sont alloués à chaque processeur. Le nombre de canaux et de configurations autorisés dépend du mode de mémoire sélectionné.

#### Prise en charge du mode ECC avancé (Lockstep)

Dans cette configuration, les deux canaux situés le plus près du processeur sont combinés en un canal unique de 128 bits. Ce mode autorise la prise en charge SDDC pour les modules de mémoire x4 et x8. Les modules de mémoire doivent être de mêmes taille, vitesse et technologie dans les connecteurs correspondants.

#### Prise en charge de la mise en miroir de la mémoire

La mise en miroir de la mémoire est prise en charge par le système lorsque des modules de mémoire identiques sont installés dans les deux canaux situés le plus près du processeur (aucune mémoire n'est installée dans le canal le plus éloigné). La mise en miroir doit être activée dans le programme de configuration du système. Dans une configuration en miroir, la mémoire système totale disponible équivaut à la moitié de la mémoire physique totale installée.

#### Mode Optimiseur (canal indépendant)

Lorsque ce mode est activé, les trois canaux contiennent des modules de mémoire identiques. Ce mode permet d'exploiter une capacité mémoire totale plus élevée, mais ne prend pas en charge les configurations SDDC comprenant des modules de mémoire x8.

Il prend également en charge une configuration minimale à canal unique d'un module de mémoire de 1 Go par processeur.

Le Tableau 3-2 et le Tableau 3-3 montrent des exemples de configuration de mémoire qui respectent les consignes présentées dans cette section. Ces exemples illustrent différentes configurations de module de mémoire, ainsi que la capacité totale physique et disponible. Ces tableaux ne détaillent pas les configurations de modules mixtes ou à quatre rangées, ni les considérations relatives à la vitesse pour chaque configuration.

| Mode de<br>mémoire | <b>Taille du</b><br>module<br>de<br>mémoire | Logements de modules<br>de mémoire |                            |                         |             |                                                                                      |   |   |     |   | <b>Monoprocesseur</b>                                        |                                                | <b>Biprocesseur</b>                               |                                       |
|--------------------|---------------------------------------------|------------------------------------|----------------------------|-------------------------|-------------|--------------------------------------------------------------------------------------|---|---|-----|---|--------------------------------------------------------------|------------------------------------------------|---------------------------------------------------|---------------------------------------|
|                    |                                             | 1                                  | 4                          | $\overline{\mathbf{z}}$ | $\mathbf 2$ | 5                                                                                    | 8 | 3 | 6   | 9 | (Go)                                                         | Mémoire Mémoire<br>physique disponible<br>(Go) | physique<br>(Go)                                  | Mémoire Mémoire<br>disponible<br>(Go) |
| Optimiseur   2 Go  |                                             | Χ<br>Χ<br>X                        | X X<br>X X<br>X X          | X X X                   | Χ<br>X      | X X<br>X X<br>$ X \times X$                                                          |   | X | X X |   | 2<br>$\overline{4}$<br>6<br>$\overline{4}$<br>8<br>12<br>12  | tout                                           | $\overline{4}$<br>8<br>12<br>8<br>16<br>24<br>24  | tout                                  |
|                    | 4 <sub>Go</sub>                             | Χ<br>X<br>X                        | X X<br>X X<br>X X          |                         | Χ<br>X      | x x x  x x x  x x x<br>X X<br>X X<br>$X$ $X$ $X$ $ X$ $X$ $X$<br>x x x  x x x  x x x |   | Χ | XX  |   | 18<br>$\overline{4}$<br>8<br>12<br>8<br>16<br>24<br>24<br>36 | tout                                           | 36<br>8<br>16<br>24<br>16<br>32<br>48<br>48<br>72 | tout                                  |
|                    | $8\text{Go}^{\overline{1}}$                 | Χ<br>X<br>X                        | X X<br>X X<br>X X<br>X X X |                         | χ<br>X      | XХ<br>X X<br>$ X \times X $<br>x x x  x x x  x x x                                   |   | χ | x x |   | 8<br>16<br>24<br>16<br>32<br>48<br>$\sqrt{48}$<br>72         | tout                                           | 16<br>32<br>48<br>32<br>64<br>96<br>96<br>144     | tout                                  |

Tableau 3-2. Exemples de configuration de mémoire RDIMM à une et deux rangées (par processeur)

| Mode de<br>mémoire              | <b>Taille du</b><br>module<br>de<br>mémoire | Logements de modules<br>de mémoire |                         |             |              |       |   |               |   | <b>Monoprocesseur</b>     |                                       | <b>Biprocesseur</b>                |                                      |
|---------------------------------|---------------------------------------------|------------------------------------|-------------------------|-------------|--------------|-------|---|---------------|---|---------------------------|---------------------------------------|------------------------------------|--------------------------------------|
|                                 |                                             | 1<br>4                             | $\overline{\mathbf{z}}$ | $\mathbf 2$ | 5            | 8     | 3 | 6             | 9 | physique<br>(Go)          | Mémoire Mémoire<br>disponible<br>(Go) | <b>Mémoire</b><br>physique<br>(Go) | <b>Mémoire</b><br>disponible<br>(Go) |
| Mode ECC<br>avancé <sup>2</sup> | 2 G <sub>o</sub>                            | libre                              |                         | x           | x x          | x x x | X | XX<br>$X$ X X |   | $\overline{4}$<br>8<br>12 | tout                                  | 8<br>16<br>24                      | tout                                 |
|                                 | 4 <sub>Go</sub>                             | libre                              |                         | X           | x x<br>X X X |       | X | x x<br>XXX    |   | 8<br>16<br>24             | tout                                  | 16<br>32<br>48                     | tout                                 |
|                                 | $8 \text{ Co}^1$                            | libre                              |                         | X           | x x          | X X X | X | x x<br>XXX    |   | 16<br>32<br>48            | tout                                  | 32<br>64<br>96                     | tout                                 |
| Mise en<br>miroir               | 2 G <sub>o</sub>                            | libre                              |                         | X           | X X          | X X X | X | X X<br> X X X |   | $\overline{4}$<br>8<br>12 | $\overline{2}$<br>$\overline{4}$<br>6 | 8<br>16<br>24                      | $\overline{4}$<br>8<br>12            |
|                                 | 4 <sub>Go</sub>                             | libre                              |                         | X           | x x          | X X X | X | x x<br>XXX    |   | 8<br>16<br>24             | $\overline{4}$<br>8<br>12             | 16<br>32<br>48                     | 8<br>16<br>24                        |
|                                 | $8 \text{ Go}^1$                            | libre                              |                         | X           | x x          | x x x | X | XX<br>XXX     |   | 16<br>32<br>48            | 8<br>16<br>24                         | 32<br>64<br>96                     | 16<br>32<br>48                       |

Tableau 3-2. Exemples de configuration de mémoire RDIMM à une et deux rangées (par processeur) *(suite)* 

<sup>1</sup> Si disponible<br><sup>2</sup> Requiert des modules de mémoire x4 ou x8

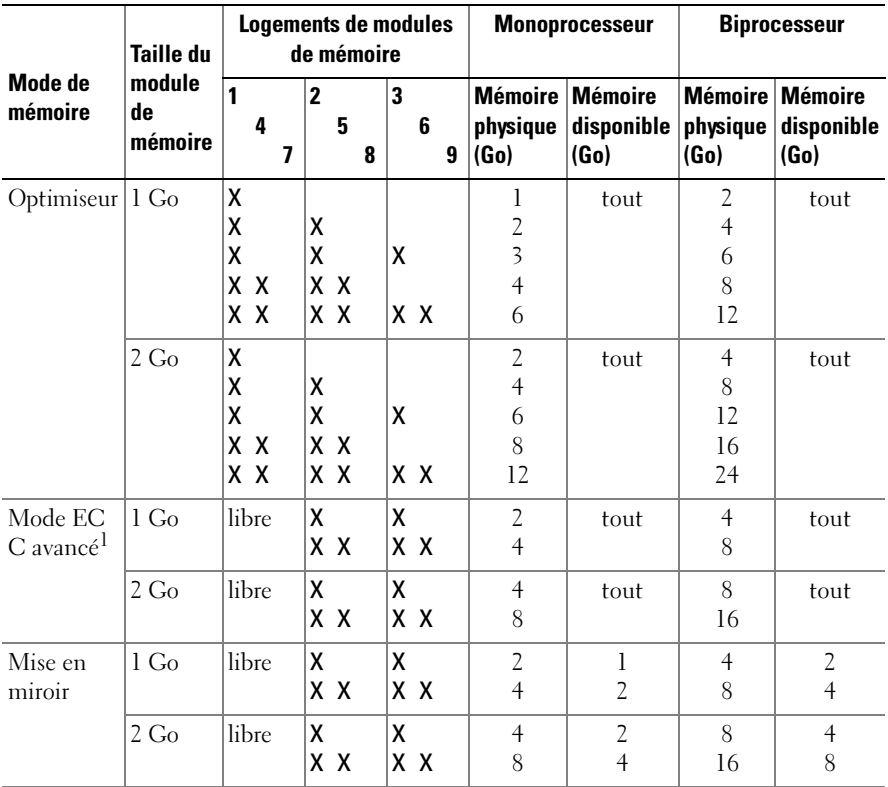

#### Tableau 3-3. Exemples de configuration de mémoire UDIMM (par processeur)

<sup>1</sup> Requiert des modules de mémoire x4 ou x8

#### <span id="page-148-1"></span><span id="page-148-0"></span>Installation de modules de mémoire

 $\bigwedge$  AVERTISSEMENT : seuls les techniciens de maintenance qualifiés sont habilités à retirer le capot du système pour accéder aux composants internes. Avant de commencer cette procédure, lisez les consignes de sécurité fournies avec le système.

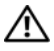

 $\sqrt{\ }$  AVERTISSEMENT : les modules de mémoire restent chauds un certain temps après la mise hors tension du système. Attendez qu'ils refroidissent avant de les manipuler. Tenez-les par les bords en évitant de toucher leurs composants.

- 1 Mettez le système et les périphériques connectés hors tension, puis débranchez le système de la prise secteur.
- 2 Ouvrez le système. Reportez-vous à la section « [Ouverture du système](#page-91-0) ».
- 3 Retirez le carénage de refroidissement. Reportez-vous à la section « [Retrait](#page-110-0)  [du carénage de refroidissement](#page-110-0) ».
- 4 Repérez les logements de mémoire. Reportez-vous à la [Figure 6-2.](#page-194-0)
- <span id="page-149-0"></span>5 Appuyez sur les éjecteurs du module de mémoire pour permettre l'insertion du module dans son support. Reportez-vous à la Figure 3-30.

#### Figure 3-30. Installation et retrait d'un module de mémoire

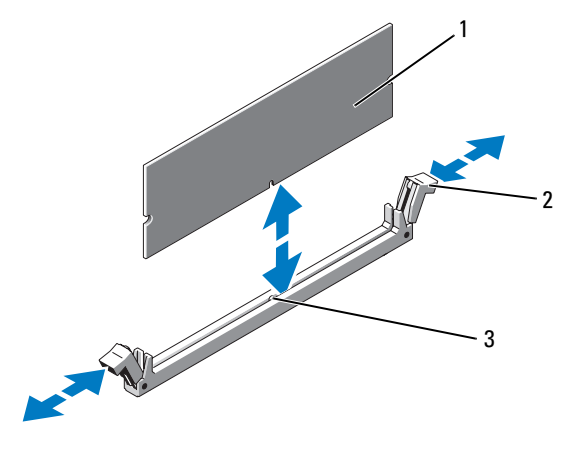

- 1 module de mémoire 2 pattes d'éjection du support de module de mémoire (2)
- 3 repère

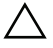

#### $\wedge$   $\;\;$  PRÉCAUTION : tenez les modules de mémoire uniquement par les bords, en veillant à ne pas toucher leurs composants.

6 Alignez le connecteur latéral du module avec le repère du support, puis insérez le module dans le support.

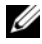

 $\mathscr{U}$  REMARQUE : le logement de module de mémoire est doté d'un repère qui permet d'insérer le module dans le bon sens.

<span id="page-150-0"></span>7 Avec vos pouces, enfoncez le module de mémoire jusqu'à ce que les éjecteurs se mettent en place. Reportez-vous à la Figure 3-30.

Si le module de mémoire est installé correctement, les pattes d'éjection s'alignent avec celles des autres logements contenant des modules de mémoire.

- 8 Répétez la procédure décrite de l'[étape 5](#page-149-0) à l'[étape 7](#page-150-0) pour installer les modules restants. Reportez-vous au Tableau 3-2 ou Tableau 3-3.
- 9 Réinstallez le carénage de refroidissement. Reportez-vous à la section « [Installation du carénage de refroidissement](#page-111-0) ».
- 10 Refermez le système. Reportez-vous à la section « [Fermeture du système](#page-91-1) ».
- 11 Rebranchez le système et les périphériques aux prises secteur, puis allumez le système.
- <span id="page-150-1"></span>12 Appuyez sur <F2> pour accéder au programme de configuration du système, puis vérifiez le paramètre System Memory (Mémoire système) dans l'écran principal System Setup (Configuration du système).

L'ordinateur devrait déjà avoir modifié la valeur pour prendre en compte la mémoire qui vient d'être installée.

- 13 Si la valeur est incorrecte, il se peut qu'un ou plusieurs des modules de mémoire ne soient pas installés correctement. Recommencez la procédure décrite de l'étape 2 à l'[étape 12](#page-150-1) en vérifiant que les modules de mémoire sont correctement emboîtés dans leurs supports.
- 14 Exécutez le test de mémoire des diagnostics du système. Reportez-vous à la section « [Exécution des diagnostics intégrés du système](#page-189-0) ».

#### <span id="page-150-2"></span>Retrait de modules de mémoire

 $\sqrt{N}$  AVERTISSEMENT : seuls les techniciens de maintenance qualifiés sont habilités à retirer le capot du système pour accéder aux composants internes. Avant de commencer cette procédure, lisez les consignes de sécurité fournies avec le système.

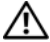

 $\sqrt{N}$  AVERTISSEMENT : les modules de mémoire restent chauds un certain temps après la mise hors tension du système. Attendez qu'ils refroidissent avant de les manipuler. Tenez-les par les bords en évitant de toucher leurs composants.

- 1 Mettez le système et les périphériques connectés hors tension, puis débranchez le système de la prise secteur.
- 2 Ouvrez le système. Reportez-vous à la section « [Ouverture du système](#page-91-0) ».
- 3 Retirez le carénage de refroidissement. Reportez-vous à la section « [Retrait](#page-110-0)  [du carénage de refroidissement](#page-110-0) ».
- 4 Repérez les logements de mémoire. Reportez-vous à la [Figure 6-2.](#page-194-0)
- 5 Appuyez sur les pattes d'éjection à chaque extrémité du logement, puis écartez-les pour extraire le module de mémoire. Reportez-vous à la Figure 3-30.

#### $\bigwedge$  PRÉCAUTION : tenez les modules de mémoire uniquement par les bords, en veillant à ne pas toucher leurs composants.

- 6 Réinstallez le carénage de refroidissement.
- 7 Refermez le système. Reportez-vous à la section « [Fermeture du système](#page-91-1) ».
- 8 Rebranchez le système et les périphériques aux prises secteur, puis allumez le système.

### **Processeurs**

#### <span id="page-151-0"></span>Retrait d'un processeur

- $\sqrt{N}$  AVERTISSEMENT : seuls les techniciens de maintenance qualifiés sont habilités à retirer le capot du système pour accéder aux composants internes. Avant de commencer cette procédure, lisez les consignes de sécurité fournies avec le système.
	- 1 Avant de mettre à niveau votre système, téléchargez la dernière version du BIOS du système à partir du site support.dell.com. Ensuite, suivez les instructions contenues dans le fichier compressé pour installer la mise à jour.
	- 2 Mettez le système et les périphériques connectés hors tension, puis débranchez le système de la prise secteur.
	- 3 Ouvrez le système. Reportez-vous à la section « [Ouverture du système](#page-91-0) ».
	- 4 Retirez le carénage de refroidissement. Reportez-vous à la section « [Retrait](#page-110-0)  [du carénage de refroidissement](#page-110-0) ».

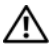

 $\sqrt{!}$  AVERTISSEMENT : le dissipateur de chaleur et le processeur restent chauds un certain temps après la mise hors tension du système. Laissez-les refroidir avant de les manipuler.

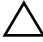

 $\bigwedge$  PRÉCAUTION : ne retirez jamais le dissipateur de chaleur d'un processeur, sauf si vous comptez retirer ce dernier. Le dissipateur de chaleur est nécessaire pour préserver des conditions thermiques idéales.

- 5 Actionnez l'un des leviers du dissipateur de chaleur. Reportez-vous à la Figure 3-31.
- 6 Attendez 30 secondes que le dissipateur de chaleur se détache du processeur.
- 7 Actionnez l'autre levier du dissipateur de chaleur.
- 8 Dégagez délicatement le dissipateur de chaleur du processeur, puis posezle de côté, face enduite de pâte thermique vers le haut.

Figure 3-31. Installation et retrait du dissipateur de chaleur

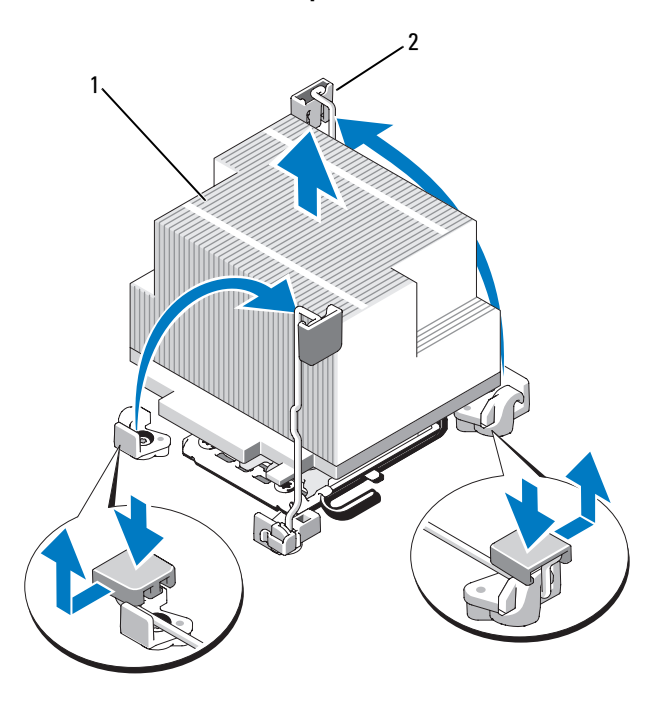

- 1 dissipateur de chaleur 2 levier d'éjection (2)
- 

 $\diagdown$  PRÉCAUTION : la pression exercée pour maintenir le processeur dans son support est très forte. Si vous ne maintenez pas fermement le levier d'éjection, il risque de se redresser brusquement.

- 9 Placez fermement votre pouce sur le levier d'éjection du support du processeur et déverrouillez ce levier. Faites pivoter le levier d'éjection de 90 degrés jusqu'à ce que le processeur sorte de son support. Reportez-vous à la Figure 3-32.
- 10 Relevez le cadre de protection pour dégager le processeur. Reportez-vous à la Figure 3-32.

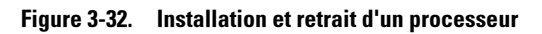

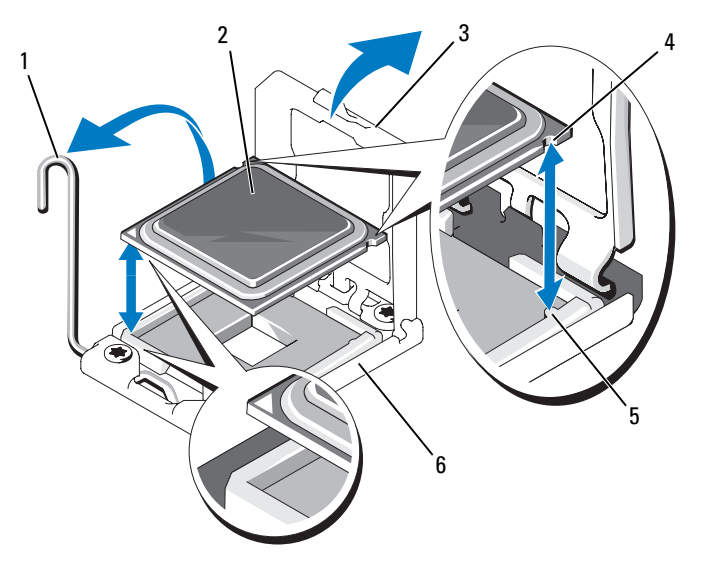

- 1 levier d'éjection du support 2 processeur
- 3 cadre de protection du processeur 4 encoche du processeur (2)
- -
- 5 repère (2) 6 support ZIF
- $\bigwedge$

PRÉCAUTION : veillez à ne pas tordre les broches du support ZIF lors du retrait du processeur. Vous risqueriez d'endommager définitivement la carte système.

11 Sortez le processeur et laissez le levier relevé afin de pouvoir installer le nouveau processeur.

Si vous retirez définitivement le processeur, vous devez installer un cache de processeur et un cache de dissipateur de chaleur dans le support CPU2 afin d'assurer un refroidissement correct du système. L'ajout de caches s'effectue de façon similaire à l'installation d'un processeur. Reportez-vous à la section « [Installation d'un processeur](#page-154-0) ».

### <span id="page-154-0"></span>Installation d'un processeur

 $\bigwedge$  AVERTISSEMENT : seuls les techniciens de maintenance qualifiés sont habilités à retirer le capot du système pour accéder aux composants internes. Avant de commencer cette procédure, lisez les consignes de sécurité fournies avec le système.

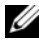

**EXAGUE**: dans une configuration monoprocesseur, vous devez utiliser le support CPU1.

- 1 Si vous installez un deuxième processeur pour la première fois, retirez les caches du dissipateur de chaleur et du processeur présents sur le support de processeur vacant. Le retrait de caches s'effectue de façon similaire au retrait d'un processeur. Reportez-vous à la section « [Retrait d'un](#page-151-0)  [processeur](#page-151-0) ».
- 2 Déballez le nouveau processeur.
- 3 Alignez le processeur sur les repères du support ZIF. Reportez-vous à la Figure 3-32.
- 4 Installez le processeur dans le support.

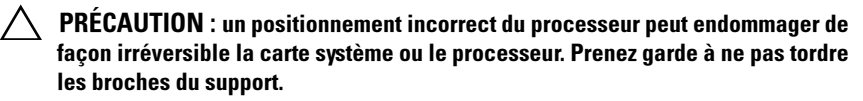

a Le levier d'éjection du support de processeur étant placé en position ouverte, alignez le processeur sur les ergots du support et placez avec précaution le processeur dans le support.

#### $\bigwedge$  PRÉCAUTION : ne forcez pas lorsque vous installez le processeur. S'il est positionné correctement, il s'insère dans le support très facilement.

- **b** Refermez le cadre de protection du processeur.
- c Appuyez sur le levier d'éjection et faites le tourner jusqu'à ce qu'il s'enclenche.
- 5 Installez le dissipateur de chaleur.
	- a À l'aide d'un chiffon propre et non pelucheux, essuyez la pâte thermique du dissipateur de chaleur.

#### $\bigwedge$  PRÉCAUTION : si vous appliquez trop de pâte thermique, celle-ci risque d'atteindre et de contaminer le support de processeur.

b Ouvrez le paquet de pâte thermique fourni avec le kit du processeur et appliquez-en une quantité équivalente à la taille d'un ongle sur la partie centrale du nouveau processeur.

- c Placez le dissipateur de chaleur sur le processeur. Reportez-vous à la Figure 3-31.
- d Remettez les leviers d'éjection du dissipateur de chaleur en position fermée. Reportez-vous à la Figure 3-31.
- 6 Réinstallez le carénage de refroidissement. Reportez-vous à la section « [Installation du carénage de refroidissement](#page-111-0) ».
- 7 Refermez le système. Reportez-vous à la section « [Fermeture du système](#page-91-1) ».
- 8 Rebranchez le système et les périphériques aux prises secteur, puis allumez le système.
- 9 Appuyez sur <F2> pour accéder au programme de configuration du système et vérifier que les informations relatives au processeur correspondent bien à la nouvelle configuration. Reportez-vous à la section « [Accès au programme](#page-63-0)  [de configuration du système](#page-63-0) ».
- 10 Lancez les diagnostics du système pour vérifier que le nouveau processeur fonctionne correctement.

Reportez-vous à la section « [Exécution des diagnostics intégrés du](#page-189-0)  [système](#page-189-0) » pour plus d'informations concernant l'exécution des diagnostics.

# <span id="page-155-0"></span>Batterie du système

### Remplacement de la batterie du système

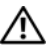

 $\sqrt{N}$  AVERTISSEMENT : seuls les techniciens de maintenance qualifiés sont habilités à retirer le capot du système pour accéder aux composants internes. Avant de commencer cette procédure, lisez les consignes de sécurité fournies avec le système.

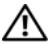

 $\sqrt{N}$  AVERTISSEMENT : une nouvelle batterie peut exploser si elle n'est pas installée correctement. Pour remplacer une batterie, utilisez-en une qui soit identique ou d'un type équivalent recommandé par le fabricant. Reportez-vous aux consignes de sécurité pour plus d'informations.

- 1 Mettez le système et les périphériques connectés hors tension, puis débranchez le système de la prise secteur.
- 2 Ouvrez le système. Reportez-vous à la section « [Ouverture du système](#page-91-0) ».
- 3 Retirez le support du ventilateur. Reportez-vous à la section « [Retrait du](#page-113-0)  [support de ventilateur](#page-113-0) ».

4 Repérez le support de la batterie. Reportez-vous à la section « [Connecteurs](#page-194-1)  [de la carte système](#page-194-1) ».

#### PRÉCAUTION : pour ne pas endommager le connecteur de batterie, maintenez-le en place lorsque vous installez ou retirez une batterie.

- 5 Retirez la batterie du système.
	- a Maintenez le connecteur de batterie en place en appuyant fermement sur le côté positif du connecteur.
	- b Appuyez sur la batterie dans la direction du pôle positif, puis extrayez la batterie des pattes de fixation situées du côté négatif du connecteur.

#### Figure 3-33. Réinstallation de la batterie du système

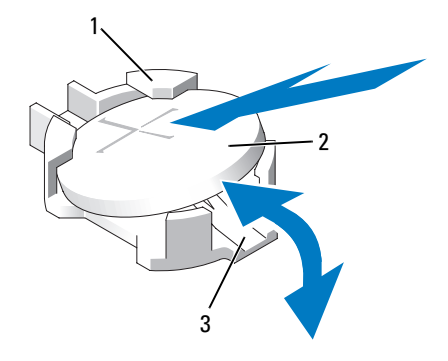

- 1 côté positif du connecteur de batterie 2 batterie du système
- 3 côté négatif du connecteur de batterie
- 6 Installez la nouvelle batterie.
	- a Maintenez le connecteur de batterie en place en appuyant fermement sur le côté positif du connecteur.
	- **b** Tenez la pile face  $\leftarrow + \cdot$  vers le haut, puis glissez-la sous les languettes de fixation du pôle positif du connecteur.
	- c Appuyez sur la batterie pour l'enclencher dans le connecteur.
- 7 Réinstallez le support de ventilateur. Reportez-vous à la section
	- « [Réinstallation du support de ventilateur](#page-114-0) ».
- 8 Refermez le système. Reportez-vous à la section « [Fermeture du système](#page-91-1) ».
- 9 Rebranchez le système sur la prise secteur et mettez-le sous tension, ainsi que les périphériques qui y sont connectés.
- 10 Accédez au programme de configuration du système et vérifiez que la batterie fonctionne normalement. Reportez-vous à la section « [Accès au](#page-63-0)  [programme de configuration du système](#page-63-0) ».
- 11 Entrez respectivement l'heure et la date dans les champs Heure et Date du programme de configuration du système, puis indiquez à nouveau les options personnalisées que vous avez éventuellement définies.
- 12 Quittez le programme de configuration du système

### Ensemble du panneau de commande (procédure réservée au service de maintenance)

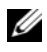

**EXAGUE :** l'ensemble du panneau de commande se compose de deux modules distincts : le module d'affichage et la carte du panneau de commande. Conformezvous aux instructions suivantes pour retirer et installer chaque module.

### Retrait du module d'affichage du panneau de commande

- AVERTISSEMENT : seuls les techniciens de maintenance qualifiés sont habilités à retirer le capot du système pour accéder aux composants internes. Avant de commencer cette procédure, lisez les consignes de sécurité fournies avec le système.
	- 1 Mettez le système et les périphériques connectés hors tension, puis débranchez le système de la prise secteur et des périphériques.
	- 2 Ouvrez le système. Reportez-vous à la section « [Ouverture du système](#page-91-0) ».
	- 3 Déconnectez le câble du module d'affichage de la carte du panneau de commande. Reportez-vous à la Figure 3-34.
	- 4 Insérez la lame d'un couteau ou un tournevis à tête plate sous le panneau frontal de l'écran et extrayez le panneau en vous servant de la lame comme d'un levier. Reportez-vous à la Figure 3-34.
	- 5 Soulevez le panneau pour accéder aux vis de montage.
	- 6 À l'aide d'un tournevis Torx T10, retirez les deux vis qui fixent le module d'affichage au châssis.
	- 7 Retirez le module d'affichage.

#### Installation du module d'affichage sur le panneau de commande

- 1 Insérez le module d'affichage dans l'ouverture du châssis et fixez-le à l'aide des deux vis Torx. Reportez-vous à la Figure 3-34.
- 2 Fixez le panneau de rechange sur la partie avant du module d'affichage.
- 3 Enfichez le câble du module d'affichage dans la carte du panneau de commande.
- 4 Refermez le système. Reportez-vous à la section « [Fermeture du système](#page-91-1) ».
- 5 Rebranchez le système sur la prise secteur et allumez-le, ainsi que les périphériques connectés.

Figure 3-34. Retrait et installation du panneau de commande

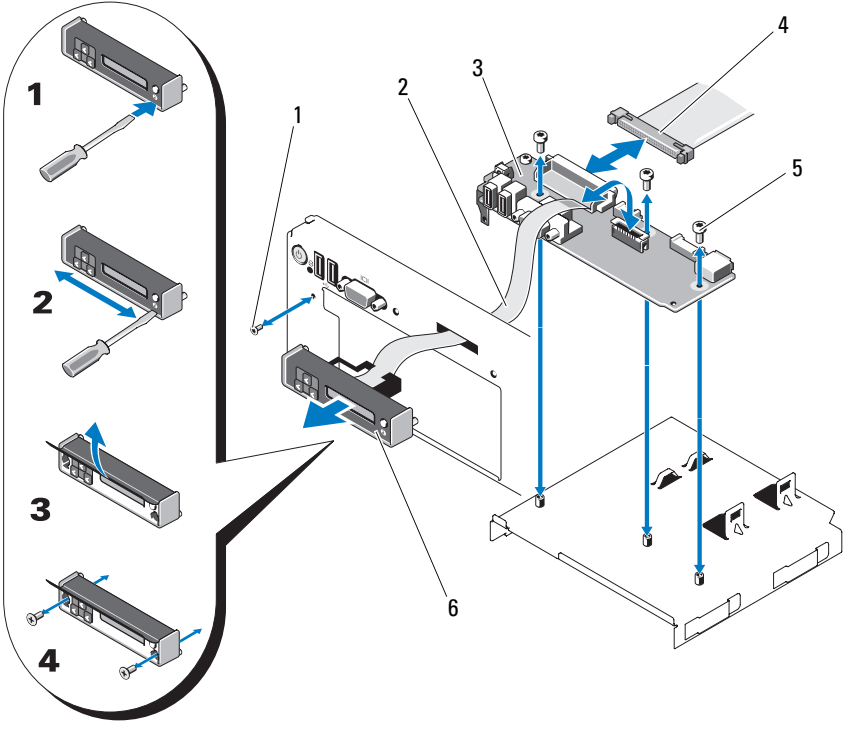

- 
- 3 carte du panneau de commande 4 câble du panneau de commande
- 5 vis de montage (3 Torx) 6 module d'affichage
- 1 vis du panneau avant (Torx) 2 câble du module d'affichage
	-
	-

### Retrait de la carte du panneau de commande

- $\bigwedge$  AVERTISSEMENT : seuls les techniciens de maintenance qualifiés sont habilités à retirer le capot du système pour accéder aux composants internes. Avant de commencer cette procédure, lisez les consignes de sécurité fournies avec le système.
	- 1 Mettez le système et les périphériques connectés hors tension, puis débranchez le système de la prise secteur et des périphériques.
	- 2 Ouvrez le système. Reportez-vous à la section « [Ouverture du système](#page-91-0) ».
	- 3 Déconnectez le câble du module d'affichage de la carte du panneau de commande. Reportez-vous à la section Figure 3-34.
	- 4 Débranchez le câble connecté à l'arrière de la carte du panneau de commande. Reportez-vous à la Figure 3-34.
	- 5 Débranchez le câble du module SD interne.
	- 6 Le cas échéant, retirez la clé de mémoire USB interne.

#### $\bigwedge$  PRÉCAUTION : ne tirez pas sur le câble pour le dégager de son connecteur. Vous risqueriez de l'endommager.

- 7 À l'aide d'un tournevis Torx T8, retirez la vis située sur le panneau avant, en dessous du connecteur USB de gauche. Reportez-vous à la Figure 3-34.
- 8 À l'aide d'un tournevis Torx T10, retirez les trois vis qui fixent la carte du panneau de commande au châssis, puis retirez la carte.

### Installation de la carte du panneau de commande

- 1 Installez les vis du panneau de commande dans l'orifice situé en dessous du connecteur USB de gauche. Reportez-vous à la Figure 3-34.
- 2 Installez la carte du panneau de commande dans le châssis et fixez-la à l'aide des trois vis Torx. Reportez-vous à la Figure 3-34.
- 3 Enfichez le câble du module d'affichage dans la carte du panneau de commande.
- 4 Connectez le câble du panneau de commande à la carte du panneau de commande.
- 5 Branchez le câble du module SD interne.
- 6 Installez la clé de mémoire USB interne.
- 7 Refermez le système. Reportez-vous à la section « [Fermeture du système](#page-91-1) ».
- 8 Rebranchez le système sur la prise secteur et allumez-le, ainsi que les périphériques connectés.

### Fond de panier SAS (procédure réservée au service de maintenance)

### <span id="page-160-0"></span>Retrait du fond de panier SAS

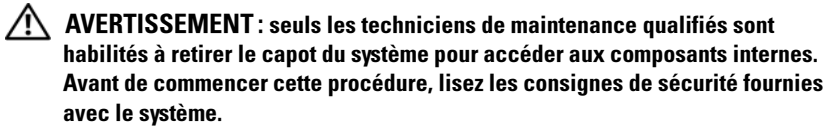

- 1 Retirez le cadre, le cas échéant. Reportez-vous à la section « [Retrait du](#page-90-0)  [cadre avant](#page-90-0) ».
- 2 Mettez le système et les périphériques qui y sont connectés hors tension, puis débranchez le système de la prise secteur.
- 3 Ouvrez le système. Reportez-vous à la section « [Ouverture du système](#page-91-0) ».

 $\bigwedge$  PRÉCAUTION : pour éviter d'endommager les lecteurs et le fond de panier. retirez du système les lecteurs SAS avant d'enlever le fond de panier.

 $\triangle$  PRÉCAUTION : avant de retirer chaque disque dur, notez son numéro d'emplacement et étiquetez-le temporairement afin de pouvoir ensuite le réinstaller au même endroit.

- 4 Retirez tous les disques durs. Reportez-vous à la section « [Retrait d'un](#page-94-0)  [disque dur remplaçable à chaud](#page-94-0) ».
- 5 Débranchez le câble d'alimentation de l'extrémité du fond de panier SAS.
- 6 Débranchez les câbles de données SAS du fond de panier.
- 7 Retirez le fond de panier SAS du système :
	- a Tirez sur le loquet bleu dans la direction de la partie avant du système et faites glisser le fond de panier en le soulevant. Reportez-vous à la [Figure 3-35](#page-161-0).
	- b Lorsqu'il n'est pas possible de soulever plus le fond de panier, tirez-le vers l'arrière du système pour le dégager des crochets de fixation.
	- c Retirez la carte du système, en prenant garde de ne pas endommager les composants situés sur celle-ci.
	- d Posez le fond de panier SAS sur un plan de travail, face vers le bas.

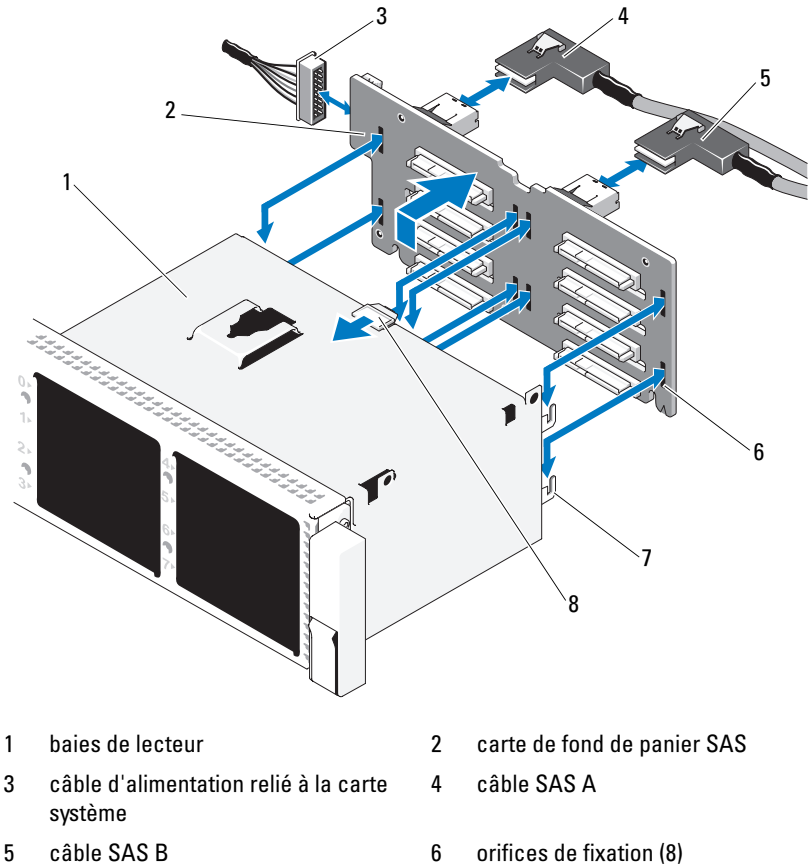

<span id="page-161-0"></span>Figure 3-35. Retrait et installation d'un fond de panier SAS

- 
- 
- 
- 7 pattes de fixation (7) <br>
a patte de dégagement de la carte de fond de panier SAS

### Installation d'un fond de panier SAS

- 1 Installez le fond de panier SAS :
	- a Abaissez le fond de panier dans le système en prenant garde de ne pas endommager ses composants.
	- b Alignez les encoches du fond de panier sur les crochets situés à l'arrière des baies d'unité, puis déplacez le fond de panier vers l'avant jusqu'à ce que les crochets entrent dans les encoches. Reportez-vous à la [Figure 3-35](#page-161-0).
	- c Abaissez le fond de panier jusqu'à ce que le loquet de fixation de couleur bleue s'enclenche.
- 2 Connectez le câble de données SAS et les câbles d'alimentation au fond de panier SAS.
- 3 Installez les disques durs à leur emplacement d'origine.
- 4 Refermez le système. Reportez-vous à la section « [Fermeture du système](#page-91-1) ».
- 5 Rebranchez le système sur la prise secteur et allumez-le, ainsi que les périphériques qui y sont connectés.

### <span id="page-162-0"></span>Carte système (service de maintenance uniquement)

### Retrait de la carte système

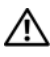

 $\sqrt{N}$  AVERTISSEMENT : seuls les techniciens de maintenance qualifiés sont habilités à retirer le capot du système pour accéder aux composants internes. Avant de commencer cette procédure, lisez les consignes de sécurité fournies avec le système.

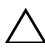

 $\triangle$  PRÉCAUTION : si votre système utilise le module TPM (Trusted Platform Module) avec un programme de chiffrement, vous devez indiquer la clé de récupération des données avant de pouvoir accéder aux données chiffrées sur vos disques durs. Pour plus d'informations, reportez-vous à la documentation de votre logiciel de chiffrement.

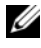

**EMARQUE**: après la réinstallation de la carte système, vous devez mettre à jour le référentiel USC (Unified Server Configurator) en appliquant le niveau logiciel le plus récent afin de restaurer l'ensemble des fonctionnalités. Pour plus d'informations, reportez-vous à la documentation d'Unified Server Configurator.

- 1 Mettez le système et les périphériques qui y sont connectés hors tension, puis débranchez le système de la prise secteur.
- 2 Ouvrez le système. Reportez-vous à la section « [Ouverture du système](#page-91-0) ».
- 3 Retirez le/les blocs d'alimentation. Reportez-vous à la section « [Retrait](#page-98-0)  [d'un bloc d'alimentation](#page-98-0) ».
- 4 Retirez le carénage de refroidissement. Reportez-vous à la section « [Retrait](#page-110-0)  [du carénage de refroidissement](#page-110-0) ».
- 5 Retirez toutes les cartes d'extension, ainsi que la carte contrôleur de stockage intégrée. Reportez-vous aux sections « [Retrait d'une carte](#page-136-0)  [d'extension](#page-136-0) » et « [Retrait de la carte contrôleur de stockage intégrée](#page-124-0) ».
- 6 Si la clé logicielle NIC est installée, retirez-la de la carte système. Reportezvous à la section « [Clé matérielle de carte NIC](#page-108-0) ».
- 7 Retirez les deux cartes de montage. Reportez-vous aux sections « [Retrait](#page-137-0)  [de la carte de montage 1](#page-137-0) » et « [Retrait de la carte de montage 2](#page-139-0) ».
- 8 Retirez le support du ventilateur. Reportez-vous à la section « [Retrait du](#page-113-0)  [support de ventilateur](#page-113-0) ».
- 9 Sur les châssis à six disques durs 3,5 pouces uniquement : retirez le fond de panier SAS. Reportez-vous à la section « [Retrait du fond de panier SAS](#page-160-0) ».

 $\triangle$  PRÉCAUTION : pour éviter d'endommager les lecteurs et le fond de panier, retirez du système les lecteurs SAS avant d'enlever le fond de panier.

#### PRÉCAUTION : avant de retirer chaque disque dur, notez son numéro d'emplacement et étiquetez-le temporairement afin de pouvoir ensuite le réinstaller au même endroit.

- a Retirez tous les disques durs. Reportez-vous à la section « [Retrait d'un](#page-94-0)  [disque dur remplaçable à chaud](#page-94-0) ».
- b Déconnectez les câbles d'alimentation et d'interface du fond de panier SAS. Reportez-vous à la [Figure 3-35](#page-161-0).
- c Tirez sur le loquet bleu dans la direction de la partie avant du système et faites glisser le fond de panier en le soulevant.
- d Lorsqu'il n'est plus possible de soulever le fond de panier, tirez-le vers l'arrière du système pour le dégager des crochets de fixation.
- e Retirez la carte du système, en prenant garde de ne pas endommager les composants situés sur celle-ci.
- f Posez le fond de panier SAS sur un plan de travail, face vers le bas.

#### 164 | Installation des composants du système

- 10 Retirez tous les câbles enfichés sur la carte système.
- 11 Retirez l'ensemble de carte système :
	- a Tirez sur la broche de fixation bleue située au centre de la carte système, puis faites glisser cette dernière vers l'avant du châssis.

 $\sqrt{N}$  AVERTISSEMENT : ne soulevez pas la carte système en saisissant les loquets des modules de mémoire, le dissipateur de chaleur, ni aucun autre composant de la carte système.

b Saisissez la carte système par les bords du plateau et soulevez l'ensemble pour le retirer du châssis. Reportez-vous à la Figure 3-36.

#### Figure 3-36. Retrait de la carte système

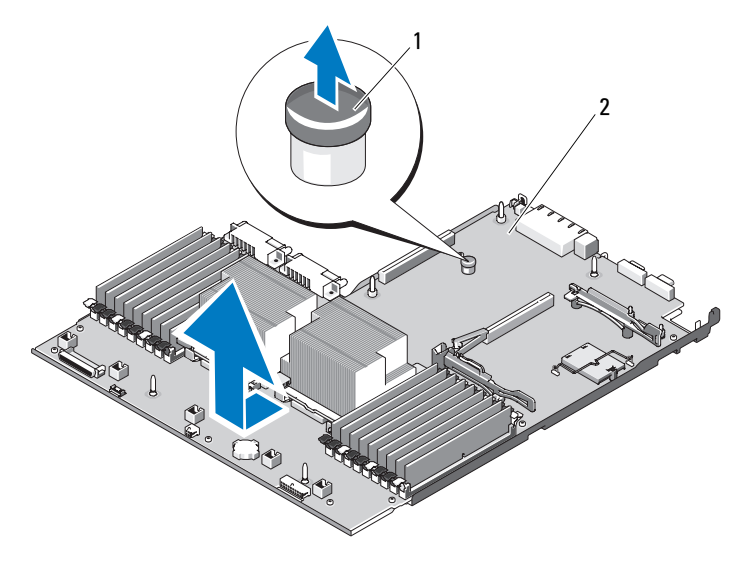

1 broche de dégagement de la carte de montage carte système

### Installation de la carte système

- 1 Déballez la nouvelle carte système et ôtez la plaquette insérée dans le support de module de mémoire.
- 2 Retirez les étiquettes de la plaquette et appliquez-les sur l'étiquette d'informations située à l'avant du système. Reportez-vous à la [Figure 1-1](#page-11-0).
- 3 Transférez les processeurs et les dissipateurs de chaleur sur la nouvelle carte système. Reportez-vous à la section « [Retrait d'un processeur](#page-151-0) ».
- 4 Retirez les modules de mémoire de l'ancienne carte et installez-les sur la nouvelle, aux mêmes emplacements. Reportez-vous aux sections « [Retrait](#page-150-2)  [de modules de mémoire](#page-150-2) » et « [Installation de modules de mémoire](#page-148-0) ».
- 5 Installez la nouvelle carte système :
	- a Orientez la carte système de manière à l'enfoncer dans le châssis en la positionnant à plat à l'intérieur de celui-ci.
	- **b** Positionnez la carte système de sorte que les crochets de maintien situés sur le châssis s'insèrent dans les orifices de fixation de la carte système.
	- c Poussez la carte système vers l'arrière du châssis jusqu'à ce que la broche de fixation bleue s'enclenche.
- 6 Le cas échéant, transférez la clé matérielle NIC.
- 7 Remettez en place les cartes de montage. Reportez-vous aux sections « [Réinstallation de la carte de montage 1](#page-138-0) » et « [Réinstallation de la carte de](#page-140-0)  [montage 2](#page-140-0) ».
- 8 Réinstallez la carte contrôleur de stockage intégrée. Reportez-vous à la section « [Installation de la carte contrôleur de stockage intégrée](#page-124-1) ».
- 9 Le cas échéant, reconnectez le câble de la batterie RAID à la carte contrôleur de stockage.
- 10 Rebranchez tous les câbles d'alimentation et d'interface (reportez-vous à la [Figure 6-2](#page-194-0) pour connaître l'emplacement des connecteurs sur la carte système).
- 11 Réinstallez le fond de panier SAS et tous les disques durs, si vous les aviez retirés. Reportez-vous à la section « [Carte système \(service de maintenance](#page-162-0)  [uniquement\)](#page-162-0) ».
- 12 Installez toutes les cartes d'extension. Reportez-vous à la section « [Installation d'une carte d'extension](#page-134-0) ».
- 13 Le cas échéant, transférez la carte iDRAC6 Entreprise sur la nouvelle carte système. Reportez-vous à la section « [Installation d'une carte iDRAC6](#page-105-0)  [Entreprise](#page-105-0) ».
- 14 Réinstallez le support de ventilateur. Reportez-vous à la section « [Réinstallation du support de ventilateur](#page-114-0) ».
- 15 Réinstallez le carénage de refroidissement. Reportez-vous à la section « [Installation du carénage de refroidissement](#page-111-0) ».
- 16 Refermez le système. Reportez-vous à la section « [Fermeture du système](#page-91-1) ».
- 17 Rebranchez le système sur la prise secteur et allumez-le, ainsi que les périphériques qui y sont connectés.

# Dépannage du système

# La sécurité d'abord, pour vous et votre système

 $\bigwedge$  AVERTISSEMENT : seuls les techniciens de maintenance qualifiés sont habilités à retirer le capot du système pour accéder aux composants internes. Avant de commencer cette procédure, lisez les consignes de sécurité fournies avec le système.

# Dépannage des échecs de démarrage du système

En cas de blocage au démarrage du système avant un visionnage vidéo ou l'affichage d'un message sur l'écran LCD, notamment après l'installation d'un système d'exploitation ou la reconfiguration des paramètres matériels de votre système, procédez aux vérifications d'état suivantes.

- Si le démarrage du système a lieu en mode BIOS après l'installation d'un système d'exploitation en mode d'amorçage UEFI, le système se bloque. La situation inverse produit les mêmes effets. L'amorçage doit être effectué sur le même mode que celui de l'installation du système d'exploitation. Reportez-vous à la section « [Utilisation du programme de configuration du](#page-62-0)  [système et du Gestionnaire d'amorçage UEFI](#page-62-0) ».
- Une configuration incorrecte de la mémoire peut provoquer un blocage au démarrage du système et l'absence de sortie vidéo. Reportez-vous à la section « [Mémoire système](#page-143-0) ».

Pour tous les autres problèmes de démarrage, notez les messages qui s'affichent sur l'écran LCD, ainsi que les messages système éventuels qui apparaissent à l'écran. Pour plus d'informations, reportez-vous aux sections « [Messages d'état affichés sur l'écran LCD](#page-23-0) » et « [Messages système](#page-42-0) ».

### Dépannage des connexions externes

Avant de procéder au dépannage d'une unité externe, assurez-vous que tous les câbles externes sont correctement fixés aux connecteurs externes de votre système. Reportez-vous à la section [Figure 1-1](#page-11-0) et à la [Figure 1-4](#page-19-0) pour identifier les connecteurs des panneaux avant et arrière du système.

# Dépannage du sous-système vidéo

- 1 Vérifiez les branchements du moniteur (prise secteur et raccordement au système).
- 2 Vérifiez le câblage de l'interface vidéo entre le système et le moniteur.
- 3 Si deux moniteurs sont reliés au système, déconnectez-en un.

Le système prend en charge un seul moniteur, qui doit être connecté soit à l'avant, soit à l'arrière du système.

- 4 Essayez d'utiliser un moniteur réputé en bon état de marche.
- 5 Exécutez le test de diagnostic en ligne approprié. Reportez-vous à la section « [Utilisation des diagnostics Dell™](#page-188-0) ».

Si les tests aboutissent, le problème n'est pas lié au matériel vidéo.

Si les tests échouent, reportez-vous à la section « [Obtention d'aide](#page-202-0) ».

# Dépannage d'un périphérique USB

- 1 Pour dépanner un clavier et/ou une souris USB, procédez comme suit. Pour tous les autres périphériques USB, reportez-vous à l'étape 2.
	- a Débranchez brièvement du système les câbles du clavier ou de la souris, puis reconnectez-les.
	- b Connectez le clavier ou la souris aux ports USB situés sur le côté opposé du système.

Si le problème est résolu, redémarrez le système, accédez au programme de configuration du système et vérifiez que les ports USB défectueux sont activés.

c Remplacez le clavier ou la souris par un périphérique équivalent en état de marche.

Si le problème est résolu, remplacez le clavier ou la souris défectueux/-se.

Si le problème persiste, passez à l'étape suivante pour dépanner les autres périphériques USB reliés au système.

2 Mettez hors tension tous les périphériques USB et déconnectez-les du système.

3 Redémarrez le système puis, si le clavier fonctionne, ouvrez le programme de configuration du système. Vérifiez que tous les ports USB sont activés. Reportez-vous à la section « [Écran Integrated Devices \(Périphériques](#page-72-0)  [intégrés\)](#page-72-0) ».

Si votre clavier ne fonctionne pas, vous pouvez également procéder par accès distant.

- 4 Reconnectez et remettez sous tension un par un les périphériques USB.
- 5 Si un périphérique est à nouveau à l'origine du même problème, mettez-le hors tension, remplacez le câble USB, puis remettez le périphérique sous tension.

Si le problème persiste, remplacez le périphérique.

Si toutes les mesures de dépannage restent sans effets, reportez-vous à la section « [Obtention d'aide](#page-202-0) ».

# Dépannage d'un périphérique d'E/S série

- 1 Mettez le système et les périphériques connectés hors tension, puis débranchez le système de la prise secteur.
- 2 Remplacez le câble d'interface série par un câble en état de marche, puis mettez le système et le périphérique série sous tension.

Si le problème est résolu, remplacez le câble d'interface.

3 Mettez le système et le périphérique série hors tension, puis remplacez ce dernier par un périphérique similaire.

4 Mettez le système et le périphérique série sous tension.

Si le problème est résolu, remplacez le périphérique série.

Si le problème persiste, reportez-vous à la section « [Obtention d'aide](#page-202-0) ».

# Dépannage d'une carte NIC

- 1 Exécutez le test de diagnostic en ligne approprié. Reportez-vous à la section « [Utilisation des diagnostics Dell™](#page-188-0) ».
- 2 Redémarrez le système et consultez les messages éventuels qui concernent le contrôleur de carte NIC.
- 3 Observez le voyant approprié du connecteur réseau. Reportez-vous à la section « [Codes des voyants de NIC](#page-22-0) ».
	- Si le voyant de connexion ne s'allume pas, vérifiez tous les branchements.
	- Si le voyant d'activité ne s'allume pas, les fichiers des pilotes réseau sont peut-être altérés ou manquants.
	- Utilisez un autre connecteur sur le commutateur ou le concentrateur.

Si vous utilisez une carte NIC classique au lieu d'une carte NIC intégrée, consultez la documentation fournie avec cette carte.

- 4 Vérifiez que les pilotes appropriés sont installés et que les protocoles sont liés. Consultez la documentation de la carte NIC.
- 5 Ouvrez le programme de configuration du système et vérifiez que les ports de carte NIC sont activés. Reportez-vous à la section « [Écran Integrated](#page-72-0)  [Devices \(Périphériques intégrés\)](#page-72-0) ».
- 6 Vérifiez que les cartes NIC, les concentrateurs et les commutateurs du réseau sont tous réglés sur la même vitesse de transmission des données et fonctionnent en mode duplex. Reportez-vous à la documentation de chaque périphérique réseau.
- 7 Vérifiez que tous les câbles réseau sont du type approprié et qu'ils ne dépassent pas la longueur maximale.

Si toutes les mesures de dépannage restent sans effets, reportez-vous à la section « [Obtention d'aide](#page-202-0) ».

# Dépannage d'un système mouillé

- $\bigwedge$  AVERTISSEMENT : seuls les techniciens de maintenance qualifiés sont habilités à retirer le capot du système pour accéder aux composants internes. Avant de commencer cette procédure, lisez les consignes de sécurité fournies avec le système.
	- 1 Mettez le système et les périphériques qui y sont connectés hors tension, puis débranchez le système de la prise secteur.
	- 2 Ouvrez le système. Reportez-vous à la section « [Ouverture du système](#page-91-2) ».
- <span id="page-172-0"></span>3 Désassemblez les composants du système. Reportez-vous à la section « [Installation des composants du système](#page-88-0) ».
	- Carénage de refroidissement
	- Disques durs
	- Cartes SD
	- Clé de mémoire USB
	- Clé matérielle de la carte réseau
	- Module SD interne
	- Cartes d'extension et cartes de montage pour cartes extension
	- Contrôleur de stockage intégré
	- Carte iDRAC6 Entreprise
	- Blocs d'alimentation
	- Processeurs et dissipateurs de chaleur
	- Modules de mémoire
	- Support du ventilateur
- 4 Laissez sécher le système pendant au moins 24 heures.
- 5 Remettez en place les processeurs, les dissipateurs de chaleur, les modules de mémoire, les blocs d'alimentation, le carénage de ventilation et le support du ventilateur.
- 6 Refermez le système. Reportez-vous à la section « [Fermeture du système](#page-91-3) ».
- **7** Rebranchez le système à la prise secteur et mettez-le sous tension.

Si le système ne démarre pas normalement, reportez-vous à la section « [Obtention d'aide](#page-202-0) ».

- 8 Si le démarrage du système s'effectue correctement, arrêtez le système, puis réinstallez l'ensemble des composants que vous avez retirés à l'[étape 3.](#page-172-0) Reportez-vous à la section « [Installation d'une carte d'extension](#page-134-1) ».
- 9 Exécutez le test de diagnostic en ligne approprié. Reportez-vous à la section « [Utilisation des diagnostics Dell™](#page-188-0) ».

Si les tests échouent, reportez-vous à la section « [Obtention d'aide](#page-202-0) ».

# Dépannage d'un système endommagé

- $\sqrt{N}$  AVERTISSEMENT : seuls les techniciens de maintenance qualifiés sont habilités à retirer le capot du système pour accéder aux composants internes. Avant de commencer cette procédure, lisez les consignes de sécurité fournies avec le système.
	- 1 Mettez le système et les périphériques qui y sont connectés hors tension, puis débranchez le système de la prise secteur.
	- 2 Ouvrez le système. Reportez-vous à la section « [Ouverture du système](#page-91-2) ».
	- 3 Assurez-vous que les composants suivants sont correctement installés :
		- Cartes d'extension et cartes de montage pour cartes d'extension
		- Blocs d'alimentation
		- Ventilateurs et protecteurs de ventilation
		- Processeurs et dissipateurs de chaleur
		- Modules de mémoire
		- Supports de disque dur
	- 4 Vérifiez que tous les câbles sont connectés correctement.
	- 5 Refermez le système. Reportez-vous à la section « [Fermeture du système](#page-91-3) ».
	- 6 Lancez les tests de la carte système qui se trouvent dans les diagnostics du système. Reportez-vous à la section « [Exécution des diagnostics intégrés](#page-189-0)  [du système](#page-189-0) ».

Si les tests échouent, reportez-vous à la section « [Obtention d'aide](#page-202-0) ».

# Dépannage de la batterie du système

- 1 Entrez de nouveau l'heure et la date dans le programme de configuration du système. Reportez-vous à la section « [Utilisation du programme de](#page-62-0)  [configuration du système et du Gestionnaire d'amorçage UEFI](#page-62-0) ».
- 2 Mettez le système hors tension et laissez-le débranché de la prise électrique pendant au moins une heure.
- 3 Rebranchez le système à la prise secteur et mettez-le sous tension.
- 4 Accédez au programme de configuration du système.

Si la date et l'heure sont incorrectes dans le programme de configuration du système, remplacez la batterie. Reportez-vous à la section « [Batterie du](#page-155-0)  [système](#page-155-0) ».

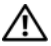

 $\sqrt{N}$  AVERTISSEMENT : seuls les techniciens de maintenance qualifiés sont habilités à retirer le capot du système pour accéder aux composants internes. Avant de commencer cette procédure, lisez les consignes de sécurité fournies avec le système.

Si le problème persiste une fois la batterie remplacée, reportez-vous à la section « [Obtention d'aide](#page-202-0) ».

### Dépannage des blocs d'alimentation

 $\triangle$  PRÉCAUTION : le système ne peut fonctionner que si au moins un bloc d'alimentation est installé. Si vous faites fonctionner le système avec un seul bloc d'alimentation pendant une période prolongée sans installer de protecteur sur la baie d'alimentation PS2, une surchauffe du système risque de se produire.

1 Identifiez le bloc d'alimentation défectueux en observant le voyant d'état correspondant. Reportez-vous à la section « [Codes du voyant](#page-21-0)  [d'alimentation](#page-21-0) ».

PRÉCAUTION : si le dépannage concerne une erreur liée à la non-conformité de l'alimentation électrique, remplacez *uniquement* le bloc d'alimentation signalé par un indicateur clignotant. L'inversion des blocs d'alimentation dans le but de les faire correspondre peut générer une erreur et entraîner l'arrêt imprévu du système. Pour passer d'une configuration haute performance (High Output) à une configuration économe (Energy Smart) ou vice versa, vous devez mettre le système hors tension.

2 Réinstallez le bloc d'alimentation en procédant d'abord à son retrait, puis à sa réinstallation. Reportez-vous aux sections « [Retrait d'un bloc](#page-98-1)  [d'alimentation](#page-98-1) » et « [Réinstallation d'un bloc d'alimentation](#page-99-0) ».

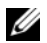

**EMARQUE** : après avoir installé un bloc d'alimentation, patientez quelques secondes pour laisser au système le temps de reconnaître le bloc et de déterminer s'il fonctionne correctement. Le voyant d'état s'allume en vert pour indiquer que le bloc d'alimentation fonctionne normalement.

Si le problème persiste, remplacez le bloc d'alimentation défectueux par un bloc de type identique.

Si l'incident persiste, reportez-vous à la section « [Obtention d'aide](#page-202-0) ».

### Dépannage des problèmes de refroidissement du système

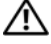

 $\sqrt{N}$  AVERTISSEMENT : seuls les techniciens de maintenance qualifiés sont habilités à retirer le capot du système pour accéder aux composants internes. Avant de commencer cette procédure, lisez les consignes de sécurité fournies avec le système.

Assurez-vous qu'aucune des conditions suivantes n'existe :

- Le capot du système, le carénage de refroidissement, le cache de lecteur, le cache du bloc d'alimentation (sur les configurations à bloc d'alimentation unique) ou le panneau avant ou arrière sont retirés.
- Le protecteur du ventilateur FAN5 ou du dissipateur de chaleur a été retiré (sur les configurations mono-processeur).
- Les instructions d'installation de la carte d'extension n'ont pas été respectées. Reportez-vous à la section « [Consignes d'installation des cartes](#page-133-0)  [d'extension](#page-133-0) ».
- La température ambiante est trop élevée. Consultez le Guide de mise en route pour connaître la plage de températures requises pour le fonctionnement du système.
- La circulation de l'air extérieur est bloquée.
- Les câbles à l'intérieur du système gênent la ventilation.
- Un des ventilateurs a été retiré ou est en panne. Reportez-vous à la section « [Dépannage d'un ventilateur](#page-175-0) ».

# <span id="page-175-0"></span>Dépannage d'un ventilateur

 $\bigwedge$  AVERTISSEMENT : seuls les techniciens de maintenance qualifiés sont habilités à retirer le capot du système pour accéder aux composants internes. Avant de commencer cette procédure, lisez les consignes de sécurité fournies avec le système.

1 Ouvrez le système. Reportez-vous à la section « [Ouverture du système](#page-91-2) ».

 $\triangle$  PRÉCAUTION : Les ventilateurs sont enfichables à chaud. Pour maintenir un refroidissement adéquat lorsque le système est sous tension, remplacez les ventilateurs un par un.

2 Identifiez le ventilateur défectueux indiqué par l'écran LCD ou le logiciel de diagnostic.

3 Réinstallez le ventilateur. Reportez-vous aux sections « [Retrait d'un](#page-111-1)  [ventilateur](#page-111-1) » et « [Réinstallation d'un ventilateur de refroidissement](#page-113-1) ».

**EXAGE :** Patientez au moins 30 secondes pour laisser au système le temps de reconnaître le ventilateur et de déterminer s'il fonctionne normalement.

4 Si le problème n'est pas résolu, installez un nouveau ventilateur.

Si le nouveau ventilateur ne fonctionne pas, reportez-vous à la section « [Obtention d'aide](#page-202-0) ».

### Dépannage de la mémoire système

 $\sqrt{N}$  AVERTISSEMENT : seuls les techniciens de maintenance qualifiés sont habilités à retirer le capot du système pour accéder aux composants internes. Avant de commencer cette procédure, lisez les consignes de sécurité fournies avec le système.

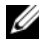

**EMARQUE** : une configuration incorrecte de la mémoire peut provoquer un blocage au démarrage du système et l'absence de sortie vidéo. Reportez-vous à la section « [Consignes générales d'installation des modules de mémoire](#page-143-1) » et vérifiez que la configuration de la mémoire est conforme aux instructions applicables.

1 Si le système fonctionne, exécutez le test des diagnostics en ligne approprié. Reportez-vous à la section « [Utilisation des diagnostics Dell™](#page-188-0) ».

Si les diagnostics indiquent une panne, suivez les instructions fournies par le programme de diagnostic.

- 2 Si le système n'est pas opérationnel, mettez-le hors tension ainsi que les périphériques connectés, puis débranchez le système de la source d'alimentation. Patientez au moins 10 secondes, puis rebranchez le système sur l'alimentation.
- 3 Mettez le système et les périphériques connectés sous tension, puis notez les messages qui s'affichent à l'écran ou sur le panneau LCD.

Si un message d'erreur indique qu'un module de mémoire présente une défaillance, passez à l'étape 14.

4 Accédez au programme de configuration du système et vérifiez le paramètre de la mémoire système. Reportez-vous à la section « [Écran des](#page-68-0)  [paramètres de la mémoire](#page-68-0) ». Modifiez les paramètres de la mémoire, le cas échéant.

Si un problème persiste, bien que les paramètres de la mémoire correspondent à la mémoire installée, passez à l'étape 14.

- 5 Mettez le système et les périphériques qui y sont connectés hors tension, puis débranchez le système de la prise secteur.
- 6 Ouvrez le système. Reportez-vous à la section « [Ouverture du système](#page-91-2) ».
- 7 Retirez le carénage de refroidissement. Reportez-vous à la section « [Retrait](#page-110-1)  [du carénage de refroidissement](#page-110-1) ».
- 8 Vérifiez les circuits de mémoire et assurez-vous que l'installation des modules est correcte. Reportez-vous à la section « [Consignes générales](#page-143-1)  [d'installation des modules de mémoire](#page-143-1) ».
- 9 Remboîtez les modules de mémoire dans leurs supports. Reportez-vous à la section « [Installation de modules de mémoire](#page-148-1) ».
- 10 Réinstallez le carénage de refroidissement. Reportez-vous à la section « [Installation du carénage de refroidissement](#page-111-2) ».
- 11 Refermez le système. Reportez-vous à la section « [Fermeture du système](#page-91-3) ».
- 12 Rebranchez le système à la prise secteur et mettez-le sous tension, ainsi que les périphériques qui y sont connectés.
- 13 Accédez au programme de configuration du système et vérifiez le paramètre de la mémoire système. Reportez-vous à la section « [Écran des](#page-68-0)  [paramètres de la mémoire](#page-68-0) ».

Si le problème persiste, passez à l'étape suivante.

- 14 Mettez le système et les périphériques qui y sont connectés hors tension, puis débranchez le système de la source d'alimentation.
- 15 Ouvrez le système. Reportez-vous à la section « [Ouverture du système](#page-91-2) ».
- 16 Retirez le carénage de refroidissement. Reportez-vous à la section « [Retrait](#page-110-1)  [du carénage de refroidissement](#page-110-1) ».
- 17 Si un test de diagnostic ou un message d'erreur indique qu'un module de mémoire est défectueux, repositionnez-le en l'échangeant avec un autre, ou bien remplacez-le.
- 18 Pour dépanner un module de mémoire défectueux non identifié, remplacez le module du premier support DIMM par un autre de mêmes type et capacité. Reportez-vous à la section « [Installation de modules de](#page-148-1)  [mémoire](#page-148-1) ».
- 19 Réinstallez le carénage de refroidissement. Reportez-vous à la section « [Installation du carénage de refroidissement](#page-111-2) ».
- 20 Refermez le système. Reportez-vous à la section « [Fermeture du système](#page-91-3) ».
- 21 Rebranchez le système à la prise secteur et mettez-le sous tension, ainsi que les périphériques qui y sont connectés.
- 22 Durant la phase de démarrage du système, observez les messages d'erreur éventuels qui s'affichent à l'écran ou sur le panneau LCD frontal.
- 23 Si le problème persiste, recommencez la procédure décrite de l'étape 14 à l'étape 22 pour chaque module installé.

Si le problème persiste alors que vous avez vérifié tous les modules de mémoire, reportez-vous à la section « [Obtention d'aide](#page-202-0) ».

# Dépannage d'une carte SD interne

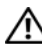

 $\sqrt{N}$  AVERTISSEMENT : seuls les techniciens de maintenance qualifiés sont habilités à retirer le capot du système pour accéder aux composants internes. Avant de commencer cette procédure, lisez les consignes de sécurité fournies avec le système.

- 1 Ouvrez le programme de configuration du système et vérifiez que le port correspondant à la carte SD est activé. Reportez-vous à la section « [Écran](#page-72-0)  [Integrated Devices \(Périphériques intégrés\)](#page-72-0) ».
- <span id="page-178-0"></span>2 Mettez le système et les périphériques connectés hors tension, puis débranchez le système de la prise secteur.
- 3 Ouvrez le système. Reportez-vous à la section « [Ouverture du système](#page-91-2) ».
- 4 Remettez en place le câble du module SD interne. Reportez-vous à la section « [Installation du module SD interne](#page-100-0) ».
- 5 Localisez la carte SD et réinstallez-la. Reportez-vous aux sections « [Retrait](#page-103-0)  [de la carte flash SD interne](#page-103-0) » et « [Installation de la carte flash SD interne](#page-102-0) ».
- 6 Refermez le système. Reportez-vous à la section « [Fermeture du système](#page-91-3) ».
- 7 Mettez hors tension le système et les périphériques connectés, puis vérifiez que la carte SD fonctionne correctement.
- 8 Si le problème persiste, répétez l'[étape 2](#page-178-0) et l'étape 3.
- 9 Insérez une autre carte SD en état de marche.
- 10 Refermez le système. Reportez-vous à la section « [Fermeture du système](#page-91-3) ».
- 11 Mettez hors tension le système et les périphériques connectés, puis vérifiez que la carte SD fonctionne correctement.

Si le problème persiste, reportez-vous à la section « [Obtention d'aide](#page-202-0) ».

# Dépannage d'une clé de mémoire USB interne

- <span id="page-179-0"></span> $\bigwedge$  AVERTISSEMENT : seuls les techniciens de maintenance qualifiés sont habilités à retirer le capot du système pour accéder aux composants internes. Avant de commencer cette procédure, lisez les consignes de sécurité fournies avec le système.
	- 1 Ouvrez le programme de configuration du système et vérifiez que le port correspondant à la clé USB est activé. Reportez-vous à la section « [Écran](#page-72-0)  [Integrated Devices \(Périphériques intégrés\)](#page-72-0) ».
	- 2 Mettez le système et les périphériques connectés hors tension, puis débranchez le système de la prise secteur.
	- 3 Ouvrez le système. Reportez-vous à la section « [Ouverture du système](#page-91-2) ».
	- 4 Localisez la clé USB interne et réinstallez-la. Reportez-vous à la section « [Clé de mémoire USB interne](#page-103-1) ».
	- 5 Refermez le système. Reportez-vous à la section « [Fermeture du système](#page-91-3) ».
	- 6 Mettez hors tension le système et les périphériques qui y sont connectés, puis vérifiez que la clé USB fonctionne correctement.
	- 7 Si le problème persiste, répétez l'[étape 2](#page-179-0) et l'étape 3.
	- 8 Insérez une autre clé USB fiable.
	- 9 Refermez le système. Reportez-vous à la section « [Fermeture du système](#page-91-3) ».
- 10 Mettez hors tension le système et les périphériques qui y sont connectés, puis vérifiez que la clé USB fonctionne correctement.

Si le problème persiste, reportez-vous la section « [Obtention d'aide](#page-202-0) ».

### Dépannage d'un lecteur optique

AVERTISSEMENT : seuls les techniciens de maintenance qualifiés sont habilités à retirer le capot du système pour accéder aux composants internes. Avant de commencer cette procédure, lisez les consignes de sécurité fournies avec le système.

- 1 Retirez le cadre, le cas échéant. Reportez-vous à la section « [Retrait du](#page-90-1)  [cadre avant](#page-90-1) ».
- 2 Essayez d'utiliser un autre DVD.
- 3 Assurez-vous que les pilotes correspondant au lecteur optique sont installés et configurés correctement.
- 4 Accédez au programme de configuration du système et vérifiez que le contrôleur du lecteur est activé. Reportez-vous à la section « [Utilisation du](#page-62-0)  [programme de configuration du système et du Gestionnaire d'amorçage](#page-62-0)  [UEFI](#page-62-0) ».
- 5 Exécutez le test de diagnostic en ligne approprié. Reportez-vous à la section « [Utilisation des diagnostics Dell™](#page-188-0) ».
- **6** Mettez le système et les périphériques qui y sont connectés hors tension, puis débranchez le système de la prise secteur.
- 7 Ouvrez le système. Reportez-vous à la section « [Ouverture du système](#page-91-0) ».
- 8 Vérifiez que le câble d'interface du lecteur de CD est fermement raccordé au lecteur et à la carte système. Reportez-vous à la section « [Lecteur](#page-115-0)  [optique](#page-115-0) ».
- 9 Assurez-vous qu'un câble est correctement relié à l'unité et à la carte système.
- 10 Refermez le système. Reportez-vous à la section « [Fermeture du système](#page-91-1) ».
- 11 Rebranchez le système à la prise secteur et mettez-le sous tension, ainsi que les périphériques qui y sont connectés.

Si le problème persiste, reportez-vous la section « [Obtention d'aide](#page-202-0) ».

# Dépannage d'une unité de sauvegarde sur bande

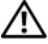

- $\bigwedge$  AVERTISSEMENT : seuls les techniciens de maintenance qualifiés sont habilités à retirer le capot du système pour accéder aux composants internes. Avant de commencer cette procédure, lisez les consignes de sécurité fournies avec le système.
	- 1 Utilisez une autre cartouche de bande.
	- 2 Assurez-vous que les pilotes correspondant au lecteur de bande sont installés et configurés correctement. Reportez-vous à la documentation du lecteur de bande pour plus d'informations sur les pilotes de périphérique.
	- 3 Réinstallez le logiciel de sauvegarde sur bande comme il est indiqué dans sa documentation.
	- 4 Pour les unités de sauvegarde sur bande de type externe, assurez-vous que le câble d'interface est correctement branché à l'unité de bande et au port externe de la carte contrôleur.

5 Pour les unités de sauvegarde sur bande SCSI, vérifiez que l'unité de bande est configurée avec un numéro d'identification SCSI unique et que l'extrémité du câble d'interface est appropriée.

Consultez la documentation relative à l'unité de sauvegarde sur bande pour obtenir des instructions sur la sélection du numéro d'identification SCSI et de l'embout de câble SCSI.

- 6 Exécutez les diagnostics en ligne appropriés. Reportez-vous à la section « [Utilisation des diagnostics Dell™](#page-188-0) ».
- 7 Mettez le système et les périphériques qui y sont connectés hors tension, puis débranchez le système de la prise secteur.
- 8 Ouvrez le système. Reportez-vous à la section « [Ouverture du système](#page-91-0) ».
- 9 Vérifiez la connexion entre le câble interne et le contrôleur.
	- a Pour les unités de sauvegarde sur bande SCSI, remettez la carte contrôleur SCSI en place dans le logement réservé à la carte d'extension et assurez-vous que le câble d'interface est correctement branché sur le connecteur SCSI.
	- b Pour les unités de sauvegarde sur bande SATA, rebranchez le câble d'interface sur le connecteur SATA de la carte mère.
	- c Assurez-vous qu'un câble est correctement relié à l'unité et à la carte système.
- 10 Refermez le système. Reportez-vous à la section « [Fermeture du système](#page-91-1) ».
- 11 Rebranchez le système à la prise secteur et mettez-le sous tension, ainsi que les périphériques qui y sont connectés.

Si le problème persiste, consultez la documentation du lecteur de bande pour obtenir des instructions de dépannage supplémentaires.

Si vous ne parvenez pas à résoudre le problème, reportez-vous à la section « [Obtention d'aide](#page-202-0) ».

# Dépannage d'un disque dur

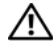

AVERTISSEMENT : seuls les techniciens de maintenance qualifiés sont habilités à retirer le capot du système pour accéder aux composants internes. Avant de commencer cette procédure, lisez les consignes de sécurité fournies avec le système.

### PRÉCAUTION : cette procédure de dépannage peut détruire les données stockées sur le disque dur. Avant de continuer, sauvegardez tous les fichiers se trouvant sur le disque dur.

1 Exécutez le test de diagnostic en ligne approprié. Reportez-vous à la section « [Utilisation des diagnostics Dell™](#page-188-0) ».

Procédez comme suit, selon les résultats du test de diagnostic.

- 2 Retirez le cadre. Reportez-vous à la section « [Retrait du cadre avant](#page-90-0) ».
- 3 Si les disques durs sont configurés dans une matrice RAID, procédez comme suit.
	- a Redémarrez le système et lancez l'utilitaire de configuration de l'adaptateur hôte en appuyant sur <Ctrl><R> dans le cas d'un contrôleur PERC, ou sur <Ctrl><C> dans le cas d'un contrôleur SAS.

Reportez-vous à la documentation fournie avec l'adaptateur hôte pour obtenir des informations sur cet utilitaire.

- **b** Assurez-vous que les disques durs ont été correctement configurés pour la matrice RAID.
- c Placez l'unité de disque dur en configuration hors ligne, puis remettez-la en place. Reportez-vous à la section « [Retrait d'un disque](#page-94-0)  [dur remplaçable à chaud](#page-94-0) ».
- d Quittez l'utilitaire de configuration et laissez le système d'exploitation démarrer.
- 4 Assurez-vous que les pilotes requis pour la carte contrôleur sont installés et configurés correctement. Consultez la documentation du système d'exploitation pour plus d'informations.
- 5 Redémarrez le système et lancez le programme de configuration du système, en vous assurant que le contrôleur est activé et que les lecteurs sont visibles dans ce programme. Reportez-vous à la section « [Utilisation](#page-62-0)  [du programme de configuration du système et du Gestionnaire d'amorçage](#page-62-0)  [UEFI](#page-62-0) ».

Si le problème persiste, reportez-vous à la section « [Dépannage d'un](#page-183-0)  [contrôleur de stockage](#page-183-0) ».

# <span id="page-183-0"></span>Dépannage d'un contrôleur de stockage

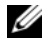

**EXAGEMARQUE** : pour dépanner un contrôleur SAS ou PERC, reportez-vous également à sa documentation et à celle du système d'exploitation.

- 1 Exécutez le test de diagnostic en ligne approprié. Reportez-vous à la section « [Utilisation des diagnostics Dell™](#page-188-0) ».
- 2 Accédez au programme de configuration du système et vérifiez que le contrôleur SAS ou PERC est activé. Reportez-vous à la section « [Utilisation du programme de configuration du système et du](#page-62-0)  [Gestionnaire d'amorçage UEFI](#page-62-0) ».
- 3 Redémarrez le système et appuyez sur la séquence de touches permettant d'ouvrir l'utilitaire de configuration approprié :
	- <Ctrl><C> pour un contrôleur SAS
	- <Ctrl><R> pour un contrôleur PERC

Consultez la documentation du contrôleur pour obtenir des informations sur les paramètres de configuration.

4 Vérifiez les paramètres de configuration, corrigez-les au besoin et redémarrez le système.

 $\sqrt{N}$  AVERTISSEMENT : seuls les techniciens de maintenance qualifiés sont habilités à retirer le capot du système pour accéder aux composants internes. Avant de commencer cette procédure, lisez les consignes de sécurité fournies avec le système.

- 5 Mettez le système et les périphériques connectés hors tension, puis débranchez le système de la prise secteur.
- 6 Ouvrez le système. Reportez-vous à la section « [Ouverture du système](#page-91-0) ».
- 7 Vérifiez que la carte contrôleur est correctement emboîtée dans le connecteur de la carte d'extension. Reportez-vous à la section « [Installation de la carte contrôleur de stockage intégrée](#page-124-0) ».
- 8 Si vous disposez d'un contrôleur PERC à mémoire cache sur batterie, assurez-vous que la batterie RAID est correctement connectée et, le cas échéant, que le module de mémoire est en place sur la carte PERC.
- 9 Vérifiez que le câblage entre le fond de panier SAS et le contrôleur de stockage intégré est correct. Reportez-vous à la section « [Installation de la](#page-124-0)  [carte contrôleur de stockage intégrée](#page-124-0) » et à la [Figure 6-3](#page-197-0).
- 10 Vérifiez que les câbles sont correctement connectés au contrôleur de stockage et au fond de panier SAS.
- 11 Refermez le système. Reportez-vous à la section « [Fermeture du système](#page-91-1) ».
- 12 Rebranchez le système à la prise secteur et mettez-le sous tension, ainsi que les périphériques qui y sont connectés.

<span id="page-184-0"></span>Si le problème persiste, reportez-vous à la section « [Obtention d'aide](#page-202-0) ».

# Dépannage des cartes d'extension

 $\sqrt{N}$  AVERTISSEMENT : seuls les techniciens de maintenance qualifiés sont habilités à retirer le capot du système pour accéder aux composants internes. Avant de commencer cette procédure, lisez les consignes de sécurité fournies avec le système.

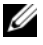

**EMARQUE**: pour dépanner une carte d'extension, reportez-vous à sa documentation et à celle du système d'exploitation.

- 1 Exécutez le test de diagnostic en ligne approprié. Reportez-vous à la section « [Utilisation des diagnostics Dell™](#page-188-0) ».
- 2 Mettez le système et les périphériques qui y sont connectés hors tension, puis débranchez le système de la prise secteur.
- 3 Ouvrez le système. Reportez-vous à la section « [Ouverture du système](#page-91-0) ».
- 4 Vérifiez que les cartes d'extension installées sont conformes aux recommandations d'installation correspondantes. Reportez-vous à la section « [Consignes d'installation des cartes d'extension](#page-133-0) ».
- 5 Le cas échéant, réinstallez les cartes d'extension qui ne sont pas correctement insérées dans leur connecteur. Reportez-vous à la section « [Installation d'une carte d'extension](#page-134-0) ».
- 6 Refermez le système. Reportez-vous à la section « [Fermeture du système](#page-91-1) ».
- 7 Rebranchez le système à la prise secteur et mettez-le sous tension, ainsi que les périphériques qui y sont connectés.

Si le problème persiste, passez à l'étape 8.

- 8 Mettez le système et les périphériques qui y sont connectés hors tension, puis débranchez le système de la prise secteur.
- 9 Ouvrez le système. Reportez-vous à la section « [Ouverture du système](#page-91-0) ».
- 10 Retirez toutes les cartes d'extension du système. Reportez-vous à la section « [Retrait d'une carte d'extension](#page-136-0) ».
- 11 Remettez en place les cartes de montage pour carte d'extension sur la carte système. Reportez-vous à la section « [Cartes d'extension et cartes de](#page-133-1)  [montage pour cartes d'extension](#page-133-1) ».
- 12 Refermez le système. Reportez-vous à la section « [Fermeture du système](#page-91-1) ».
- 13 Rebranchez le système à la prise secteur et mettez-le sous tension, ainsi que les périphériques qui y sont connectés.
- 14 Exécutez le test de diagnostic en ligne approprié.

Si les tests échouent, reportez-vous la section « [Obtention d'aide](#page-202-0) ».

- 15 Pour chaque carte d'extension retirée à l'étape 10, effectuez les opérations suivantes :
	- a Mettez le système et les périphériques qui y sont connectés hors tension, puis débranchez le système de la prise secteur.
	- b Ouvrez le système. Reportez-vous à la section « [Ouverture du](#page-91-0)  [système](#page-91-0) ».
	- c Réinstallez une des cartes d'extension.
	- d Refermez le système. Reportez-vous à la section « [Fermeture du](#page-91-1)  [système](#page-91-1) ».
	- e Exécutez le test de diagnostic approprié.

Si les tests échouent, reportez-vous à la section « [Obtention d'aide](#page-202-0) ».

# Dépannage du/des processeur(s)

 $\sqrt{N}$  AVERTISSEMENT : seuls les techniciens de maintenance qualifiés sont habilités à retirer le capot du système pour accéder aux composants internes. Avant de commencer cette procédure, lisez les consignes de sécurité fournies avec le système.

- 1 Exécutez le test de diagnostic en ligne approprié. Reportez-vous à la section « [Utilisation des diagnostics Dell™](#page-188-0) ».
- 2 Mettez le système et les périphériques qui y sont connectés hors tension, puis débranchez le système de la prise secteur.
- 3 Ouvrez le système. Reportez-vous à la section « [Ouverture du système](#page-91-0) ».
- 4 Retirez le carénage de refroidissement. Reportez-vous à la section « [Retrait](#page-110-0)  [du carénage de refroidissement](#page-110-0) ».
- 5 Vérifiez que chaque processeur et chaque dissipateur de chaleur est installé correctement. Reportez-vous à la section « [Installation d'un](#page-154-0)  [processeur](#page-154-0) ».
- 6 Réinstallez le carénage de refroidissement. Reportez-vous à la section « [Installation du carénage de refroidissement](#page-111-0) ».
- 7 Refermez le système. Reportez-vous à la section « [Fermeture du système](#page-91-1) ».
- 8 Rebranchez le système à la prise secteur et mettez-le sous tension, ainsi que les périphériques qui y sont connectés.
- 9 Exécutez le test de diagnostic en ligne approprié.

Si votre système est équipé d'un processeur unique et que l'indication d'un problème persiste, reportez-vous à la section « [Obtention d'aide](#page-202-0) ».

- 10 Dans le cas de systèmes multiprocesseurs, mettez hors tension le système et les périphériques qui y sont connectés, puis débranchez le système de la prise électrique.
- 11 Ouvrez le système. reportez-vous à la section « [Ouverture du système](#page-91-0) ».
- 12 Retirez le carénage de refroidissement. Reportez-vous à la section « [Retrait](#page-110-0)  [du carénage de refroidissement](#page-110-0) ».

### $\triangle$  PRÉCAUTION : veillez à ne pas tordre les broches du support ZIF lors du retrait du processeur. Vous risqueriez d'endommager définitivement la carte système.

- 13 Retirez le processeur 2. Reportez-vous à la section « [Retrait d'un](#page-151-0)  [processeur](#page-151-0) ».
- 14 Réinstallez le carénage de refroidissement. Reportez-vous à la section « [Installation du carénage de refroidissement](#page-111-0) ».
- 15 Refermez le système. Reportez-vous à la section « [Fermeture du système](#page-91-1) ».
- 16 Rebranchez le système à la prise secteur et mettez-le sous tension, ainsi que les périphériques qui y sont connectés.
- 17 Exécutez le test de diagnostic en ligne approprié.

En cas d'échec du test, le processeur est défectueux. Reportez-vous à la section « [Obtention d'aide](#page-202-0) ».

18 Mettez le système et les périphériques qui y sont connectés hors tension, puis débranchez le système de la prise secteur.

- 19 Ouvrez le système. Reportez-vous à la section « [Ouverture du système](#page-91-0) ».
- 20 Retirez le carénage de refroidissement. Reportez-vous à la section « [Retrait](#page-110-0)  [du carénage de refroidissement](#page-110-0) ».
- 21 Remplacez le processeur par celui que vous avez retiré lors de l'étape 13. Reportez-vous à la section « [Installation d'un processeur](#page-154-0) ».
- 22 Réinstallez le carénage de refroidissement. Reportez-vous à la section « [Installation du carénage de refroidissement](#page-111-0) ».
- 23 Recommencez la procédure de l'étape 15 à l'étape 17.

Si le problème persiste, la carte système est défectueuse. Reportez-vous à la section « [Obtention d'aide](#page-202-0) ».

# Exécution des diagnostics du système

Si vous rencontrez des problèmes lorsque vous utilisez le système, lancez les diagnostics avant de demander une assistance technique. Le but des diagnostics est de tester le matériel du système sans équipement supplémentaire et sans risque de perte de données. Si vous ne réussissez pas à corriger l'incident, le personnel de service et de support peut s'aider des résultats de ces tests.

# <span id="page-188-0"></span>Utilisation des diagnostics Dell™

Pour évaluer un problème du système, utilisez d'abord les diagnostics en ligne. Les diagnostics en ligne Dell s'appuient sur une suite de programmes de diagnostic ainsi que sur divers modules de test pour le châssis et les composants de stockage (disques durs, mémoire physique, ports de communication et d'impression, cartes NIC, CMOS, etc.). Si vous n'arrivez pas à identifier un problème à l'aide des diagnostics en ligne, utilisez les diagnostics du système.

Les fichiers requis pour exécuter les diagnostics en ligne sur les systèmes Microsoft<sup>®</sup> Windows<sup>®</sup> et Linux sont disponibles sur le site support.dell.com, ainsi que sur les DVD fournis avec le système. Pour plus d'informations sur l'utilisation des diagnostics, consultez le guide d'utilisation des diagnostics en ligne Dell (Dell Online Diagnostics User's Guide).

Les diagnostics intégrés du système peuvent être lancés à l'aide de l'utilitaire Unified Server Configurator (USC). Pour plus d'informations sur l'utilisation de l'USC, voir Dell Unified Server Configurator User's Guide (Guide d'utilisation de Dell Unified Server Configurator) sur le site d'assistance Dell à l'adresse support.dell.com/manuals.

# Fonctionnalités de diagnostic intégrées du système

Les diagnostics intégrés du système comportent des menus et des options permettant de tester des groupes de périphériques ou des périphériques particuliers. Les menus et les options des diagnostics du système vous permettent d'effectuer les tâches suivantes :

- Effectuer des tests individuellement ou collectivement
- Contrôler la séquence des tests
- Répéter des tests
- Afficher, imprimer ou enregistrer les résultats des tests
- Interrompre un test momentanément si une erreur est détectée ou mettre fin à un test lorsqu'une limite définie par l'utilisateur a été atteinte
- Afficher les messages d'aide qui décrivent brièvement chaque test ainsi que ses paramètres
- Afficher des messages d'état vous indiquant si les tests ont réussi
- Visualiser les messages d'erreur qui vous informent des problèmes rencontrés au cours des tests

# Quand utiliser les diagnostics intégrés du système

Le dysfonctionnement d'un composant ou d'un périphérique important du système peut provenir de la défaillance d'un composant. Tant que le processeur et les périphériques d'entrée/de sortie du système fonctionnent, vous pouvez utiliser les diagnostics pour faciliter l'identification du problème.

# Exécution des diagnostics intégrés du système

Les diagnostics du système s'exécutent à partir de la partition d'utilitaires du disque dur.

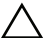

 $\wedge$   $\;$  PRÉCAUTION : n'utilisez les diagnostics que sur ce système. Leur utilisation sur d'autres systèmes peut entraîner des résultats erronés ou générer des messages d'erreur.

- 1 Au démarrage du système, appuyez sur <F10>.
- 2 Cliquez sur Diagnostics dans le volet de gauche, puis sur Launch Diagnostics (Lancer les diagnostics) dans le volet de droite.

Le menu Diagnostics vous permet de lancer tous les tests ou uniquement certains, ou encore de quitter les diagnostics du système.

## Options de test des diagnostics intégrés du système

Cliquez sur l'option de test voulue dans l'écran Main Menu (Menu principal).

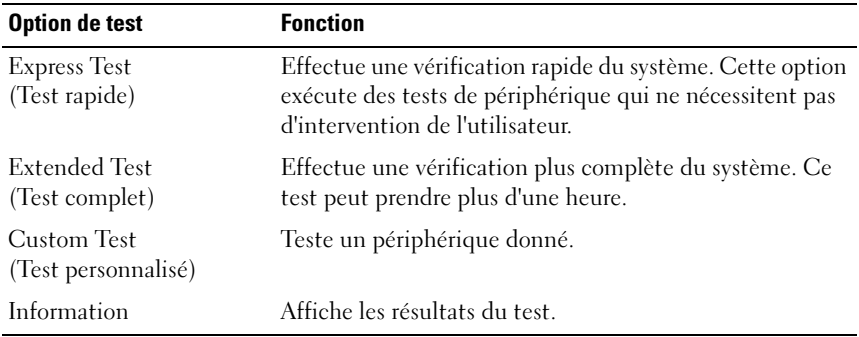

# Utilisation des options de test personnalisées

Lorsque vous sélectionnez l'option Custom Test (Test personnalisé) dans l'écran Main Menu (Menu principal), la fenêtre Customize (Personnaliser) s'affiche. Elle permet de sélectionner les périphériques à tester, de choisir des options de test spécifiques et de visualiser les résultats obtenus.

### Sélection de périphériques à tester

La partie gauche de la fenêtre Customize (Personnaliser) répertorie les périphériques qui peuvent être testés. Cliquez sur le signe (+) en regard d'un périphérique ou d'un module pour visualiser ses composants. Cliquez sur le signe (+) en regard d'un composant pour visualiser les tests disponibles. Si vous cliquez sur un périphérique et non sur ses composants, tous les composants de ce périphérique sont sélectionnés pour le test.

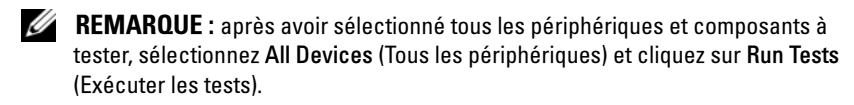

### Sélection d'options de diagnostic

Dans la zone Diagnostics Options (Options de diagnostics), sélectionnez le ou les tests que vous souhaitez appliquer à un périphérique.

- Non-Interactive Tests Only (Tests non interactifs uniquement) : cette option permet d'exécuter uniquement les tests ne nécessitant aucune intervention de l'utilisateur.
- Ouick Tests Only (Tests rapides uniquement) : cette option permet d'exécuter uniquement les tests rapides sur le périphérique sélectionné.
- Show Ending Timestamp (Afficher l'heure de fin) : cette option permet d'ajouter un horodatage au journal de test.
- Test Iterations (Nombre d'itérations) : cette option sélectionne le nombre d'exécutions du test.
- Log output file pathname (Chemin du journal de sortie) : cette option permet de définir la disquette ou la clé de mémoire USB sur laquelle est sauvegardé le journal de test. Ce fichier ne peut pas être enregistré sur le disque dur.

### Visualisation des informations et des résultats

Les onglets suivants de la fenêtre Customize (Personnaliser) contiennent des informations sur les tests et les résultats.

- Results (Résultats) : indique le test exécuté et son résultat.
- Errors (Erreurs) : affiche les erreurs qui se sont produites pendant le test.
- Help (Aide) : affiche des informations sur le périphérique, le composant ou le test sélectionné.
- Configuration : affiche des informations de base concernant la configuration du périphérique sélectionné.
- Parameters (Paramètres) : affiche les paramètres que vous pouvez définir pour le test à exécuter.

# Cavaliers et connecteurs

 $\sqrt{N}$  AVERTISSEMENT : seuls les techniciens de maintenance qualifiés sont habilités à retirer le capot du système pour accéder aux composants internes. Avant de commencer cette procédure, lisez les consignes de sécurité fournies avec le système.

## Cavaliers de la carte système

Pour plus d'informations sur la mise en place du cavalier en vue de désactiver un mot de passe, consultez la rubrique « [Désactivation d'un mot de passe oublié](#page-200-0) ».

### Figure 6-1. Cavaliers de la carte système

<span id="page-192-0"></span>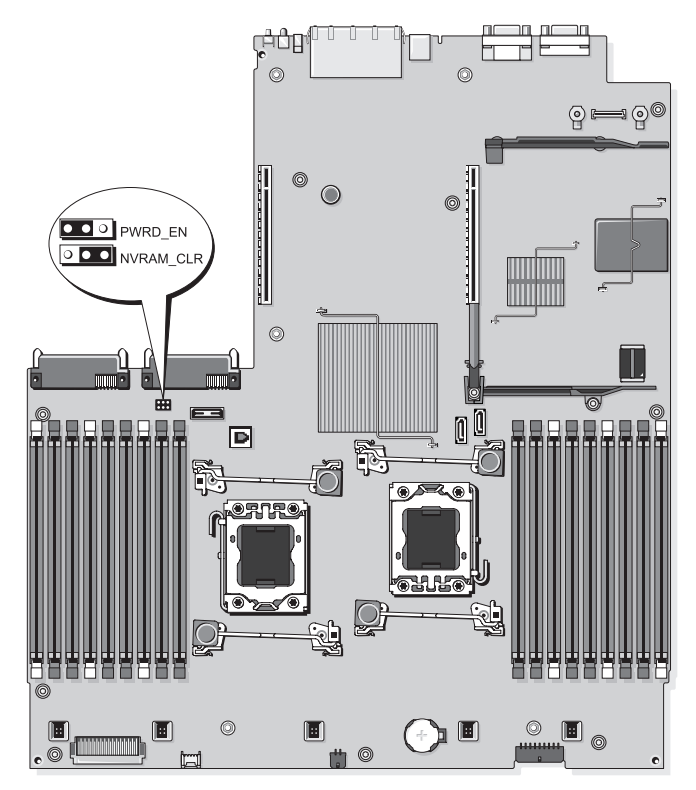

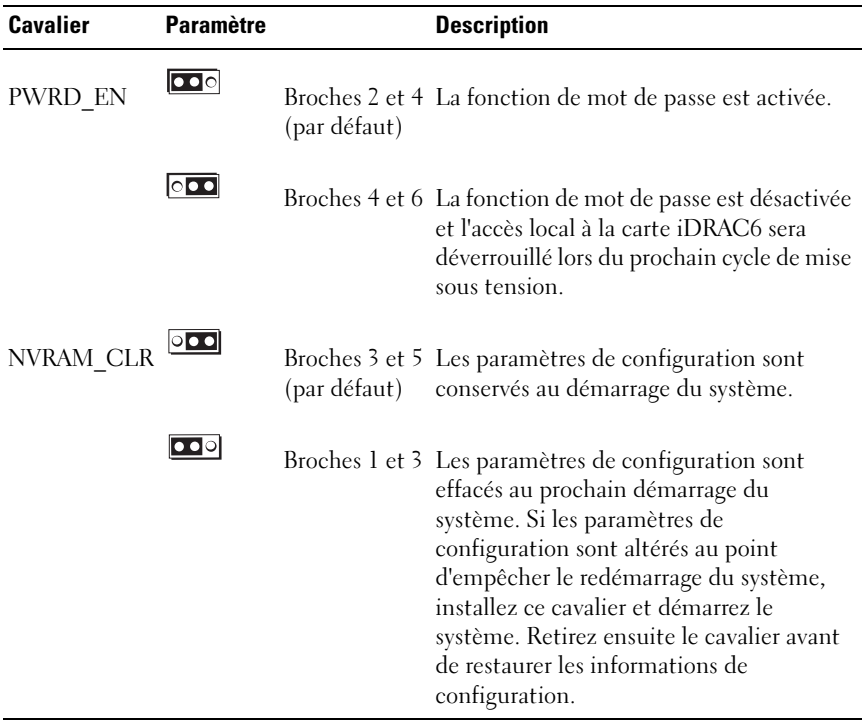

# <span id="page-194-0"></span>Connecteurs de la carte système

### Figure 6-2. Connecteurs de la carte système

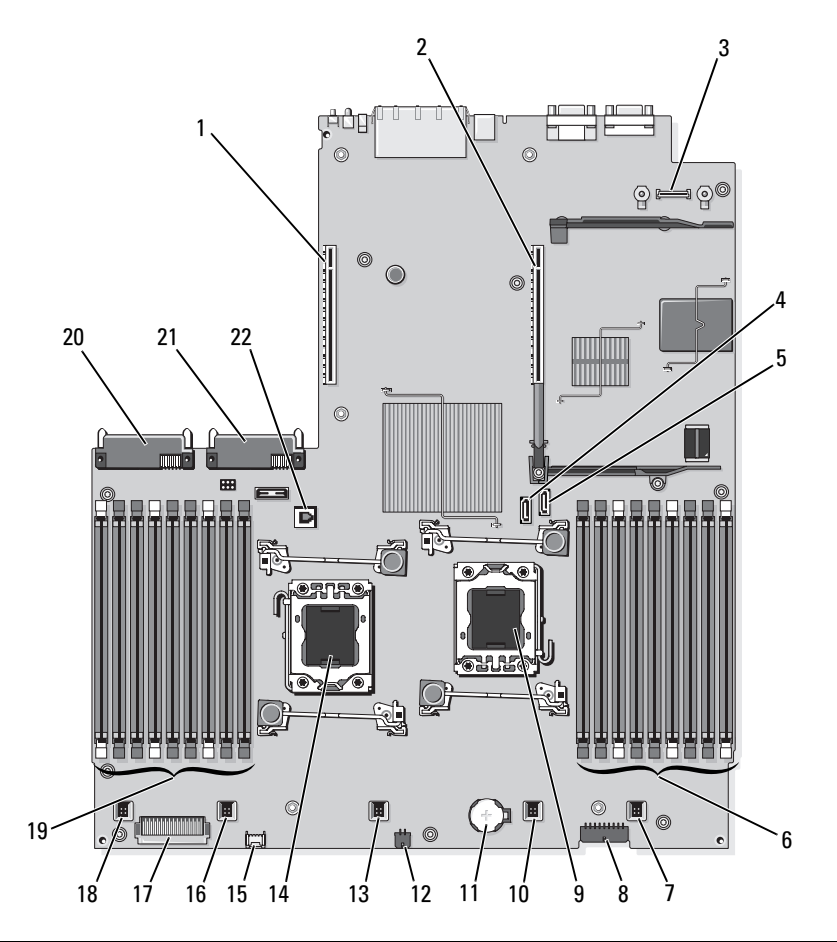

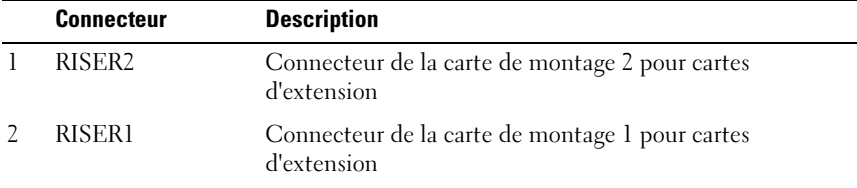

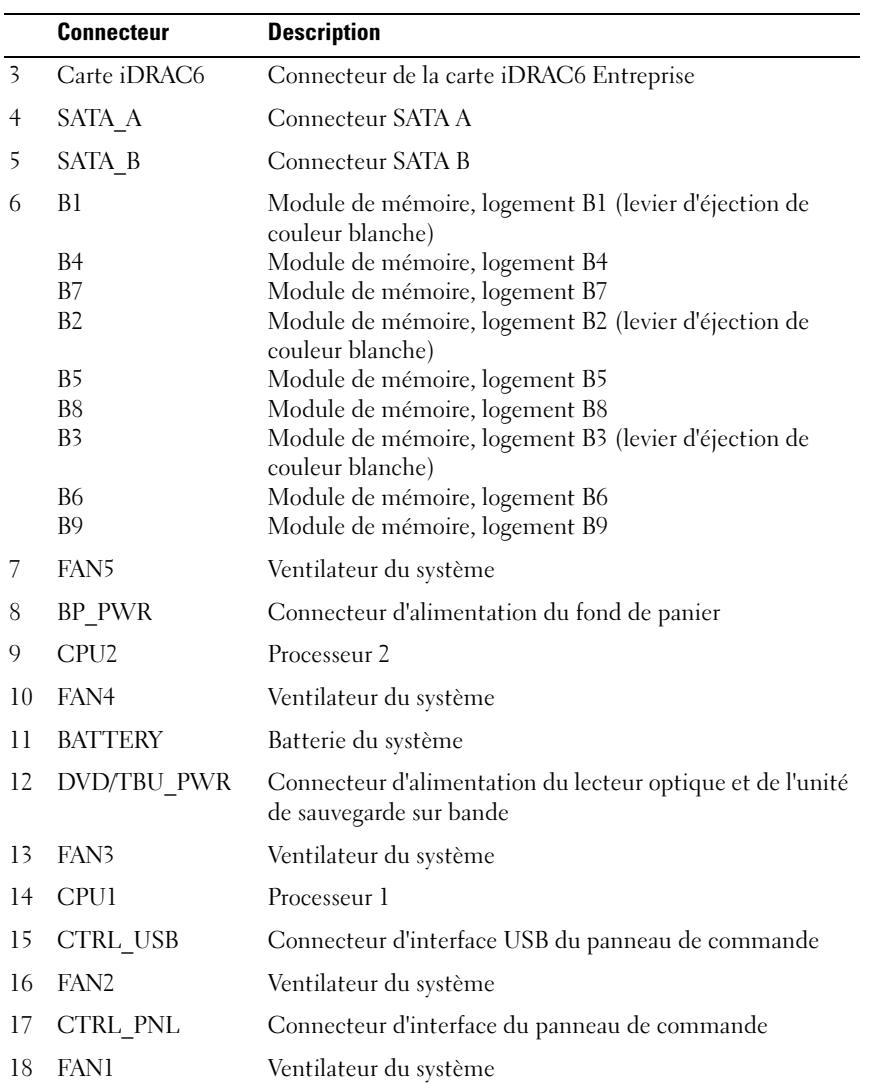

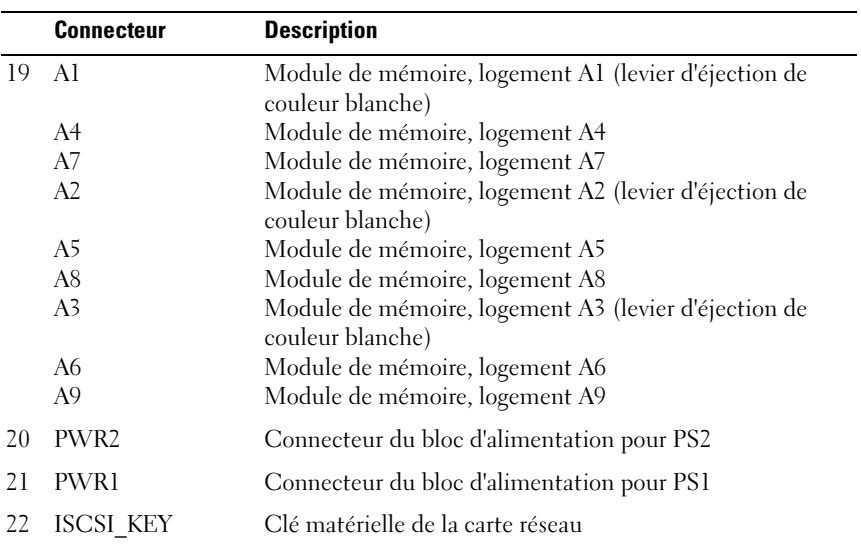

## Connecteurs de la carte de fond de panier SAS

<span id="page-197-0"></span>Figure 6-3. Carte de fond de panier SAS pour disques durs de 3,5 pouces (6 logements)

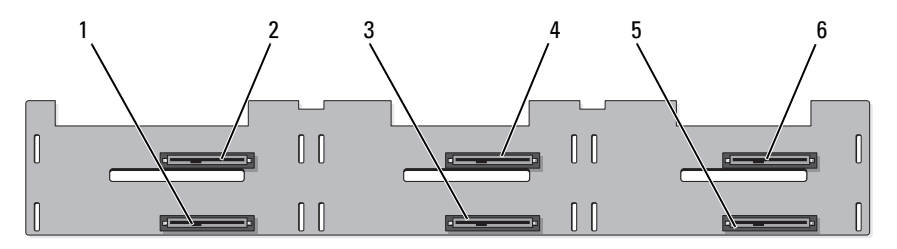

<span id="page-197-2"></span><span id="page-197-1"></span>avant

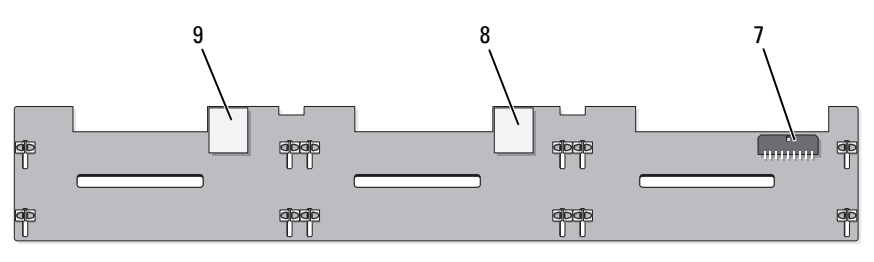

arrière

- 1 connecteur du lecteur 1 2 connecteur du lecteur 0
- 
- 
- 7 alimentation du fond de panier (BP\_PWR)
- 9 connecteur SAS B
- 
- 3 connecteur du lecteur 3 4 connecteur du lecteur 2
- 5 connecteur du lecteur 5 6 connecteur du lecteur 4
	- 8 connecteur SAS A

### Composants et bus PCIe des cartes de montage pour cartes d'extension

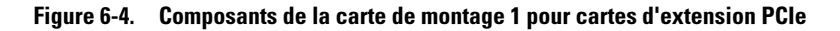

<span id="page-198-1"></span>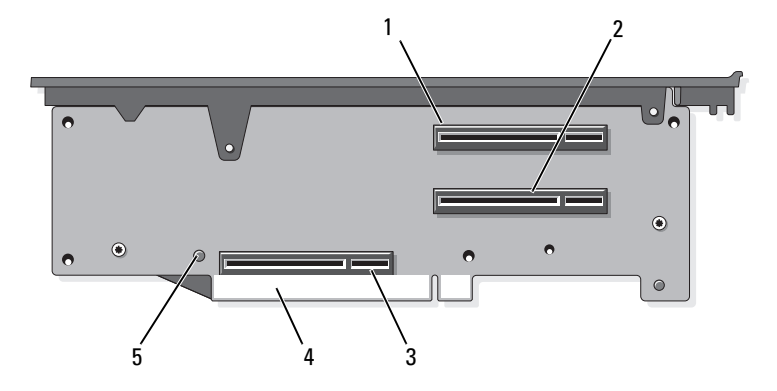

- 1 liaison PCIe x4, logement 1 (pleine hauteur, longueur 30,99 cm [12,2 po])
- 3 support de contrôleur de stockage 4 connecteur de bord de carte
- 5 bouton d'éjection
- <span id="page-198-0"></span>2 Liaison PCIe x4, logement 2 (mihauteur, longueur 24,13 cm [9,5 po])
- 

<span id="page-199-0"></span>Figure 6-5. Composants de la carte de montage 2 pour cartes d'extension PCIe standard

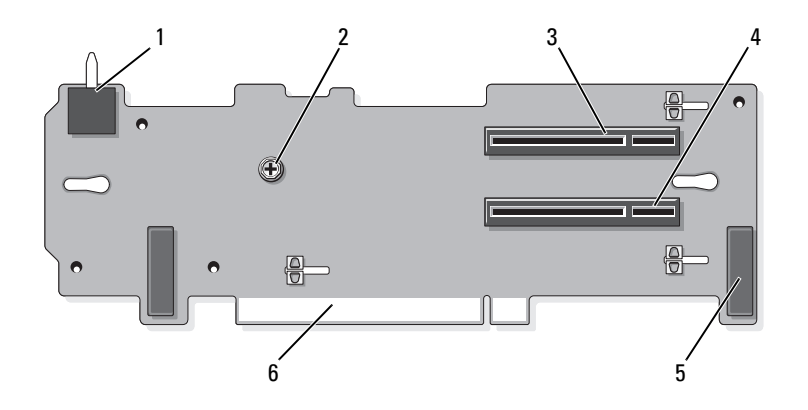

- 1 commutateur d'intrusion du châssis 2 vis
- 3 liaison PCIe x8, logement 3 (pleine hauteur, longueur 24,13 cm [9,5 po])
- 
- 
- 4 liaison PCIe x8, logement 4 (hauteur nominale, longueur 24,13 cm [9,5 po])
- 5 dispositifs d'insertion (2) 6 connecteur de bord de carte

<span id="page-200-1"></span>Figure 6-6. Composants de la carte de montage 2 pour cartes d'extension PCIe x16 en option

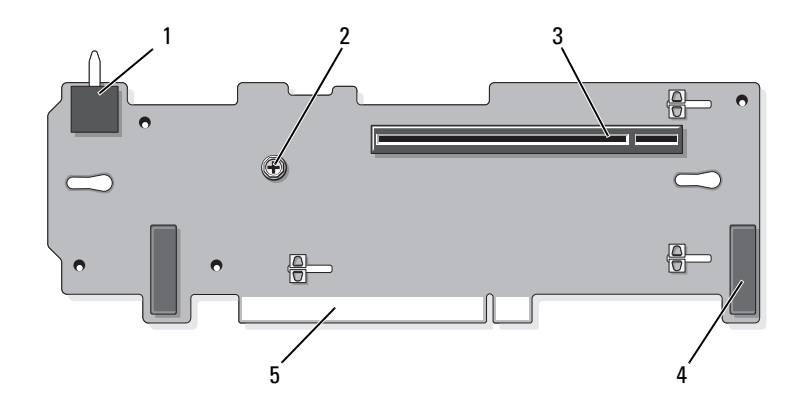

- 1 commutateur d'intrusion du châssis 2 plot
- 3 liaison PCIe x16, logement 3 (pleine hauteur, longueur 24,13 cm [9,5 po])
- 4 dispositifs d'insertion (2)
- 5 connecteur de bord de carte

### <span id="page-200-0"></span>Désactivation d'un mot de passe oublié

Les fonctionnalités logicielles de protection du système comprennent un mot de passe système et un mot de passe de configuration, qui sont présentés en détail à la section « [Utilisation du programme de configuration du système et](#page-62-0)  [du Gestionnaire d'amorçage UEFI](#page-62-0) ». Le cavalier de protection du mot de passe permet d'activer ou de désactiver les fonctions du mot de passe système et d'effacer le(s) mot(s) de passe utilisé(s).

#### $\triangle$  AVERTISSEMENT : seuls les techniciens de maintenance qualifiés sont habilités à retirer le capot du système pour accéder aux composants internes. Avant de commencer cette procédure, lisez les consignes de sécurité fournies avec le système.

- 1 Mettez le système et les périphériques connectés hors tension, puis débranchez le système de la prise secteur.
- 2 Ouvrez le système. Reportez-vous à la section « [Ouverture du système](#page-91-0) ».

3 Placez la fiche du cavalier de mot de passe en position désactivée (broches 4 et 6).

Reportez-vous à la Figure 6-1 pour identifier l'emplacement du cavalier de mot de passe (« PWRD\_EN ») sur la carte mère.

- 4 Refermez le système. Reportez-vous à la section « [Fermeture du système](#page-91-1) ».
- 5 Rebranchez le système et les périphériques aux prises secteur, puis allumez le système.

Pour que les mots de passe existants soient désactivés (effacés), le système doit démarrer alors que la fiche du cavalier de mot de passe est sur la position de désactivation. Toutefois, avant d'attribuer un nouveau mot de passe système et/ou de configuration, vous devez placer le cavalier sur la position d'activation.

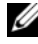

**EMARQUE**: si vous attribuez un nouveau mot de passe système et/ou de configuration alors que la fiche du cavalier est encore sur la position de désactivation, le système désactivera les nouveaux mots de passe à son prochain démarrage.

- 6 Mettez le système et les périphériques connectés hors tension, puis débranchez le système de la prise secteur.
- 7 Ouvrez le système. Reportez-vous à la section « [Ouverture du système](#page-91-0) ».
- 8 Placez la fiche du cavalier de mot de passe en position activée (broches 2 et 4).
- 9 Refermez le système. Reportez-vous à la section « [Fermeture du système](#page-91-1) ».
- 10 Rebranchez le système et les périphériques aux prises secteur, puis allumez le système.
- 11 Attribuez un nouveau mot de passe système et/ou de configuration.

Pour attribuer un nouveau mot de passe à l'aide du programme de configuration du système, reportez-vous à la section « [Attribution d'un](#page-83-0)  [mot de passe système](#page-83-0) ».

# <span id="page-202-0"></span>Obtention d'aide

# Contacter Dell

Aux États-Unis, appelez le 800-WWW-DELL (800-999-3355).

<span id="page-202-1"></span>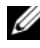

**REMARQUE**: si vous ne disposez pas d'une connexion Internet, vous trouverez les informations de contact sur votre facture, sur le bordereau de livraison, sur votre reçu ou dans le catalogue des produits Dell.

Dell propose plusieurs options de support et d'entretien en ligne et par téléphone. Leur disponibilité variant d'un pays à l'autre, il est possible que certains services ne soient pas proposés dans votre région. Pour contacter Dell pour des questions ayant trait aux ventes, au support technique ou au service client :

- 1 Rendez-vous sur le site support.dell.com.
- 2 Sélectionnez l'option appropriée dans le menu déroulant Choose A Country/Region (Choisissez un pays ou une région) situé au bas de la page.
- 3 Cliquez sur l'onglet Contact Us (Contactez-nous) en haut de la page.
- 4 Sélectionnez le lien de service ou de support approprié en fonction de vos besoins.

Pour contacter Dell, sélectionnez la méthode qui vous convient le mieux.

# Glossaire

A : ampère.

ACPI : acronyme de « Advanced Configuration and Power Interface », interface de configuration et d'alimentation avancée. Interface standard permettant au système d'exploitation de contrôler la configuration et la gestion de l'alimentation.

adaptateur hôte : contrôleur permettant de mettre en œuvre les communications entre le bus du système et le périphérique (généralement de stockage).

adresse MAC : adresse de contrôle d'accès aux supports. Numéro de matériel unique attribué à chaque périphérique sur un réseau.

adresse mémoire : emplacement spécifique dans la RAM du système, généralement exprimé sous forme de nombre hexadécimal.

ANSI : acronyme de « American National Standards Institute », institut des normes nationales américaines. Principal organisme chargé du développement de normes technologiques aux États unis.

bande avec parité : dans les matrices RAID, le disque équipé d'une bande avec parité, parmi les disques durs munis d'une bande, contient les données de parité qui permettent de récupérer les données en cas de défaillance d'un des autres disques.

BTU : acronyme de « British Thermal Unit », unité thermique britannique.

bus : chemin d'informations entre les différents composants du système. Votre système contient un bus d'extension qui permet au processeur de communiquer avec les contrôleurs des périphériques connectés au système. Il contient également un bus d'adresses et un bus de données pour les communications entre le processeur et la RAM.

bus d'extension : votre système contient un bus d'extension qui permet au processeur de communiquer avec les contrôleurs des périphériques (NIC, etc.).

bus local : sur les systèmes dotés de capacités d'extension du bus local, certains périphériques (comme l'adaptateur vidéo) peuvent être conçus pour fonctionner beaucoup plus vite que sur un bus d'extension traditionnel. Voir aussi bus.

C : Celsius.

CA : courant alternatif.

carte d'extension : carte supplémentaire (par exemple un adaptateur SCSI ou une carte NIC) qui doit être enfichée dans un connecteur d'extension sur la carte système de l'ordinateur. Une carte d'extension peut ajouter des fonctions spécialisées au système en fournissant une interface entre le bus d'extension et un périphérique.

Carte SD : carte de mémoire flash numérique sécurisée.

carte système : principale carte à circuits imprimés du système, cette carte contient généralement la plupart des composants intégrés de votre système : processeur, mémoire vive (RAM), contrôleurs de périphériques et processeurs de mémoire ROM.

carte vidéo : circuit logique qui gère les fonctions vidéo de l'ordinateur (en association avec le moniteur). Une carte vidéo peut être intégrée à la carte système ou prendre la forme d'une carte d'extension qui se connecte à un logement d'extension.

cavalier : petit composant d'une carte à circuits imprimés. Ce composant comprend au moins deux broches. Des prises en plastique contenant un fil en cuivre s'emboîtent sur les broches. Ce fil relie les broches et ferme un circuit, offrant un moyen simple et réversible de changer le câblage de la carte.

CC : courant continu.

clé de mémoire : périphérique de stockage portatif à mémoire flash, intégré à un connecteur USB.

clé de mémoire USB : voir clé de mémoire.

cm : centimètre(s).

COM : nom de périphérique désignant les ports série du système. Un port série peut être physique ou virtuel.

connecteur d'extension : connecteur situé sur la carte système ou la carte de montage et permettant d'installer une carte d'extension.

contrôleur : puce ou carte d'extension qui contrôle le transfert des données entre le processeur et la mémoire ou entre le processeur et un périphérique.

coprocesseur : circuit qui libère le processeur principal de certaines tâches de traitement. Un coprocesseur mathématique par exemple, assure le traitement des nombres.

CPU : acronyme de « Central Processing Unit », unité centrale de traitement. Voir processeur.

DDR : acronyme de « Double Data Rate », double débit de données. Technologie de module de mémoire qui permet de doubler potentiellement le débit des données en transférant celles-ci durant les phases ascendantes et descendantes d'un cycle d'horloge.

DEL : diode électroluminescente. Dispositif électronique qui s'allume lorsqu'il est traversé par un courant.

DHCP : acronyme de « Dynamic Host Configuration Protocol ». Méthode d'attribution automatique d'une adresse IP à un système client.

diagnostics : ensemble complet de tests destinés au système.

DIMM : acronyme de « Dual In-Line Memory Module », module de mémoire à double rangée de connexions. Voir aussi module de mémoire.

DNS : acronyme de « Domain Name System », système de noms de domaines. Méthode de conversion des noms de domaines Internet (par exemple www.dell.com) en adresses IP (par exemple 208.77.188.166).

DRAM : acronyme de « Dynamic Random-Access Memory », mémoire vive dynamique. La mémoire RAM d'un système est généralement composée entièrement de puces DRAM.

DVD : acronyme de « digital versatile disc » (disque numérique polyvalent) ou de « digital video disc » (disque vidéo numérique).

E/S : entrée/sortie. Le clavier est un périphérique d'entrée, alors que le moniteur est un périphérique de sortie. En général, l'activité d'E/S se distingue de l'activité de calcul.

ECC : acronyme de « Error Checking and Correction », vérification et correction d'erreurs.

EMI : acronyme de « ElectroMagnetic Interference », interférence électromagnétique.

ESD : acronyme de « Electrostratic Discharge », décharge électrostatique.

ESM : acronyme de « Embedded Server Management », gestion de serveur intégrée. Voir iDRAC.

F : Fahrenheit.

FAT: acronyme de « File allocation table », table d'allocation des fichiers. Structure du système de fichiers utilisée par MS-DOS pour organiser et suivre le stockage des fichiers. Les systèmes d'exploitation Microsoft® Windows® offrent la possibilité d'utiliser une structure de système de fichiers FAT.

Fibre Channel : interface réseau à haut débit utilisée principalement avec les périphériques de stockage en réseau.

fichier read-only : fichier accessible en lecture seule, qui ne peut être ni modifié, ni effacé.

FTP : acronyme de « File Transfert Protocol », protocole de transfert de fichiers.

g : gramme.

G : gravité.

Gb : gigabit ; 1 024 mégabits, soit 1 073 741 824 bits.

Go : giga-octet ; 1 024 méga-octets, soit 1 073 741 824 octets. Lorsqu'on décrit la capacité d'un disque dur, la mesure est souvent arrondie à 1 000 000 000 octets.

Hz : hertz.

iDRAC, iDRAC6 : acronyme de « Integrated Dell Remote Access Controller » (contrôleur d'accès à distance intégré de Dell). Solution matérielle et logicielle de gestion de système qui comprend des fonctions de gestion à distance, de récupération de système en panne et de contrôle de l'alimentation pour les systèmes Dell PowerVault.

informations de configuration du système : données stockées en mémoire afin d'indiquer au système le matériel installé et la configuration à utiliser.

IP : acronyme de « Internet Protocol », protocole Internet.

IPv6 : acronyme de « Internet Protocol » version 6.

IPX : acronyme de « Internet package exchange ».

IRQ : Interrupt ReQuest (demande d'interruption). Signal indiquant que des données vont être envoyées ou reçues par un périphérique, et qui est envoyé au microprocesseur par une ligne d'IRQ. Chaque connexion avec un périphérique doit avoir un numéro d'IRQ. Deux périphériques peuvent partager la même affectation IRQ, mais vous ne pouvez pas les utiliser simultanément.

iSCSI : « Internet SCSI » (voir SCSI). Protocole permettant d'établir des communications avec les périphériques SCSI sur un réseau ou sur Internet.

K : kilo, 1 000.

 $Kb \cdot$  kilobit  $\cdot$  1 024 bits.

Kbps : kilobits par seconde.

kg : kilogramme : 1 000 grammes.

kHz : kilohertz.

Ko : kilo-octet ; 1 024 octets.

Kops : kilo-octets par seconde.

KVM : acronyme de « Keyboard/Video/Mouse », ensemble clavier/moniteur/souris (CVS). KVM désigne un commutateur qui permet de sélectionner le système à partir duquel la vidéo sera affichée et pour lequel le clavier et la souris seront utilisés (CVS).

lame : module équipé d'un processeur, de mémoire et d'un disque dur. Les modules sont montés sur un châssis qui est équipé de blocs d'alimentation et de ventilateurs.

LAN : acronyme de « Local Area Network », réseau local. Un réseau local se limite généralement au même bâtiment ou à quelques bâtiments proches, tout le matériel étant connecté par câble dédié spécialement au réseau local.

LCD : acronyme de « Liquid Crystal Display », écran à cristaux liquides.

LOM : acronyme de « LAN on motherboard » (LAN inclus sur la carte mère). Également appelé « carte réseau intégrée ».

LVD : acronyme de « Low Voltage Differential », différentiel à basse tension.

m : mètre.

mA : milliampère.

mAh : milliampères à l'heure.

Mb : mégabit, soit 1 048 576 bits.

Mbps : mégabits par seconde.

MBR : acronyme de « Master Boot Record », enregistrement d'amorçage principal.

mémoire : zone de stockage des données de base du système. Un ordinateur peut disposer de différentes sortes de mémoire, par exemple intégrée (RAM et ROM) et ajoutée sous forme de modules DIMM.

mémoire cache : zone de mémoire rapide contenant une copie des données ou des instructions et permettant d'accélérer leur extraction.

mémoire Flash : type de puce électronique programmable et reprogrammableà l'aide d'un utilitaire.

mémoire système : voir RAM.

mémoire vidéo : la plupart des cartes vidéo VGA et SVGA contiennent des puces de mémoire qui viennent s'ajouter à la RAM du système. L'espace mémoire vidéo installé affecte surtout le nombre de couleurs affichables par un programme (si les pilotes vidéo et la capacité de moniteur sont adéquats).

MHz : mégahertz.

mise en miroir : type de redondance de données applicable aux disques durs ou à la mémoire système. Dans le cas des disques durs, les données sont stockées sur un ensemble de lecteurs physiques, tandis qu'une ou plusieurs séries de lecteurs supplémentaires dupliquent les données sous forme de copies. La fonctionnalité de mise en miroir est fournie par un logiciel. Voir également répartition et RAID. Lorsque cette technique est appliquée à la mémoire système, les données contenues dans une série de modules de mémoire sont dupliquées vers une série de modules identiques.

mm : millimètre.

Mo : méga-octet, soit 1 048 576 octets. Lorsqu'on décrit la capacité d'un disque dur, la mesure est souvent arrondie à 1 000 000 octets.

mode graphique : mode vidéo qui peut être défini par le nombre de pixels horizontaux x, le nombre de pixels verticaux y et le nombre de couleurs z.

module de mémoire : petite carte de circuits qui contient des puces de mémoire vive dynamique et se connecte à la carte système.

Mops : méga-octets par seconde.

ms : milliseconde.

NAS : acronyme de « Network Attached Storage », stockage réseau. NAS indique un des concepts utilisés pour mettre en œuvre le stockage partagé sur un réseau. Les NAS ont leur propre système d'exploitation, matériel intégré et logiciels qui sont optimisés pour servir des besoins de stockage spécifiques.

NIC : acronyme de « Network Interface Controller ». Carte réseau intégrée ou installée sous forme de carte d'extension, pour relier le système à un réseau.

NMI : acronyme de « NonMaskable Interrupt », interruption non masquable. Un matériel envoie une NMI pour signaler au microprocesseur des erreurs matérielles.

ns : nanoseconde.

numéro de service : code à barres qui se trouve sur le système et permet de l'identifier lorsque vous appelez le support technique de Dell.

numéro d'inventaire : code individuel attribué à un système, normalement par un administrateur, à des fins de sécurité ou de suivi.

NVRAM : acronyme de « Non-Volatile Random-Access Memory », mémoire vive rémanente. Mémoire qui conserve les informations qu'elle contient même lorsque le système est mis hors tension. La mémoire NVRAM sert à conserver les informations liées à la date, à l'heure et à la configuration du système.

panneau de commande : partie du système sur laquelle se trouvent des voyants et des contrôles (bouton d'alimentation, voyant d'alimentation, etc.).

parité : informations redondantes associées à un bloc de données.

partition : vous pouvez partager un disque dur en plusieurs sections physiques appelées *partitions*, avec la commande fdisk. Chaque partition peut contenir plusieurs disques logiques. Après un partitionnement, vous devez formater chaque disque logique avec la commande format.

PCI : acronyme de « Peripheral Component Interconnect », interconnexion de composants périphériques. Norme de mise en œuvre du bus local.

PCIe : PCI Express. Technologie améliorée de bus d'extension PCI qui utilise une ou plusieurs lignes de données en duplex intégral pour effectuer l'interfaçage entre l'unité centrale et la carte d'extension, ce qui augmente considérablement la bande passante.

PDU : acronyme de « Power Distribution Unit », unité de distribution électrique. Source d'alimentation disposant de plusieurs sorties qui fournit une alimentation électrique aux serveurs et systèmes de stockage montés en rack.

périphérique : matériel interne ou externe connecté à un système (lecteur de disquette, clavier, etc.).

pilote : voir pilote de périphérique.

pilote de périphérique : programme qui permet au système d'exploitation ou à un autre programme de communiquer correctement avec un périphérique donné.

pixel : point sur un écran vidéo. Les pixels sont disposés en rangs et en colonnes pour créer une image. Une résolution vidéo, par exemple 640 x 480, indique le nombre de pixels en largeur et en hauteur.

port en amont : port sur un commutateur ou un concentrateur réseau, qui sert à le relier à un autre commutateur ou concentrateur sans utiliser de câble croisé.

port série : port d'E/S hérité, équipé d'un connecteur à 9 broches, qui permet de transférer les données bit par bit et sert le plus souvent à relier un modem au système.

POST: acronyme de « Power-On Self-Test », auto-test de démarrage. Quand vous allumez le système, avant que le système d'exploitation ne se charge, ce programme teste différents composants dont la RAM et les disques durs.

processeur : circuit de calcul principal du système, qui contrôle l'interprétation et l'exécution des fonctions mathématiques et logiques. Les logiciels écrits pour un processeur doivent généralement être révisés pour pouvoir fonctionner sur un autre processeur. CPU est un synonyme de processeur.

programme de configuration du système : programme à base BIOS qui permet de configurer le matériel du système et de personnaliser son fonctionnement en paramétrant diverses fonctions telles que la protection par mot de passe. Parce que le programme de configuration du système est stocké dans la mémoire NVRAM, tout paramètre reste effectif tant que vous ne le modifiez pas.

PSU : acronyme de « Power supply unit », bloc d'alimentation.

PXE : acronyme de « Preboot eXecution Environment », environnement d'exécution avant démarrage. La fonction PXE permet de démarrer un système (sans disque dur ni disquette d'amorçage).

QPI : acronyme de « QuickPath Interconnect ». Interface de bus entre processeurs, ainsi qu'entre les processeurs et la puce IOH.

RAID : acronyme de « Redundant Array of Independent Disks », matrice redondante de disques indépendants. Méthode de mise en redondance des données. Les niveaux RAID les plus utilisés sont les niveaux RAID 0, RAID 1, RAID 5, RAID 6, RAID 10, RAID 50 et RAID 60. Voir aussi mise en miroir et répartition.

RAM : acronyme de « Random-Access Memory », mémoire vive. Principale zone de stockage des instructions de programme et des données sur le système. Toutes les informations stockées dans la RAM sont perdues lorsque vous éteignez le système.

RDIMM : module de mémoire DDR3 enregistré.

readme (lisez-moi) : fichier texte fourni avec un logiciel ou un matériel, et qui contient des informations complétant ou mettant à jour la documentation.

remplacement à chaud : possibilité d'insérer ou d'installer un périphérique (généralement un disque dur ou un ventilateur interne) sur le système hôte alors que celui-ci est sous tension et en cours de fonctionnement.

résolution vidéo : une résolution vidéo, par exemple 800 x 600, indique le nombre de pixels en largeur et en hauteur. Pour afficher un programme à une résolution graphique spécifique, vous devez installer les pilotes vidéo appropriés et votre moniteur doit prendre en charge cette résolution.

ROM : acronyme de « Read-Only Memory », mémoire morte. Votre système contient des programmes essentiels à son fonctionnement en code ROM. Une puce de mémoire ROM conserve les informations qu'elle contient même lorsque le système est mis hors tension. Le programme d'initialisation de la procédure d'amorçage et le POST sont des exemples de code en ROM.

ROMB : acronyme de « RAID on Motherboard », fonction RAID incluse sur la carte mère.

SAN : acronyme de « Storage Area Network », réseau de stockage. Architecture de réseau qui permet à des périphériques de stockage reliés à un réseau à distance d'apparaître comme étant connectés localement à un serveur.

SAS : acronyme de « Serial-Attached SCSI ».

SATA : acronyme de « Serial Advanced Technology Attachment », connexion par technologie série avancée. Interface standard entre la carte système et les périphériques de stockage.

sauvegarde : copie d'un programme ou de données. Par précaution, il convient de sauvegarder régulièrement le(s) disque(s) dur(s) du système.

SCSI : acronyme de « Small Computer System Interface », interface pour petits systèmes informatiques. Interface de bus d'entrée-sortie.

SDDC : acronyme de « Single Service Data Correction ».

SDRAM : acronyme de « Synchronous Dynamic Random-Access Memory », mémoire vive dynamique synchrone.

sec : seconde(s).

SMART: acronyme de « Self-Monitoring Analysis and Reporting Technology », technologie de prévision des défaillances des lecteurs de disque. Cette technologie permet aux disques durs de signaler les erreurs et les pannes au BIOS du système puis d'afficher un message d'erreur sur l'écran.

SMP : acronyme de « Symmetric MultiProcessing », multi-traitement symétrique. Se dit d'un système qui dispose de plusieurs processeurs reliés par un lien haut débit géré par un système d'exploitation où tous les processeurs ont les mêmes priorités d'accès aux périphériques d'E/S.

SNMP : acronyme de « Simple Network Management Protocol », protocole de gestion de réseau simple. Interface standard permettant à un administrateur de réseau de suivre et de gérer des postes de travail à distance.

SSD : acronyme de « Solid State Drive ».

striping (répartition des données) : méthode qui consiste à écrire des données sur au moins trois disques d'une matrice en utilisant uniquement une partie de l'espace disponible sur chacun. L'espace occupé par une bande (« stripe ») est le même sur chaque disque. Un disque virtuel peut utiliser plusieurs bandes sur le même jeu de disques dans une matrice. Voir aussi guarding, mise en miroir et RAID.

support amorçable : disquette, clé de mémoire USB ou support optionnel servant à démarrer votre système en lieu et place des disques durs.

TCP/IP : acronyme de « Transmission Control Protocol/Internet Protocol ».

température ambiante : température de l'endroit ou de la pièce où se trouve le système.

terminaison : certains périphériques (par exemple à chaque extrémité d'un câble SCSI) doivent être dotés d'une terminaison pour empêcher les réflexions et les signaux parasites sur le câble. Lorsque ces types de périphériques sont connectés ensemble, vous devrez peut-être activer ou désactiver la terminaison de ces périphériques en modifiant les paramètres de cavalier ou de commutateur dans le logiciel de configuration les concernant.

To : téraoctet ; 1 024 gigaoctets ou 1 099 511 627 776 octets. La mesure est souvent arrondie à 1 000 000 000 000 octets lorsqu'elle fait référence à la capacité d'un disque dur.

TOE : acronyme de « TCP/IP Offload Engine », moteur de décentralisation TCP/IP. Technologie servant à déléguer le traitement en réseau au profit du contrôleur de réseau.

UDIMM : module de mémoire DDR3 non enregistrée (sans tampon).

UEFI : acronyme de « Unified Extensible Firmware Interface ».

UPS : acronyme de « Uninterruptible Power Supply », onduleur. Unité alimentée par batterie qui fournit automatiquement du courant au système en cas de panne électrique.

USB : acronyme de « Universal Serial Bus », bus série universel. Un connecteur USB permet de relier divers périphériques compatibles avec la norme USB (souris, claviers, etc.). Les périphériques USB peuvent être connectés au système ou déconnectés de celui-ci pendant que ce dernier est en cours d'exécution.

utilitaire : programme qui sert à gérer les ressources du système (mémoire, disques durs, imprimantes, etc.).

 $V \cdot Vol_t(s)$ .

VCA : Volts en courant alternatif.

VCC : Volts en courant continu.

virtualisation : possibilité de partager, via un logiciel, les ressources d'un ordinateur unique sur plusieurs environnements. Un système physique donné peut apparaître à l'utilisateur sous la forme d'une multitude de systèmes virtuels qui peuvent héberger plusieurs systèmes d'exploitation.

 $W: Watt(s)$ .

WH : Watt/heure.

XML : acronyme de « Extensible Markup Language ». Le langage XML permet de créer des formats d'information communs et de partager aussi bien le format que les données sur Internet, les intranets ou ailleurs.

ZIF : acronyme de « Zero insertion force », force d'insertion nulle.

# Index

### A

alimentation [voyants, 12,](#page-11-0) [22](#page-21-0) assemblage du panneau de commande [fonctionnalités, 12](#page-11-0) [fonctionnalités de l'écran](#page-14-0)  LCD, 15 assistance

[contacter Dell, 203](#page-202-1) avertissement [messages, 61](#page-60-0)

### B

batterie (RAID) [installation, 130](#page-129-0) batterie (système) [dépannage, 174](#page-173-0) batterie du système [remplacement, 156](#page-155-0) batterie RAID [retrait, 130](#page-129-1) blocs d'alimentation [dépannage, 175](#page-174-0) [réinstallation, 100](#page-99-0) [retrait, 99](#page-98-0) [voyants, 22](#page-21-0)

### C

câblage [acheminement des câbles, 132](#page-131-0) [contrôleur de stockage \(châssis 4](#page-128-0)  DD 3,5 pouces), 129 [contrôleur de stockage \(châssis 6](#page-129-2)  DD 3,5 pouces), 130 [lecteur optique, 116](#page-115-1) [câbles, routage, 132](#page-131-0) cache [bloc d'alimentation, 101](#page-100-0) [disque dur, 94](#page-93-0) cache de bloc [d'alimentation, 101](#page-100-0) cache de lecteur [installation, 95](#page-94-1) [retrait, 94](#page-93-0) capot [fermeture, 92](#page-91-2) [ouverture, 92](#page-91-3) carte de fond de panier SAS [connecteurs, 198](#page-197-1) [disques durs de 3,5 po \(6](#page-197-2)  logements), 198 [installation, 163](#page-162-0) [retrait, 161](#page-160-0) carte de montage 1 pour cartes d'extension [connecteurs, 199](#page-198-0) [installation, 139](#page-138-0) [retrait, 138](#page-137-0)

carte de montage 2 pour cartes d'extension [connecteurs,](#page-199-0) 200-[201](#page-200-1) [installation, 141](#page-140-0) [installation dans le support, 143](#page-142-0) [retrait, 140](#page-139-0) [retrait du support, 142](#page-141-0) carte du panneau de commande [installation, 160](#page-159-0) [retrait, 160](#page-159-1) carte flash SD interne [installation, 103](#page-102-0) carte iDRAC6 Entreprise [installation, 106](#page-105-0) [retrait, 107](#page-106-0) carte SD [dépannage, 179](#page-178-0) [installation, 103](#page-102-1) [retrait, 104](#page-103-0) carte SD (VFlash) [installation, 108](#page-107-0) carte système [cavaliers, 193](#page-192-0) [connecteurs, 195](#page-194-0) [installation, 165](#page-164-0) [retrait, 163](#page-162-1) cartes d'extension [Voir](#page-133-2) cartes d'extension PCIe. cartes d'extension PCIe [cartes de montage, 199](#page-198-1) [dépannage, 185](#page-184-0) [installation, 135](#page-134-1) [retrait, 137](#page-136-1)

cartes NIC [clé matérielle, 109](#page-108-0) [dépannage, 171](#page-170-0) [cavaliers \(carte système\), 193](#page-192-0) clavier [dépannage, 170](#page-169-0) clé de mémoire USB [Voir](#page-103-1) clé de mémoire USB interne. [clé de mémoire USB interne, 104](#page-103-1) [dépannage, 180](#page-179-0) [clé matérielle de la](#page-108-0)  carte réseau, 109 [connecteur série, 21](#page-20-0) connecteurs [carte de fond de panier SAS, 198](#page-197-1) [carte de montage 1 pour cartes](#page-198-0)  d'extension, 199 [carte de montage 2 pour cartes](#page-199-0)  [d'extension, 200-](#page-199-0)[201](#page-200-1) [carte NIC, 21](#page-20-1) [carte système, 195](#page-194-0) [série, 21](#page-20-0) [USB, 12](#page-11-0) [vidéo, 12](#page-11-0) consignes [installation de cartes](#page-133-3)  d'extension, 134 [installation de mémoire, 144](#page-143-0) [contacter Dell, 203](#page-202-1) contrôleur de stockage [câblage pour châssis 4 DD](#page-128-0)  [3,5 pouces, 129](#page-128-0)
[câblage pour châssis 6 DD](#page-129-0)  3,5 pouces, 130 [dépannage, 184](#page-183-0) [installation, 125](#page-124-0) [retrait, 125](#page-124-1) contrôleur de stockage intégré [Voir](#page-123-0) contrôleur de stockage. contrôleur SAS [Voir](#page-123-0) contrôleur de stockage.

# D

Dell [contacter, 203](#page-202-0) Dell PowerEdge Diagnostics [utilisation, 189](#page-188-0) démarrage [accès aux fonctions du](#page-10-0)  système, 11 dépannage [batterie du système, 174](#page-173-0) [blocs d'alimentation, 175](#page-174-0) [carte NIC, 171](#page-170-0) [carte SD, 179](#page-178-0) [cartes d'extension PCIe, 185](#page-184-0) [clavier, 170](#page-169-0) [clé de mémoire USB interne, 180](#page-179-0) [connexions externes, 169](#page-168-0) [contrôleur de stockage, 184](#page-183-0) [disque dur, 182](#page-181-0) [échec de démarrage du](#page-168-1)  système, 169 [lecteur optique, 180](#page-179-1) [mémoire, 177](#page-176-0)

[processeur\(s\), 186](#page-185-0) [refroidissement du système, 176](#page-175-0) [système endommagé, 174](#page-173-1) [système mouillé, 172](#page-171-0) [unité de sauvegarde sur](#page-180-0)  bande, 181 [ventilateurs, 176](#page-175-1) [vidéo, 170](#page-169-1) diagnostics [contexte d'utilisation, 190](#page-189-0) [options de test, 191](#page-190-0) [options de test avancées, 191](#page-190-1) [utilisation de Dell PowerEdge](#page-188-0)  Diagnostics, 189 DIMM [Voir](#page-143-0) modules de mémoire. disque dur [dépannage, 182](#page-181-0) [retrait, 95](#page-94-0) [support de lecteur, 97](#page-96-0) disques durs [configurations mixtes, 94](#page-93-0) [installation, 95](#page-94-1) [disques durs SSD, 93](#page-92-0) [dissipateur de chaleur, 153](#page-152-0)

# E

[échec de démarrage du](#page-168-1)  système, 169 écran LCD [fonctionnalités, 15](#page-14-0)

# F

[fonctionnalités du panneau](#page-19-0)  arrière, 20 [fonctionnalités du panneau](#page-11-0)  avant, 12 fonctionnalités du système

[accès, 11](#page-10-0)

fond de panier [voir](#page-197-0) fond de panier SAS.

#### G

[garantie, 62](#page-61-0)

# I

Installation [carte SD, 103](#page-102-0) installation [batterie RAID, 130-](#page-129-1)[131](#page-130-0) [cache de bloc d'alimentation, 101](#page-100-0) [cache de disque dur, 95](#page-94-2) [carte de fond de panier SAS, 163](#page-162-0) [carte de montage 1 pour cartes](#page-138-0)  d'extension, 139 [carte de montage 2 pour cartes](#page-142-0)  d'extension dans le support, 143 [carte du panneau de](#page-159-0)  commande, 160 [carte flash SD interne, 103](#page-102-1) [carte iDRAC6 Enterprise, 106](#page-105-0) [carte SD VFlash, 108](#page-107-0) [cartes d'extension PCIe, 135](#page-134-0) [clé de mémoire USB interne, 104](#page-103-0) [contrôleur de stockage, 125](#page-124-0)

[disques durs, 95](#page-94-1) [lecteur optique, 116](#page-115-0) [module d'affichage du panneau de](#page-158-0)  commande, 159 [module SD interne, 101](#page-100-1) [modules de mémoire](#page-148-0)  (DIMM), 149 [processeur, 155](#page-154-0) [protecteur de ventilation, 112](#page-111-0) [support de fixation des](#page-132-0)  câbles, 133 [unité de sauvegarde sur](#page-120-0)  bande, 121 Integrated Dell Remote Access Controller [Voir](#page-105-1) carte iDRAC6 Entreprise.

#### L

lecteur de DVD [Voir](#page-115-1) lecteur optique. lecteur optique [dépannage, 180](#page-179-1) [installation, 116](#page-115-0) [retrait, 116](#page-115-2) LOM (LAN-on-motherboard) [Voir](#page-22-0) Cartes NIC.

#### M

maintenance uniquement [assemblage du panneau de](#page-157-0)  commande, 158 [carte système, 163](#page-162-1) [fond de panier SAS, 161](#page-160-0)

mémoire [dépannage, 177](#page-176-0) messages [avertissement, 61](#page-60-0) [écran LCD, 24](#page-23-0) [messages d'erreur, 64](#page-63-0) [système, 43](#page-42-0) [messages d'erreur, 64](#page-63-0) microprocesseur [Voir](#page-151-0) processeur. mise à niveau [processeur, 152](#page-151-0) [mode d'amorçage, 63](#page-62-0) [mode d'amorçage BIOS, 63](#page-62-0) [mode d'amorçage UEFI, 63](#page-62-0) [mode de mise en miroir de la](#page-145-0)  mémoire, 146 mode mémoire [ECC avancé, 146](#page-145-1) [mise en miroir, 146](#page-145-0) [optimiseur, 146](#page-145-2) [mode mémoire ECC avancé, 146](#page-145-1) [mode optimiseur de](#page-145-2)  mémoire, 146 module d'affichage du panneau de commande [installation, 159](#page-158-0) [retrait, 158](#page-157-1) module SD interne [installation, 101](#page-100-1) [retrait, 103](#page-102-2)

modules de mémoire (DIMM) [configuration, 144](#page-143-1) [configurations RDIMM, 147](#page-146-0) [configurations UDIMM, 135,](#page-134-1)  [149](#page-148-1) [installation, 149](#page-148-0) [retrait, 151](#page-150-0) mot de passe [configuration, 86](#page-85-0) [désactivation, 201](#page-200-0) [système, 83](#page-82-0) mot de passe de [configuration, 86](#page-85-0)

# N

NIC [connecteurs, 21](#page-20-0) [voyants, 23](#page-22-0)

# P

panneau LCD [menus, 16](#page-15-0) **POST** [accès aux fonctions du](#page-10-0)  système, 11 processeur [dépannage, 186](#page-185-0) [installation, 155](#page-154-0) [mise à niveau, 152](#page-151-0) [retrait, 152](#page-151-1)

programme de configuration du système [affectation des IRQ PCI, 74](#page-73-0) [écran principal, 66](#page-65-0) [option de gestion de serveur](#page-75-0)  intégré, 76 [options de gestion de](#page-76-0)  l'alimentation, 77 [options de sécurité du système, 78](#page-77-0) [options des communications](#page-74-0)  série, 75 [options des périphériques](#page-72-0)  intégrés, 73 [paramètres d'amorçage, 71](#page-70-0) [paramètres de la mémoire, 69](#page-68-0) [paramètres de processeur, 70](#page-69-0) [paramètres SATA, 71](#page-70-1) [touches, 64](#page-63-1) protecteur de ventilation [installation du protecteur de](#page-111-0)  ventilation, 112 [retrait, 111](#page-110-0) **PSU** 

[Voir](#page-98-0) bloc d'alimentation.

# R

RAID (batterie) [installation, 131](#page-130-0) [retrait, 130](#page-129-2) refroidissement [retrait du ventilateur, 112](#page-111-1) refroidissement du système [dépannage, 176](#page-175-0)

réinstallation [bloc d'alimentation, 100](#page-99-0) [supports de ventilateur, 115](#page-114-0) [ventilateur, 114](#page-113-0) remplacement [batterie du système, 156](#page-155-0) [carte de montage 1 pour cartes](#page-138-0)  d'extension, 139 [carte de montage 2 pour cartes](#page-140-0)  d'extension, 141 remplacement à chaud [blocs d'alimentation, 99](#page-98-0) [disques durs, 93](#page-92-1) [ventilateurs, 112](#page-111-2) retrait [batterie RAID, 130](#page-129-2) [bloc d'alimentation, 99](#page-98-1) [cache de bloc d'alimentation, 101](#page-100-2) [cache de disque dur, 94](#page-93-1) [carte de fond de panier SAS, 161](#page-160-1) [carte de montage 1 pour cartes](#page-137-0)  d'extension, 138 [carte de montage 2 \(du](#page-141-0)  support), 142 [carte de montage 2 pour cartes](#page-139-0)  d'extension, 140 [carte du panneau de](#page-159-1)  commande, 160 [carte flash SD interne, 103](#page-102-1) [carte iDRAC6 Entreprise, 107](#page-106-0) [carte SD, 104](#page-103-1) [carte système, 163](#page-162-1) [cartes d'extension PCIe, 137](#page-136-0) [contrôleur de stockage](#page-124-1)  [intégré, 125](#page-124-1)

[disque dur installé dans un](#page-96-0)  support, 97 [disques durs, 95](#page-94-0) [lecteur optique, 116](#page-115-2) [module d'affichage du panneau de](#page-157-1)  commande, 158 [module SD interne, 103](#page-102-2) [modules de mémoire, 151](#page-150-0) [processeur, 152](#page-151-1) [protecteur de ventilation, 111](#page-110-0) [support de fixation des](#page-131-0)  câbles, 132 [supports de ventilateur, 114](#page-113-1) [unité de sauvegarde sur](#page-122-0)  bande, 123 [ventilateur, 112](#page-111-1)

# S

[sécurité, 169](#page-168-2) [sécurité du système, 78,](#page-77-0) [85](#page-84-0) [sécurité TPM, 78](#page-77-0) support de fixation des câbles [installation, 133](#page-132-0) [retrait, 132](#page-131-0) support de lecteur [disque dur, 97](#page-96-0) [support VFlash, 108](#page-107-0) supports de ventilateur [réinstallation, 115](#page-114-0) [retrait, 114](#page-113-1)

système [messages, 43](#page-42-0) [mot de passe, 83](#page-82-0) système mouillé [dépannage, 172](#page-171-0) systèmes endommagés [dépannage, 174](#page-173-1)

#### U

UEFI Boot Manager [accès, 81](#page-80-0) [écran de configuration UEFI, 82](#page-81-0) [écran des utilitaires système, 83](#page-82-1) [écran principal, 82](#page-81-1) unité de sauvegarde sur bande [dépannage, 181](#page-180-0) [installation, 121](#page-120-0) [retrait, 123](#page-122-0) USB [connecteurs du panneau](#page-20-1)  arrière, 21 [connecteurs du panneau](#page-11-0)  avant, 12 [utilitaire de configuration](#page-87-0)  iDRAC, 88

#### V

ventilateur [dépannage, 176](#page-175-1) [réinstallation, 114](#page-113-0) [remplacement, 114](#page-113-0) [retrait, 112](#page-111-1)

vidéo [connecteurs du panneau](#page-11-0)  avant, 12 [dépannage, 170](#page-169-1) voyants [carte NIC, 23](#page-22-0) [panneau arrière, 20](#page-19-0) [panneau avant, 12](#page-11-0) [voyants d'alimentation, 12,](#page-11-0) [22](#page-21-0)